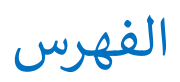

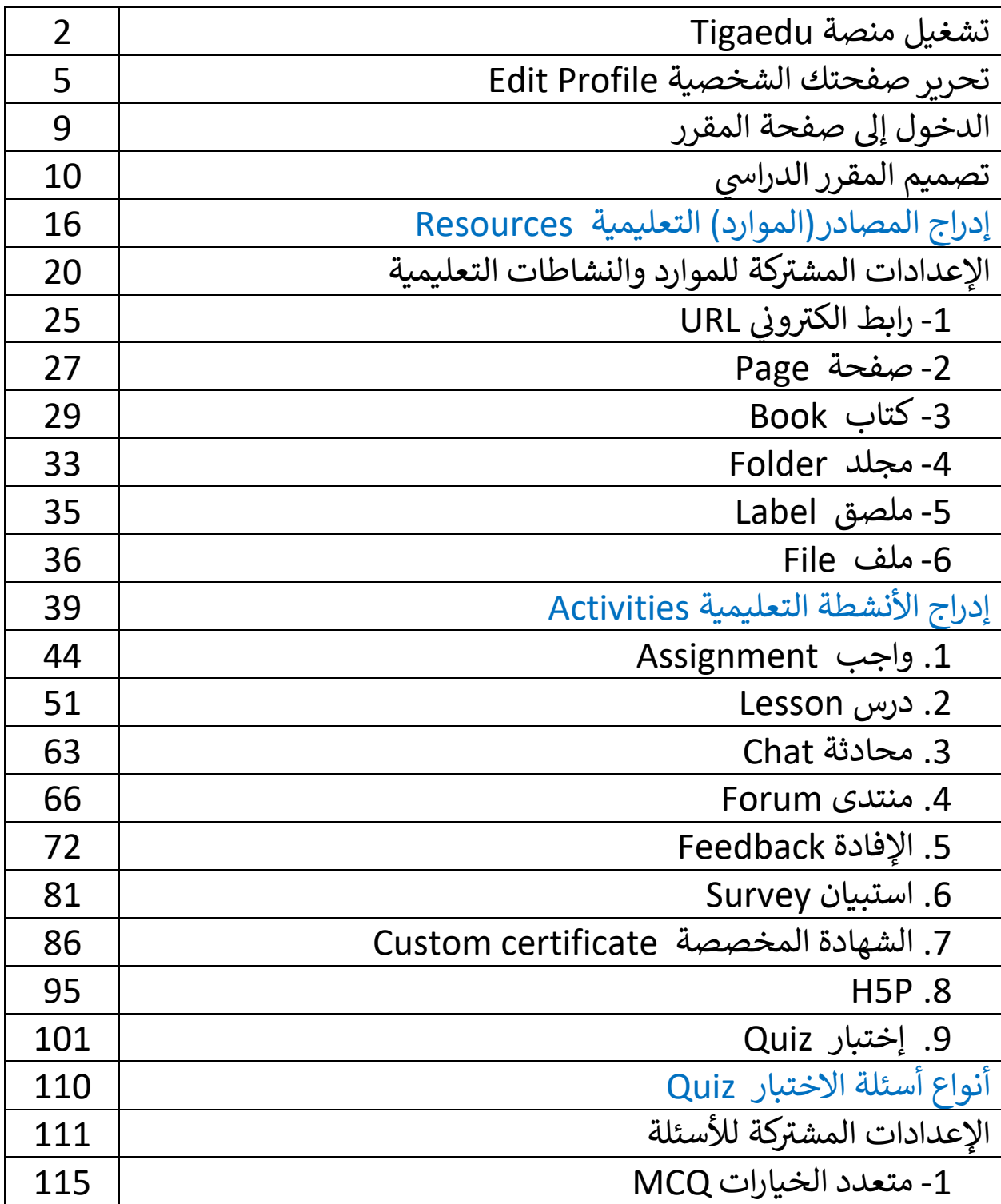

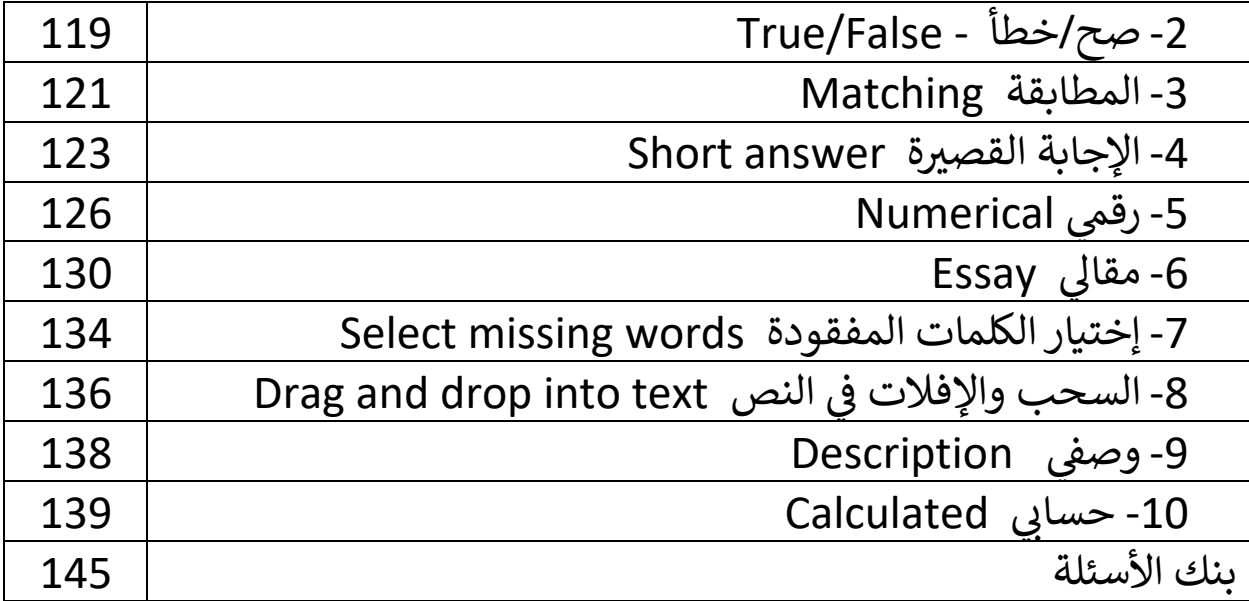

## تشغيل منصة Tigaedu

**الخطوة األوىل:**

<span id="page-2-0"></span>فتح موقع Tigaedu، وذلك من خالل كتابة عنوان الموقع وهو com.tigaedu من أي ے ۔ ب<br>متصفح انترنت على أي جهاز حاسوب مكتبي او محمول.

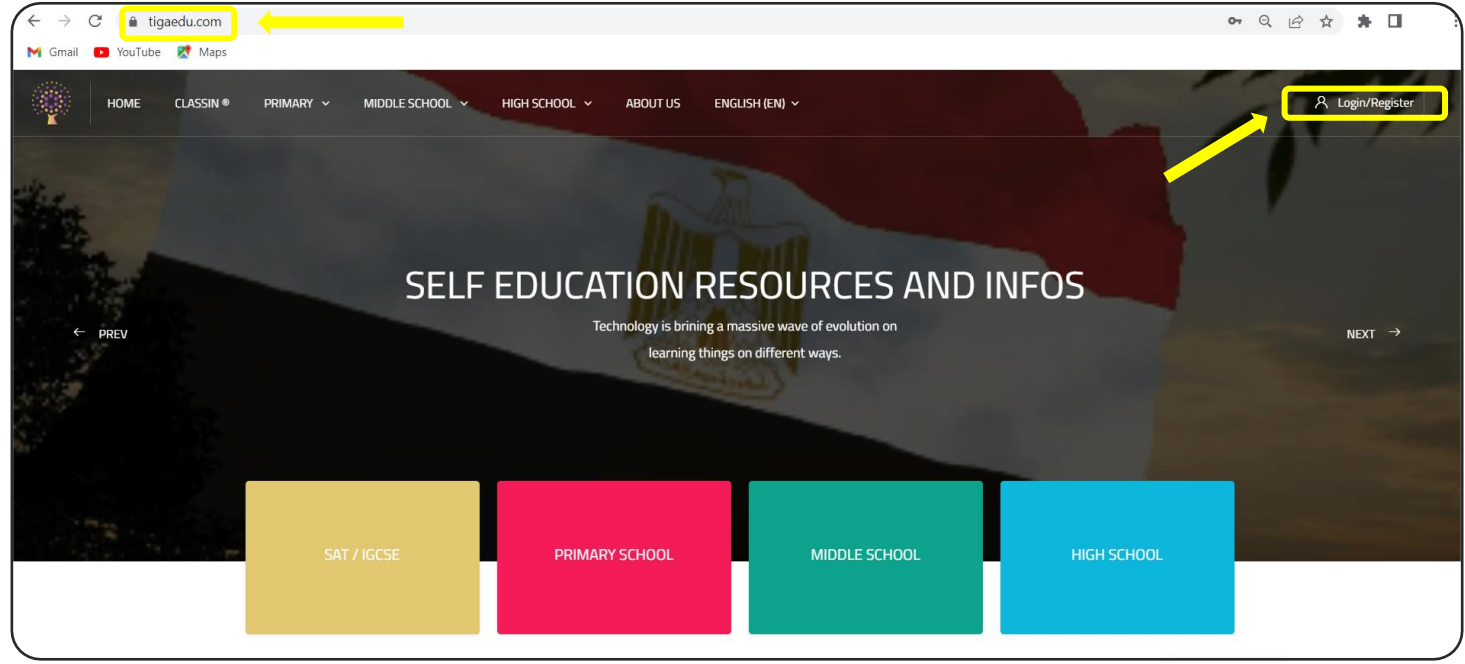

**الخطوة الثانية:**

- الضغط عىل Register/Login.

- في حالة لديك حساب على الموقع تقوم بإدخال اسم المستخدم وكلمة السر مباشرة ثم å ֦֧֦֧֦֧֦֧֦֧ׅ֚֚֡֜֜֜֓֡֜֜֓֡֡֜֓֡֡֬֜֝֬֜֝ الضغط على (login) أو (تسجيل الدخول). - في حالة الدخول على الموقع لأول مرة نقوم بإنشاء حساب جديد وذلك بالضغط على å ֦֧֦֧֦֧֦֧֦֧ׅ֚֚֡֜֜֜֓֡֜֜֓֡֡֜֓֡֡֬֜֝֬֜֝ (Create new account)أو (إنشاء اشتراك جديد).

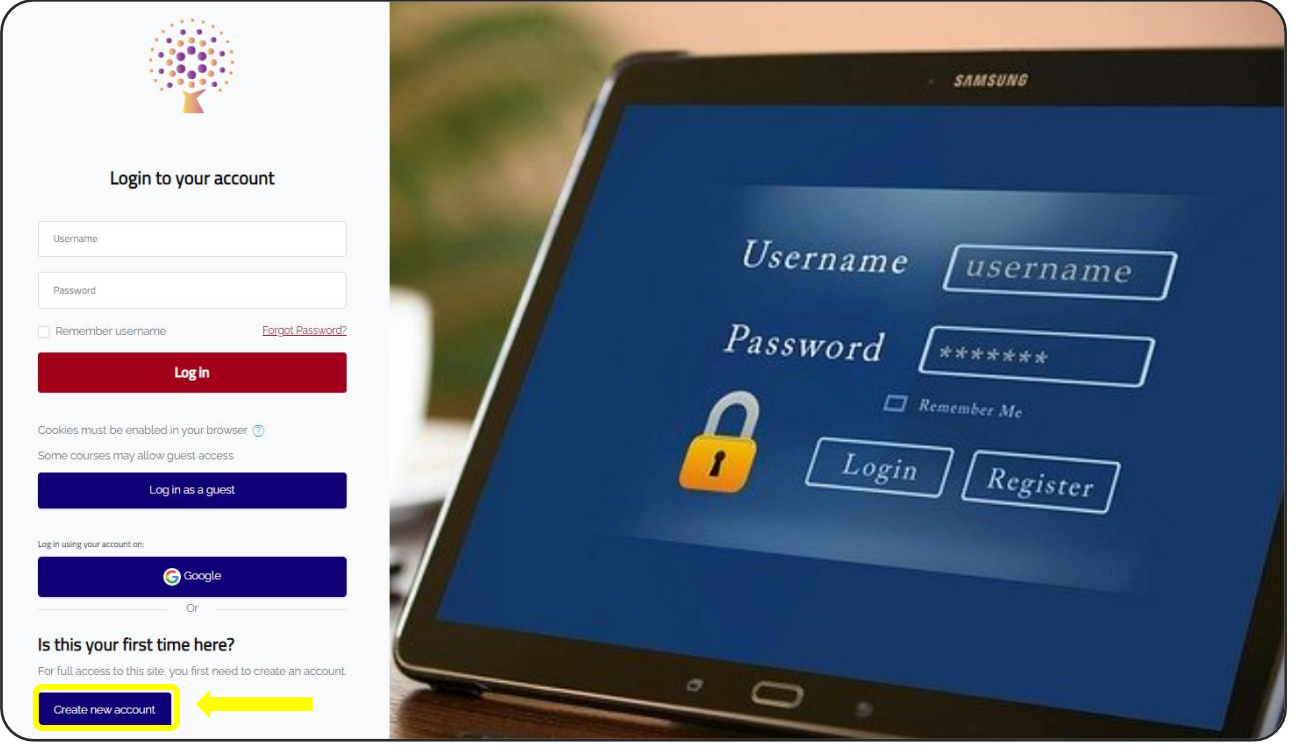

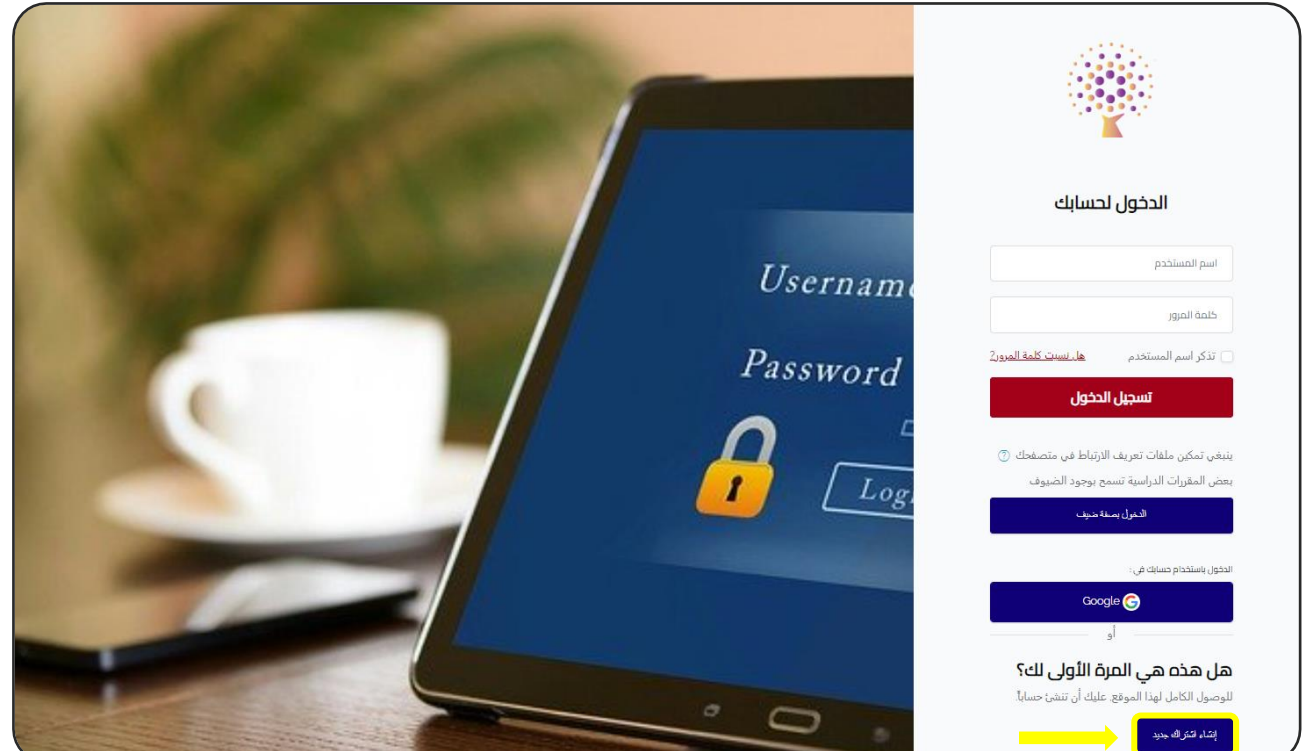

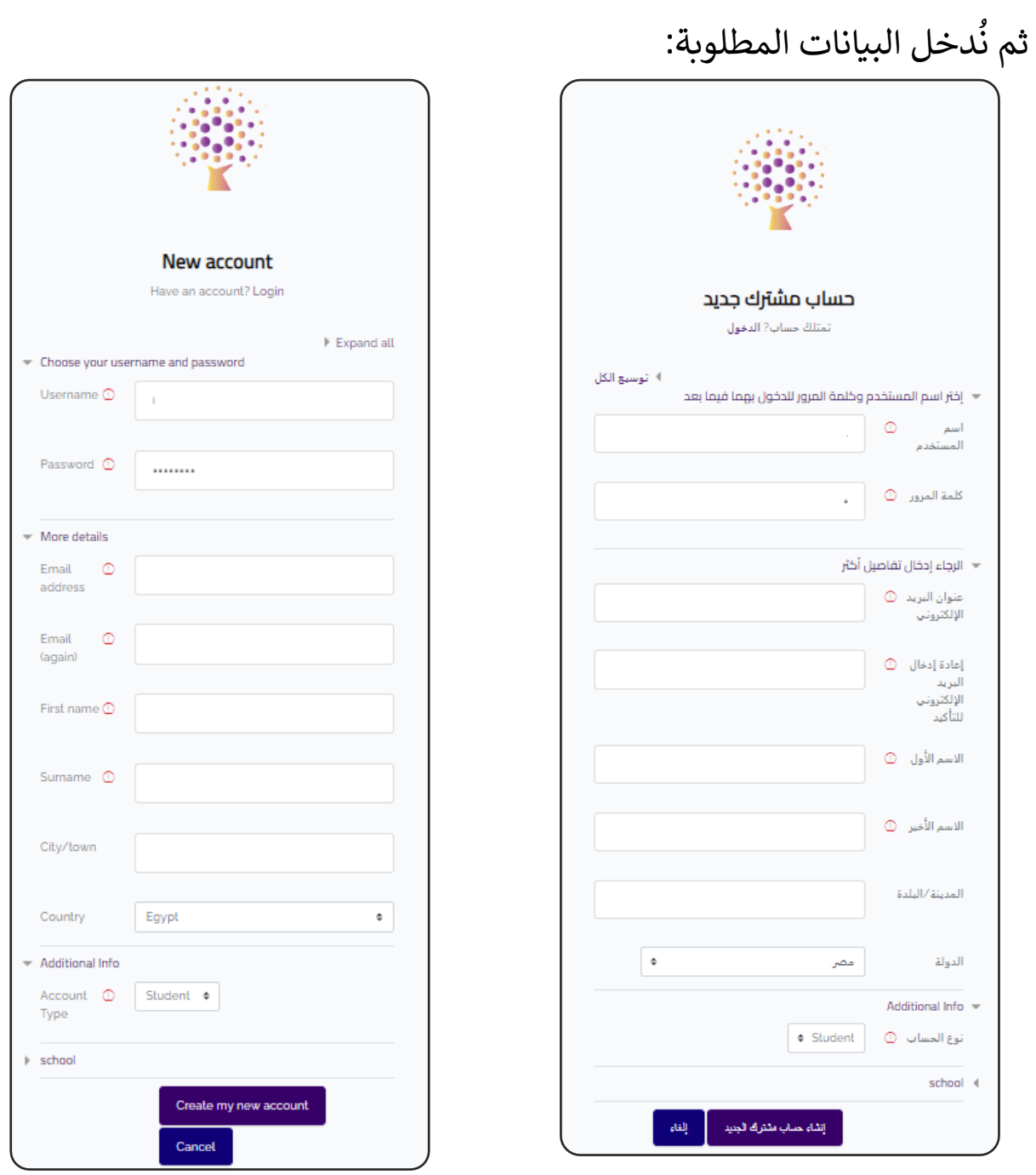

- ثم نضغط عىل:

Create my new account أو إنشاء حساب مشترك جديد.

- وبذلك أصبحت من عائلة .<br>آ فردا Tigaedu أهال بك.

# تحرير صفحتك الشخصية Profile Edit

<span id="page-5-0"></span>- بعد إنشاء الحساب على الموقع، ننتقل تلقائياً ۖ إلى (لوحة التحكم)( ً<br>أ بعد إنشاء الحساب عىل الموقع، ننتقل تلقائيا Dashboard ). - ثم نضغط على (الملف الشخصي).

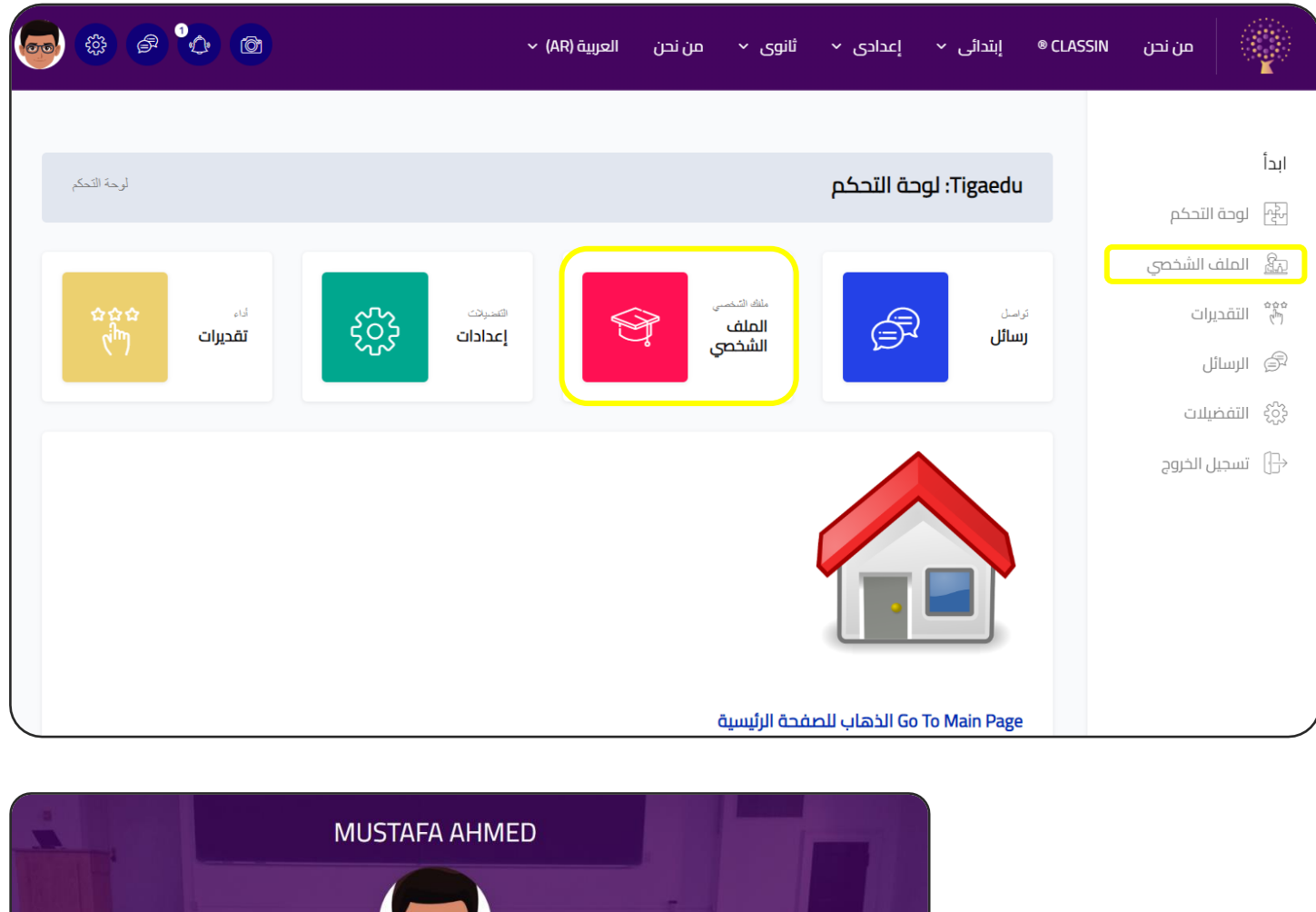

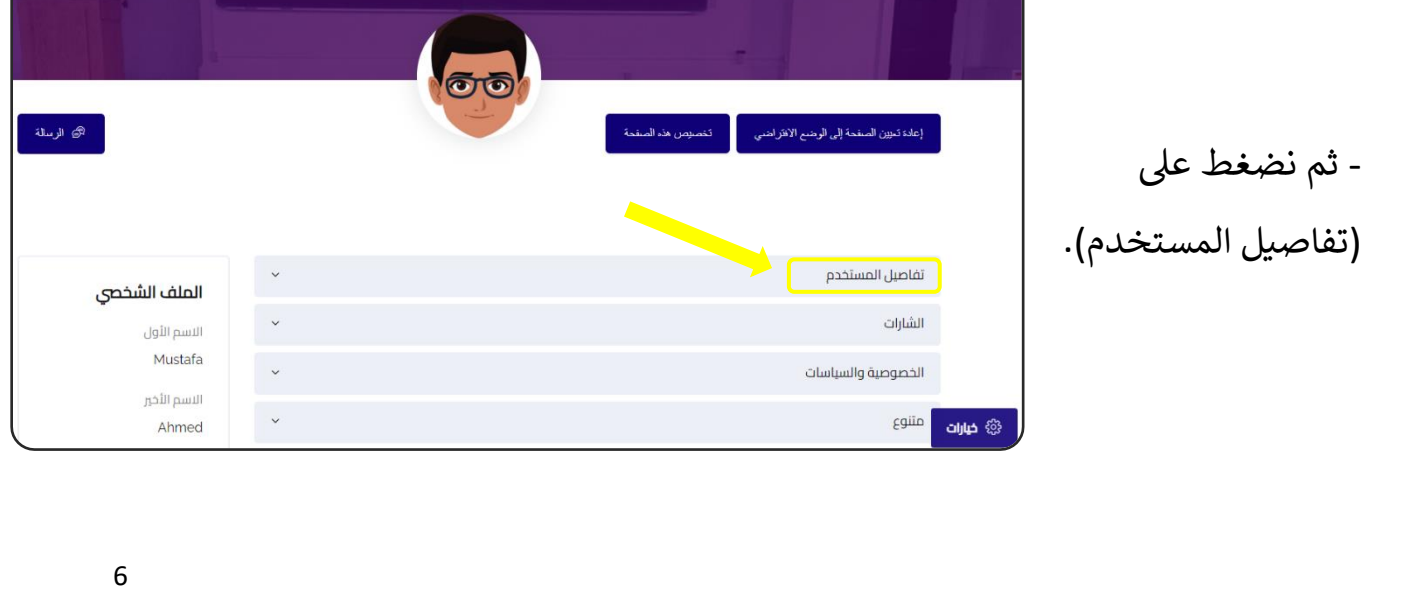

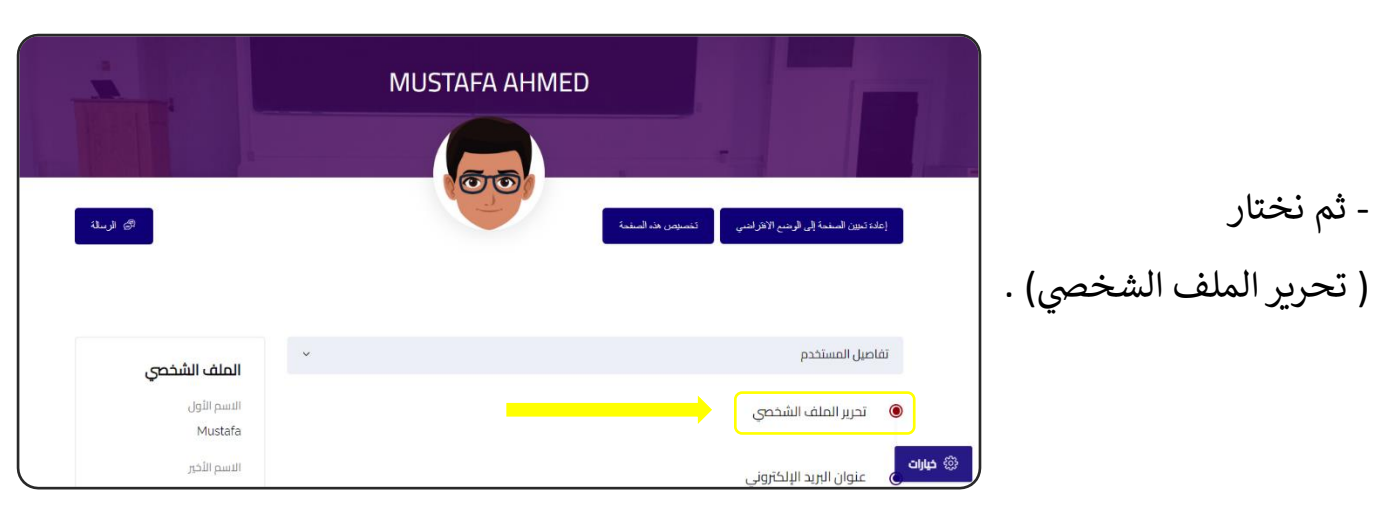

- وهنا يمكنك تعديل البيانات العامة التي سوف تظهر للطلاب.

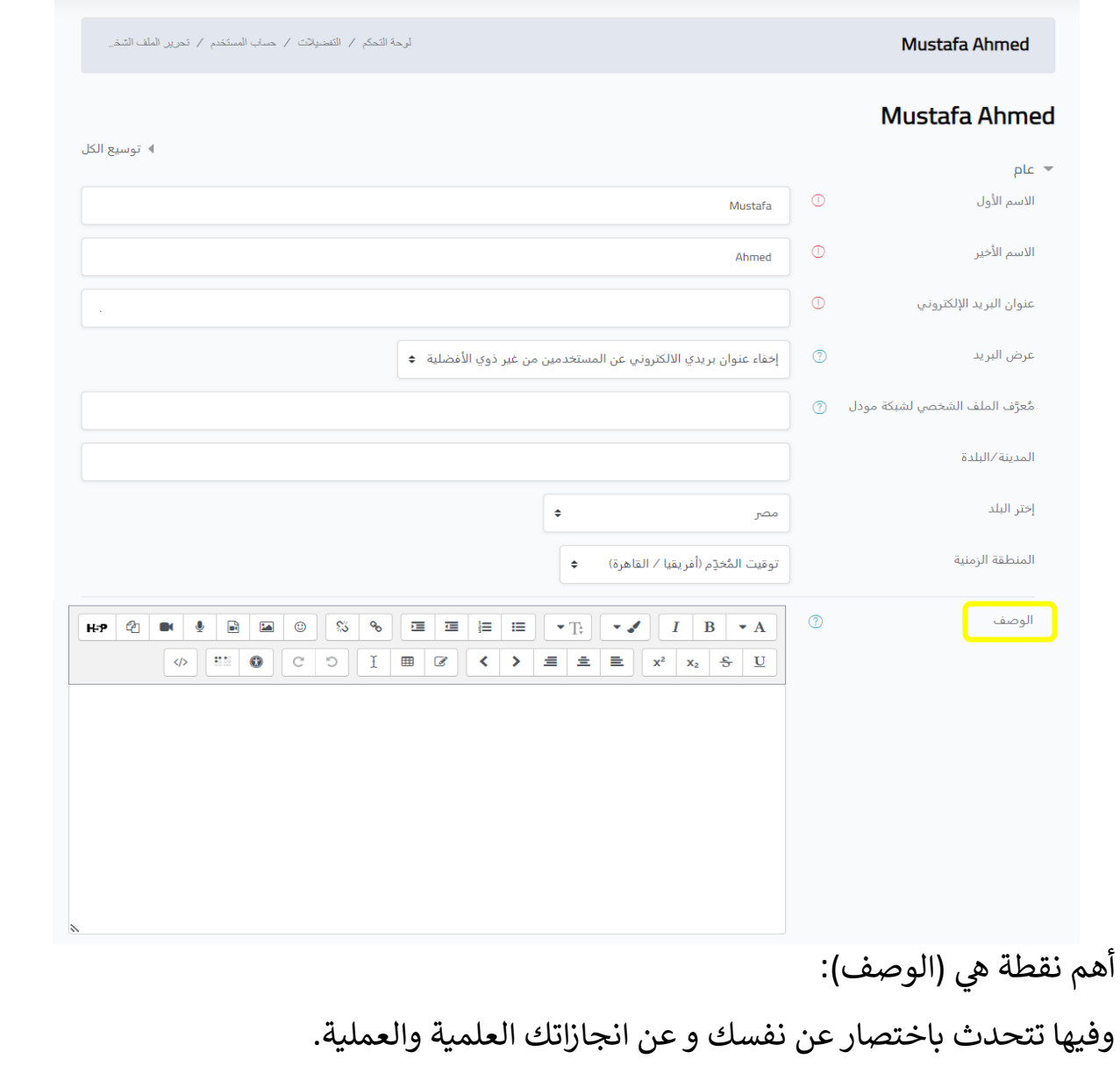

8

مثال : ( أستاذ مصطفى أحمد ، معلم رياضيات للمرحلة الابتدائية ، بكالريوس رياضيات من ֚֚֚֡ كلية التربية جامعة القاهرة، عملت في مدرسة كذا سابقا وحاليا أعمل في مدرسة كذا.........)<br>كلية التربية جامعة القاهرة، عملت في مدرسة كذا سابقا وحاليا أعمل في مدرسة كذا........) Į į ຸິ ֦֧֦֧֦֧֦֧֦֧֦֧֧֦֧֧֦֧֧֦֧֜֜֓֓֜֓֓֜֓֓֜֜֓֓

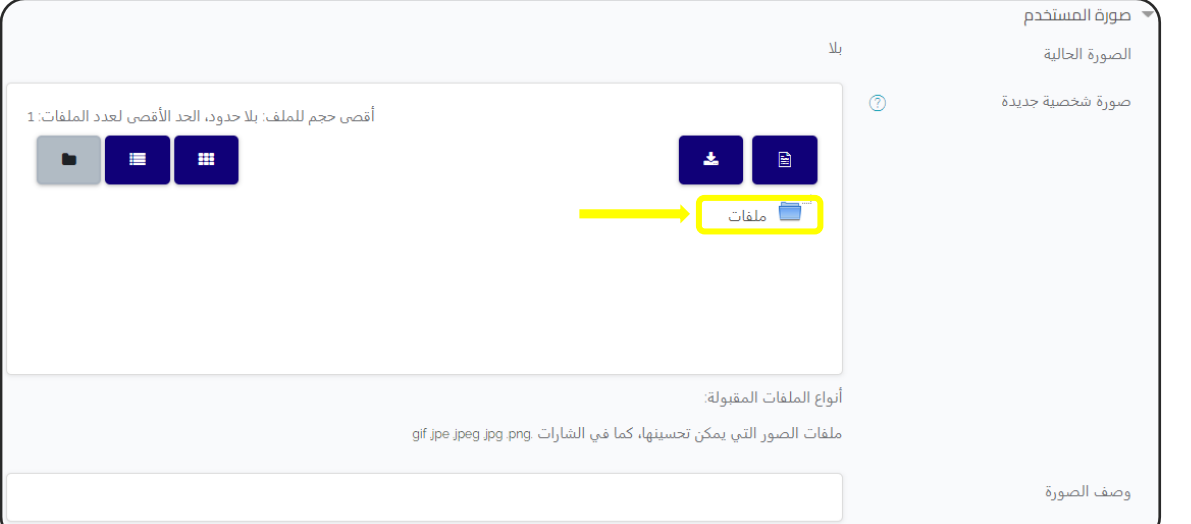

- ثم نقوم برفع الصورة الشخصية.

وهناك طريقتين: -1 السحب والإلفالت ) & Drag .(Drop

2- الضغط على (ملفات) ثم تحديد مكان الصورة عىل جهاز الكمبيوتر.

- ثم نضغط على (حمل هذا الملف).

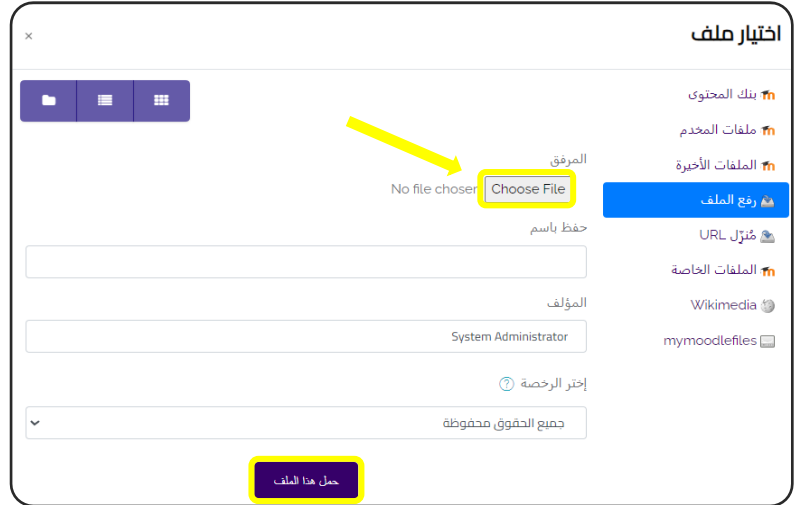

- ثم يمكنك إضافة المزيد من المعلومات عنك مثل قائمة االهتمامات .

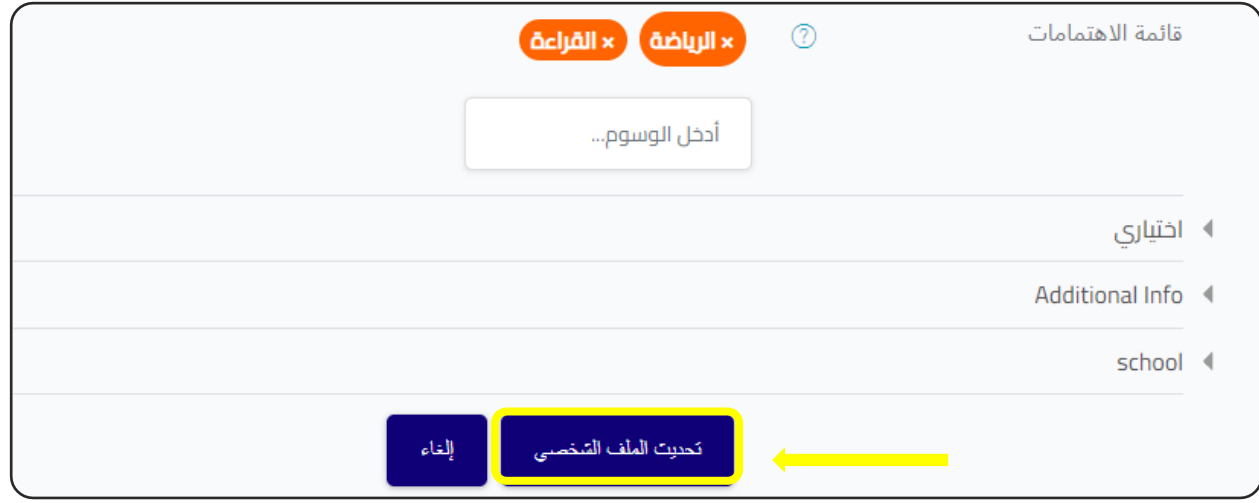

وفي النهاية تضغط على (تحديث الملف الشخصي). ິ້<br>: ֦֧֡֓֓֓֓֓֓֓֓֓֓֓֓֓֡֓֓֡֓֓֡֓֓֡֓֓֓֡֓֓֓֓֡֬֓֓֓֡

<span id="page-9-0"></span>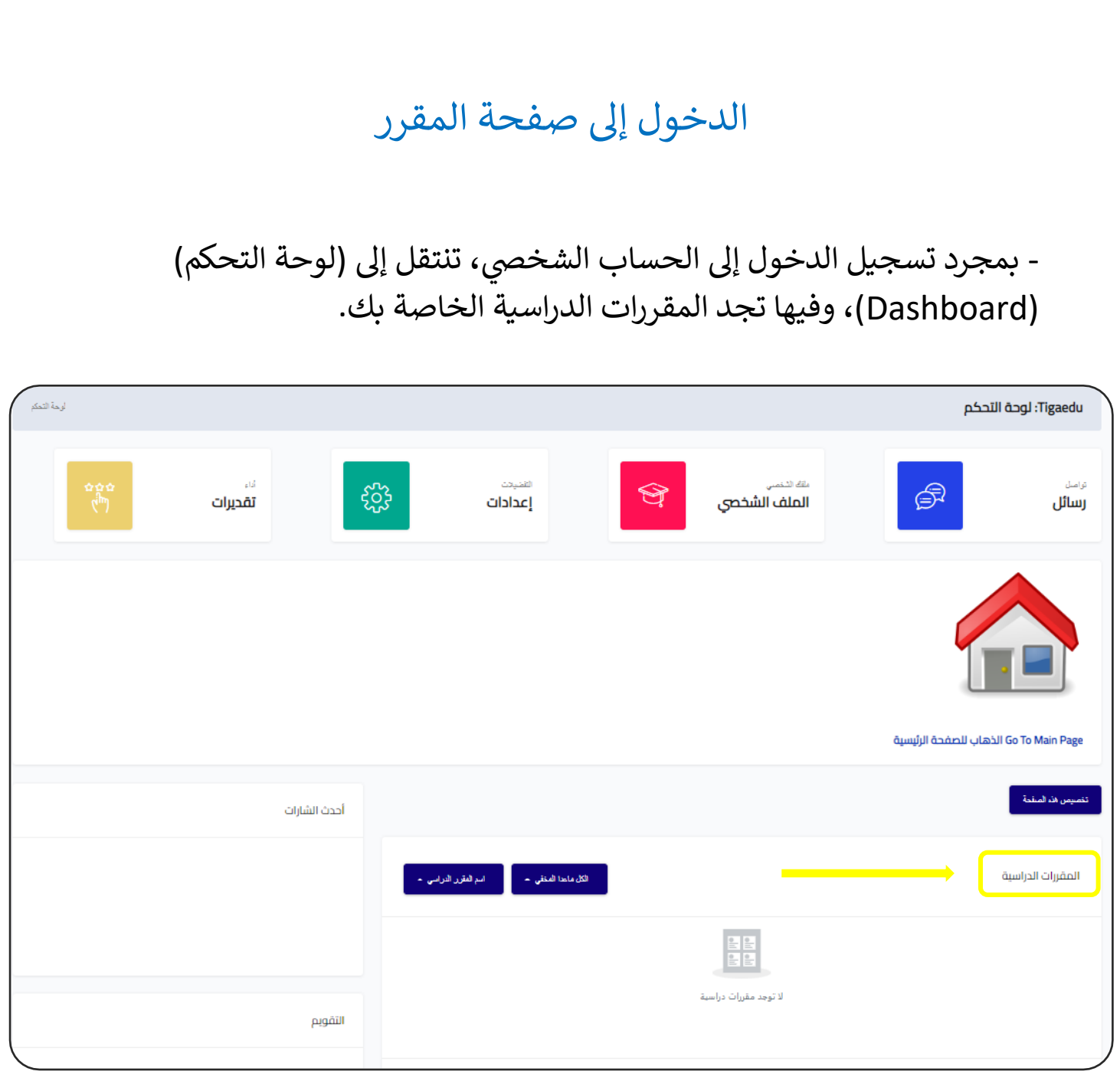

- وبمجرد الضغط عىل أسم المقرر تنتقل إىل الصفحة الخاصة به.

# س تصميم المقرر الدرا

#### ا أولاً : ندخل إلى صفحة المقرر، ونضغط على (تشغيل التحرير).

<span id="page-10-0"></span>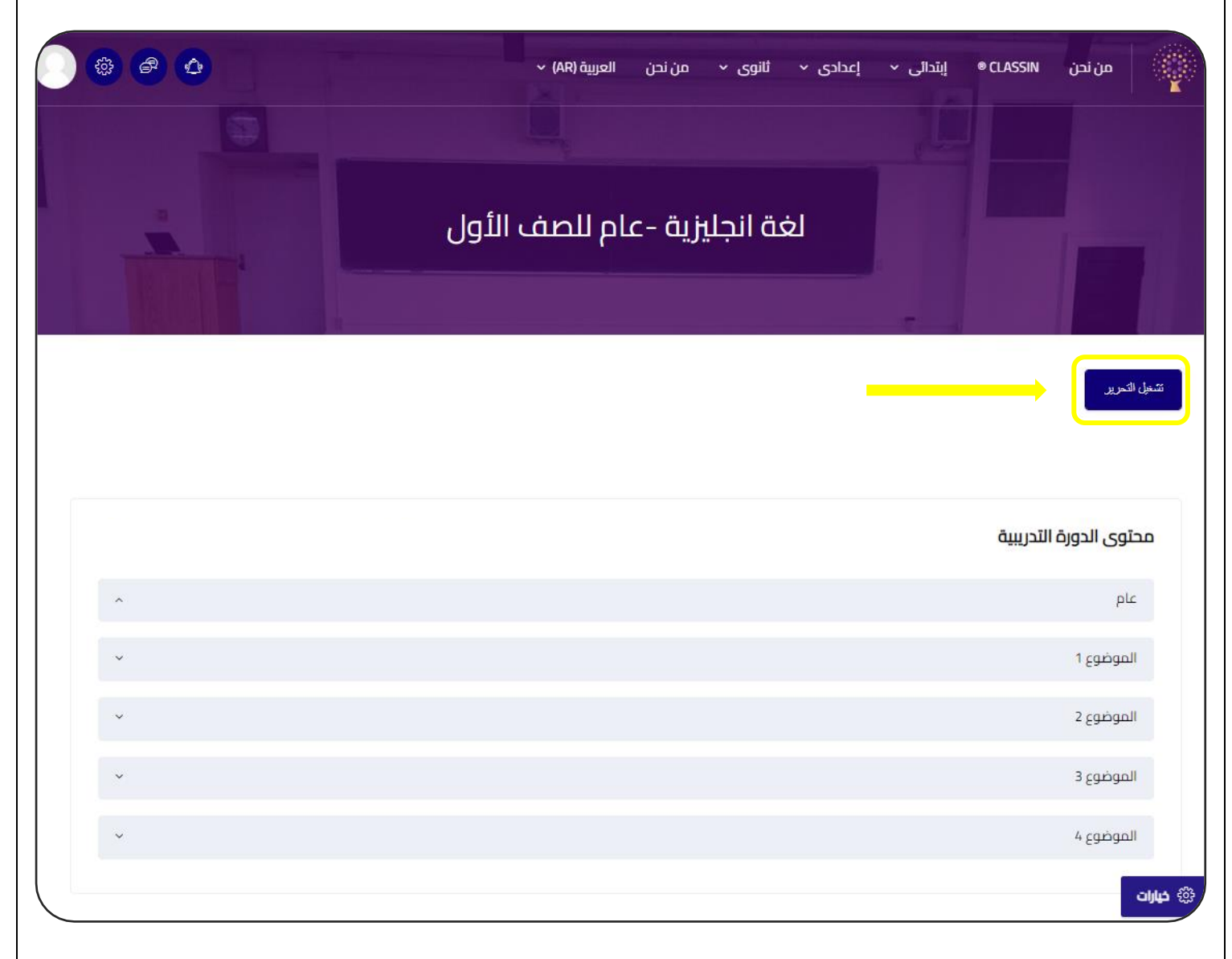

ثم نبدأ بتصميم شكل المقرر الذي سوف يظهر للطالب.

 س. المواضيع داخل المقرر الدرا محتوى الدورة التدريبية عام الموضوع 1 الموضوع 2 أضف مواضيع  $\bigstar$ 

نضغط على (أضف مواضيع) في أسفل يسار الشاشة، وذلك لتحديد عدد

š ֦֧֦֧֦֧֦֧֦֧֦֧֦֧֦֧֧֦֧֧֦֧֜֜֓֓֜֜֓֓֜֓֓

عند الضغط عليها تظهر الشاشة التالية:

وفيها نقوم بتحديد عدد المقاطع حسب عدد وحدات المقرر الدراسي، أو حسبما نريد، ثم نضغط على (أضف مواضيع).

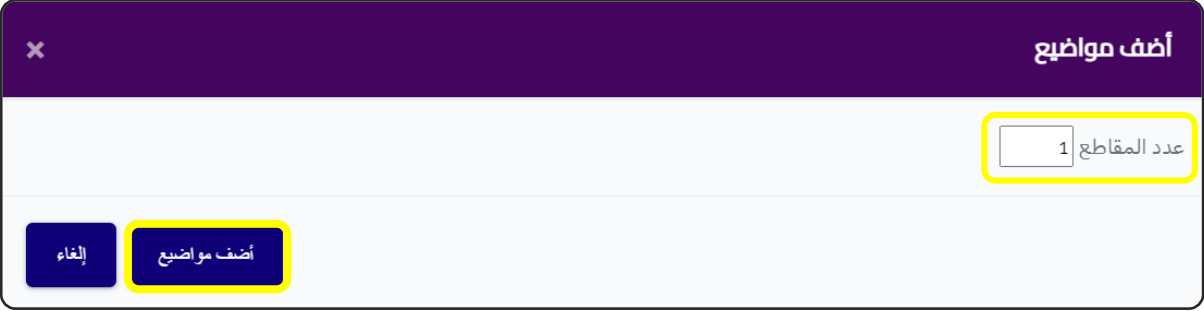

# نبدأ بالقسم الأول:

عام

محتوى الدورة التدريبية عام تحرير \*  $\partial$ alplc عند الضغط على هذا القلم، يمكن تغيير العنوان من (عام) إلى أي عنوان آخر ، مثل (مقدمة) ♦ أضف نشاطاً أو مورداً عند الضغط على كلمة (تحرير) تظهر كلمة (تحرير المقطع)، وعند الضغط تحرير ۞ تحرير المقطع عليها ننتقل إىل الشاشة التالية : plc = —<br>□ مخصص أسم المقطع أعام  $\circledcirc$ الملخص KP 2 ■ 9 B B 3 3 % E E E V D V I B Y A  $\boxed{\phi}$   $\boxed{13$   $\boxed{0}$   $\boxed{C}$   $\boxed{1}$   $\boxed{II}$   $\boxed{C}$   $\boxed{C}$   $\boxed{1}$   $\boxed{III}$   $\boxed{C}$   $\boxed{C}$   $\boxed{C}$   $\boxed{C}$   $\boxed{C}$   $\boxed{C}$   $\boxed{C}$   $\boxed{C}$   $\boxed{C}$   $\boxed{C}$   $\boxed{C}$   $\boxed{C}$   $\boxed{C}$   $\boxed{C}$   $\boxed{C}$   $\boxed{C}$   $\boxed{C}$   $\boxed{C$ تقييد الوصول .<br><mark>حفظ الکنبیر ا</mark>ت إلغاء ֦֧֦֧֦֧֦֧֦֧֦֧֧֦֧֦֧ׅ֚֚֡֜֜֓֜֜֜֜֜֜֞֓֡֜֓֡֜֝֬֜ - في هذا القسم يمكن فقط كتابة نص تعريفي أو ملخص للمقرر الدراسي، ويمكن كتابة : الأهداف من هذا المقرر. .<br>أ ً<br>أ الأفضل هو اختيار (أضف نشاطاً أو مورداً)، ونختار منها (ملصق-Label) لأنه يتيح لنا - الأفضل هو اختيار (أضف نشاطاً أو مورداً) أو موردا إضافة موارد مختلفة مثل: نص أوصورة أو فيديو.

- يمكن كذلك إضافة )منتدى Forum )خاص بالمقرر.

# نبدأ بإضافة وحدات المقرر الدراسي:

#### الموضوع 1 :

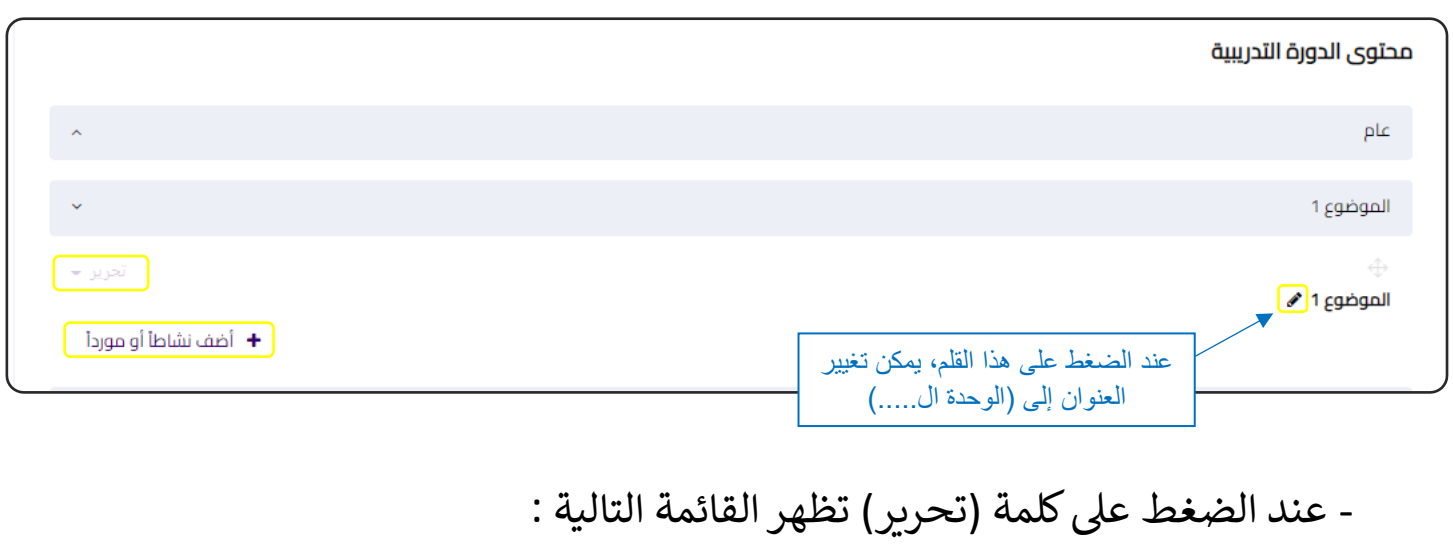

\* **تحرير الموضوع :** وفيه يمكن فقطكتابة نص، يظهر تحت عنوان الوحدة. يظهر الموضوع بصورة ممرت \* **تسليط الضوء :** ة، ليسهل عىل الطالب مالحظته. \* **إخفاء الموضوع :** لكن ال يظهر للطالب. ً<br>أ يكون الموضوع موجودا

\* **حذف الموضوع :** لحذف الموضوع بصورة نهائية، ولايمكن التراجع بعد الحذف.

- الضغط على (أضف نشاطاً أو مورداً)، لإضافة المواد التعليمية ً<br>أ أو موردا .<br>آ الضغط على (أضف نشاطاً أو مورداً)، لإضافة المواد التعليمية المختلفة من ملفات واختبارات وأنشطة متنوعة. - في حالة قمنا بإضافة نشاطاً ما إلى الوحدة: .<br>آ حالة قمنا بإضافة نشاطا ف ֦֧֦֧֦֧֦֧֦֧֦֧֧֦֧֦֧֦֧֚֚֡֜֜֓֓֜֜֜֜֜֜

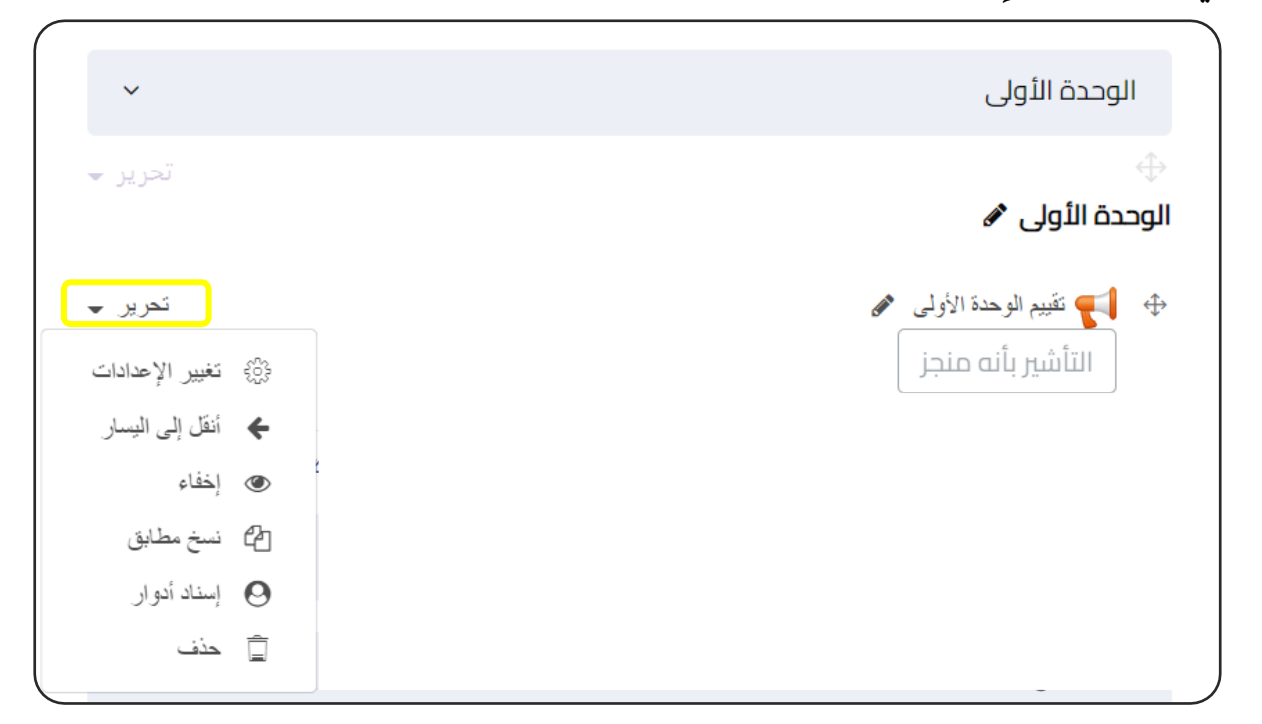

- عند الضغط عىل تحرير، تظهر القائمة التالية:

\* **تغيرياإلعدادات:** للعودة اىل صفحة االنشاء والتعديل فيها.

\* **أنقل إىل اليسار:** لتعديل مكان النشاط من أجل التنسيق والشكل العام، عند الضغط عليها ا س.<br>5 ،ويمكن تكرار الضغط عليها حتى يصبح في المنتصف مثلاً š ֦֧֦֧֦֧֦֧֦֧֦֧֦֧֧֦֧֧֦֧֦֜֜֓֓֜֜֓֓֜֜֜ يتحرك النشاط ناحية اليسار قليال ويوجد كذلك (أنقل إلى اليمين).

> ً\* **إخفاء:** لكن ال يظهر للطالب. يكون موجودا

 \* **نسخ مطابق:** حالة ان النشاط يمكن اعادة تطبيقه ف إلنشاء نسخة مطابقة لألصل، ف ֦֦֧֦֦֧֦֧֦֧֧֚֚֡֝֝֜֓֓֡֜֓֓֡֬֜֝֓֓֝ į الوحدات الآخري.

\* **إسناد أدوار:** يمكن للمعلم اسناد دور لمعلم آخر أو لطالب.

للحذف بصورة نهائية، واليمكن الت <sup>ر</sup> \* **حذف:** اجع بعد الحذف.

#### يمكن تعديل أماكن المواضيع وكذلك الأنشطة، بواسطة الضغط على هذه الأسهم ثم السحب والإفلات في المكان الجديد، بمنتهى البساطة. š ֦֦֧֦֧֦֧֪֪֦֚֚֚֡֝֜֜֓֓֡֜֜֓֡֜֝֜֜֝֜

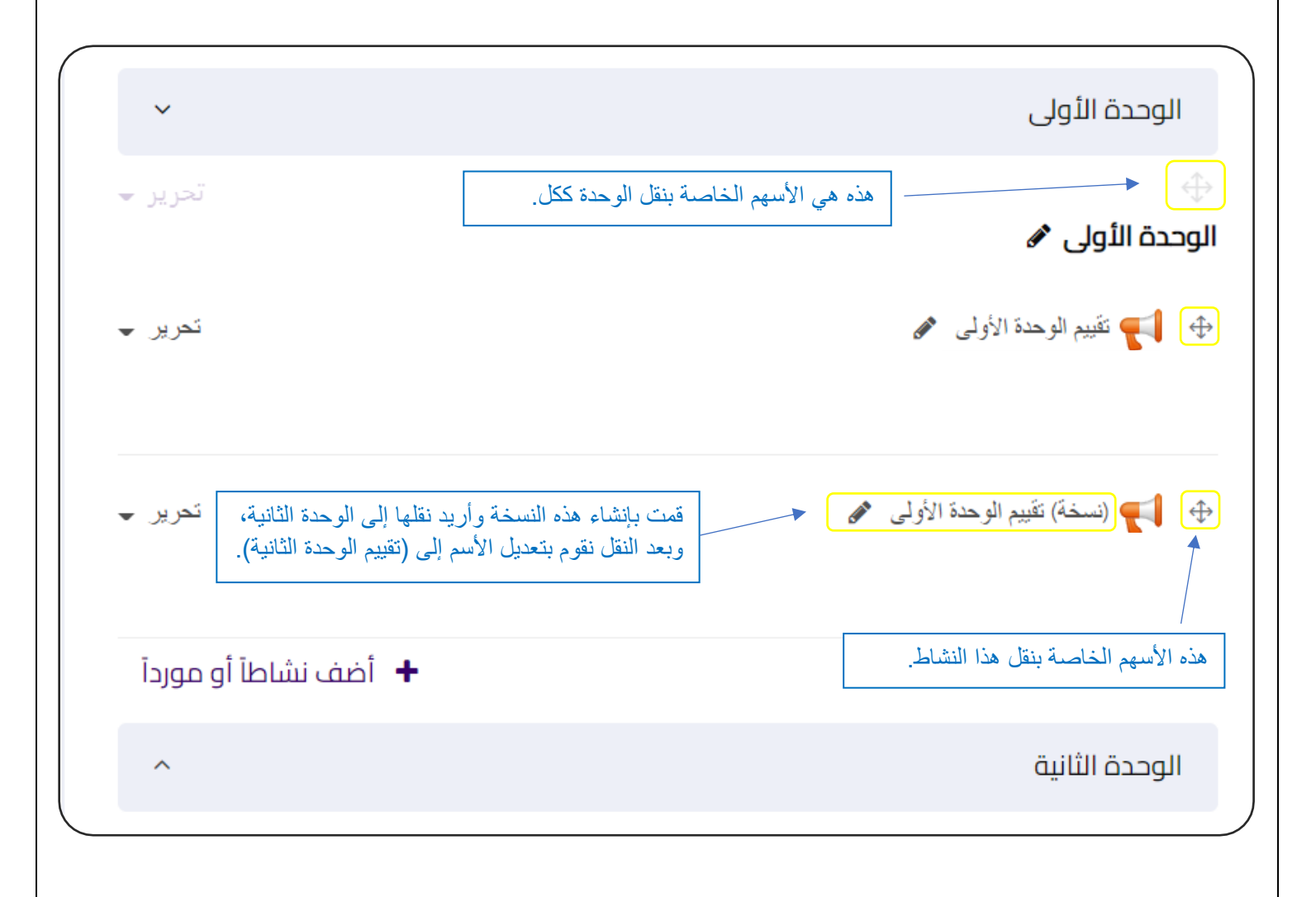

# <span id="page-16-0"></span>إدراج الموارد التعليمية Resources

عقب الدخولي إلى صفحة المقرر، نضغط على: .(تشغيل التحرير) (Turn editing on)

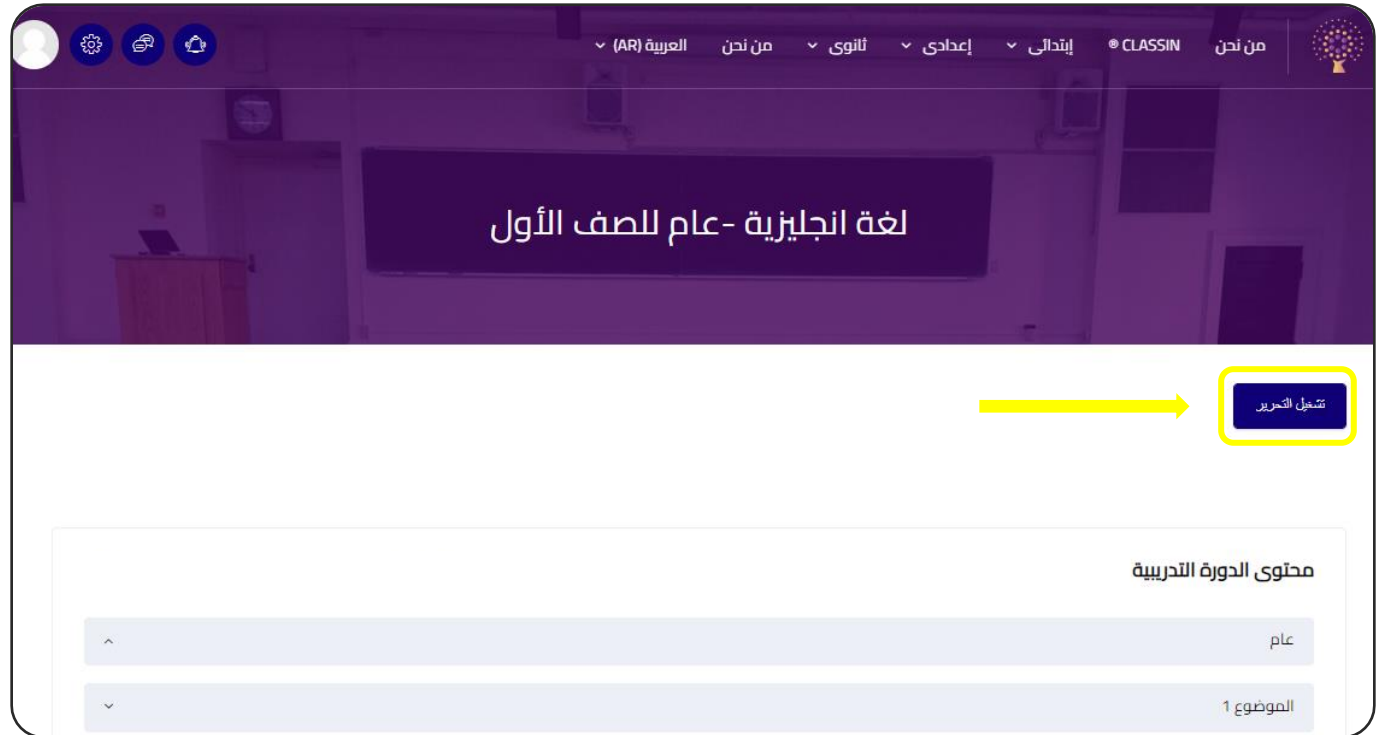

) .<br>آ أو موردا .<br>آ ثم نضغط على (أضف نشاطاً أو مورداً) ( Add an activity or resource).

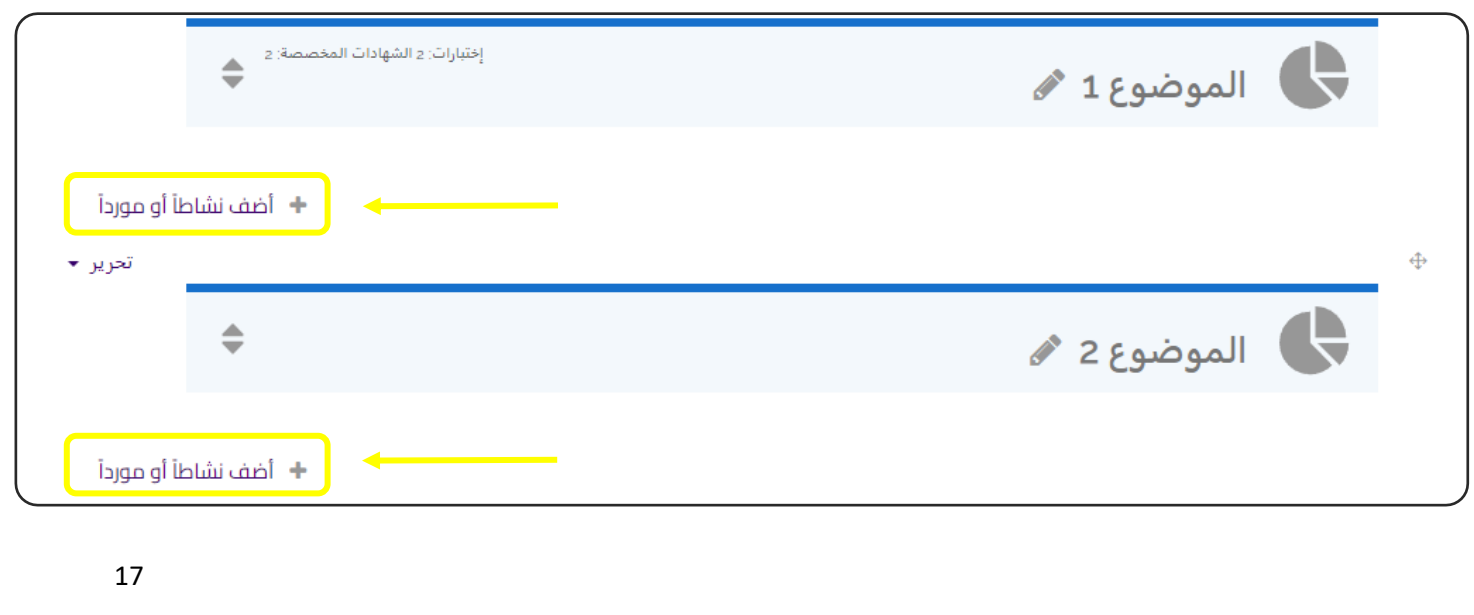

## سوف تظهر هذه الخيارات، نقوم بالضغط عىل) الموارد Resources ) .

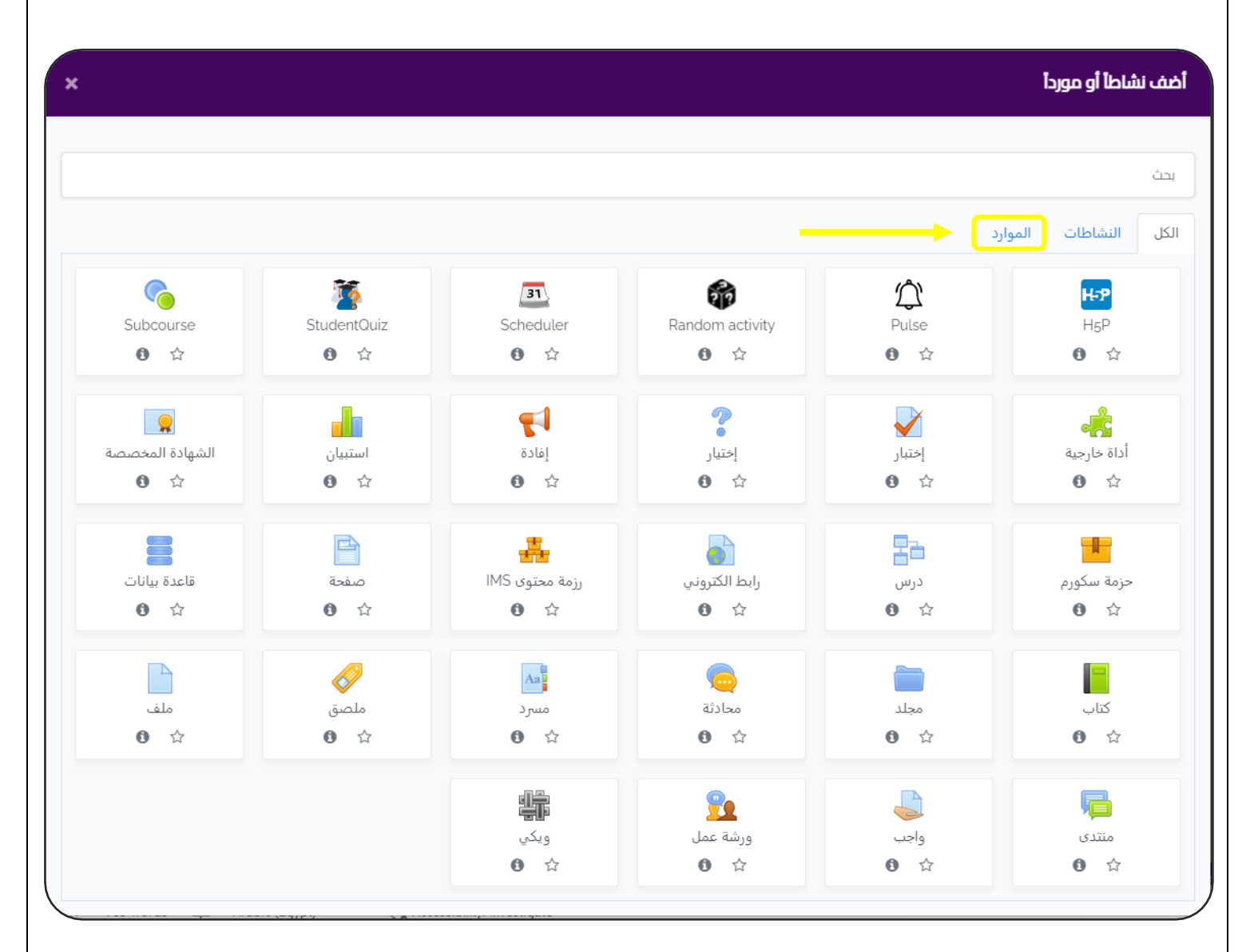

## انواع الموارد التعليمية:

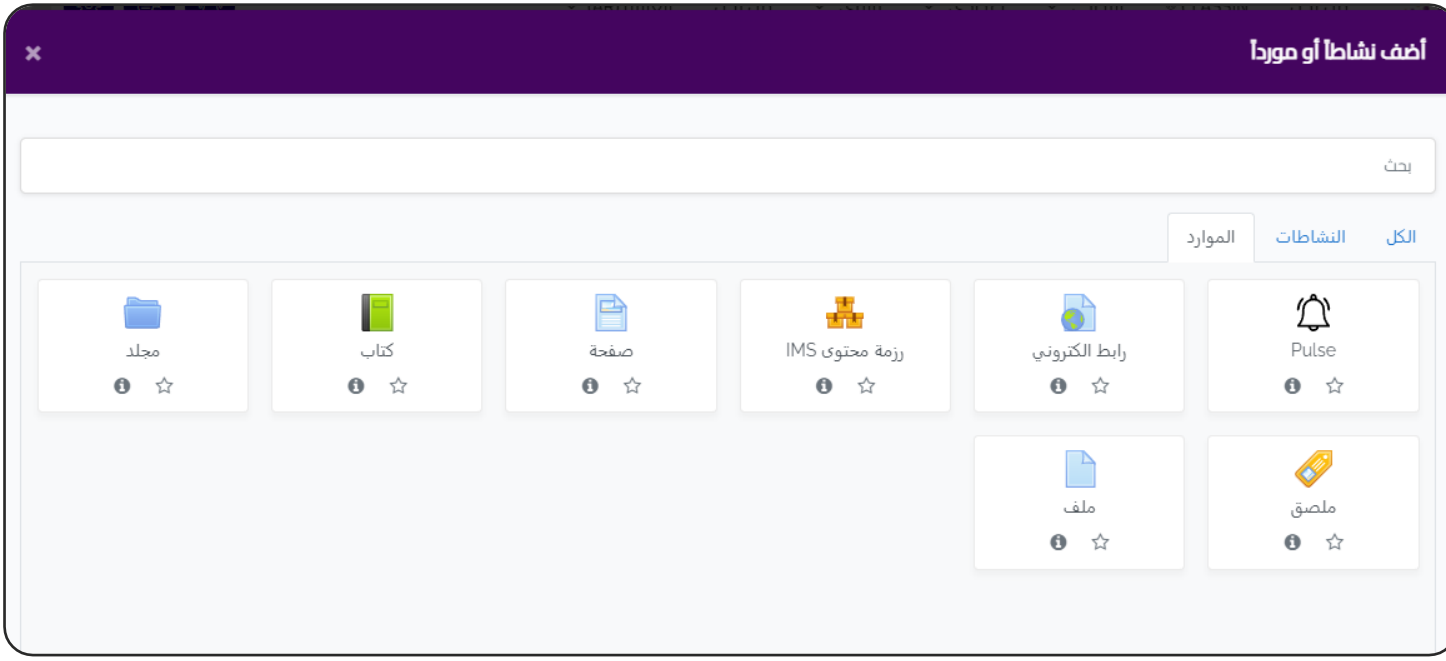

# **-1 ون ر رابط الكي URL :**

عند وجود مقالة او محتوى موجود على موقع الكتروني اخر تريد للطلاب ان يطلعوا عليه. ;<br>;

#### **-2 صفحة Page :**

عبارة عن صفحة ويب يمكن ان تعرض فيها النصوص والصور والفيديوهات وكذلك روابط .<br>الانترنت مثل خرائط جوجل.

#### **-3 كتاب Book :**

ملف يتم فتحه داخل الموودل عىل هيئة كتاب مع خاصية تقليب الصفحات.

#### **-4 مجلد Folder :**

اذا أردت رفع جزء من محتوى المادة عىل شكل مجلد ليقوم الطالب بتحميله عىل أجهزتهم مرة واحدة.

#### **-5 ملصق Label :**

هو عبارة عن لوحة اعلانات، و يظهر مباشرة للطالب بمجرد دخوله صفحة المقرر.

#### **-6 ملف File :**

يمكن أن يكون ملف ) pdf - PowerPoint - word - Excel) .

#### ملحوظة :

سوف يتم توضيح أهم اإلعدادت لكل مورد أو نشاط ، وإذا أردت معرفة المزيد عن أي نقطة يمكنك الضغط على على إحدى هذه الأيقونات:

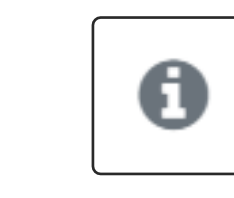

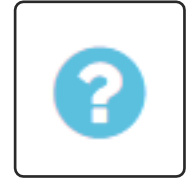

وهي موجودة دائما ويمكن الاستعانة بها.

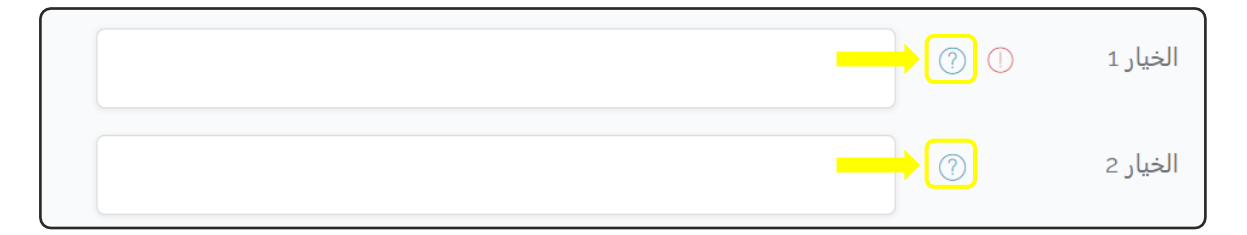

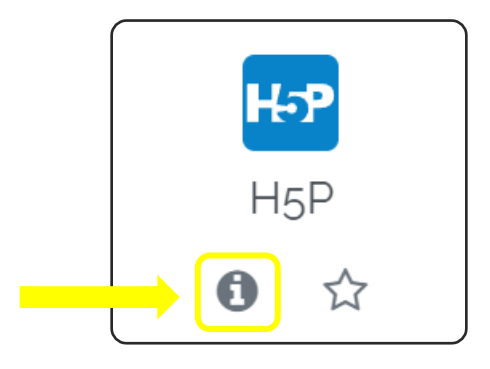

# <span id="page-20-0"></span>الإعدادات المشتركة للموارد والنشاطات التعليمية

#### اإلعدادات الشائعة للوحدة ) [settings module Common](https://tigaedu.com/course/modedit.php?sr=1&add=url§ion=1&course=6&lang=en) ):

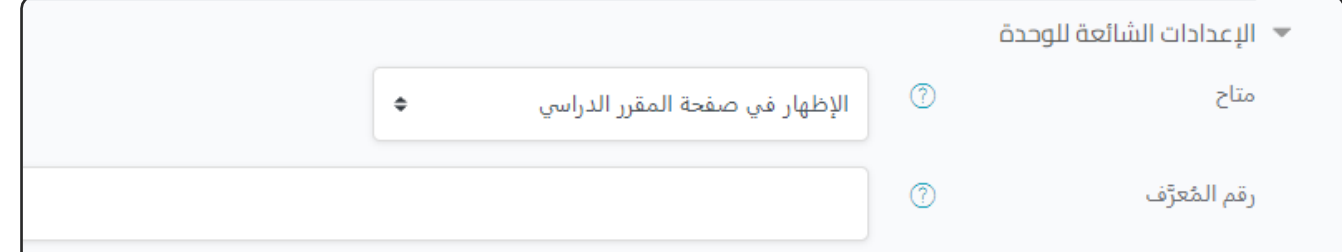

- **- متاح Availability:**
- س: صفحة المقرر الرئي \* اإلظهارف للطالب. ֦֧֦֧֦֧֦֧֦֧֦֧֦֧֧֦֧֧֦֧֦֜֜֓֓֜֜֓֓֜֜֜ ً<br>أ سوف يكون النشاط متاحا
- \* مخفي عن الطلاب: يمكن فقط للمعلم أو من لديه صلاحية الاطلاع على هذا النشاط.
	- \* متاح لكن غير ظاهر على صفحة المقرر الدراسي: في حالة أردت دمجه ضمن نشاط ֦֧֦֧֦֧֦֧֦֧֦֧֧֦֧֦֧ׅ֚֚֡֜֜֓֜֜֜֜֜֜֞֓֡֜֓֡֜֝֬֜ اخر، فاليمكن الوصول إليه إال من خالل ذلك النشاط.

## **- رقم المعرف ID:**

لتميرت \* وضع ID خاص بالنشاط، يمثل طريقة هذا النشاط ألغراض متعددة منها حساب الدرجات و تخصيص التقارير.

#### تقييد الوصول (Restrict access) :

في حالة أردت تقييد وصول الطلاب إلي هذا النشاط أو المورد. ֦֧֦֧֦֧֢֦֧֦֧֦֧֦֧֧֦֧֧֦֧֜֜֓֓֜֜֓֓֜֜֓֓

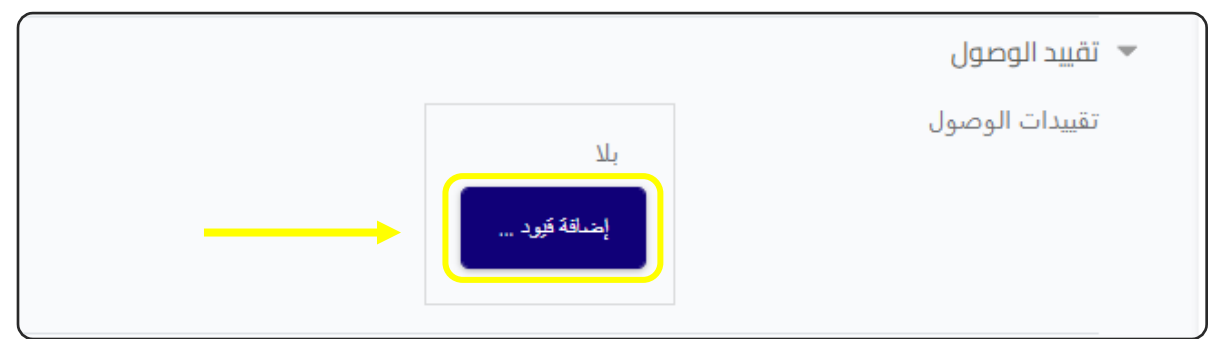

عند الضغط على (إضافة قيود) تظهر لنا هذه الشاشة، ومنها نختار نوع القيوم المراد وضعها .

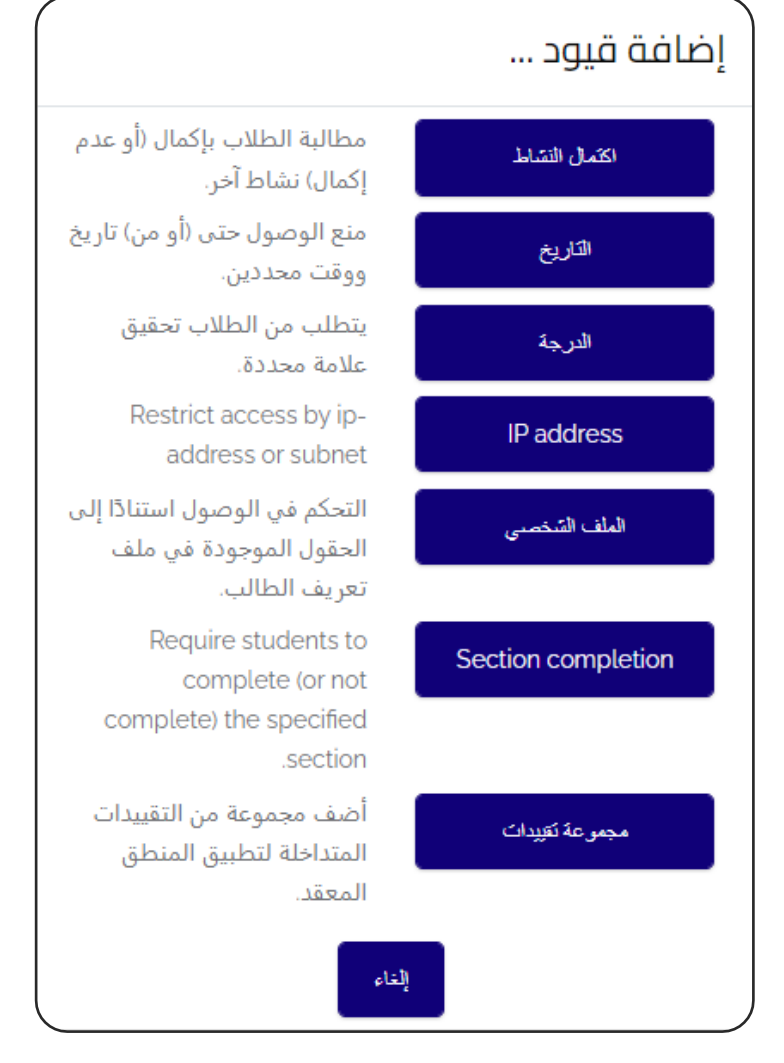

#### إكمال النشاط ) [completion Activity](https://tigaedu.com/course/modedit.php?sr=1&add=url§ion=1&course=6&lang=en) ):

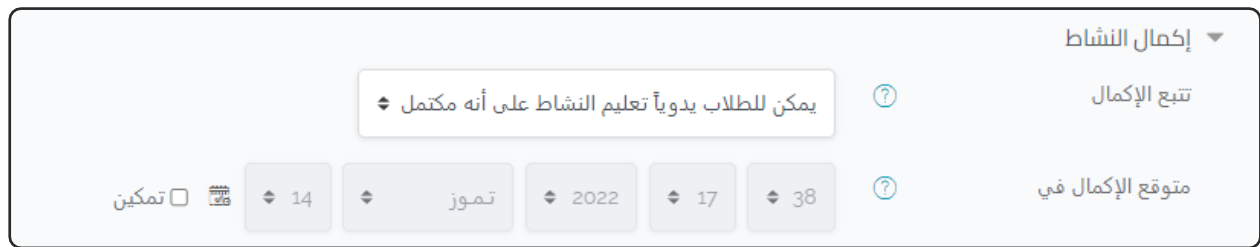

**- تتبع اإلكمال :**

وهناك 3 اختيارات:

 \* ال تقم باإلشارة إىل اكتمال النشاط. \*يمكن للطلاب يدوياً تعليم النشاط على أنه مكتمل. ً<br>أ \*يمكن للطالب يدويا \*إظهار النشاط كمكتمل عند تحقق الشروط. (وذلك في حالة إضافة قيود) ֡֓֓֓֓֓֓֓֓֡֓

الوسوم )Tags ):

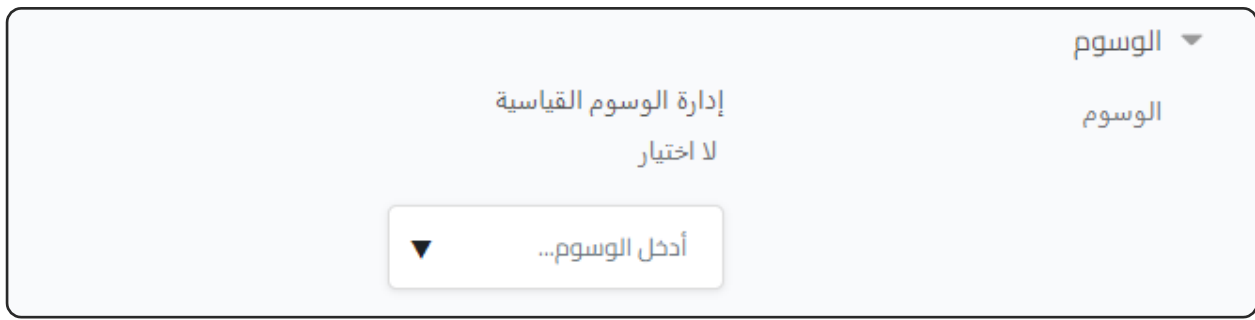

- الوسوم تعتبر طريقة تنظيمية، وتستخدم لسهولة البحث عن الأنشطة والموارد المختلفة، وذلك في حالة انشاء العديد من الموارد والأنشطة التعليمية. .<br>5

- يمكنك كتابة عدة وسوم في النشاط الواحد مثال :( الضرب×رقمين – قسمة مطولة -..... ) ຸິ į و عند البحث عن إحدى هذه الوسوم، فسوف تظهر كل الأنشطة والموارد التي تتضمن هذا الوسم.

## الكفاءات ) [Competencies](https://tigaedu.com/course/modedit.php?sr=1&add=url§ion=1&course=6&lang=en) ):

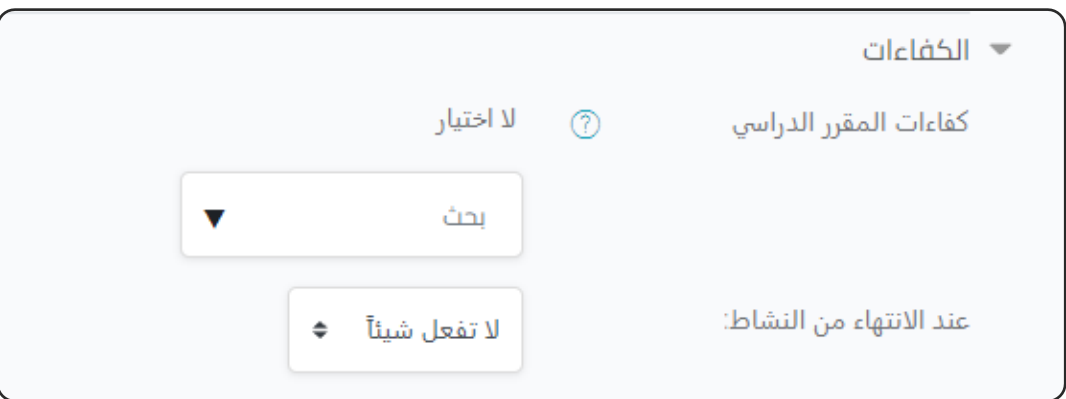

ا**لكفاءة:** هي إمكانية الفرد لعمل وظيفة معينة بشكل مناسب، مثل: حل المشكلات، العمل الجماعي.

**عند االنتهاء من النشاط:**

.<br>5 أرسل للمراجعة ، أكمل الكفاءة ). ، إرفق دليال .<br>ا نختار من هذه الخيارات (لا تفعل شيئاً في حالة وجود أنشطة يكثر استخدامها، وتريد تسهيل الوصول إليها، يمكنك الضغط على ֦֧֦֧֦֧֦֧֦֧֦֧֧֦֧֧֦֧֧֦֧֜֜֓֓֜֓֓֜֓֓֜֜֓֓ علامة النجمة التي تظهر أسفل الأيقونة ، وبعدها ستلاحظ ظهور علامة تبويب جديدة ( المميزة<mark>).</mark>

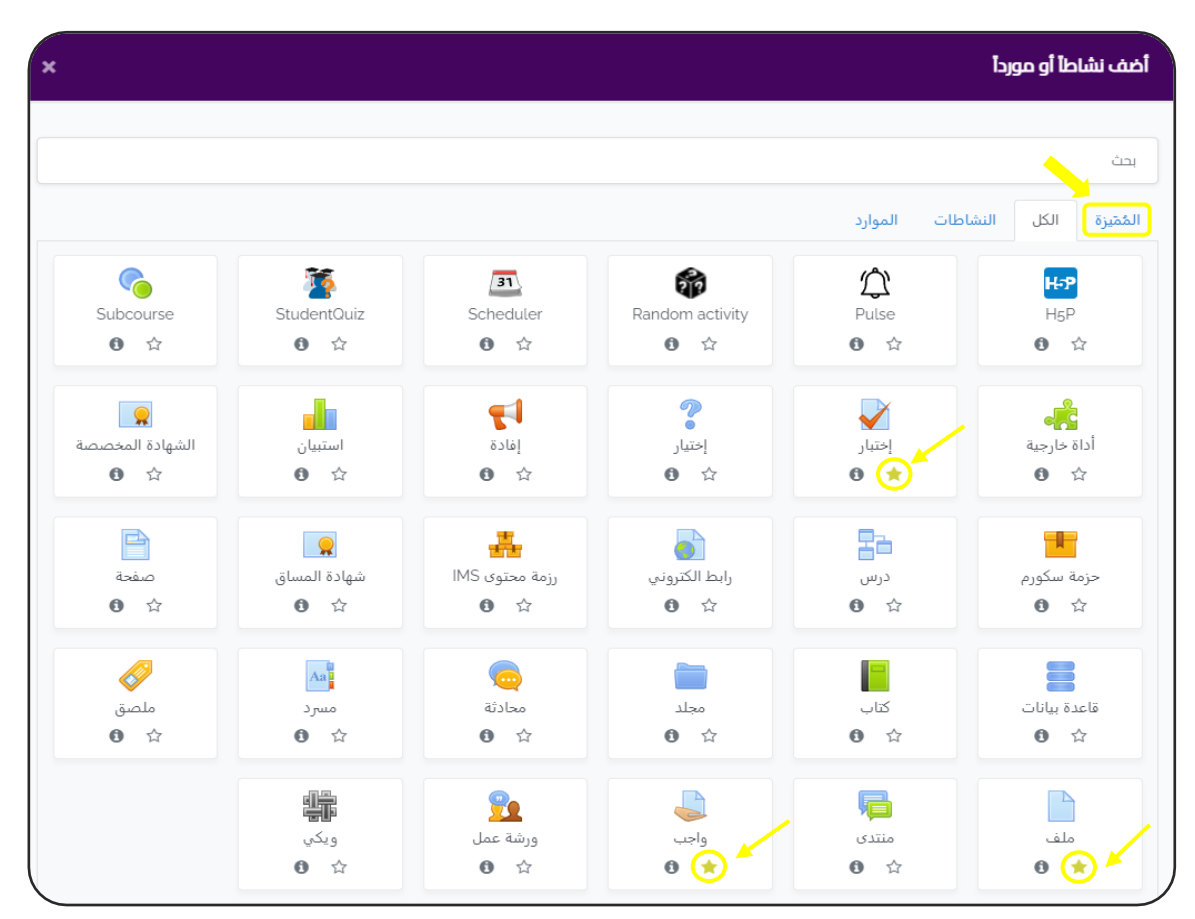

وعند الضغط على (مميزة)، سوف نجد الأنشطة التي قمنا بتمييزها، وبذلك يكون من السهل ֦֧֧֦֧֦֧֦֧֦֧֦֧֝֜֜֜֜֜֜֜֜֜֜<br>֧֚֚֚֚֚֚֚֚֚֚֚֝֜֜֞ الوصول إليها.

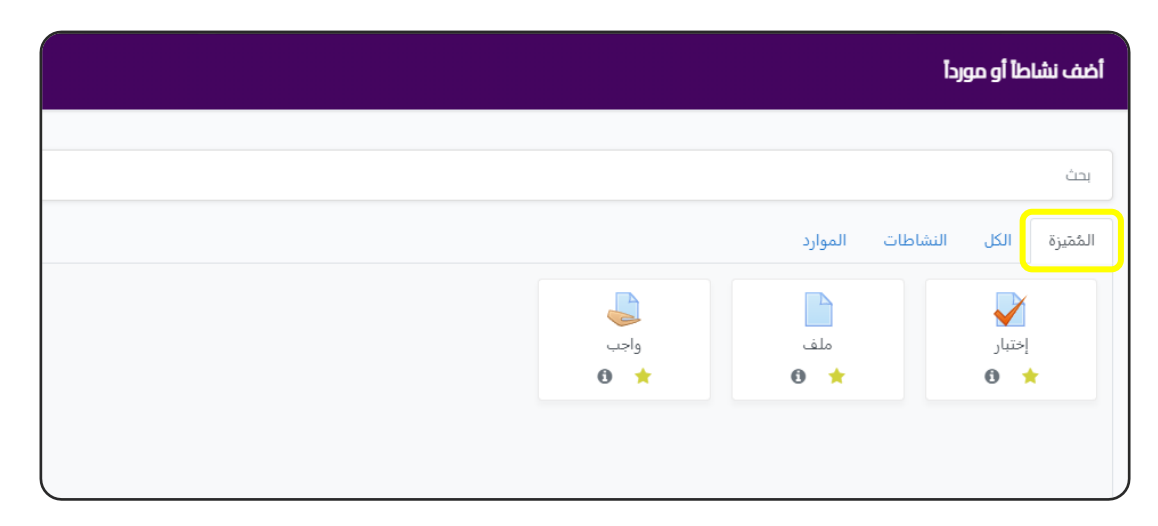

#### $\frac{1}{2}$ إنشاء رابط إلكتروني URL

را<mark>بط الكتروني:</mark>  $\ddot{\phantom{0}}$ 

<span id="page-25-0"></span>عند وجود مقالة او محتوى موجود على موقع الكتروني اخر تريد للطلاب ان يطلعوا عليه. è

> - من النافذة السابقة ، نضغط على أيقونة (رابط الكتروني - URL): <u>:</u>

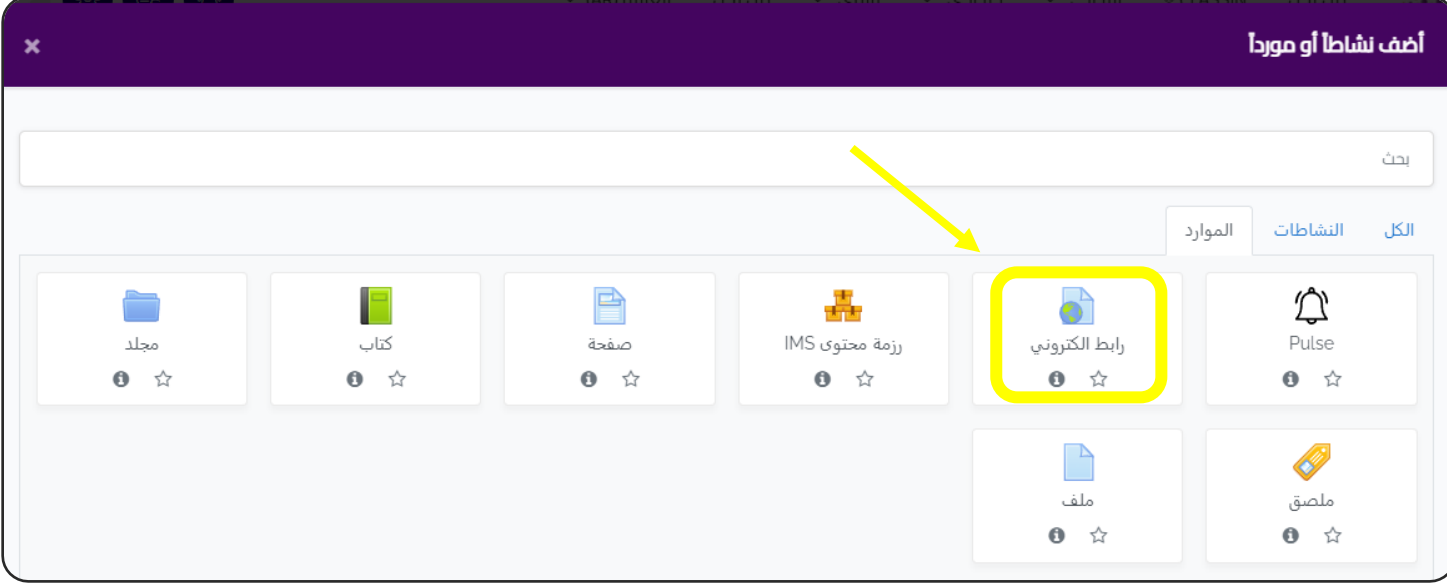

## سوف ننتقل إىل الشاشة التالية:

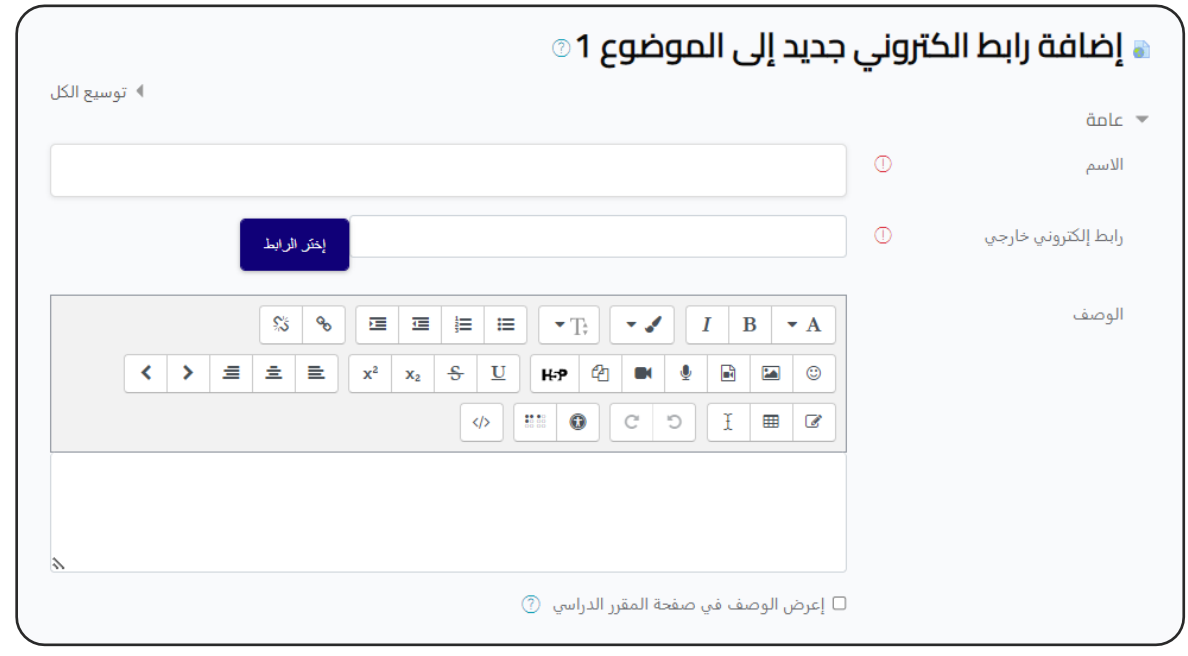

- نبدأ بكتابة البيانات العامة ) االسم ، الوصف (.

- را<mark>بط</mark> إلكتروني خار<u>جي</u>  **ر رابط إلكي URL External :**

è نذهب إلى الصفحة المراد إضافتها، ونقوم بنسخ الرابط الالكتروني URL الخاص بها، ثم وضعه في هذه الخانة. .<br>5

المظهر[\(Appearance](https://tigaedu.com/course/modedit.php?sr=1&add=url§ion=1&course=6&lang=en) (:

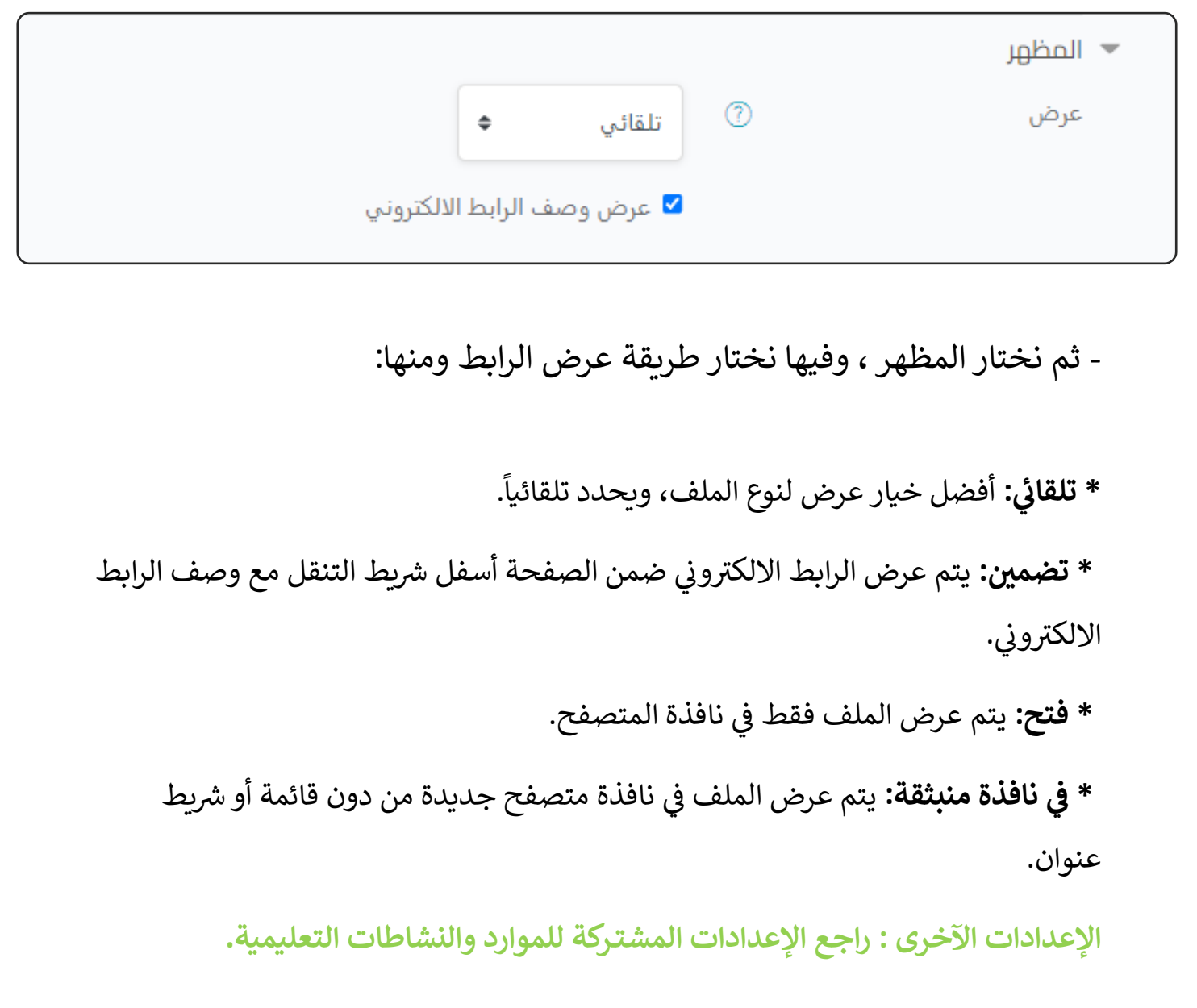

## إنشاء صفحة Page

<span id="page-27-0"></span>الصفحة: عبارة عن صفحة ويب يمكن ان تعرض فيها النصوص والصور والفيديوهات .<br>وكذلك روابط الانترنت مثل خرائط جوجل.

## - من النافذة السابقة نضغط عىل أيقونة )صفحة - Page ):

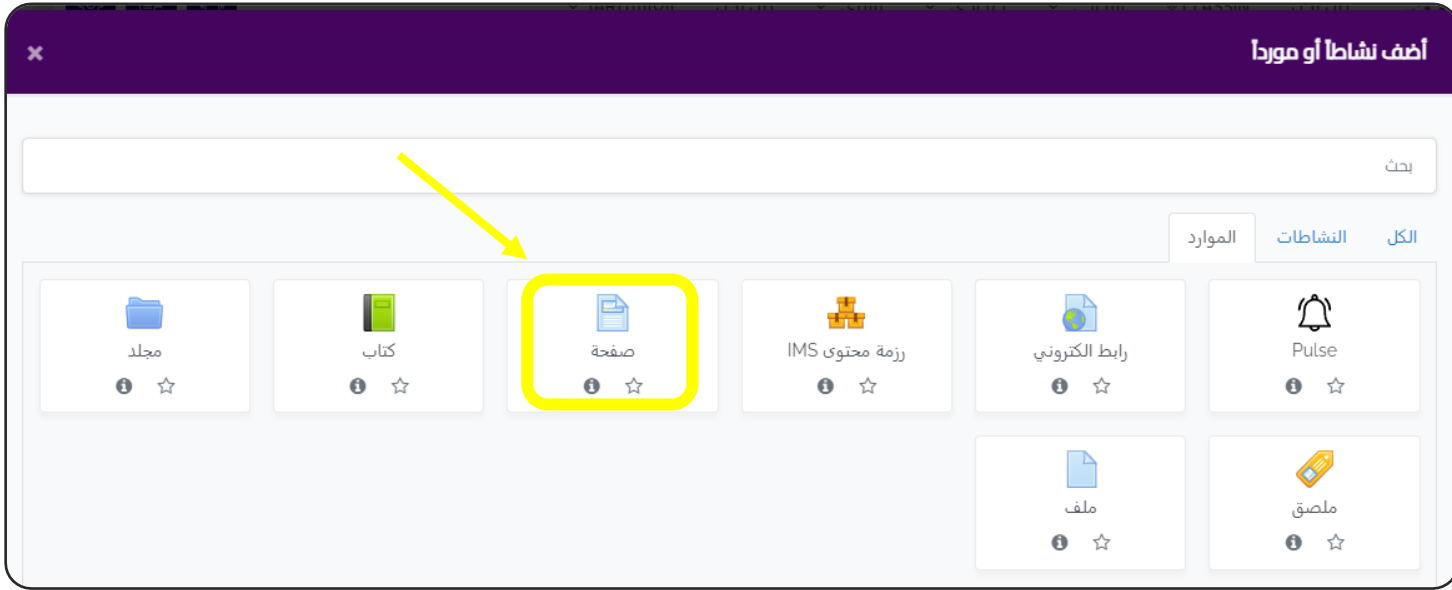

سوف ننتقل إىل الشاشة التالية:

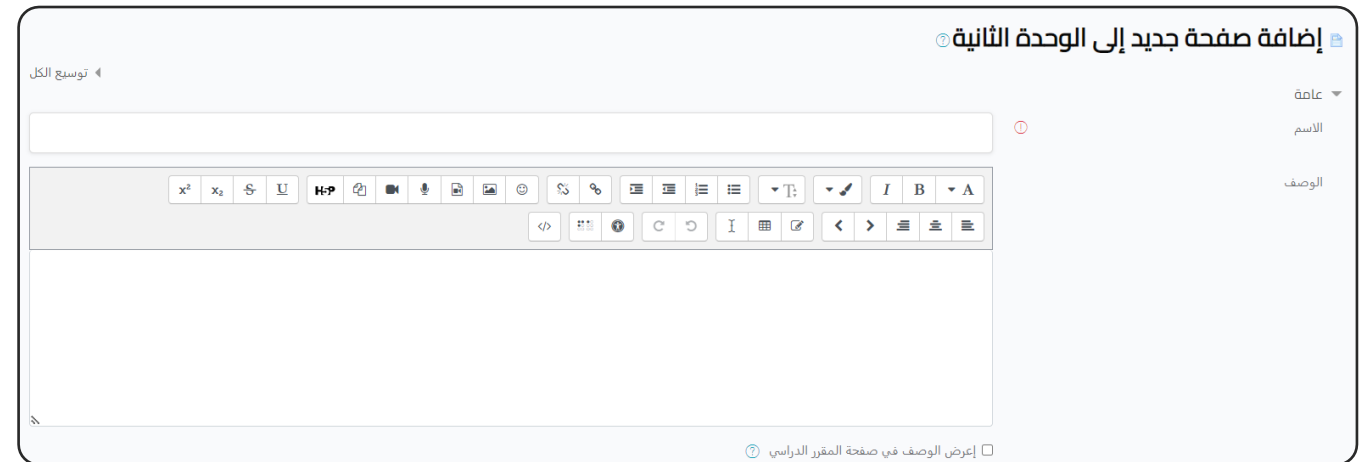

- نبدأ بكتابة البيانات العامة للكتاب (الاسم - الوصف).

## المحتوى ) [Content](https://tigaedu.com/course/modedit.php?add=page&type=&course=6§ion=1&return=0&sr=0) ):

- مثلاً :نريد إضافة بعض المراجع والكتب ، من الاختياري أن يطلع الطلاب عليها أو يقوموا مثال بتحميلها عىل أجهزتهم.

- الخطوات عىل الصورة التالية:

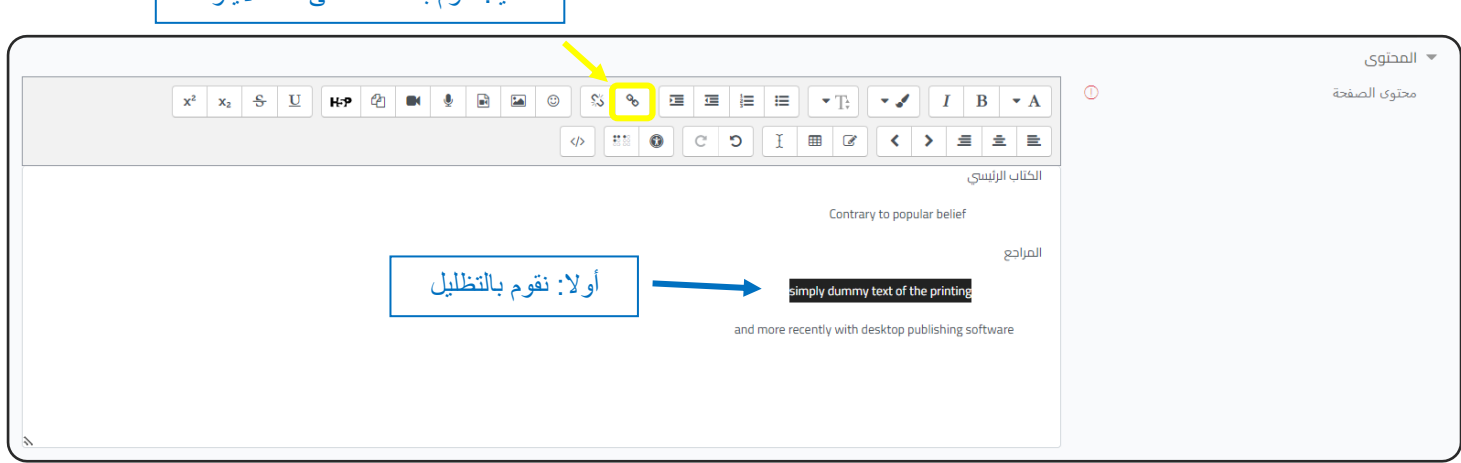

- بعد الضغط عىل االيقونة تظهر الشاشة التالية:

#### الطريقة الأولى:

نقوم بإضافة اللينك الخاص بالكتاب من Drive Google.

الطريقة الثانية:

أو نضغط على (تصفح المستودعات):

.<br>يسمح لنا هذا الاختيار بتحميل الكتاب من جهاز الكمبيوتر الخاص بنا مباشرة ليكون متاحاً للعرض للطلاب أو حتى تحميله على أجهزتهم، شرط ألا يزيد حجم الكتاب عن 5 جيجا.

- ثم نضغط على (أنشئ رابطاً). ثم نضغط على (أنشئ رابطاً - عقب الانتهاء من ملء باقي البيانات نضغط على (حفظ وعودة إلى المقرر الدراسي). å **اإلعدادات اآلخرى : راجع اإلعدادات المشتـر كة للموارد والنشاطات التعليمية.**

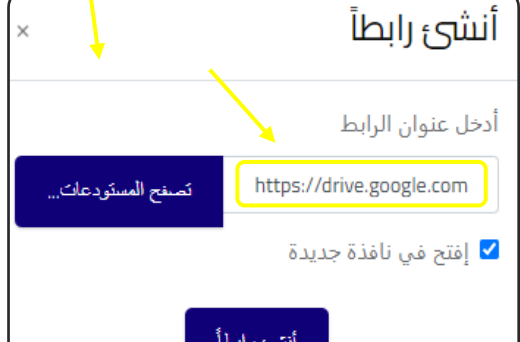

ثانيا: نقوم بالضغط على هذه األيقونة

# إنشاء كتاب Book

<span id="page-29-0"></span>الكتاب : هو ملف يتم فتحه داخل الموودل عىل هيئة كتاب مع خاصية تقليب الصفحات. من النافذة السابقة نضغط عىل أيقونة )كتاب - Book (.

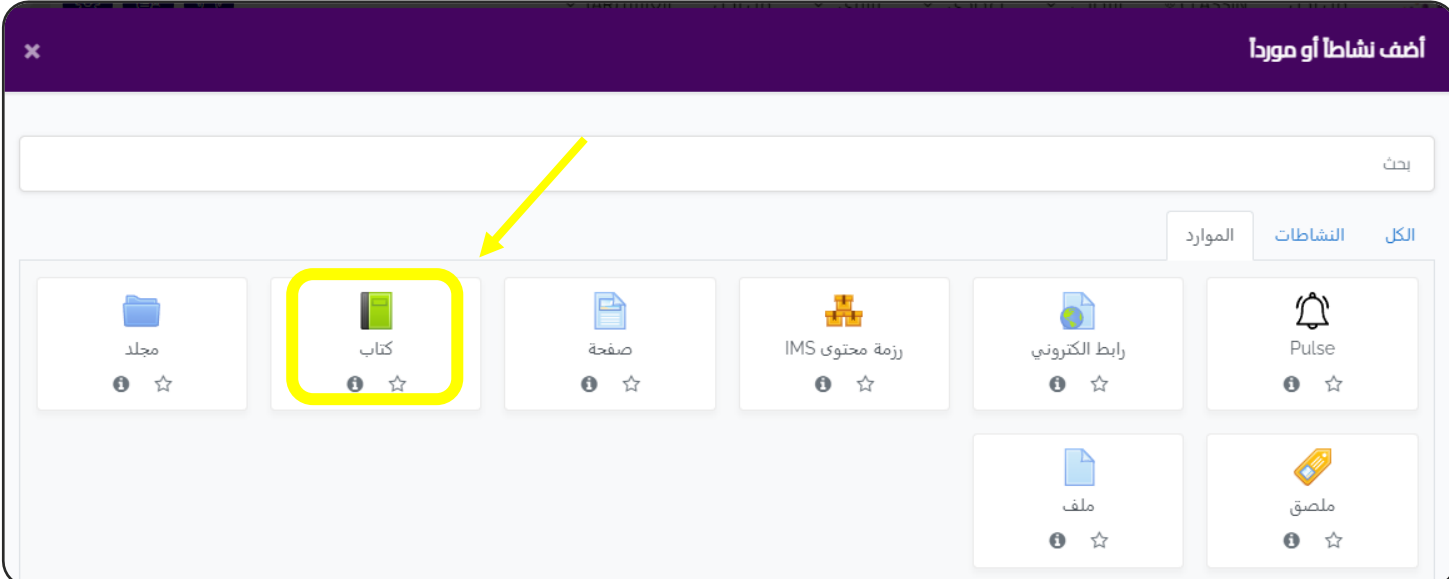

### سوف ننتقل إىل الشاشة التالية:

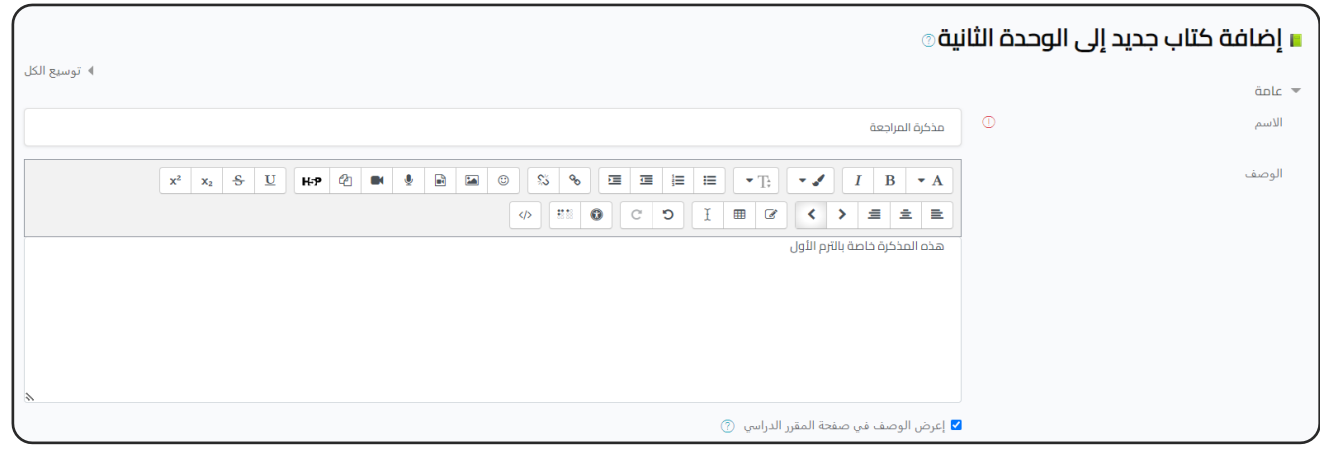

- نبدأ بكتابة البيانات العامة للكتاب (الاسم - الوصف).

## المظهر ) [Appearance](https://tigaedu.com/course/modedit.php?add=book&type=&course=6§ion=1&return=0&sr=0) ):

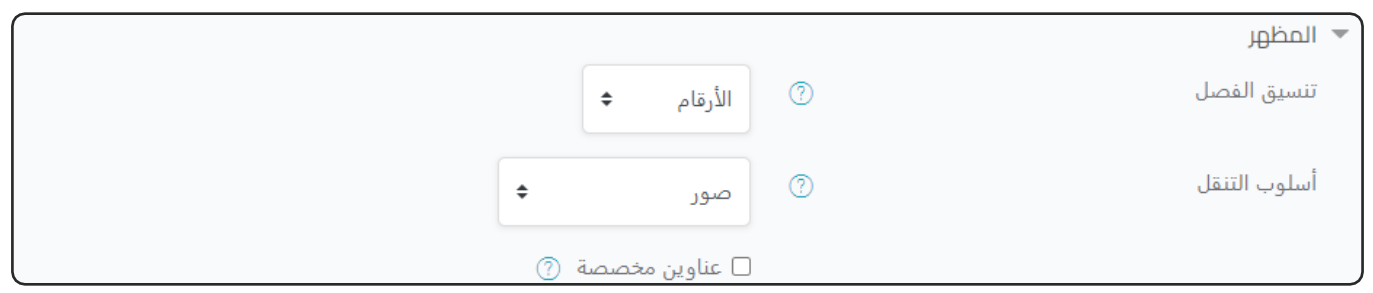

**- تنسيق الفصل**: فمثال عند اختيار )األرقام( يتم ترقيم عناوين الفصول وفروعها. - **أسلوب التنقل**:أي نختار التنقل بين الصفحات باستخدام الايقونات او عناوين الفصول.

**اإلعدادات اآلخرى : راجع اإلعدادات المشتـر كة للموارد والنشاطات التعليمية.**

- ثم نضغط على ( حفظ وعودة للمقرر الدراسي)،وبهذا نكون قد أنشأنا الكتاب.

إنشاء محتوى الكتاب:

- نذهب لصفحة المقرر، ثم نضغط عىل الكتاب الذي قمنا بإنشاءه.

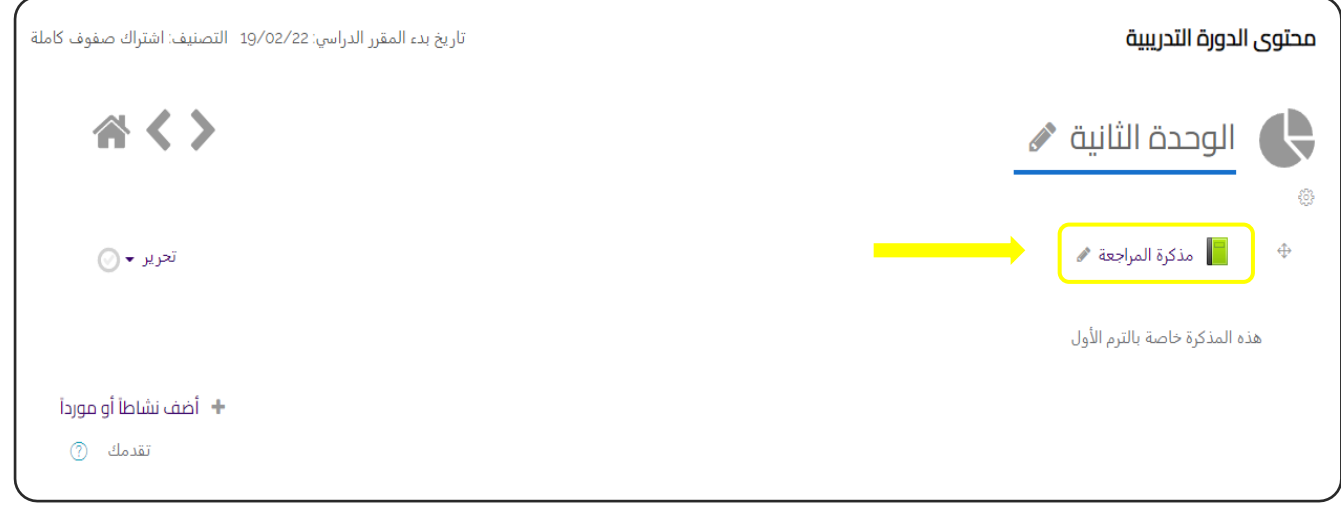

- نقوم بإضافة محتوى الفصل الأول من الكتاب ( العنوان – المحتوى) .

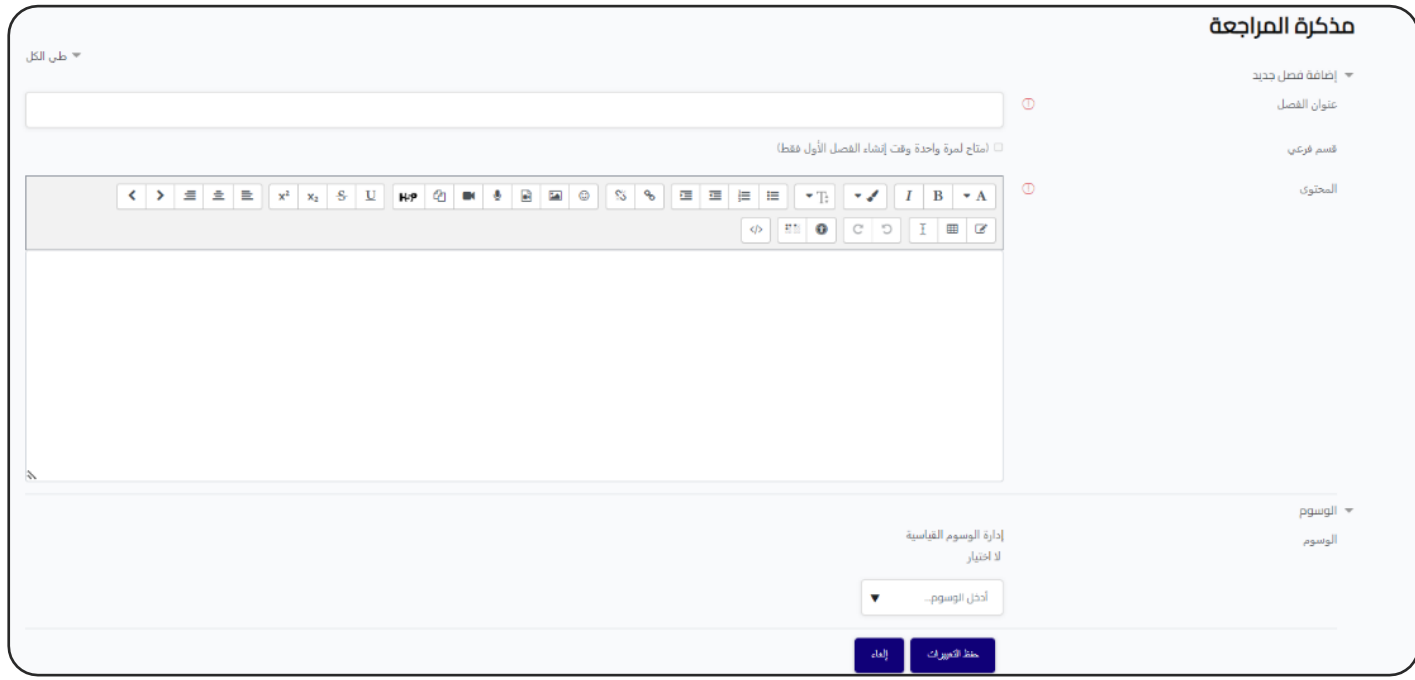

- ثم نضغط على حفظ المتغيرات، وبهذا نكون قد انشأنا الدرس الأول. - ثم نبدأ بإضافة المزيد من المحتوى للكتاب: .<br>; ֦֧֧֦֧֢֧֦֧֦֧֜֜֜ سواء عناوين رئيسية مثل ( الدرس الثاني- الدرس الثالث) أو عناوين فرعية مثل ( الجزء الأول – الجزء الثاني ) è - ثم نقوم بالضغط على علامة (+) لإضافة المحتوى، كما في الشاشة التي امامنا: ຸິ ֦֧֦֧֦֧֦֧֦֧֦֧֧֦֧֧֦֧֧֦֧֜֜֓֓֜֓֓֜֓֓֜֜֓֓

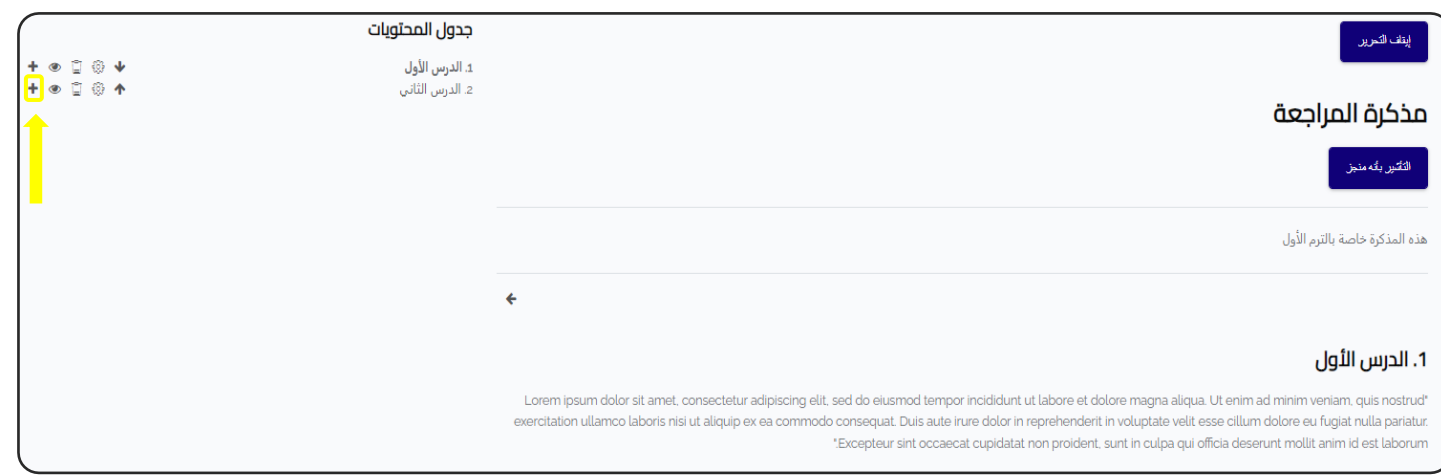

# اذاكان ما نقوم بإضافته عنوان فرعي للدرس فإننا نضغط على (قسم فرعي).

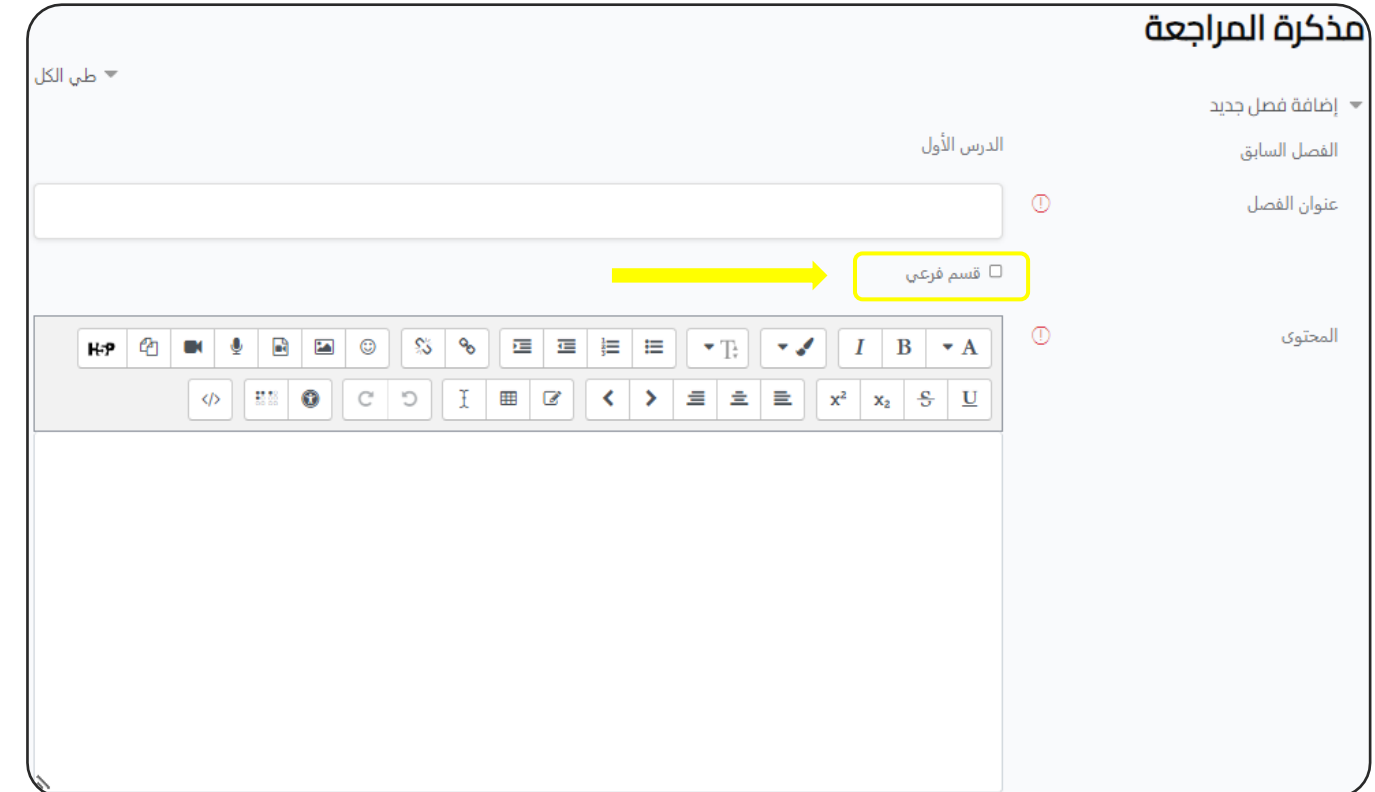

#### وبعد الانتهاء من انشاء محتوى الكتاب، هكذا يكون شكله النهائي.  $\frac{1}{2}$

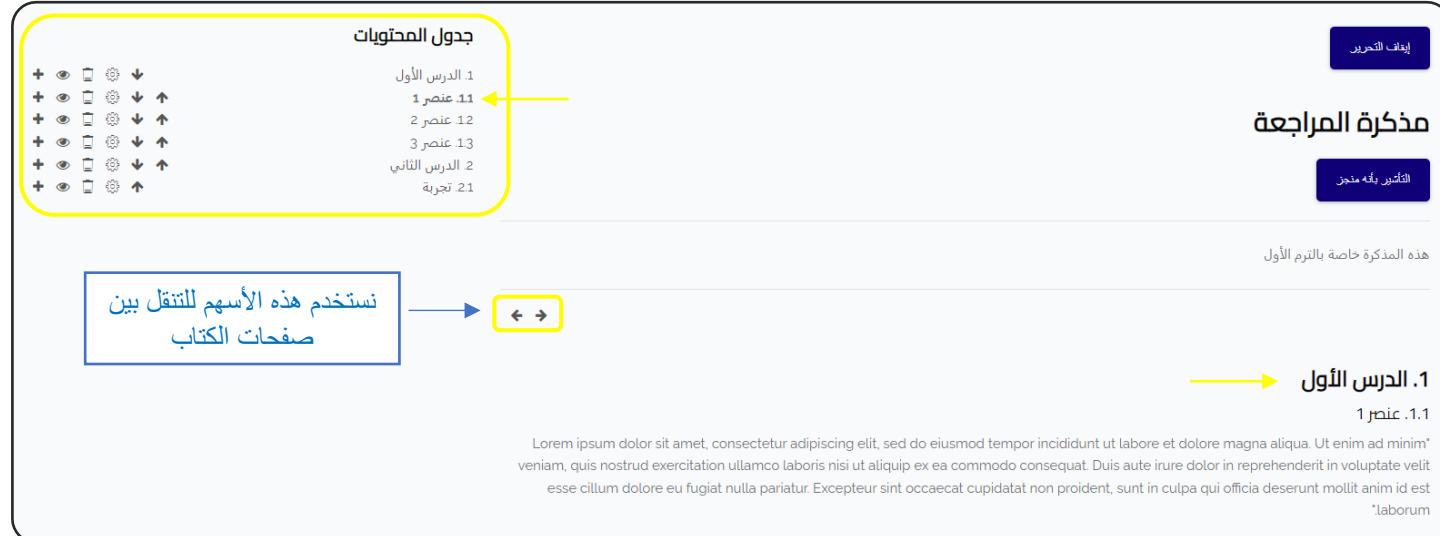

## إضافة مجلد Folder

<span id="page-33-0"></span>المجلد: اذا أردت رفع جزء من محتوى المادة عىل شكل مجلد ليقوم الطالب بتحميله عىل أجهزتهم مرة واحدة.

- من النافذة السابقة نضغط عىل أيقونة )مجلد - Folder (:

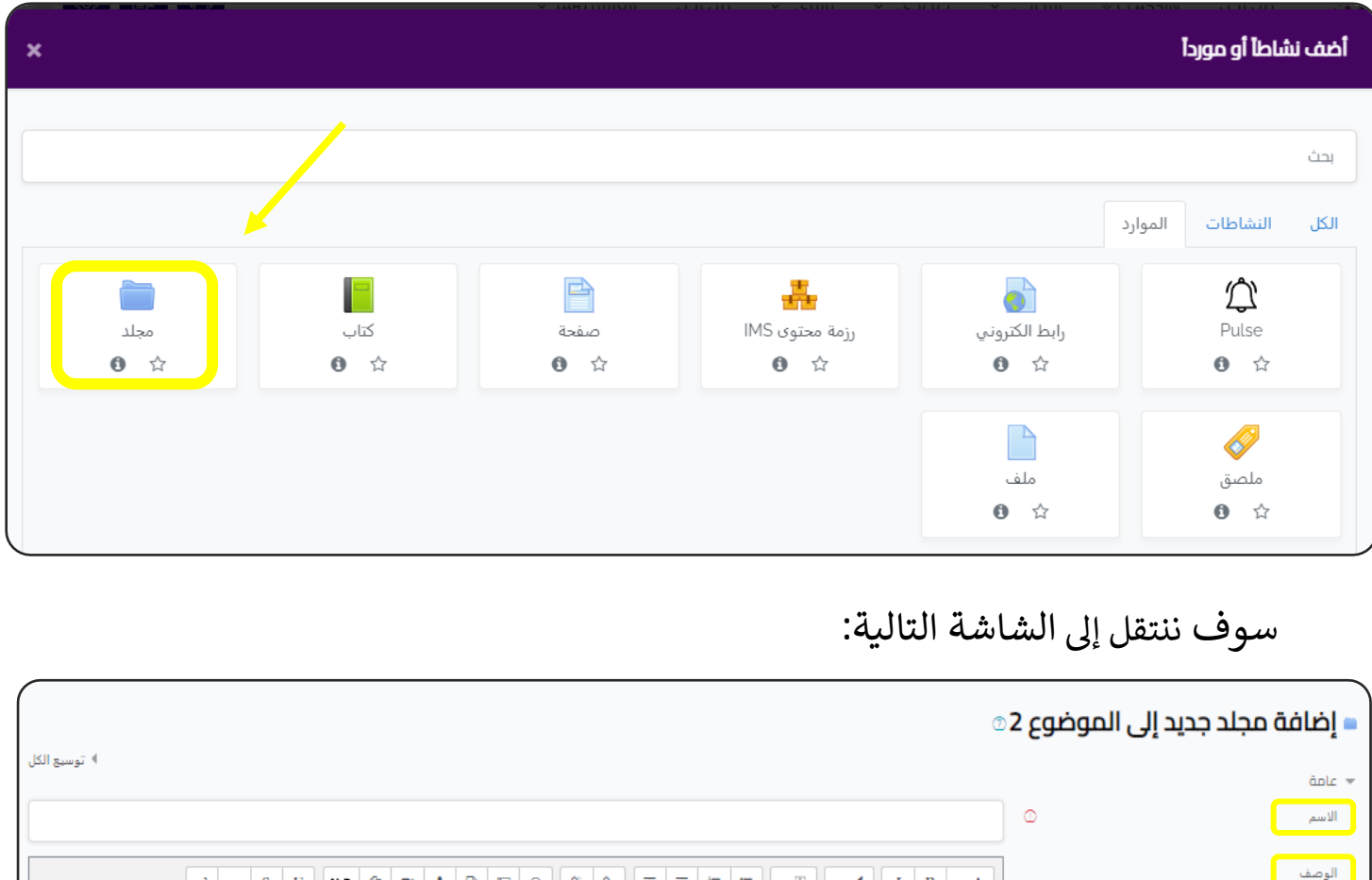

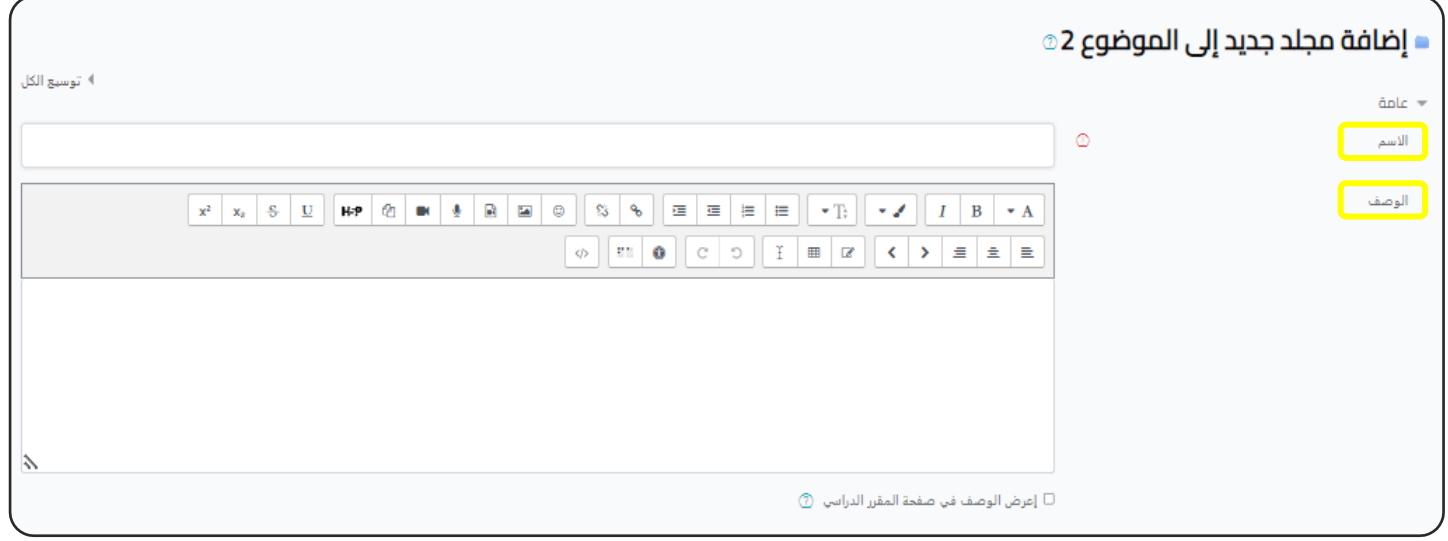

- نبدأ بكتابة البيانات العامة للكتاب (الاسم - الوصف).

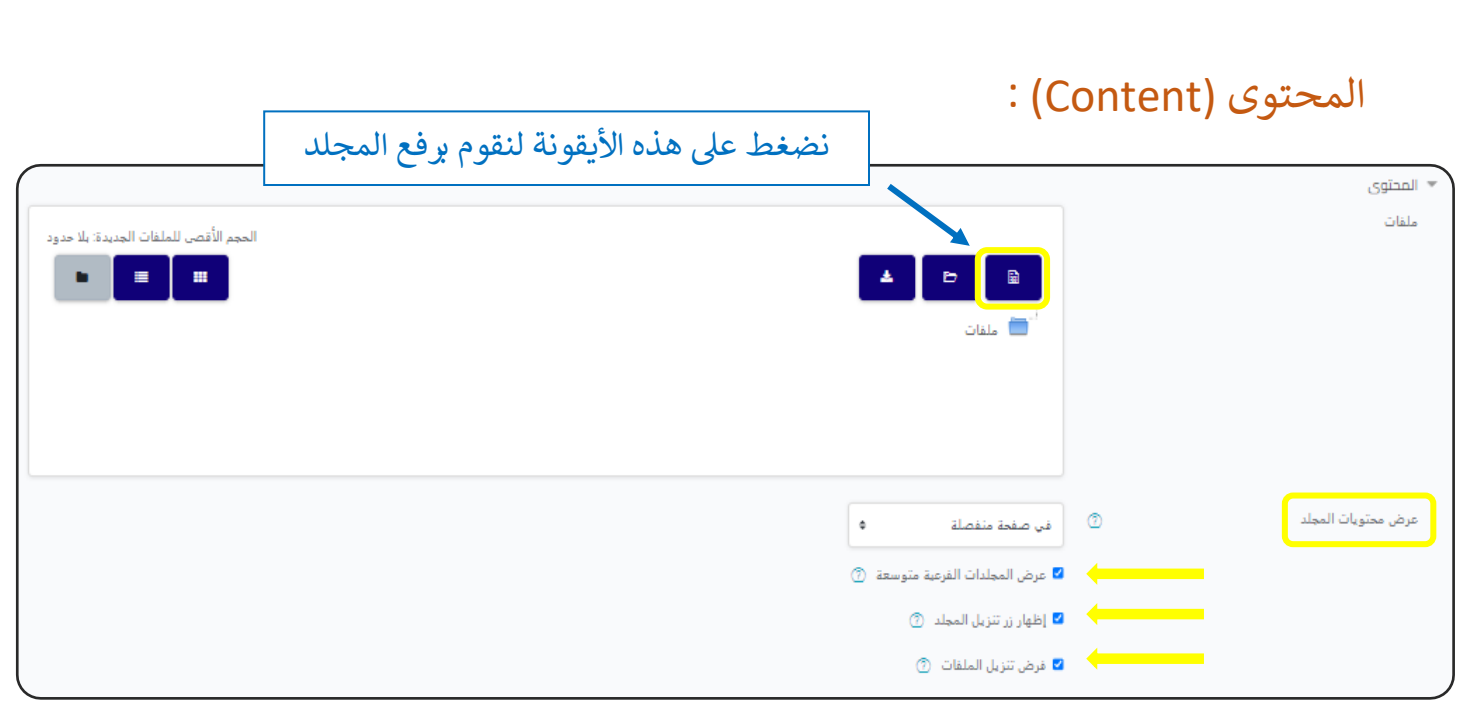

- نضغط عىل أيقونة )أضف ( لنقوم برفع المجلد .

\* سوف تظهر لنا شاشة )اختيار ملف(، نضغط على (Choose File) ونختار الملف من عىل جهاز الكمبيوتر الخاص بنا، ثم نضغط على (حمل هذا الملف).

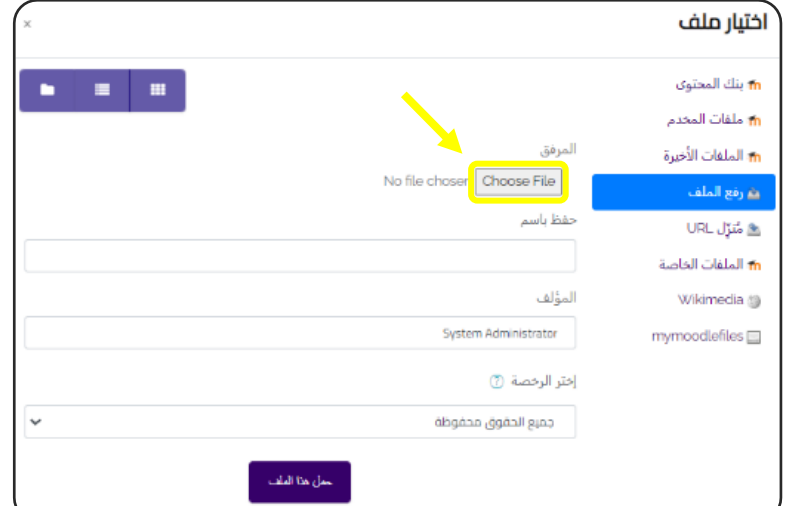

- ثم نختار طريقة عرض محتويات المجلد : ( في صفحة منفصلة - مضمنة في صفحة المقرر الدراسي). å ֦֧֦֧֦֧֦֧֦֧֦֧֦֧֧֦֧֧֦֧֧֦֜֓֓֜֜֓֜֜֓ ֦֧֦֧֡֓֓֓֓֓֓֓֓֡֝ - يمكنك كذلك الاختيار بين ( إظهار زر تنزيل المجلد – فرض تنزيل الملفات). .<br>י , .<br>י

**اإلعدادات اآلخرى : راجع اإلعدادات المشتـر كة للموارد والنشاطات التعليمية.**

# إضافة ملصق Label

<span id="page-35-0"></span>الملص<mark>ق: عبارة عن لوحة اعلانات، و يظهر مباشرة للطالب بمجرد دخوله صفحة المقرر.</mark>

- من النافذة السابقة نضغط على أيقونة (ملصق - Label) :

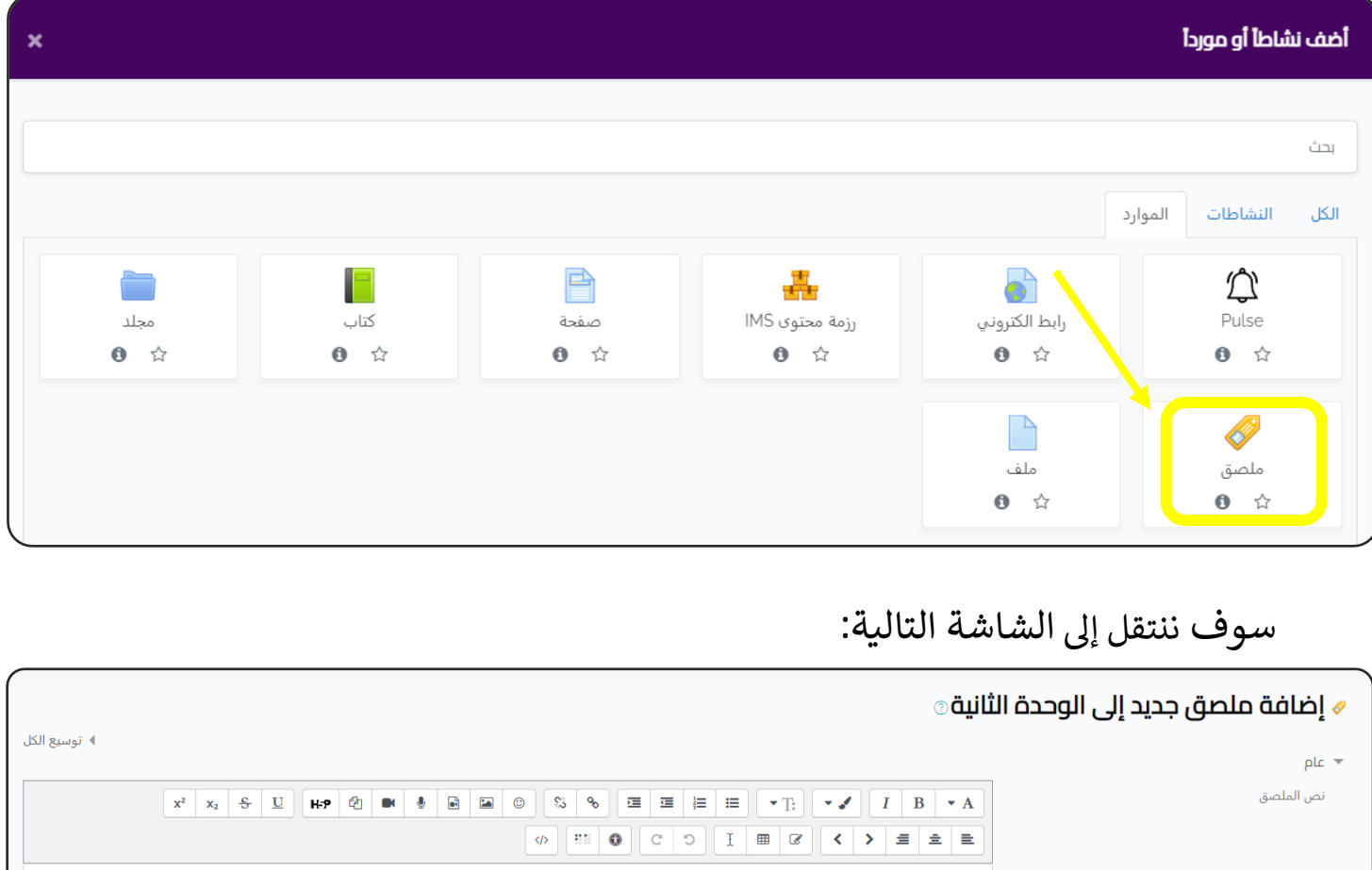

في حالة الملصق فالأمر بسيط ... ֦֧֦֧֦֧֦֧֦֧֦֧֦֧֧֦֧֦֧֦֧֜֜֓֓֜֜֜֜֜֜ نكتب في خانة الوصف مانرغب في الاعلان عنه مثل ( تنتهي الاختبارات يوم كذا ......) å ֦֧֦֧֦֧֦֧֦֧֦֧֧֦֧֧֦֧֧֦֧֜֜֓֓֜֓֓֜֓֓֜֜֓֓ ֦֧֦֧֦֧֦֧֦֧֦֧֧֦֧֧֦֧֧֦֧֜֜֓֓֜֓֓֜֓֓֜֜֓֓ ثم نضغط على ( حفظ والعودة إلى المقرر الدراسي). **اإلعدادات اآلخرى : راجع اإلعدادات المشتـر كة للموارد والنشاطات التعليمية.**
# إنشاء ملف File

الملف: يمكن أن يكون ملف ) pdf - PowerPoint - word - Excel) .

- من النافذة السابقة نضغط على أيقونة (ملف – File).

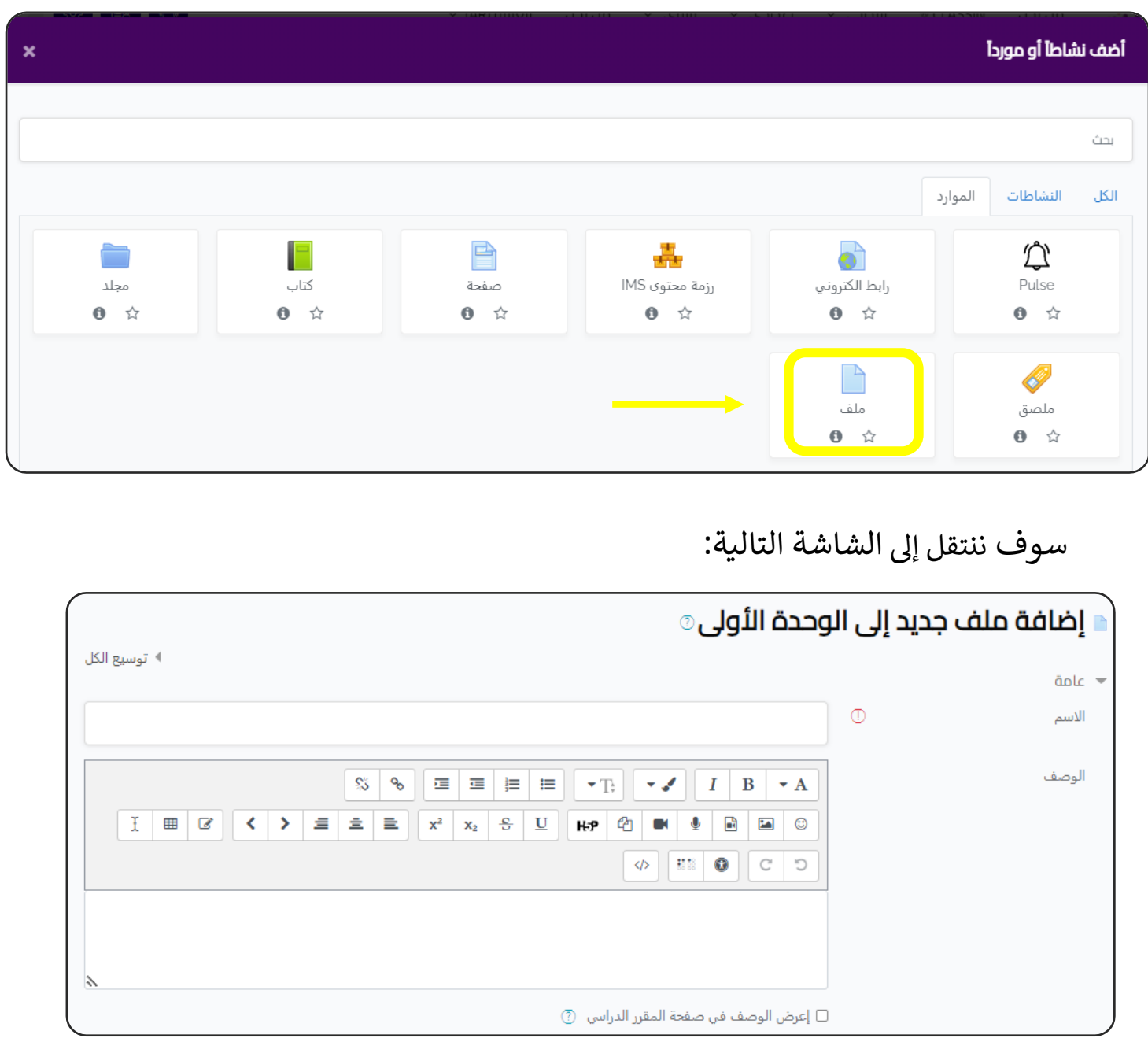

- نبدأ بكتابة البيانات العامة ) االسم ، الوصف (.

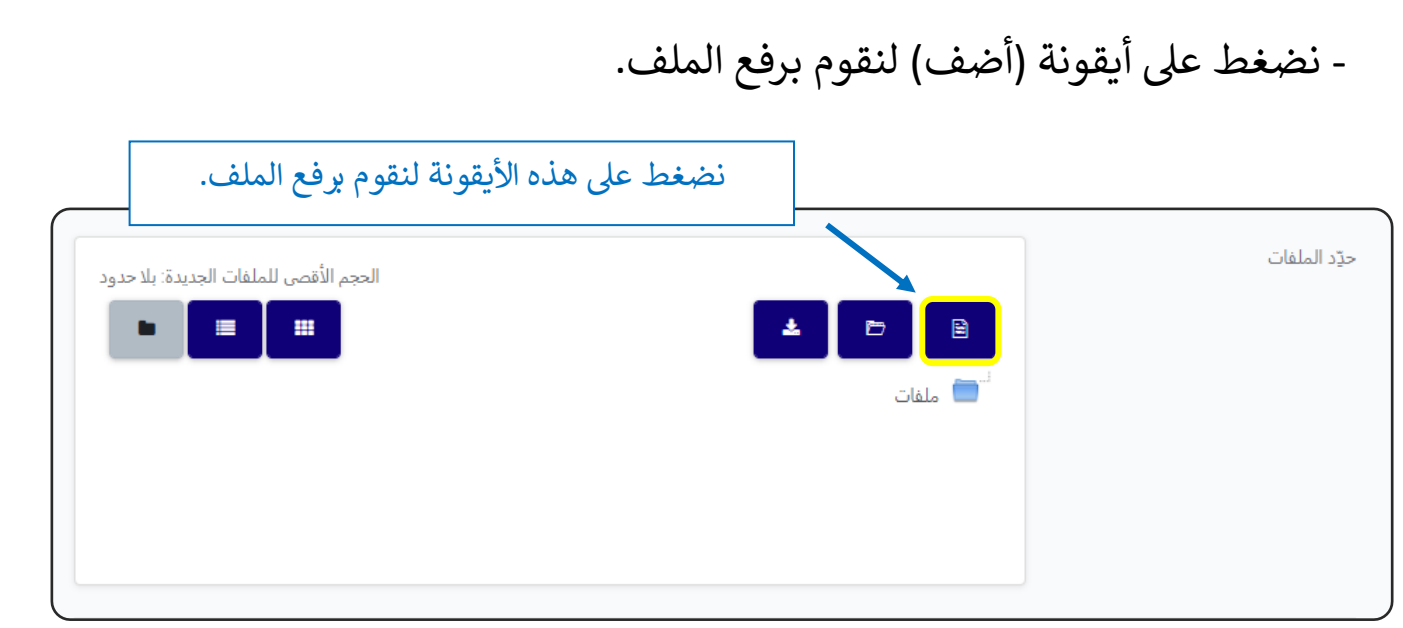

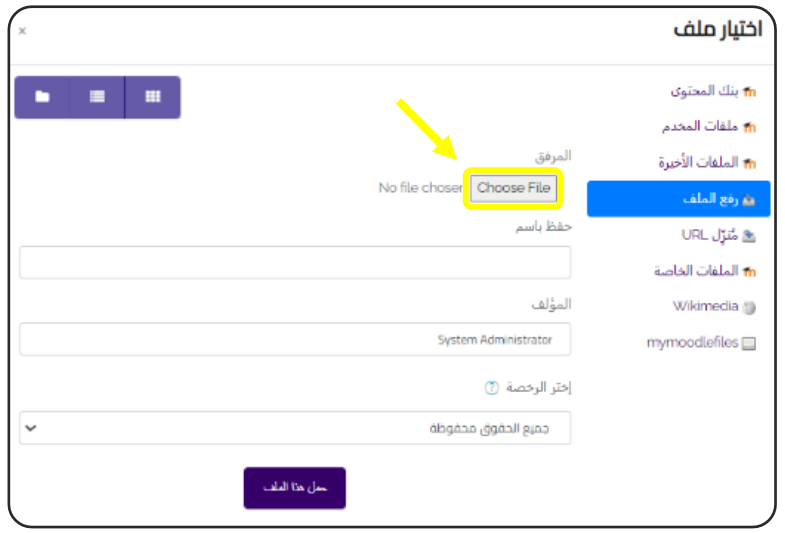

سوف تظهر لنا شاشة (اختيار ملف)، نضغط على (Choose File) ونختار الملف من عىل جهاز الكمبيوتر الخاص بنا، ثم نضغط على (حمل هذا الملف).

> - ثم نكمل كتابة باقي البيانات. Ĕ ثم نكمل كتابة باقي

## المظهر ) [Appearance](https://tigaedu.com/course/modedit.php?add=book&type=&course=6§ion=1&return=0&sr=0) ):

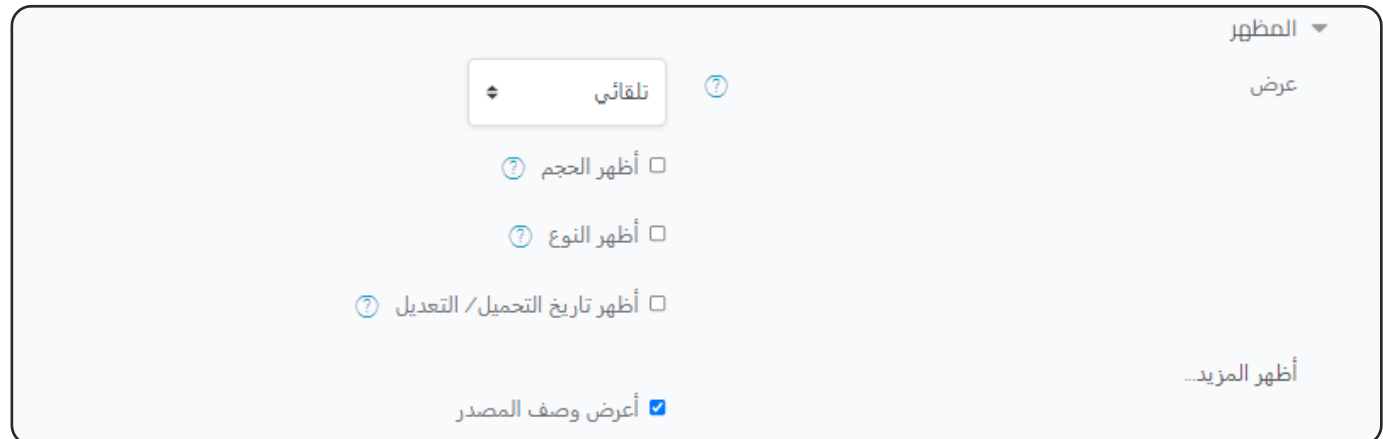

- ثم نختار المظهر ، وفيها نختار طريقة عرض الملف ومنها:

**: \* تلقان** . ً أفضل خيار عرض لنوع الملف، ويحدد تلقائيا **: \***  يتم عرض الملف ضمن الصفحة تحت رش **تضمري** يط التنقل مع وصف الملف. **\* يل: فرض التي** يل الملف. طلب من المستخدم تت ي **\* فتح:** نافذة المتصفح. يتم عرض الملف فقط ف  **\* نافذة منبثقة:** نافذة متصفح جديدة من دون قائمة أو رشيط **ف** يتم عرض الملف ف عنوان. **\* إطار: ف** إطار تحت رش يعرض الملف ف يط التنقل ووصف الملف. 

\* **نافذة جديدة:** يتم عرض الملف في نافذة متصفح جديدة مع القوائم وشريط العنوان. š

**اإلعدادات اآلخرى : راجع اإلعدادات المشتـر كة للموارد والنشاطات التعليمية.**

# إدراج األنشطة التعليمية Activities

عقب الدخولي إلى صفحة المقرر، نضغط على: .(تشغيل التحرير) (Turn editing on)

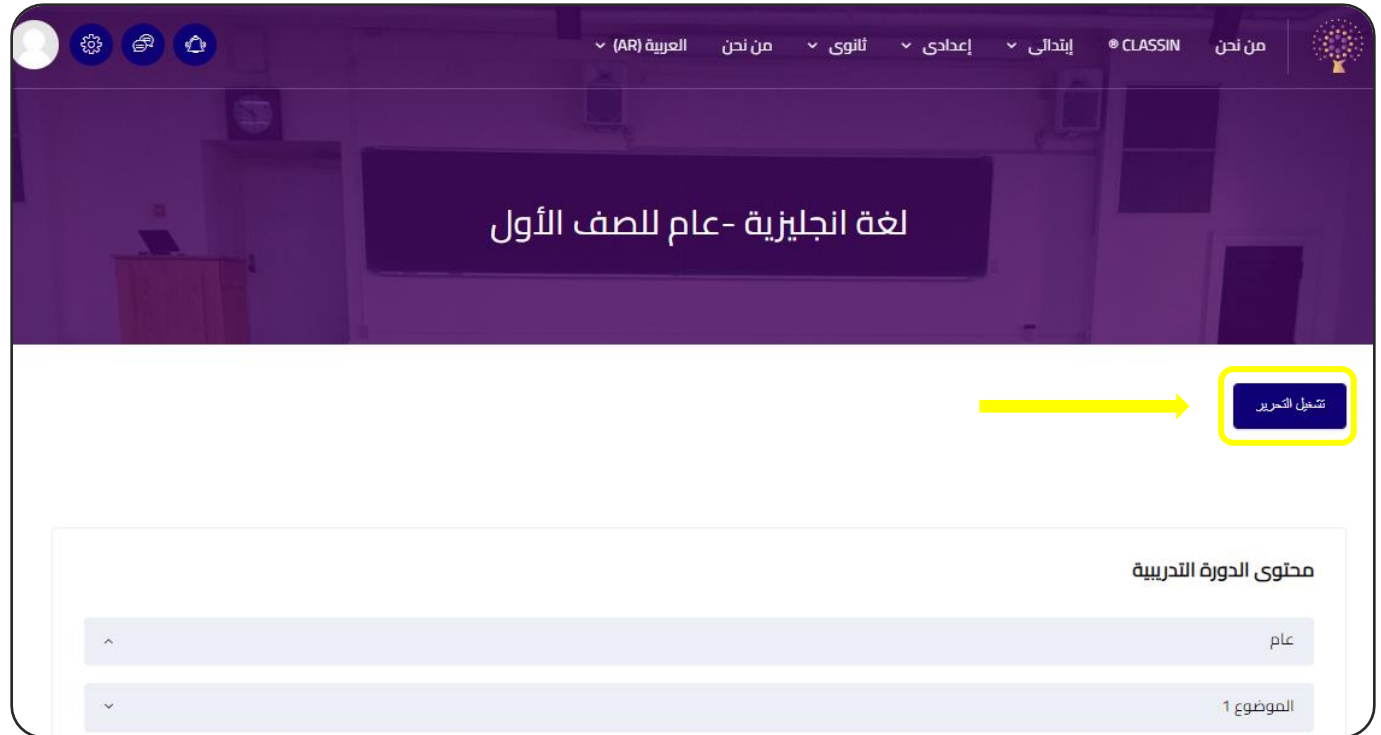

( ) .<br>آ أو موردا .<br>آ ثم نضغط على (أضف نشاطاً أو مورداً) ( Add an activity or resource).

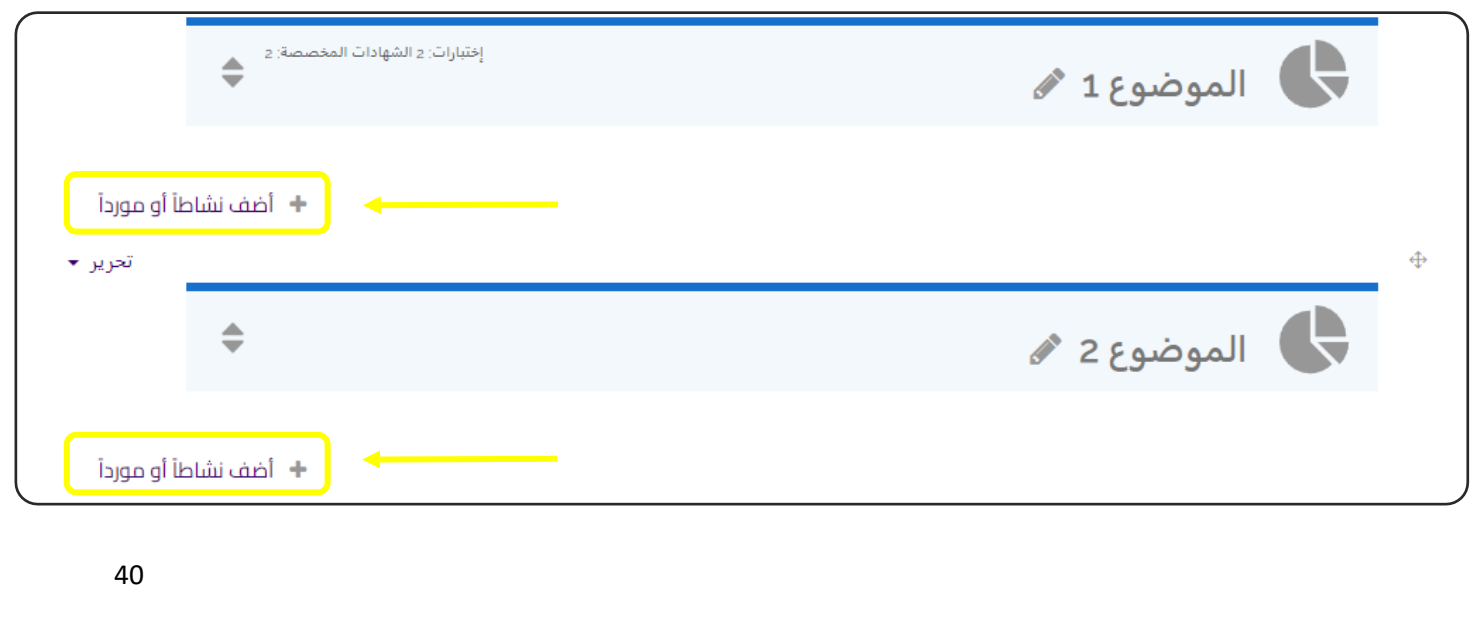

# سوف تظهر هذه الخيارات، نقوم بالضغط عىل ) النشاطات Activities ) .

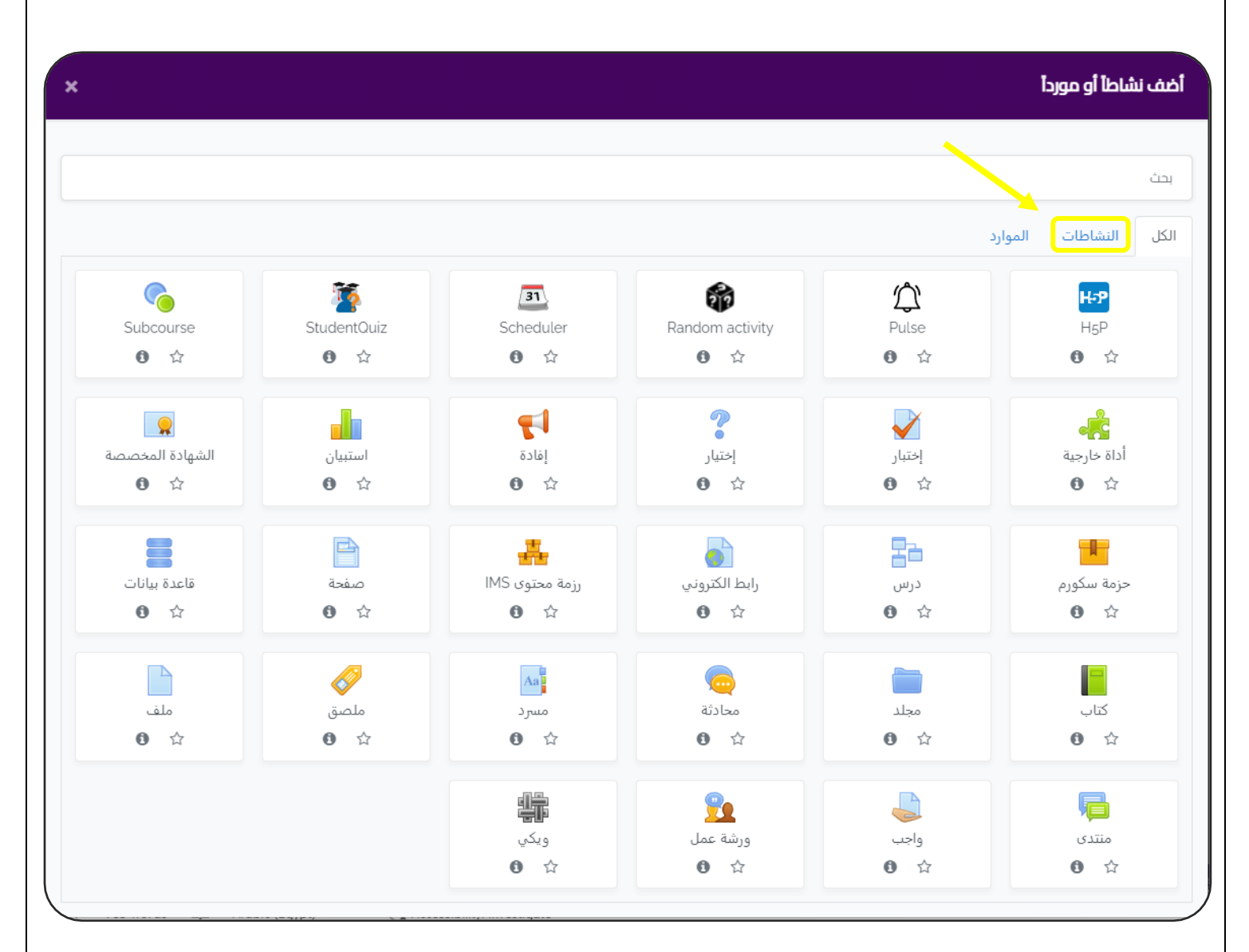

# أنواع النشاطات التعليمية Activities :

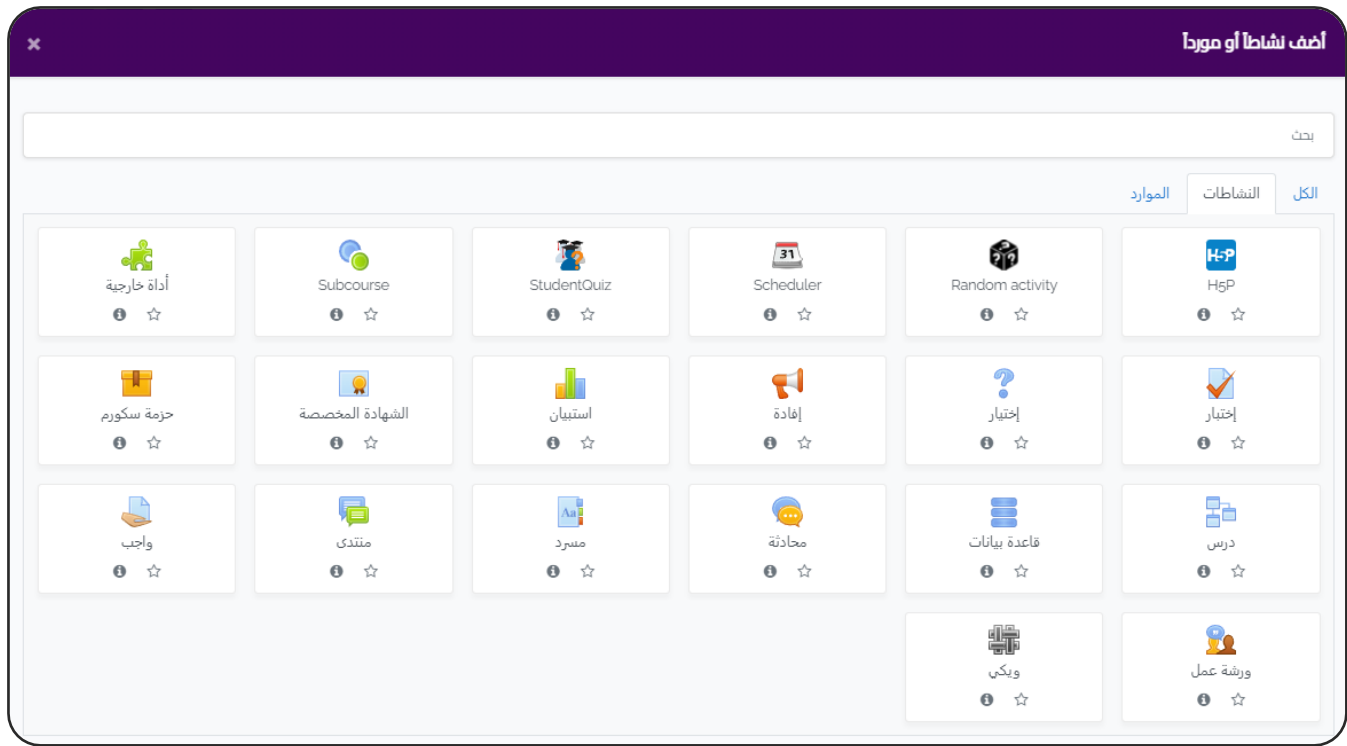

### **-1 واجب Assignment :**

يمكن اعطاء واجب للطالب وتسلمه بعده طرق ، فهذا النشاط يسمح للمعلم باستقبال ملفات او نص يقوم الطالب بتسليمه , عىل ان يقوم المعلم بتقييمه واعطاء درجة.

**-2 درس Lesson :**

نشاط يسمح للمعلم بانشاء درس متفرع حيث يضع محتوى يعقبه اسئلة وحسب اجابة االسئلة يتم توجيه لصفحة محتوى اخرى، وهذا يمكن المعلم والطالب من التعليم الموجه ذاتيا حيث تختلف المادة العلمية المعروضة حسب مستوى الطالب.

### **-3 محادثة Chat :**

هذا النشاط يمكن الطلاب من التواصل مباشرة مع المعلم.

### **-4 منتدى Forum :**

يمكن انشاء منتدى نقاش خاص بأحد موضوعات المنهج الدراسي ويمكن للطلاب طرح اسئلة واستفسارات يجيب عليها المعلم او يتناقش الطالب فيما بينهم.

#### **-5 اإلفادة Feedback :**

وحدة نشاط الإفادة تُمكن المعلم من إنشاء استبيان مخصص لجمع آراء المشاركين , باستعمال أنواع متعددة من الأسئلة بضمنها: متعدد الخيارات، نعم/لا، والإدخال النصي.

### **-6 استبيان Survey :**

يمكن انشاء استبيان لمعرفة رأي الطلاب في طريقة شرح معينة او اضافة شئ معين. ֦֧֦֧֦֧֦֧֦֧֦֧֚֚֡֜֓֓֓֡֜֓֓֡֬֜֓֓֡֬֜֝ بالأسئلة. المعلمون الراغبون ب ً<br>آ لاحظ أن أدوات الاستبيان هذه معبأة مسبقاً بالأسئلة. المعلمون الراغبون بإنشاء استبياناتهم

### **-7 إختبار Quiz :**

هذا النشاط يسمح للمعلم بعقد أي نوع من االختبارات ) االختبارات السيعة Quizzes– الاختبارات القصيرة – الاختبارات النهائية).

#### **-8 الشهادة المخصصة certificate Custom :**

الخاصة، عليهم استعمال وحدة نشاط الإفادة.

هذه شهادة يتم اصدارها بعد اتمام الطالب لمهام معينة مثل ) اتمام 5 اختبارات - اتمام 3 امهام – انهاء المنهج كاملاً) تصدر الشهادة بصيغة pdf.

#### **: H5P -9**

H5Pهي اختصار لرزمة - HTML5 المحتوى التفاعلي مثل العروض، الفيديوهات وغيرها من<br>. الوسائط المتعددة، األسئلة، االختبارات، األلعاب والمزيد. نشاط P5H يوفر إمكانية رفع محتوى H5P وإضافته إلى المقرر الدراسي.

، والتقديرات تذهب إىل سجل التقديرات .<br>آ أي محاولات للأسئلة يتم تصحيحها تلقائياً، والتقديرات تذهب إلى سجل التقديرات

#### **: WIKI -10**

.<br>باً بين المتعلمين وتحت توجية الم يمكن ان تستخدم لعمل المقرر تعاونياً بين المتعلمين وتحت توجية المعلم .

#### **-11 ورشة عمل Workshop :**

هذا النشاط يسمح للمعلم بتكوين مجموعات للطلاب في حالة المهمات الجماعية. ֦֧֦֧֦֧֦֧֦֧֦֧֚֚֡֜֜֓֓֡֜֓֓֡֬֜֓֓֡֬

ملحوظة :

سوف يتم توضيح أهم اإلعدادت لكل مورد أو نشاط ، وإذا أردت معرفة المزيد عن أي نقطة يمكنك الضغط على على إحدى هذه الأيقونات:

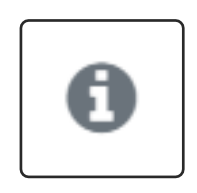

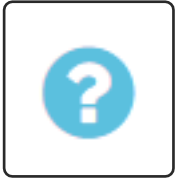

وهي موجودة دائما ويمكن الاستعانة بها.

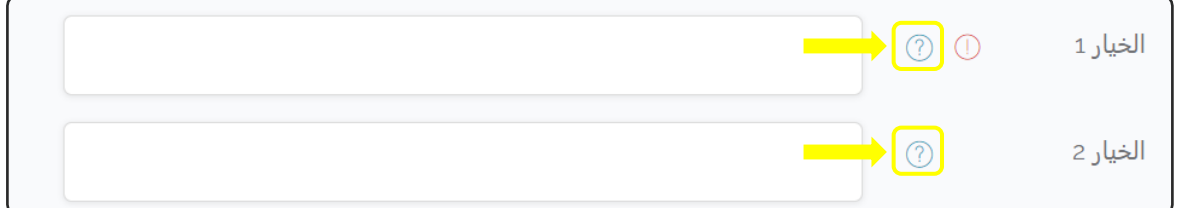

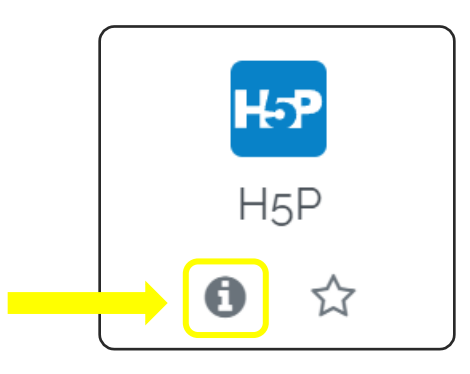

# إضافة واجب Assignment

واجب **:** يمكن اعطاء واجب للطالب وتسلمه بعده طرق ، فهذا النشاط يسمح للمعلم باستقبال ملفات او نص يقوم الطالب بتسليمه , عىل ان يقوم المعلم بتقييمه واعطاء درجة.

من النافذة السابقة نضغط على ايقونة ( واجب) (Assignment) :

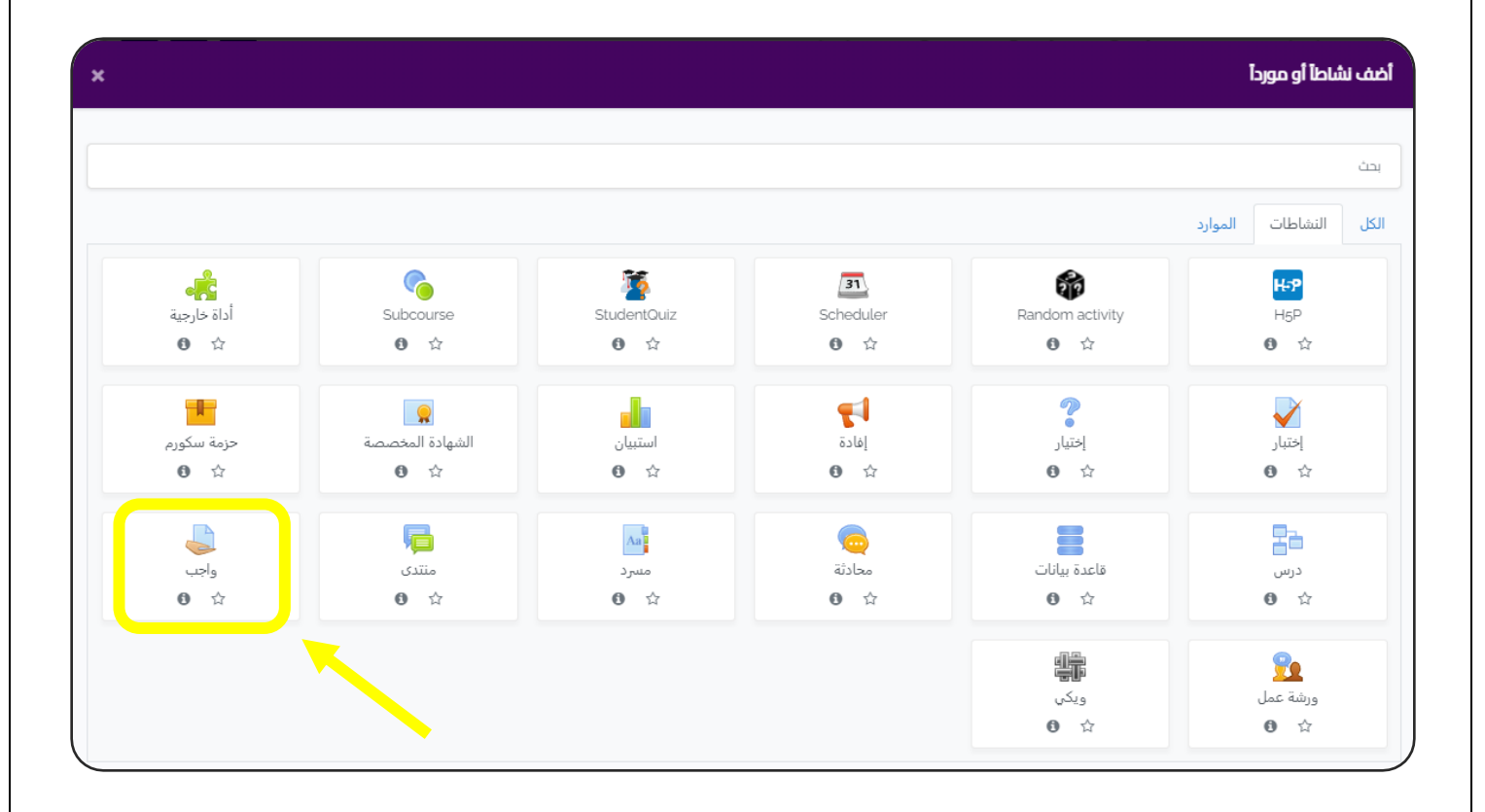

سوف ننتقل إىل الشاشة التالية، نبدأ بإضافة البيانات :

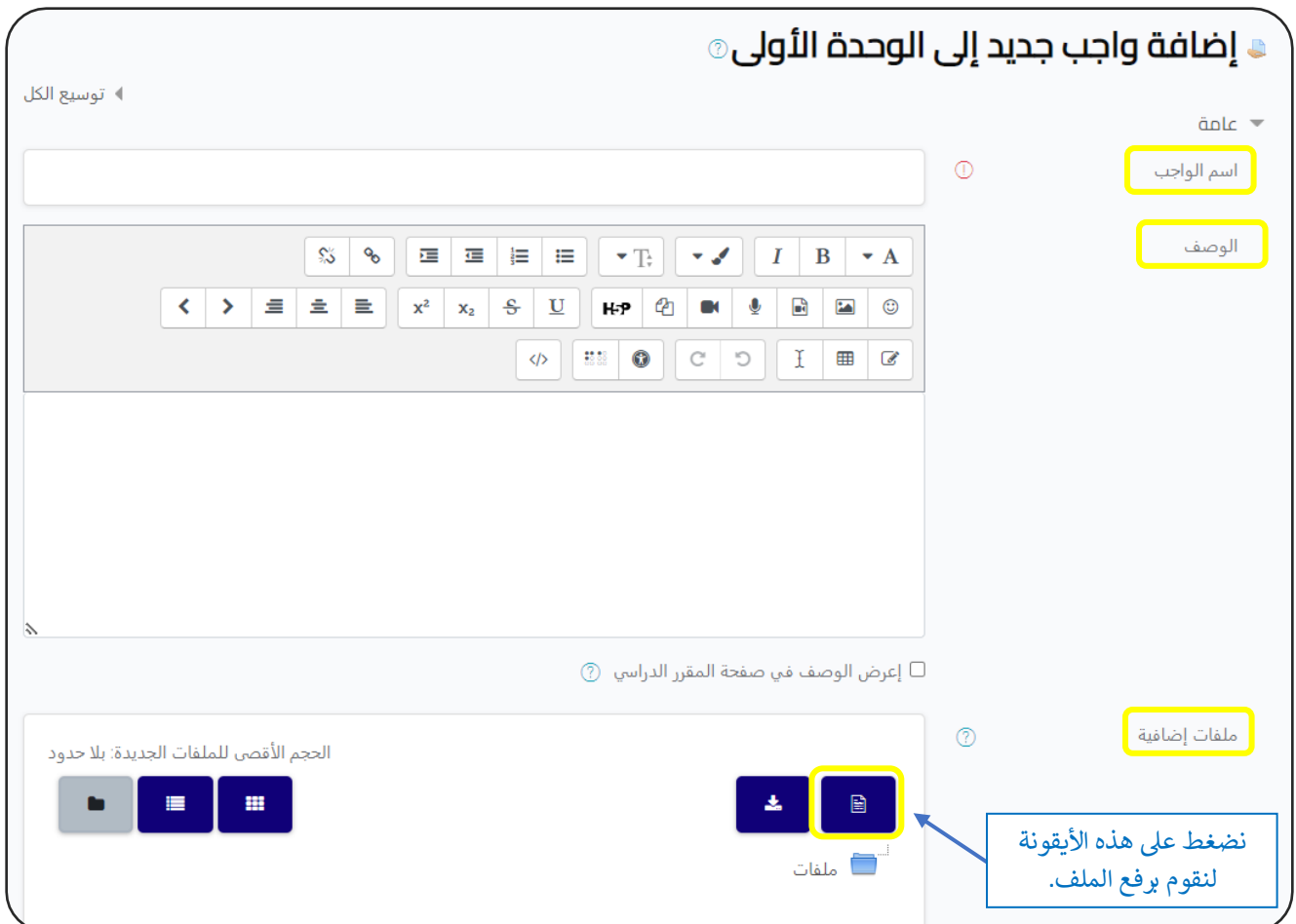

عامة :

- .1 **اسم الواجب** : )مثال: اكتب 4 كلمات تبدأ بحرف ال K) . 2. **الوصف** :(مثال: الواجب سيكون متوفرا لمدة 7 أيام ابتداءا من يوم كذا إلى يوم كذا ) . - يمكن الضغط على : إعرض الوصف في صفحة المقرر الدراسي .<br>-֦֧֦֧֦֧֦֧֦֧֦֧֦֧֧֦֧֦֧֦֜֜֓֓֜֜֜֜֜֜ 3. <mark>ملفات إضافية</mark> : في حالة ان الواجب يتطلب تحميل ملف معين يجيب فيه الطلاب ֦֧֦֧֦֧֦֧֦֧֦֧֚֚֡֜֓֓֓֡֜֓֓֡֬֜֓֓֡֬֜֝
	- ثم يقومون برفعه عىل الموقع .

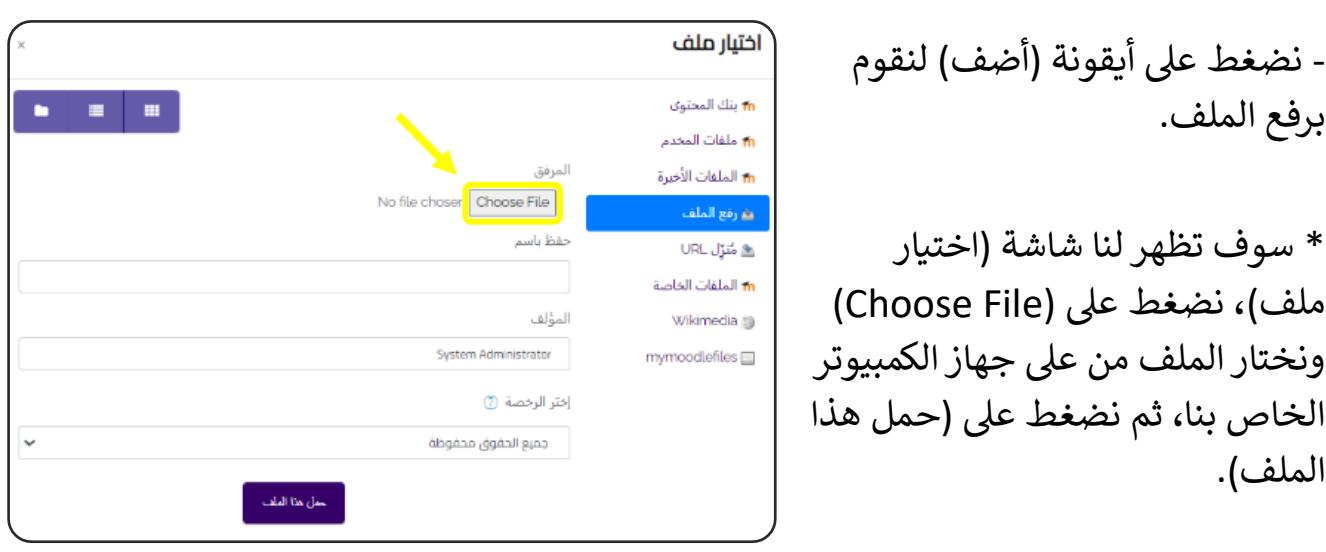

\* و يقوم الطالب بتحميل هذا الملف وعمل الواجب المطلوب فيه ثم تسليمه .

### التوقيتات :

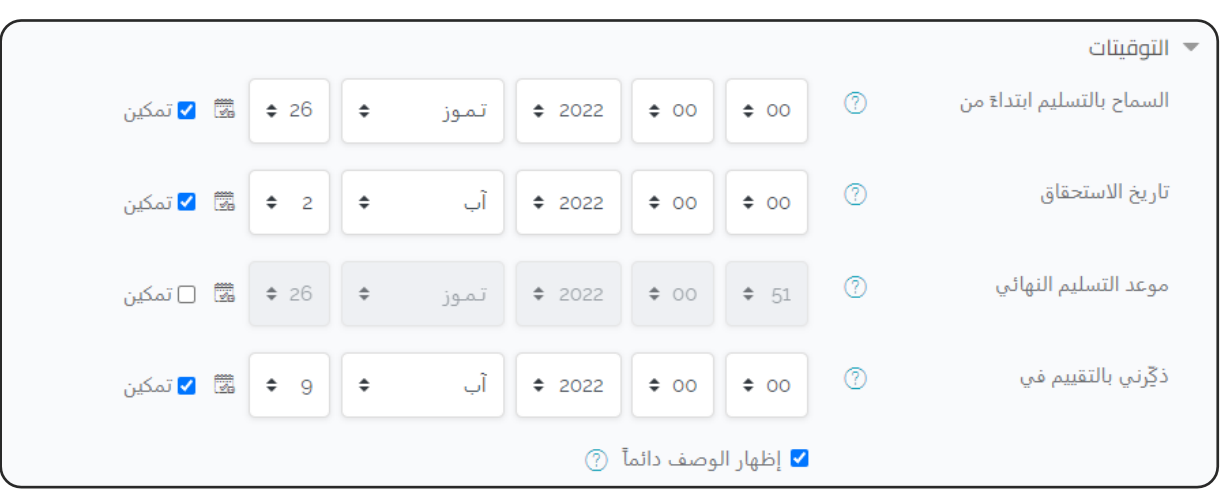

. نحدد ميعاد بداية التسليم و تاريخ الاستحقاق ، وكذلك موعد التسليم النهائي . è

\* موعد التسليم النهائي : لن يتمكن الطلاب من رفع الملفات المطلوبة على الموقع بعد هذا الميعاد.

\* تاريخ الاستحقاق : يمكن للطلاب رفع ملفاتهم حتى بعد هذا الميعاد لكن سيكتب ملاحظة بالتأخير.

# أنواع التسليم:

- **نص في وضع متصل:** فيه يقوم الطلاب بكتابة الواجب على الموقع مباشرة .  - **التسليمات بالملفات:** فيه يقوم الطالب بكتابة الواجب ف ملف ثم يرفعه عىل الموقع. å ֦֧֦֧֦֧֦֧֚֚֚֡֜֜֓֡֓֡֜֓֡֜֜ - يمكن تفعيل الخيارين معاً . ً<br>أ يمكن تفعيل الخيارين معا

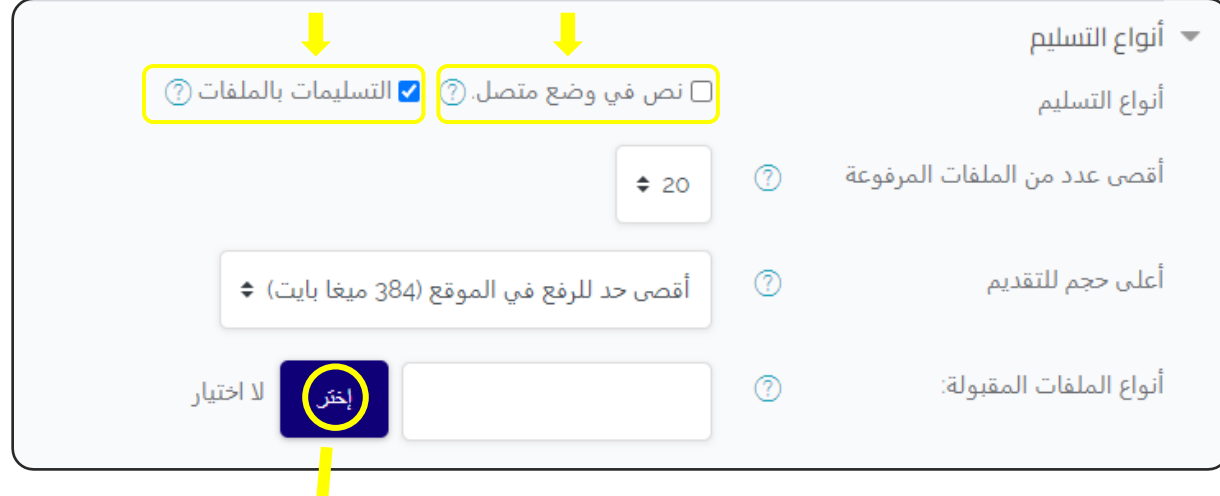

عند اختيار (التسليمات بالملفات) :

- **أقىص عدد من الملفات المرفوعة:** . يمكن تحديد ملف واحد أو أكت <sup>ر</sup> - **أعىل حجم للتقديم:** حجم الملف المطلوب من الطالب رفعه. - **أنواع الملفات المقبولة:** وذلك عىل حسب نوع الواجب، مثلا ( pdf -xls ) وغيرها.

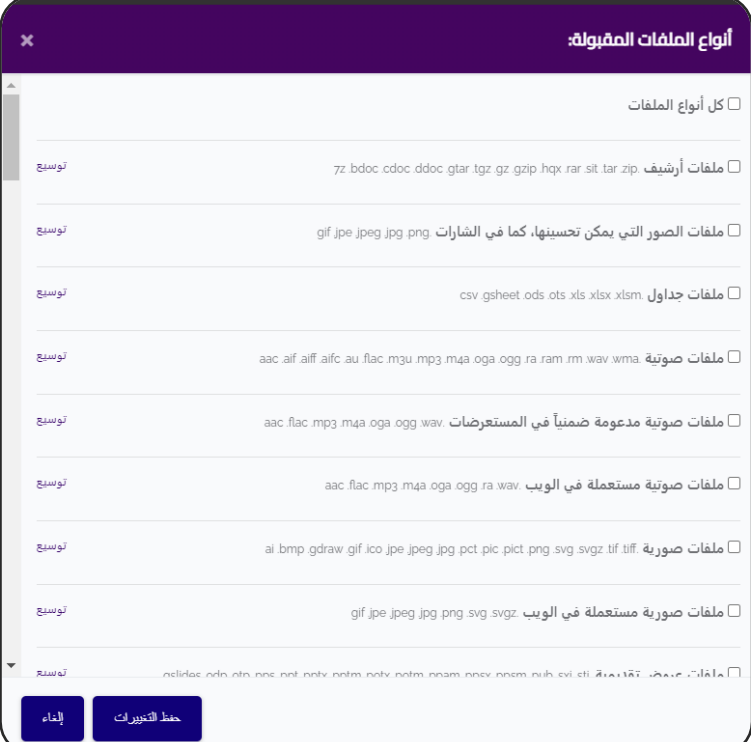

#### أما عند اختيار (نص في وضع متصل) : ֦֧֦֧֦֧֦֧֦֧֦֧֦֧֧֦֧֦֧֦֚֚֡֜֜֓֜֜֜֜֜֜֞֓֡

فنقوم بتحديد(كلمة الحد) أي عدد الكلمات المطلوبة ، مثل كتابة مقال من 100 كلمة .

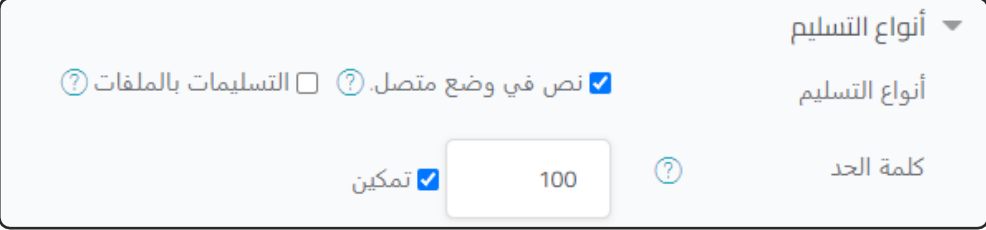

### اإلشعارات:

- أُبلغ المقيمين عن التسليمات : نعم .

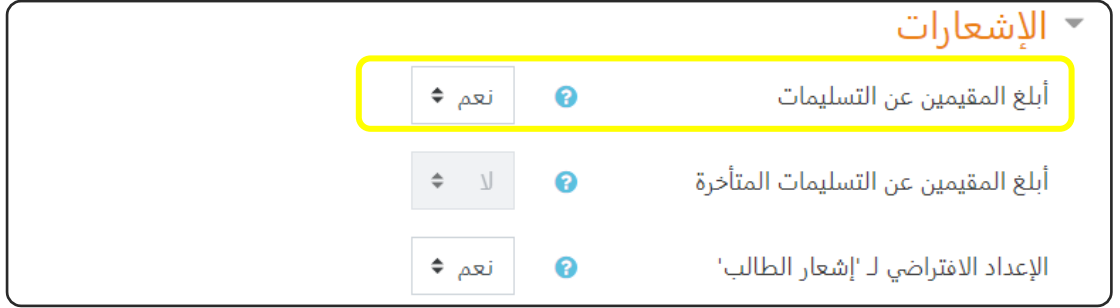

### العالمة:

الدرجة العظمى: الدرجة الكلية للاختبار (مثلا : 80 ).

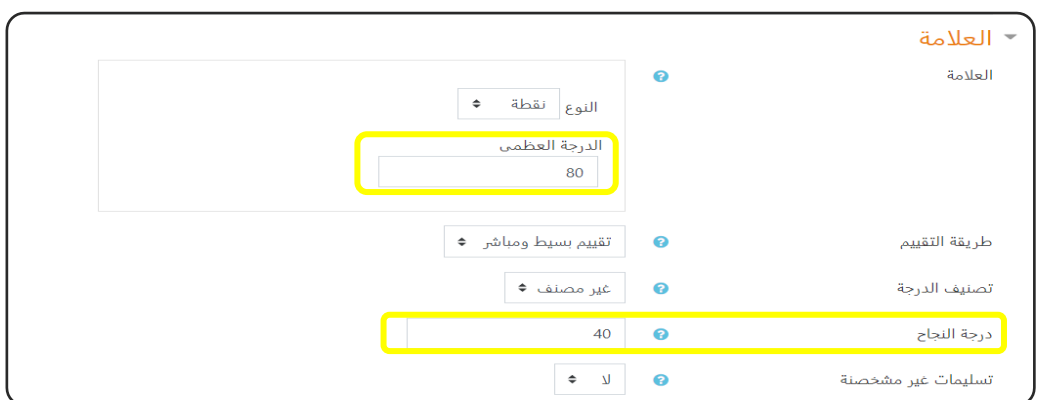

درجة النجاح: أقل درجة يجب الحصول عليها للنجاح(مثلا : 40) .

**اإلعدادات اآلخرى : راجع اإلعدادات المشتـر كة للموارد والنشاطات التعليمية.**

# تصحيح الواجب Assignment

: ا أول

ندخل عىل صفحة المقرر ، ثم نضغط عىل الواجب المراد تصحيحه.

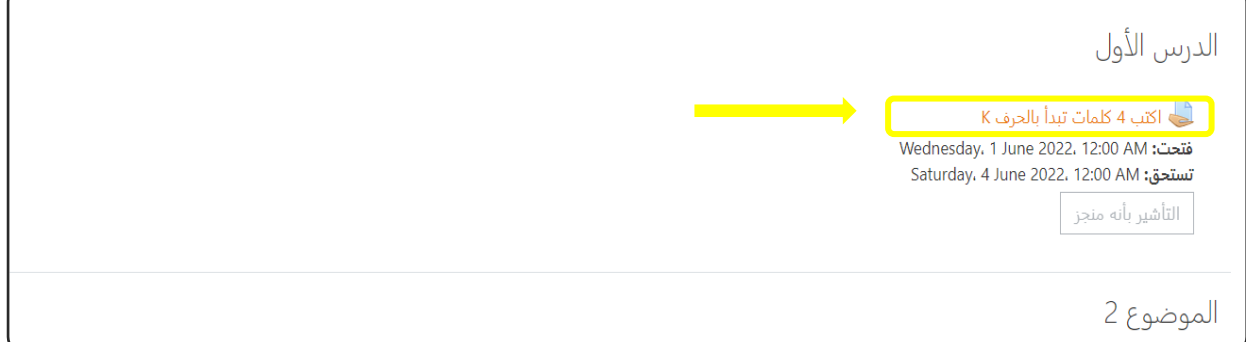

سوف تظهر لنا الشاشة التالية:

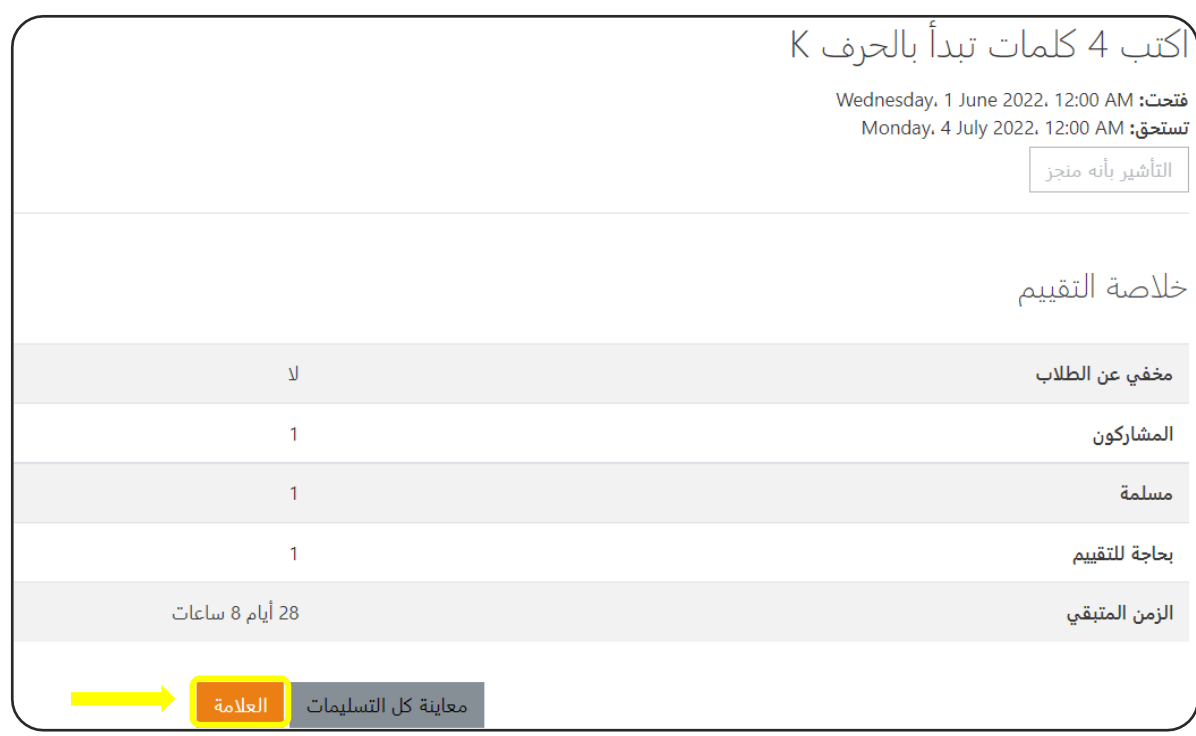

اذا أردت القيام بالتصحيح فتقوم بالضغط على كلمة (العلامة).

### وسوف تظهر هذه الشاشة:

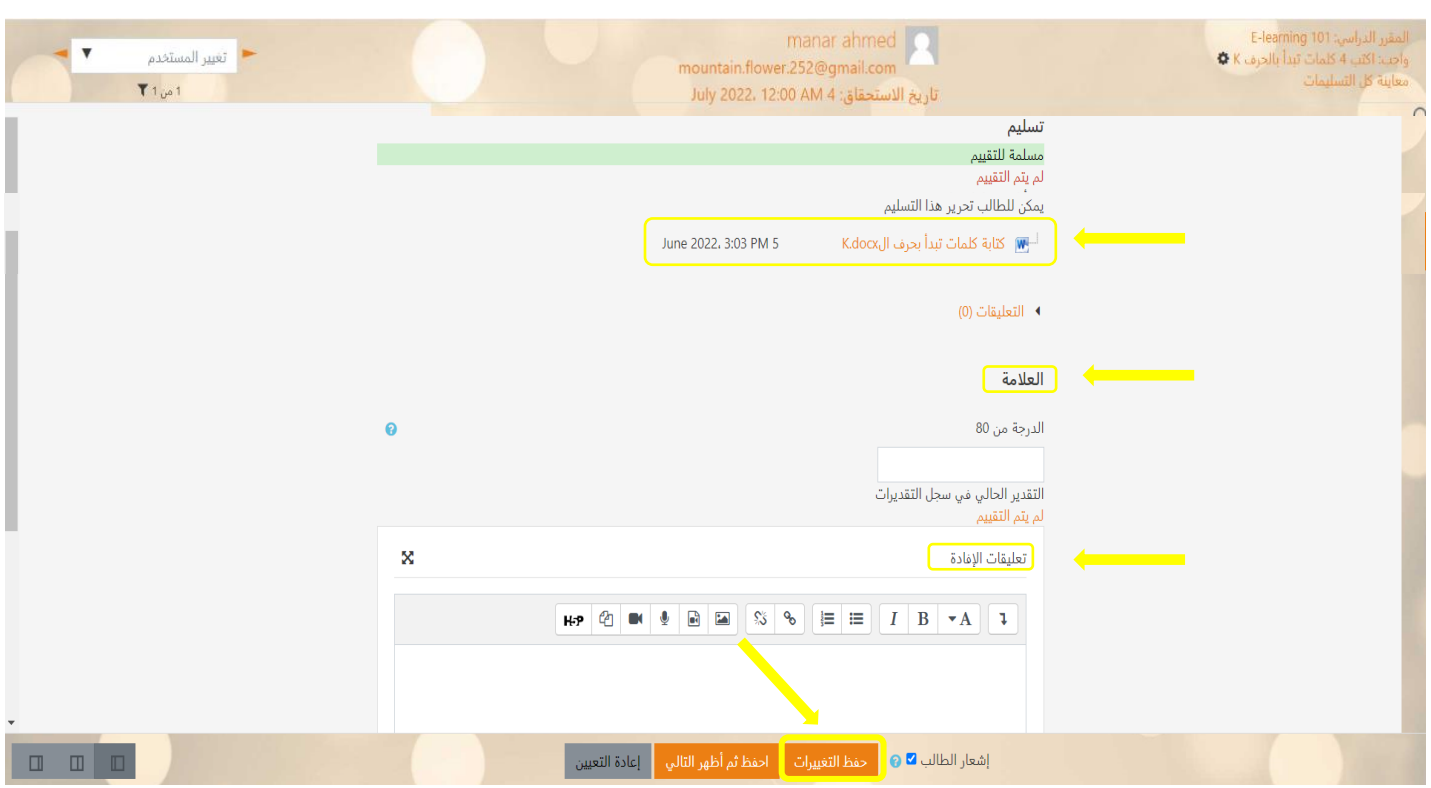

- الواجب كان عبارة عن ملف Word يقوم الطالب بتسليمه كما هو مبين في الصورة. š ֦֧֦֧֦֧֦֧֦֧֧֦֧֦֧ׅ֛֚֚֡֜֜֜֓֜֜֜֜֜֜֞֓֡֜֓֡֜ - **العالمة :** بعد اإلطالع عىل ملف الواجب يقوم المعلم بإعطاء الدرجة المناسبة. - **تعليقات الإفادة :** يمكن كذلك كتابة تعليق على الواجب يقوم الطالب بالإطلاع عليها. - ثم نضغط على (حفظ التغييرات).

# إضافة درس Lesson

**الدرس :** نشاط يسمح للمعلم بانشاء درس متفرع حيث يضع محتوى يعقبه اسئلة وحسب اجابة االسئلة يتم توجيه لصفحة محتوى اخرى، وهذا يمكن المعلم والطالب من التعليم الموجه ذاتيا حيث تختلف المادة العلمية المعروضة حسب مستوى الطالب.

# - من النافذة السابقة نضغط عىل ايقونة ) درس( ) Lesson ):

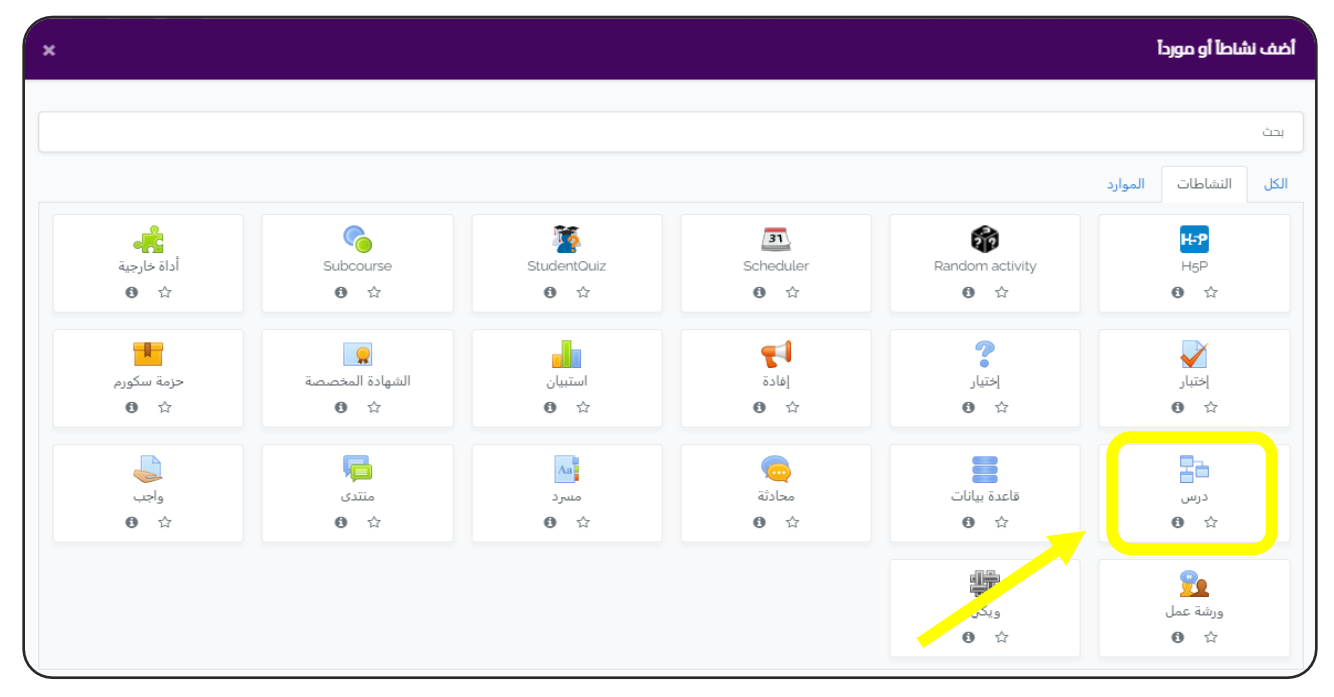

## - سوف ننتقل إىل الشاشة التالية :

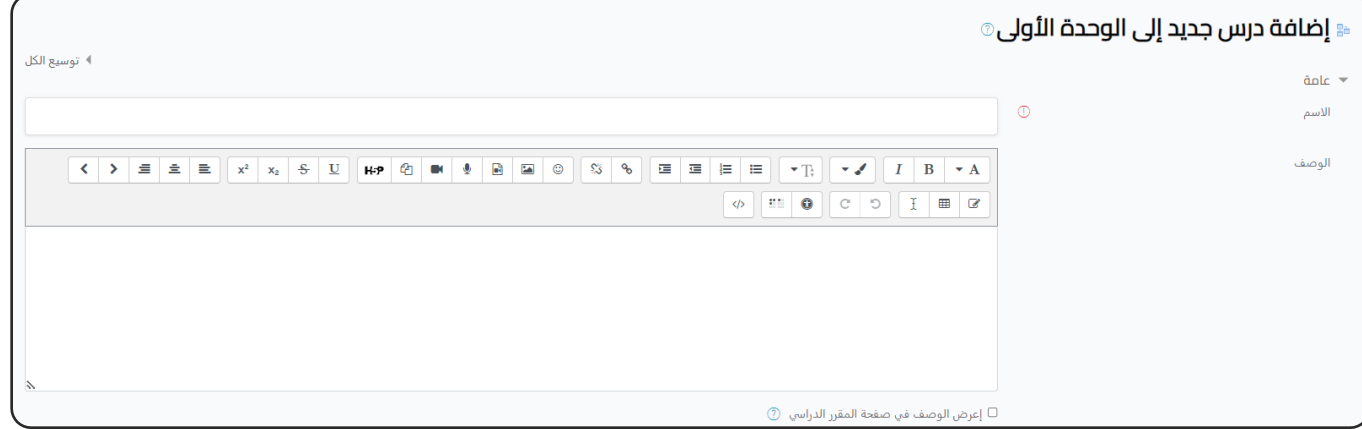

نبدأ بكتابة البيانات العامة ( الاسم ، الوصف ).

المظهر:

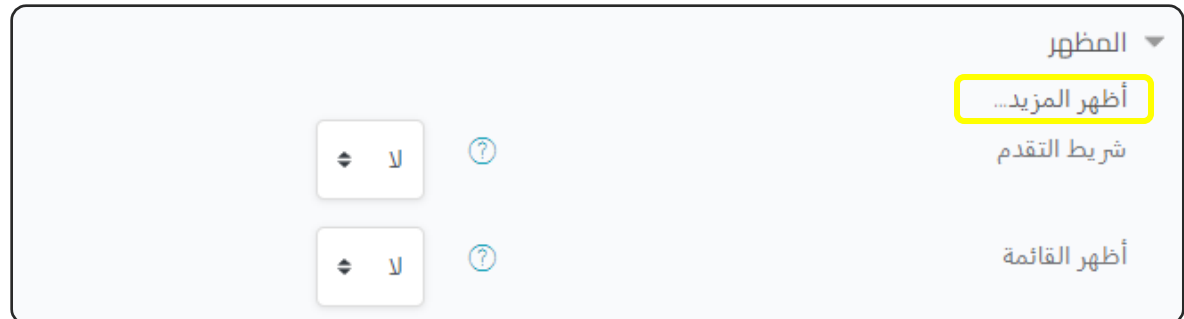

اي يمكن عرض رشيط أسفل صفحات الدرس ليظهر النسبة المئوية لما تم **رش - يط التقدم:** إكماله منه.

- **أظهر القائمة:** اي يمكن ان تظهر القائمة للطلبة لتسمح لهم بالتنقل بين صفحات الدرس.  $\ddot{\phantom{0}}$ 

**- عند الضغط عىل )أظهر المزيد( تظهر الشاشة التالية:**

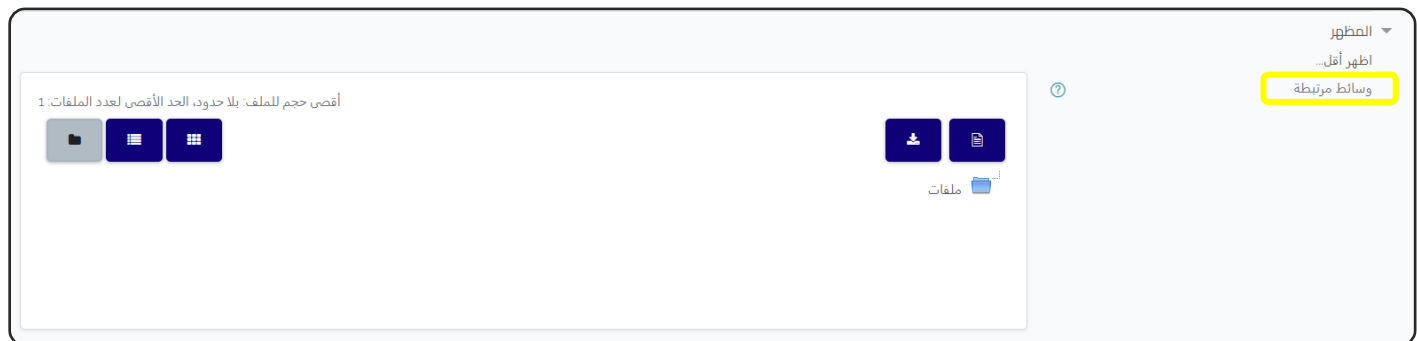

- هذا الخيار يمكنك من اضافة ملفات تفيد الطالب كمرجع له ٬ في حالة تعذر دمج محتواها ֦֧֦֧֦֧֦֧֦֧֦֧֦֧֦֧֦֧֡֓֓֓֓֓֓֓֓֡֜֓֓֡ فى النشاط نفسه مثل : ֦֧֦֧֦֧֦֧֦֧֦֧֦֧֧֦֧֧֦֧֦֜֜֓֓֜֜֓֜֜֜ ت<br>( ملفات ضخمة يستعملها كمراجع - ملفات فيديو لا ترغب في وضعها على يوتيوب - ملفات لا يمكن تشغيلها عبر المتصفح ). بالإجمالي الممكن له حت<mark>ي</mark> ً<br>أ عند تمكينه، ستعرض كل صفحة ما أحرزه الطالب من نقاط قياساً , ذلك الحري .

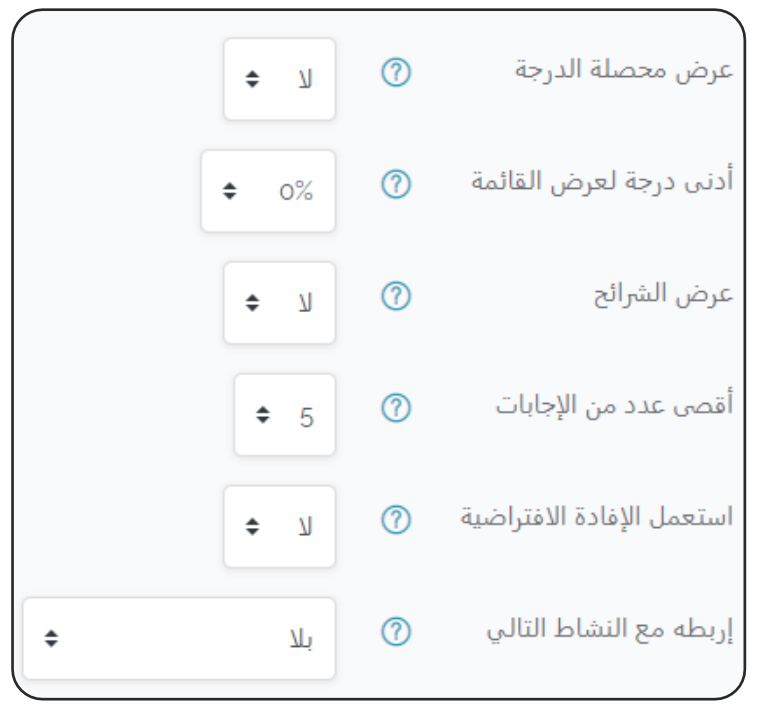

**- درجة لعرض القائمة: أدن** 

\*هذا الإعداد يحدد فيما إذاكان ينبغي على الطالب إحراز عالمة معينة قبل إظهار قائمة الدرس له أم لا.

\*هذا سيج تالطالب عىل خوض الدرس بأكمله في محاولته الأولى، وبعد حصوله Ş ֦֧֦֧֦֧֦֧֦֧֦֧֚֚֡֜֓֓֓֡֜֓֓֡֬֜֓֓֡֬֜֝ عىل العالمة المحددة هنا سيتمكن من استعمال القائمة للمراجعة.

**ش - ائح: ر عرض ال**

عند تمكينه، سيتم عرض الدرس بشكل . رشائح، ذات عرض وارتفاع ثابتري

**- أقىص عدد من اإلجابات:**

\*هذا الإعداد يحدد أقصى عدد من الإجابات التي يمكن استعمالها في الدرس. ֦֧֦֧֡֓֓֓֓֓֓֓֓֓֡֝ \*إذا تم االقتصار عىل أسئلة صح/خطأ، يمكن جعله .2 \*يمكن تغيير هذا الإعداد في أي وقت نظراً لأنه يؤثر فقط على ما يراه ً<br>أ يمكن تغيير هذا الإعداد في أي وقت نظراً لأنه يؤثر فقط على ما يراه المعلم وليس على Ĵ į البيانات

**- اضية: استعمل اإلفادة االفي <sup>ر</sup>**

عند تمكينه، فعند عدم العثور على الإفادة الخاصة بسؤال معين، سيتم استعمال الإفادة  $\ddot{\phantom{0}}$ .<br>الافتراضية:

> "هذه هي الإجابة الصحيحة" أو "هذه هي الإجابة الخاطئة" ا بدلاً منها.

> > **ىل - : إربطه مع النشاط التا**

يوجد قائمة منسدلة تختار منها النشاط الذي يتم االنتقال إليه تلقائيا بعد االنتهاء .

## متاح:

اذا قمت بالضغط على (تمكين) فسوف يتم تحديد ميعاد للبدء والنهاية .

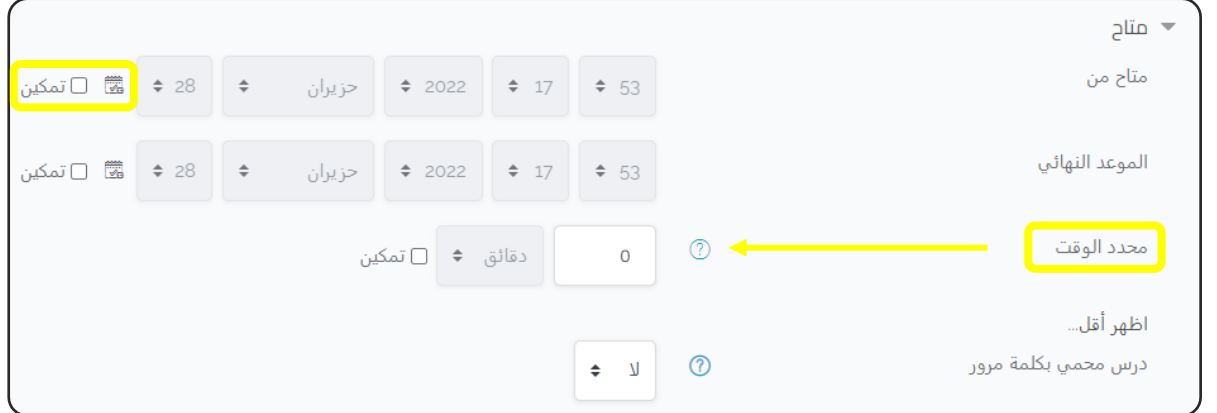

### **- محدد الوقت:**

يمكن تحديد الوقت الذي يسمح للطالب ان يقضيه داخل الدرس وهذا مفيد احيانا , مثلا في التدريب على استماع اللغات ثم اجابة اسئلة كتدريب على الامتحان.

# تحكم المسرتة:

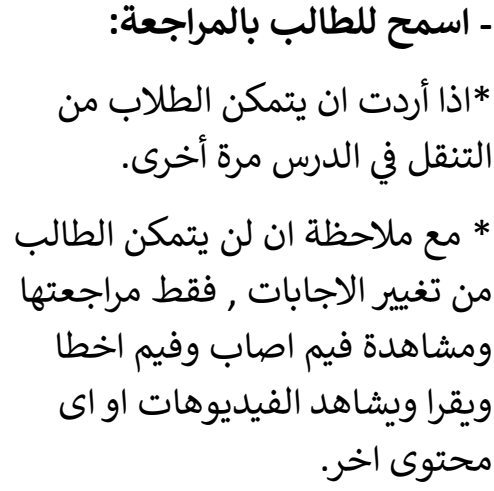

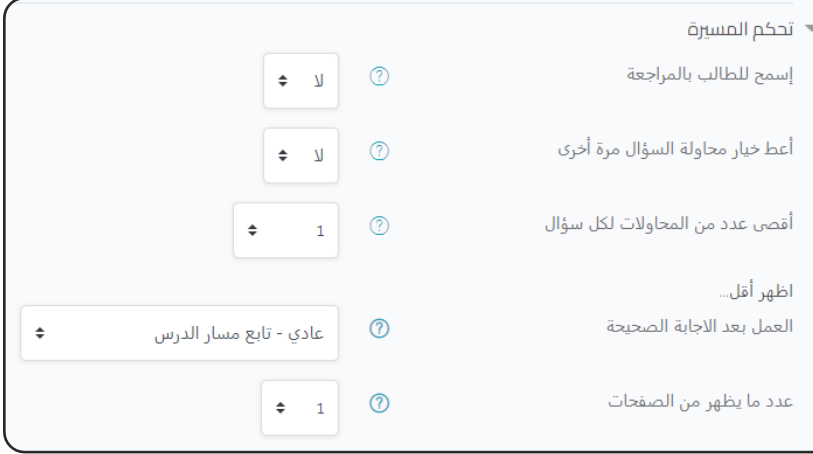

**- أعط خيار محاولة السؤال مرة أخرى:**

أي سيكون بإمكان الطالب إعادة محاولة اإلجابة عىل السؤال، بدون إحراز نقاط عند إجابته عليه بشكل خاطئ في المرة الأولى. į

**- العمل بعد اإلجابة الصحيحة:** \* بعد إجابة السؤال بشكل صحيح، هناك 3 خيارات بالنسبة للصفحة الحالية: 1 - عادي : متابعة مسار الدرس. 2- إظهار صفحة مخفية : يتم إظهار الصفحات بترتيب عشوائي مع عدم إظهار الصفحة , الواحدة مرتري. 3- إظهار صفحة غير مجاب عليها : يتم إظهار الصفحات بترتيب عشوائي مع إعادة إظهار .<br>آ الصفحات ذات الأسئلة غير المجاب عليها مراراً. ֦֧֦֧֦֧֦֧֦֧ׅ֚֚֡֜֜֜֓֡֜֜֓֡֡֜֓֡֡֬֜֝֬֜֝

\* في حالة اختيار احد الخيارين الثاني او الثالث فيمكن تحديد عدد الصفحات التي ستظهر عبر الخيار التالي "عدد ما يظهر من الصفحات".

العالمة:

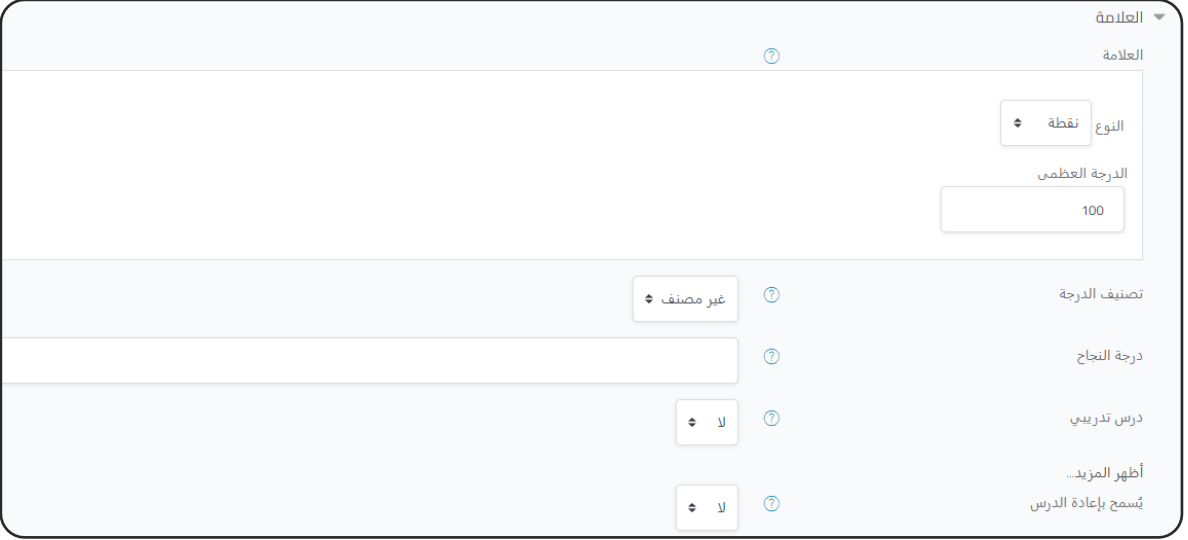

**- النوع:** يمكن أن تكون بنظام الدرجات ) نقطة( أو نظام التقديرات ) المقياس(. **-تصنيف الدرجة:** حالة وجود سجل تقديرات قمت بوضعه . ف å ֦֧֦֧֦֧֦֧֦֧֦֧֧֦֧֦֧ׅ֚֚֡֜֜֓֜֜֜֜֜֜֞֓֡֜֓֡֜֝֬֜ **- درس تدريبي:** أي أن هذا النشاط لا يظهر في سجل الدرجات. ֦֧֦֧֦֧֦֧֦֧֛֛֚֚֡֜֜֜֓֡֜֜֜֓֝֬֜֜֜֓֜֜֞֓֡֜ - درجة مخصصة: الدرجة تُستعمل فقط عند تمكين الدرجات المخصصة. كل إجابة يمكن عندها أن تعطي نقاط رقمية (موجبة أو سالبة). **اإلعدادات اآلخرى : راجع اإلعدادات المشتـر كة للموارد والنشاطات التعليمية.**

- ثم نضغط على ( حفظ وعودة للمقرر الدراسي)، وبهذا نكون قد أنشأنا الدرس.

### إنشاء محتوى الدرس :

- نذهب لصفحة المقرر، ثم نضغط عىل الدرس الذي قمنا بإنشاءه.

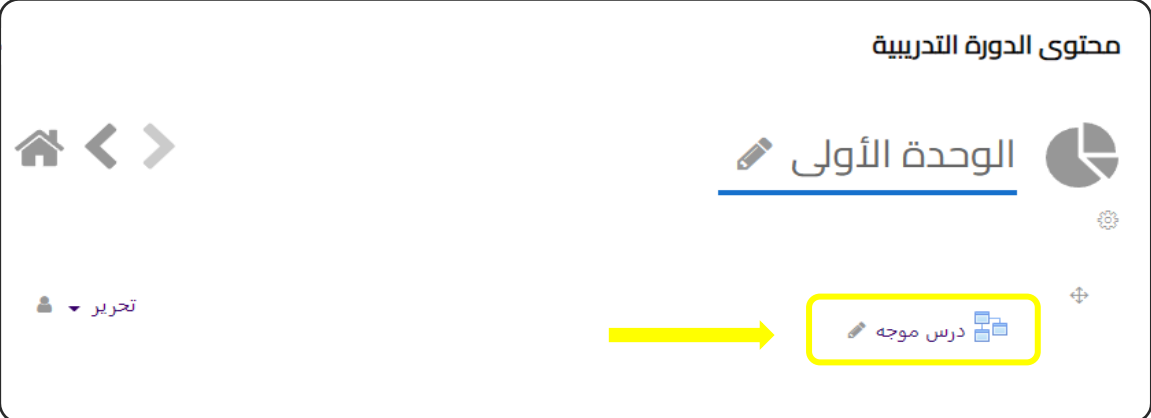

- يفضل أولاً تجهيز محتوى الدرس في ملف وورد قبل البدء في تنفيذه على الموقع. ຸິ ֦֧֦֧֦֧֦֧֦֧֦֧֦֧֚֚֡֜֓֓֓֡֓֓֡֓֓֡֜֓֓֡֬ ຸິ ֦֧֦֧֦֧֦֧֦֧ׅ֚֚֡֜֜֜֓֡֜֜֓֡֡֜֓֡֡֬֜֝֬֜֝ يفضل أول **سوف ننتقل إىل الشاشة التالية:**

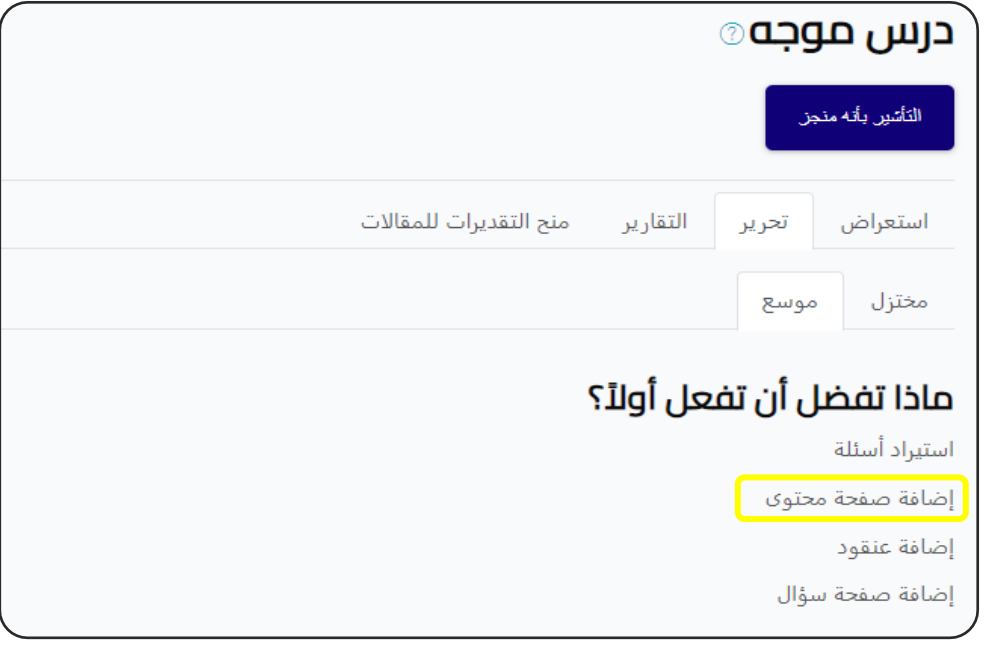

## إضافة صفحة محتوى :

- عند الضغط عليها ننتقل إىل الشاشة التالية:

وفيها نكتب (عنوان الصفحة) و ( محتويات الصفحة :مقدمة تعريفية بالدرس).

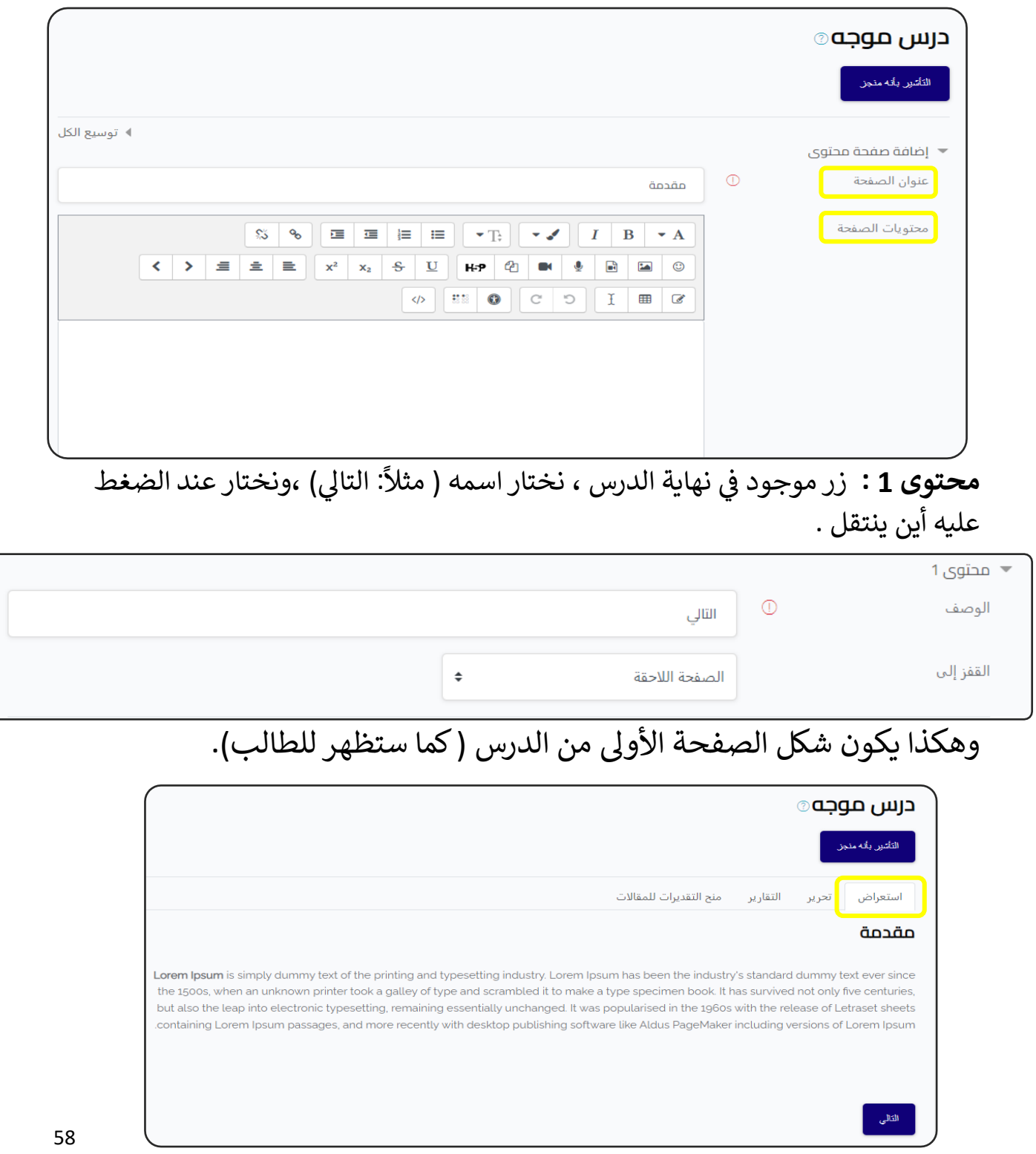

## ثم ننقل إىل هذه الشاشة:

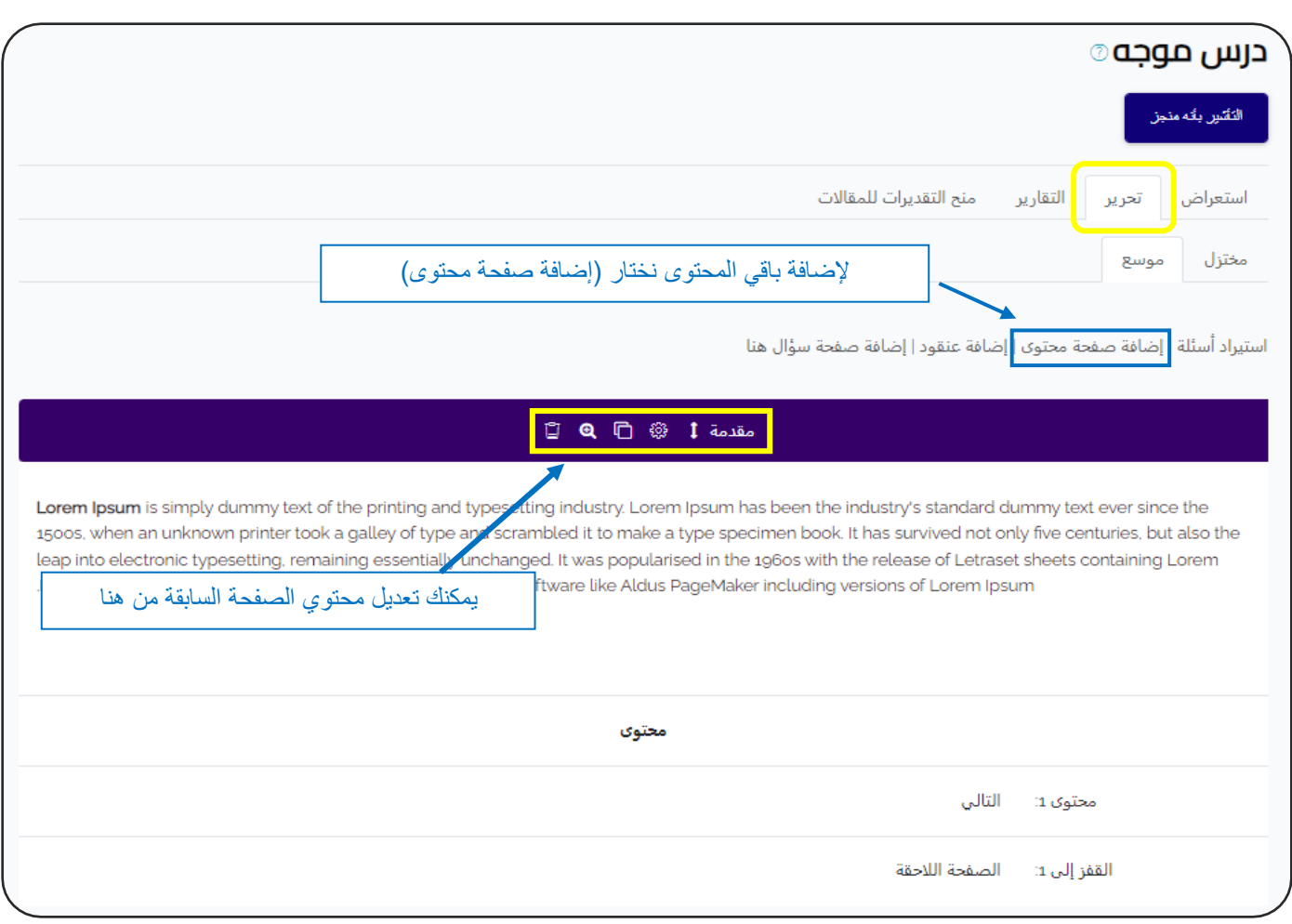

في الصفحة الثانية للمحتوى: š ֦֧֦֧֦֧֦֧֦֧֦֧֦֧֧֦֧֧֦֧֦֜֜֓֓֜֜֓֜֜֜

- نكتب (عنوان الصفحة) و ( محتويات الصفحة)، كما في الصفحة السابقة. å ֦֧֦֧֦֧֦֧֦֧֦֧֦֧֚֚֡֜֓֓֓֡֓֓֡֓֓֡֜֓֓֡֬

- ثم نحدد ( 2 زر – السابق والتالي).

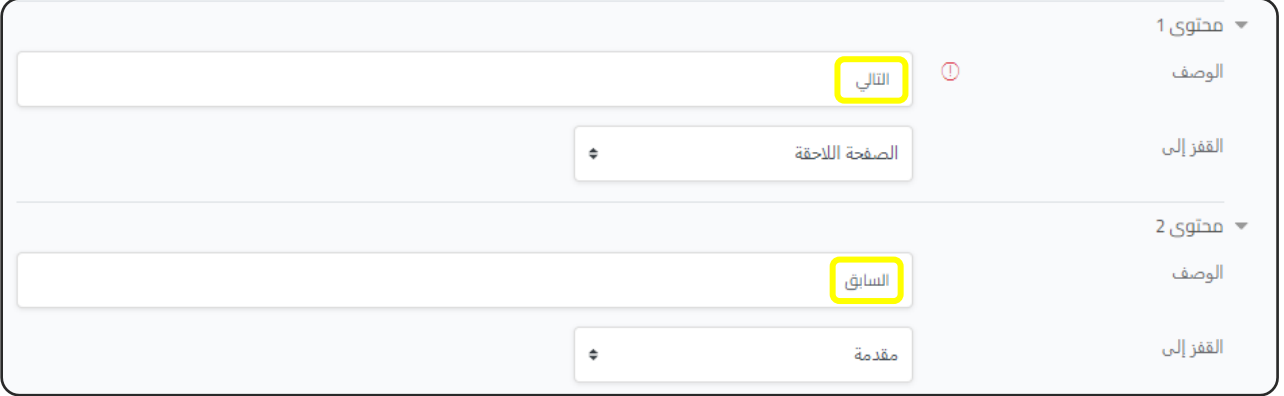

# وهكذا تكون شكل صفحة الدرس (كما ستظهر للطالب).

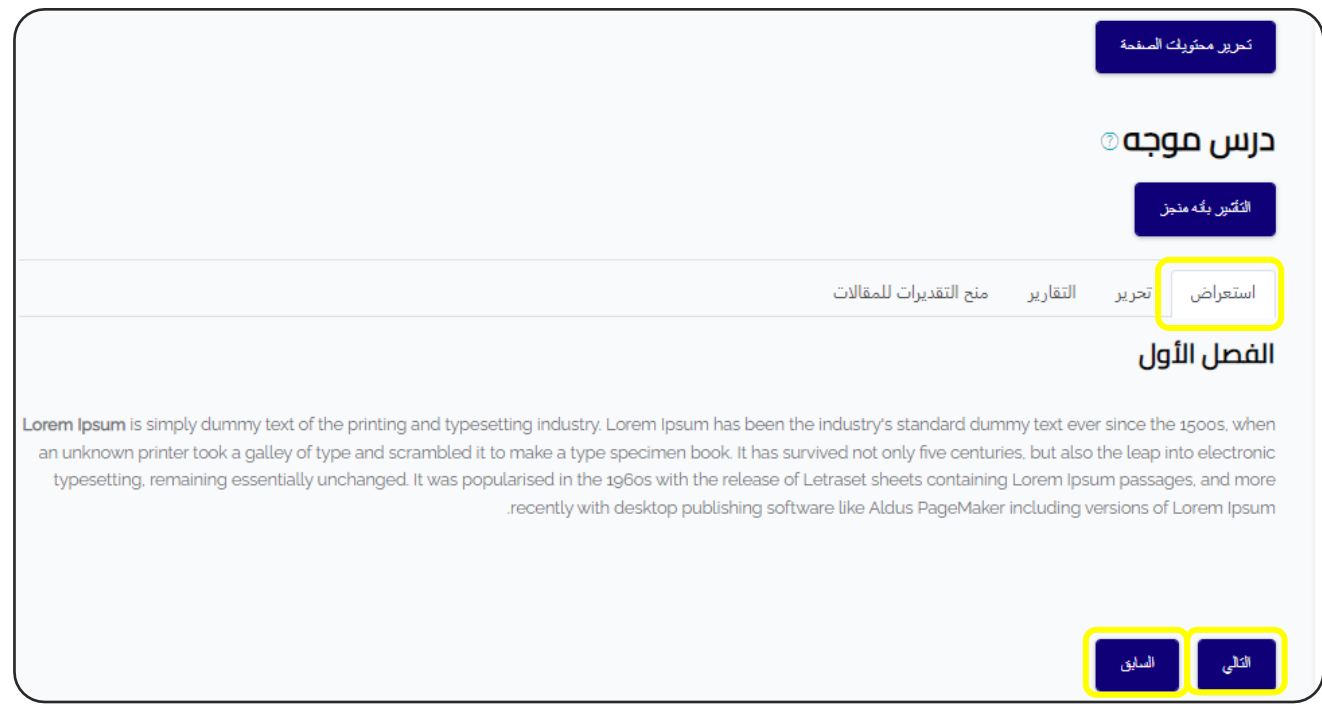

- وهنا سوف نحتاج للتعديل في بيانات الصفحة السابقة ( المقدمة) ، وذلك بتحديد أن å ֦֧֦֧֦֧֦֧֦֧֦֧֦֧֧֦֧֧֦֧֧֜֜֓֓֜֜֓֜֜֓֓ (التالي) هو هذه الصفحة ( الفصل الأول).

## إضافة صفحة سؤال :

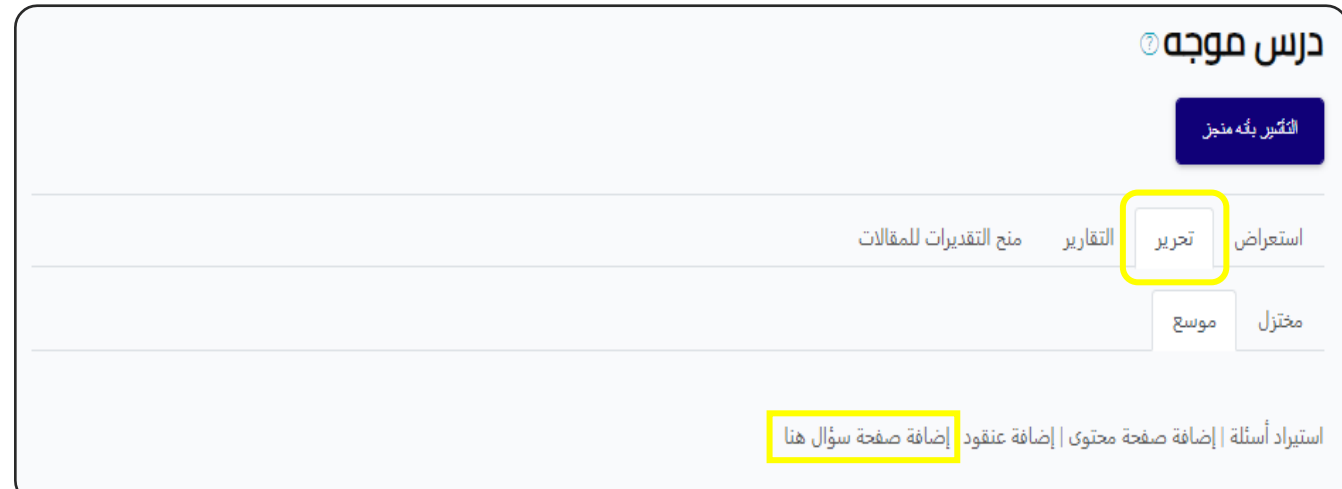

سوف ننتقل إىل الشاشة التالية:

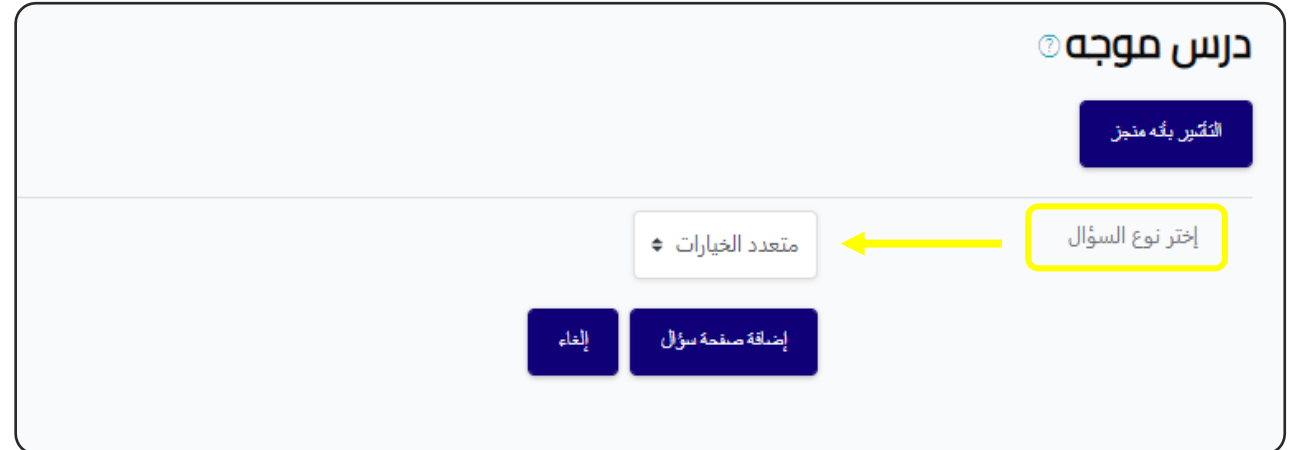

وفيها نختار نوع السؤال، هناك أنواع محتلفة من الأسئلة، يفضل اختيار ( متعدد الخيارات).

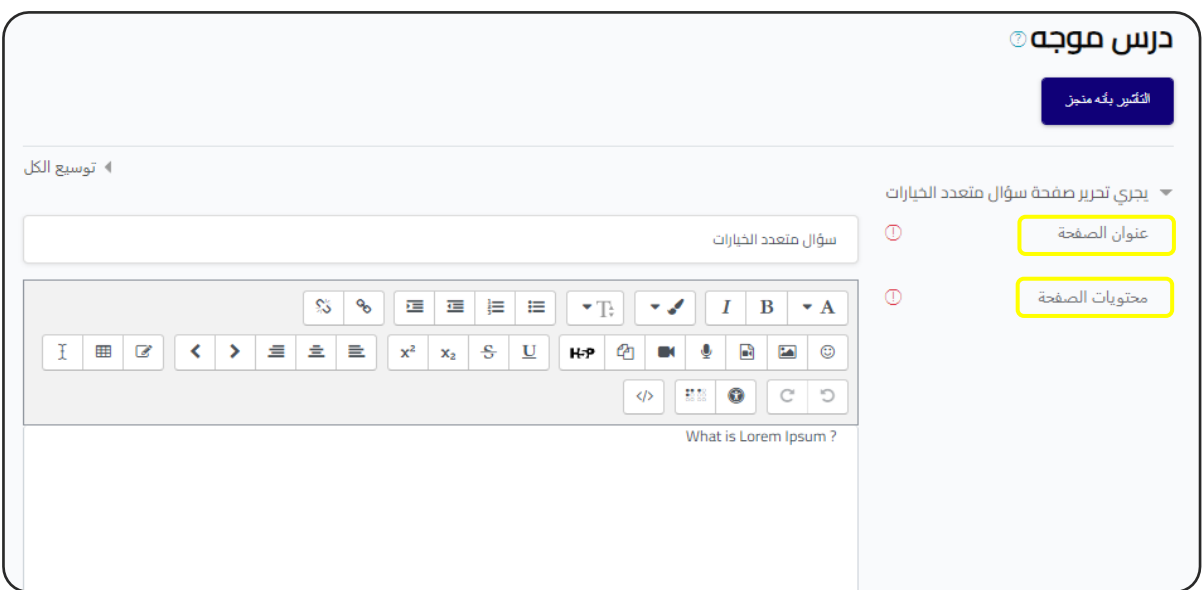

- ثم نبدأ بإضافة بيانات السؤال: - عنوان الصفحة.
- محتويات الصفحة: نص السؤال.

اإلجابة:

- في حالة الإجابة الصحيحة: š ֦֧֦֧֦֧֦֧֦֧֦֧֧֦֧֦֧ׅ֚֚֡֜֜֓֜֜֜֜֜֜֞֓֡֜֓֡֜֝֬֜

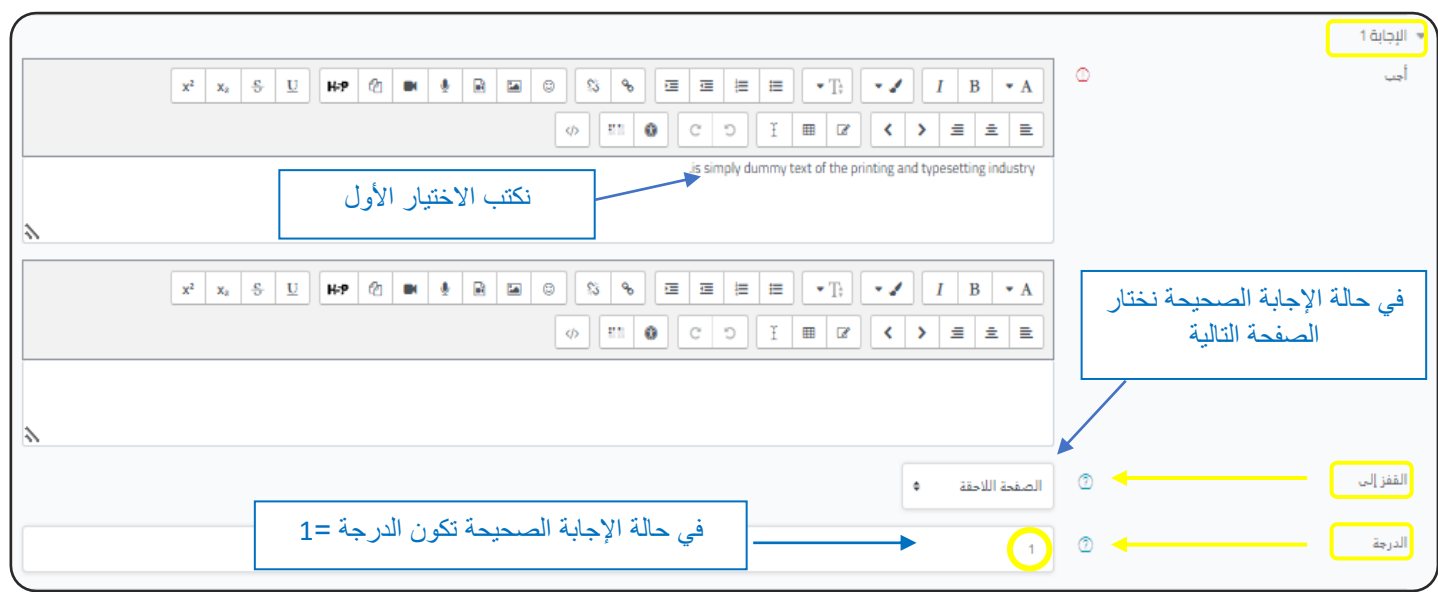

- في حالة الإجابة الصحيحة: š ֦֧֦֧֦֧֦֧֦֧֦֧֧֦֧֦֧ׅ֚֚֡֜֜֓֜֜֜֜֜֜֞֓֡֜֓֡֜֝֬֜

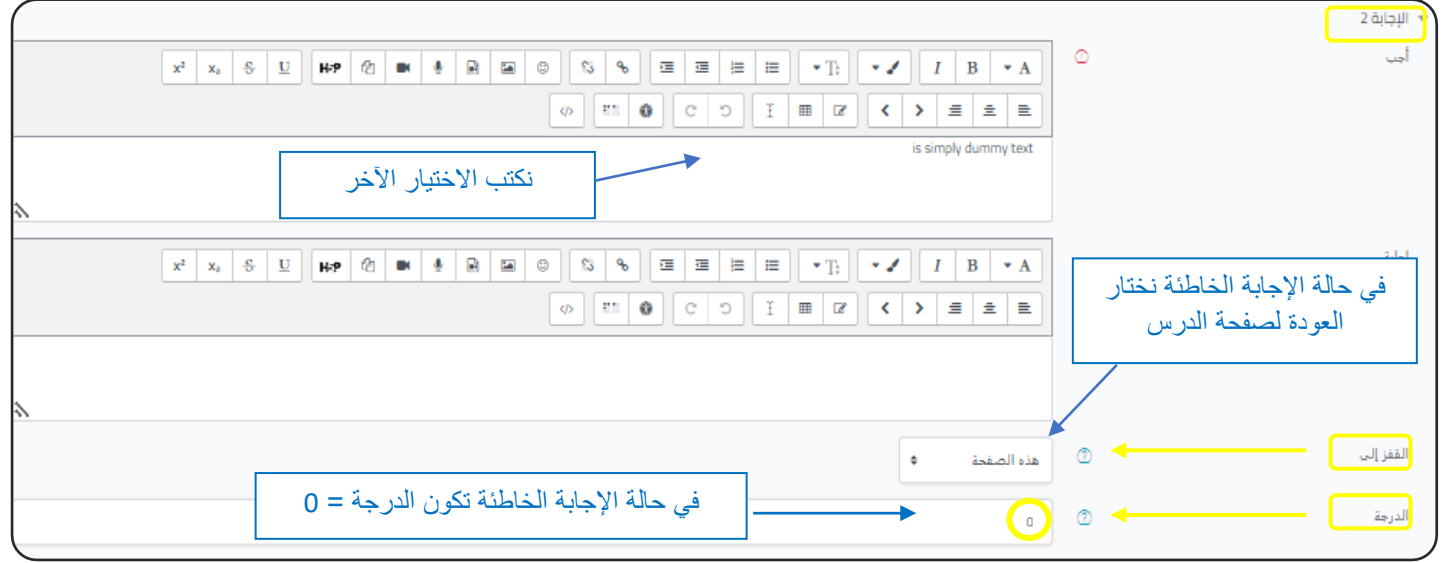

وهكذا تكون شكل صفحة السؤال ( كما ستظهر للطالب).

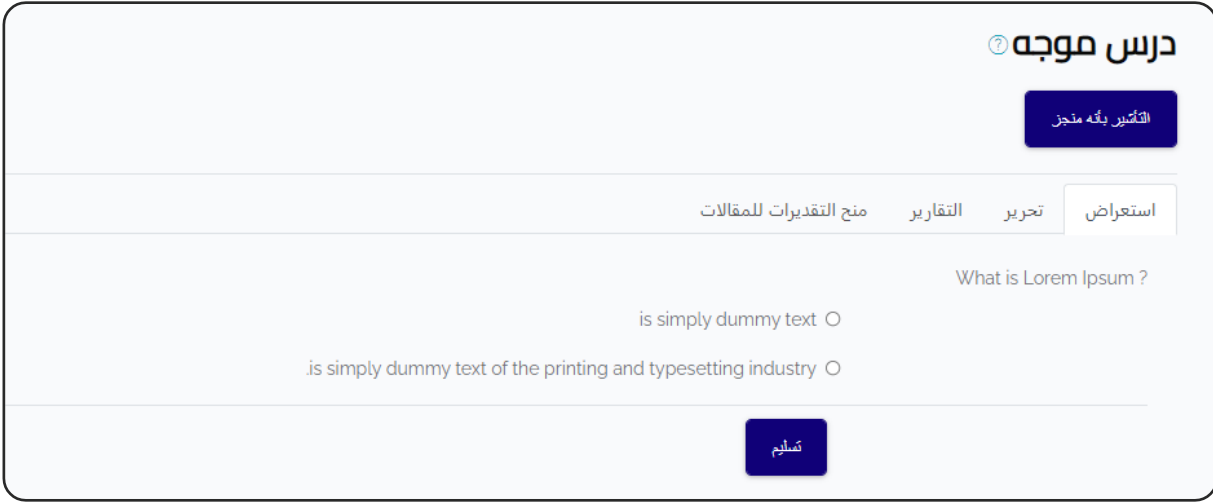

- بعد الضغط على تسليم، في حالة الإجابة الصحيحة ينتقل الطالب للصفحة التالية، في š ֦֧֦֧֡֓֓֓֓֓֓֓֓֓֡֝ ֦֧֦֧֦֧֦֧֦֧֦֧֦֧֧֦֧֧֦֧֦֜֜֓֓֜֜֓֜֜֜ حالة اإلجابة الخاطئة يعود الطالب للصفحة السابقة أوصفحة أخرى حسب اختيارك.

- لا تنسى التعديل والتأكيد على مسار الصفحات السابقة في حالة إنشاء صفحات جديدة. å ֦֧֦֧֦֧֦֧֦֧֦֧֦֧֧֦֧֦֧֦֜֜֓֓֜֜֜֜֜֜

- يمكنك مراجعة مسارات الدرس من هذه الشاشة:

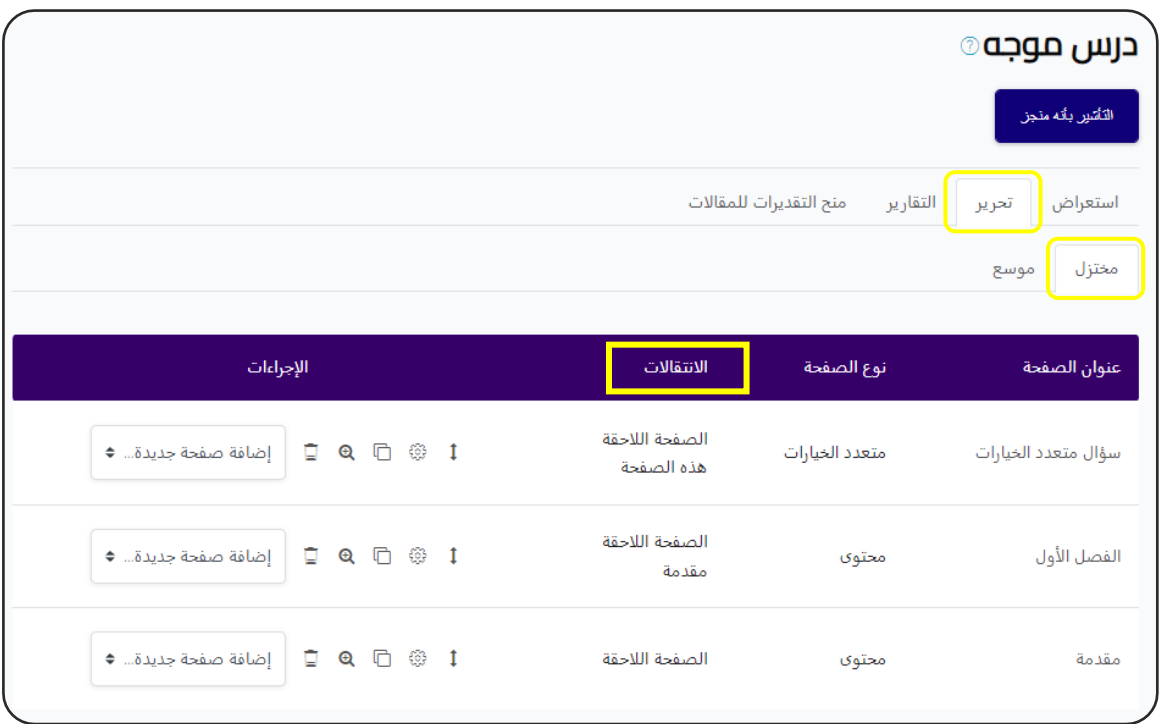

# إنشاء محادثة Chat

محادث<mark>ة : تمكن الطلاب من التواصل مباشرة مع المعلم</mark>

من النافذة السابقة نضغط على ايقونة ( محادثة) (Chat):

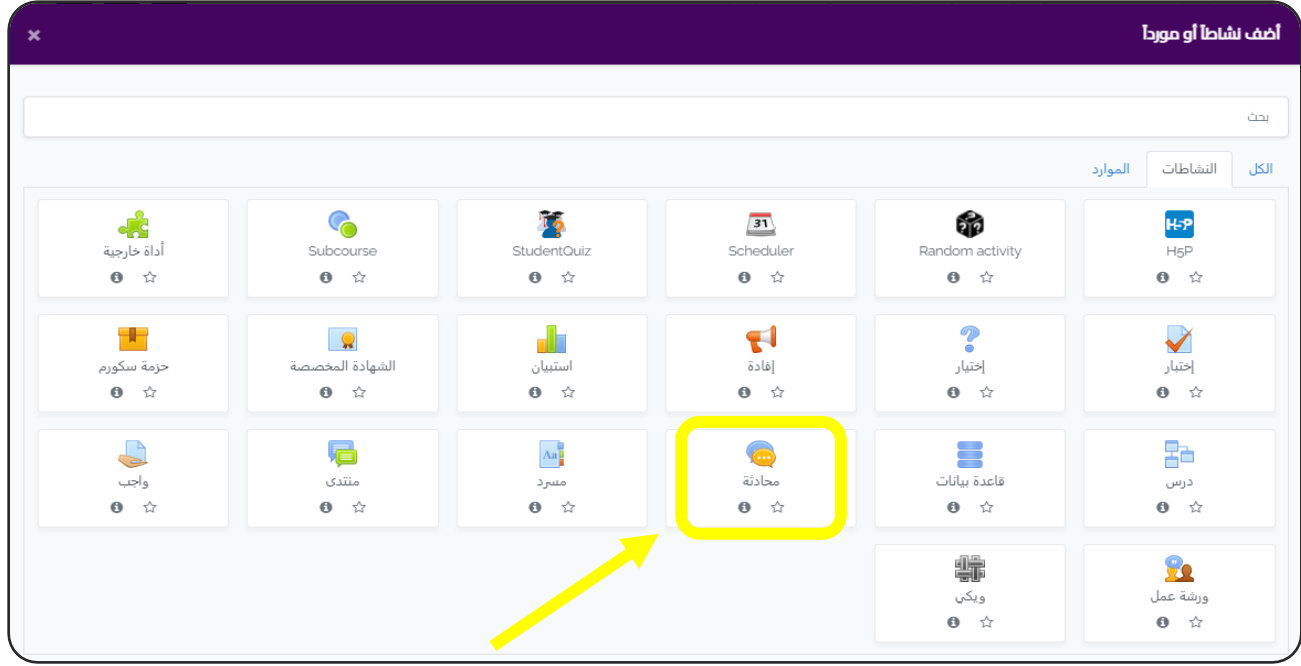

## - سوف ننتقل إىل الشاشة التالية :

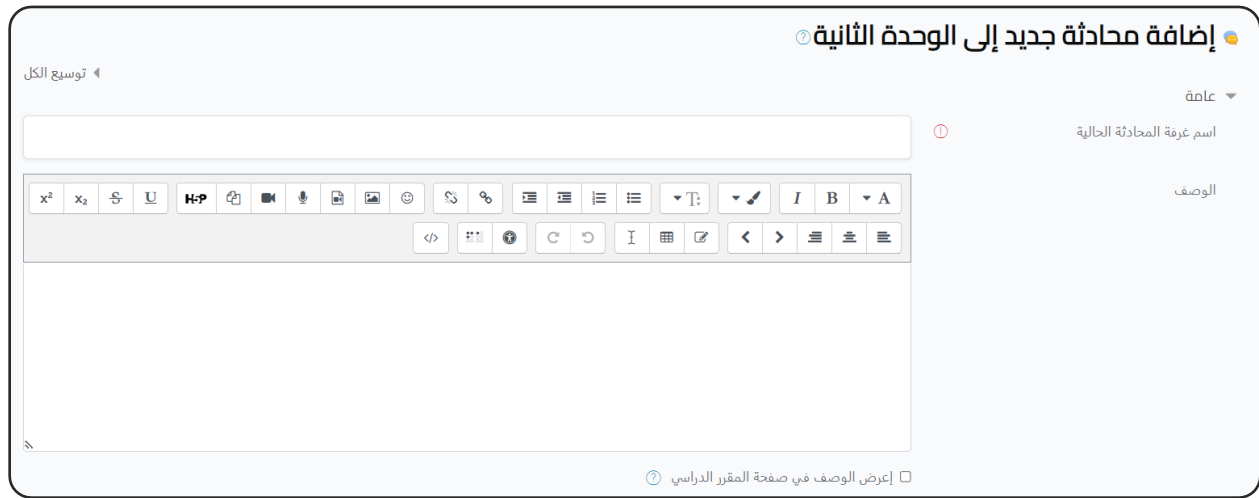

- نبدأ بكتابة البيانات العامة ) االسم ، الوصف (.

### جلسة المحادثة:

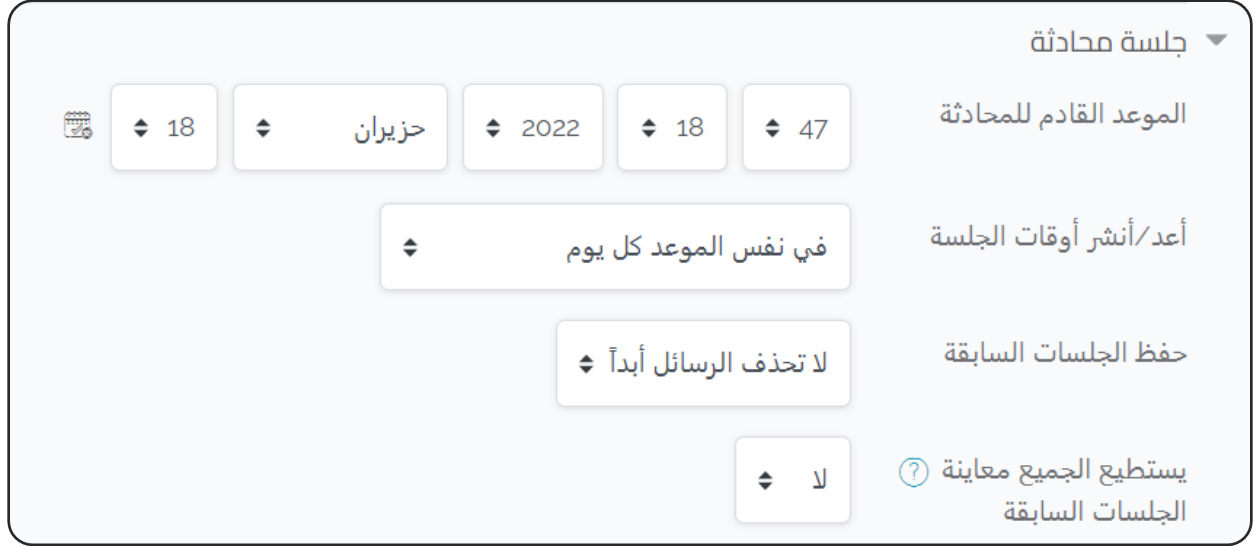

**الموعد القادم للمحادثة:** يمكنك تحديد مواعيد معينة لفتح جلسة المحادثة. أ**عد/أنشر وقت الجلسة:** اي يتم فتح جلسة المحادثة في ميعاد محدد كل يوم. ຸິ į **حفظ الجلسات السابقة:** يمكنك حذف الرسائل السابقة او الحفاظ عليها موجودة.

**اإلعدادات اآلخرى : راجع اإلعدادات المشتـر كة للموارد والنشاطات التعليمية.**

- ثم نضغط على ( حفظ وعودة للمقرر الدراسي).<br>-

- شكل الشات في صفحة المقرر : š ֦֧֦֧֦֧֦֧֦֧֦֧֧֦֧֧֦֧֧֚֚֡֜֜֓֓֜֜֓֜֜֓

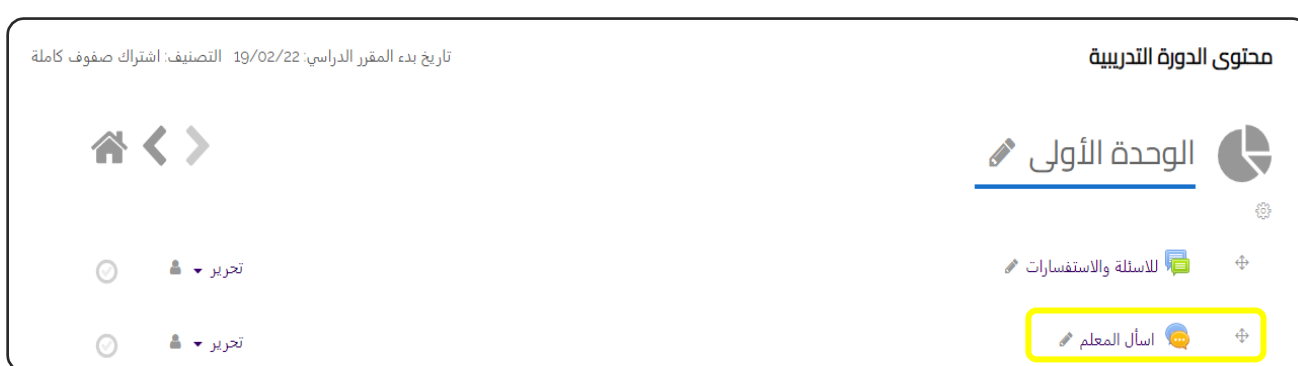

وعند الضغط على اسم الشات (اسأل المعلم)، سوف تظهر لنا هذه الشاشة:

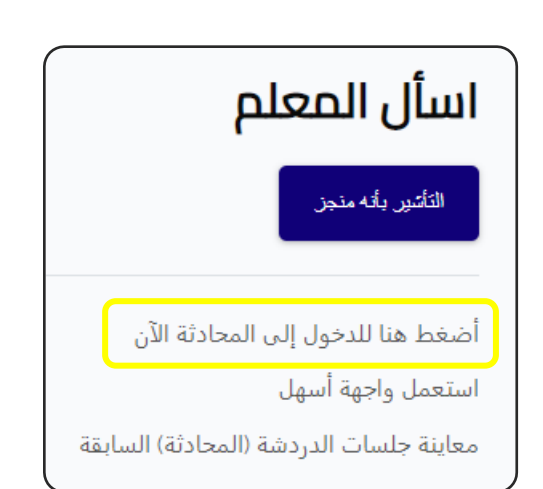

نضغط على (اضغط هنا للدخول إلى المحادثة الآن)،

- سوف ننتقل إىل الشاشة التالية :

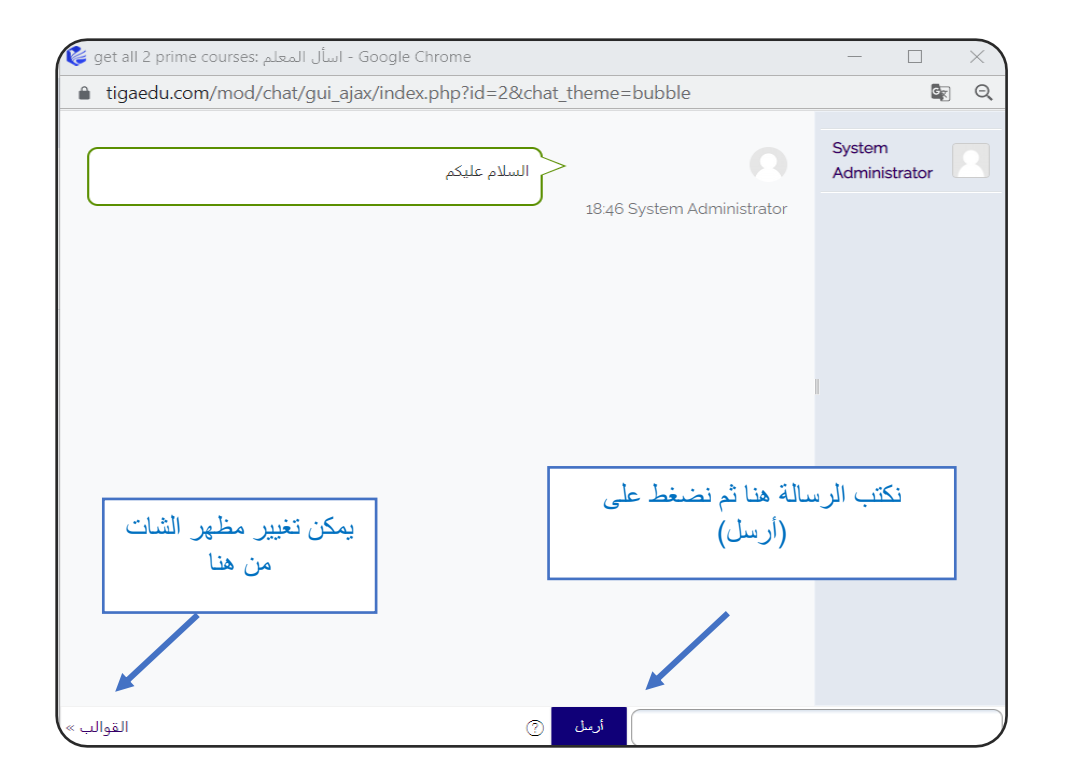

- يظهر الاشعار بوجود رسالة جديدة لدى المعلم في الأيقونة الخاصة بالشات أعلى يسار å ֦֧֦֧֦֧֦֧֦֧֛֛֚֚֡֜֜֜֓֡֜֜֜֓֝֬֜֜֜֓֜֜֞֓֡֜ الشاشة.

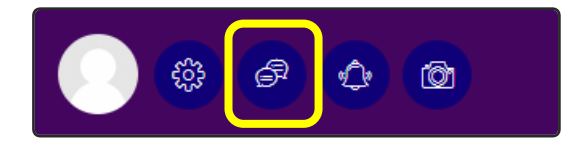

# إنشاء منتدى Forum

منتدى: يمكن انشاء منتدى نقاش خاص بأحد موضوعات المنهج الدراسي ويمكن للطلاب طرح اسئلة واستفسارات يجيب عليها المعلم او يتناقش الطالب فيما بينهم.

# من النافذة السابقة نضغط على ايقونة ( منتدى) (Forum):

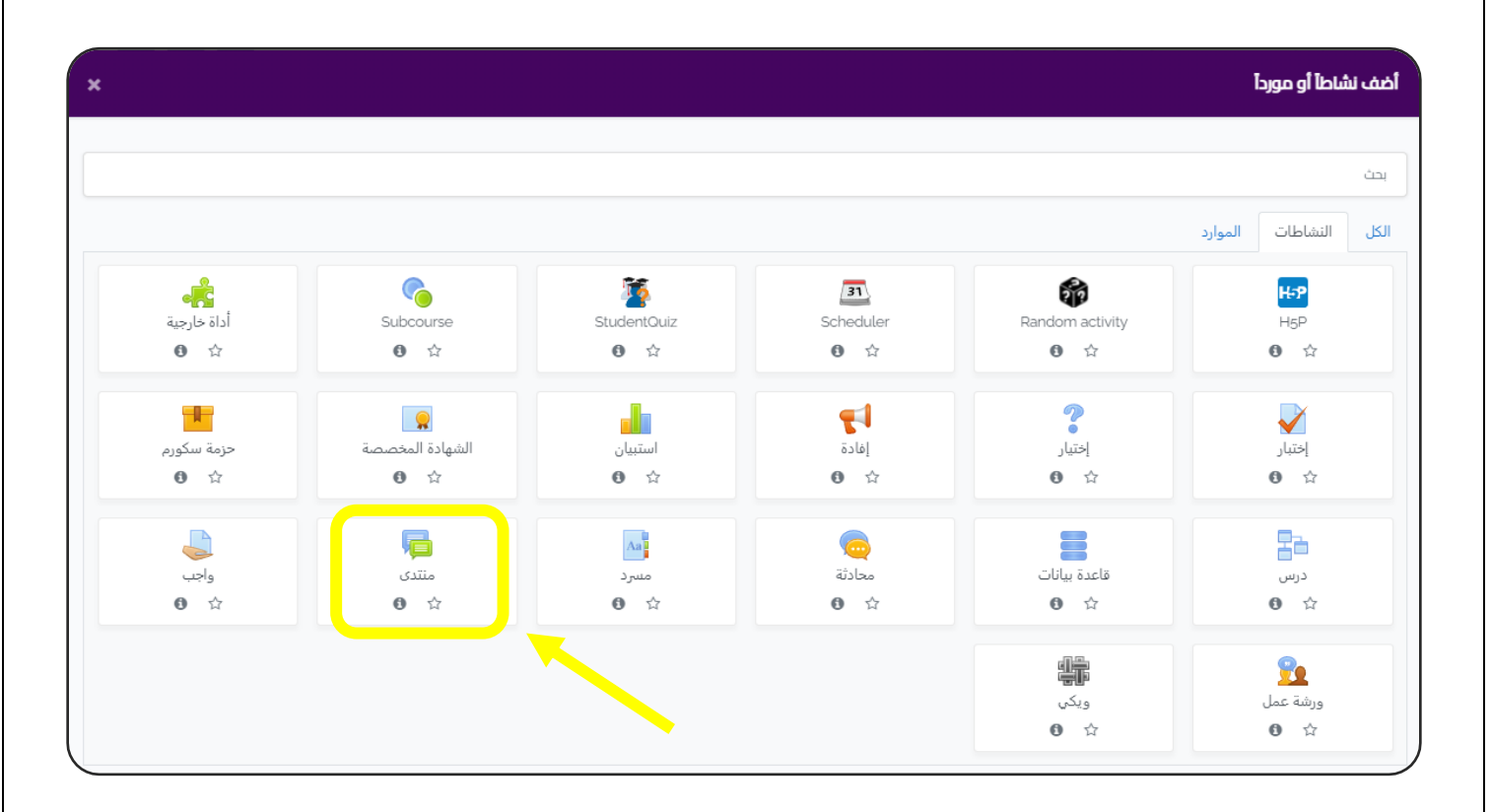

- سوف ننتقل إىل الشاشة التالية :

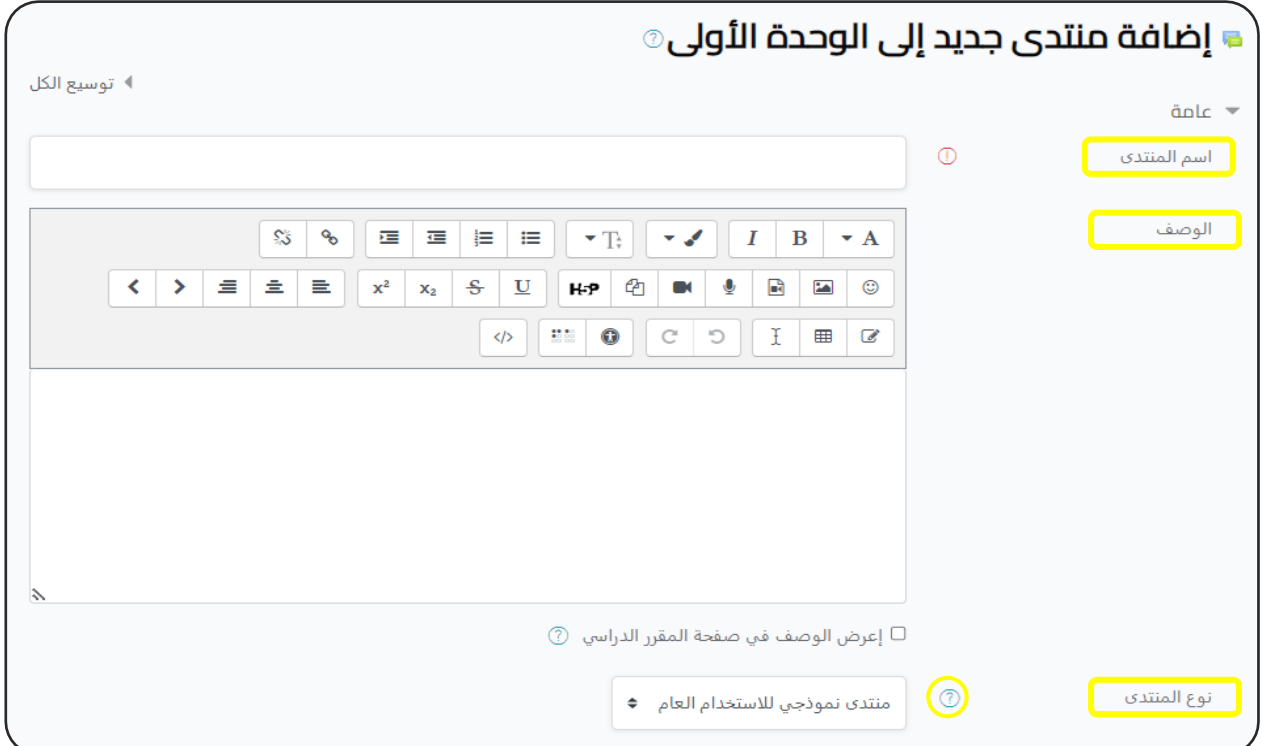

- نبدأ بكتابة البيانات العامة ( اسم المنتدى ، الوصف ). مثلا : الاسم: منتدى الأسئلة و الاستفسارات. الوصف: اطرح اسئلتك واستفساراتك حول المقرر.

- نوع المنتدى : هناك العديد من الأنواع ويمكنك الضغط على ايقونة (علامة الاستفهام) لمعرفة الفرق بين كل منها. ,

## التوقيتات:

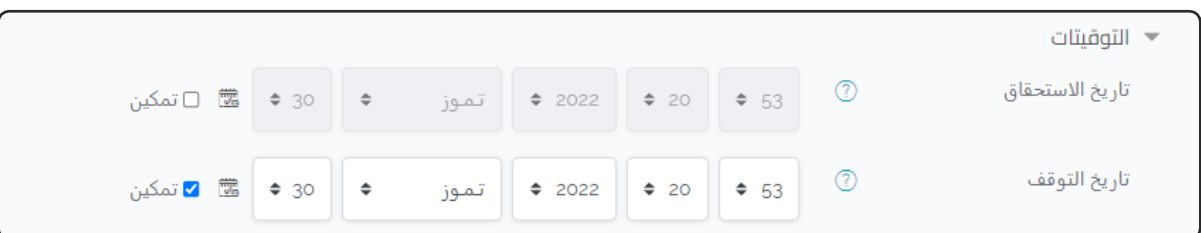

- **تاريخ الاستحقاق:** في حالة ان النشاط إجباري . ຸິ ֦֧֦֧֦֧֦֧֦֧֦֧֦֧֚֚֡֜֓֓֓֡֓֓֡֓֓֡֜֓֓֡֬

<mark>- تاريخ التوقف:</mark> يمكنك تحديد تاريخ نهاية بحيث لايمكن النشر في المنت*دى* بعد هذا å ֦֦֧֢֦֧֦֧֦֧֚֚֡֝֜֜֓֓֡֜֓֡֓֡֬֜֝֓֡֬֝ التاريخ.

### المرفقات وعدد الكلمات:

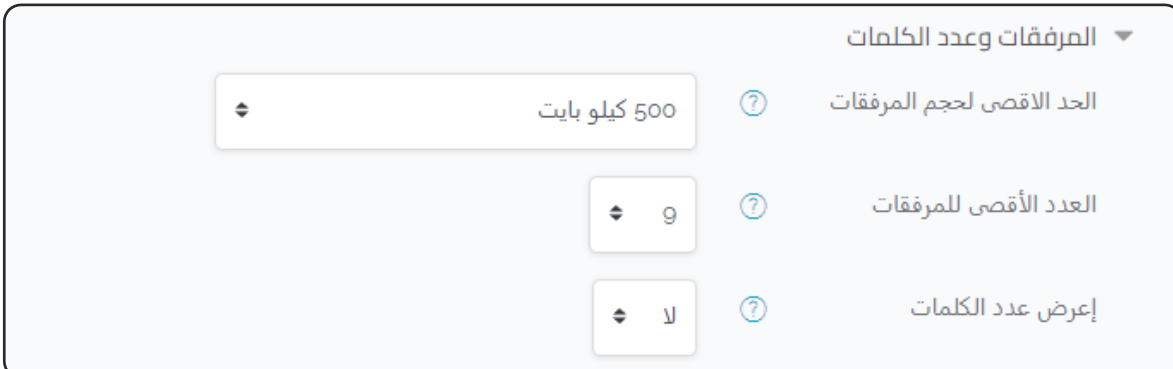

**- العدد األقىص للمرفقات:** السماح للطلبة بارفاق صور أو ملفات. **- أعرض عدد الكلمات:** معرفة عدد الكلمات المنتدى لكل منشورف .֦֧֦֧֦֧֦֧֦֧֦֧֦֧֧֦֧֧֦֧֦֜֜֓֓֜֜֓֜֜֜

š

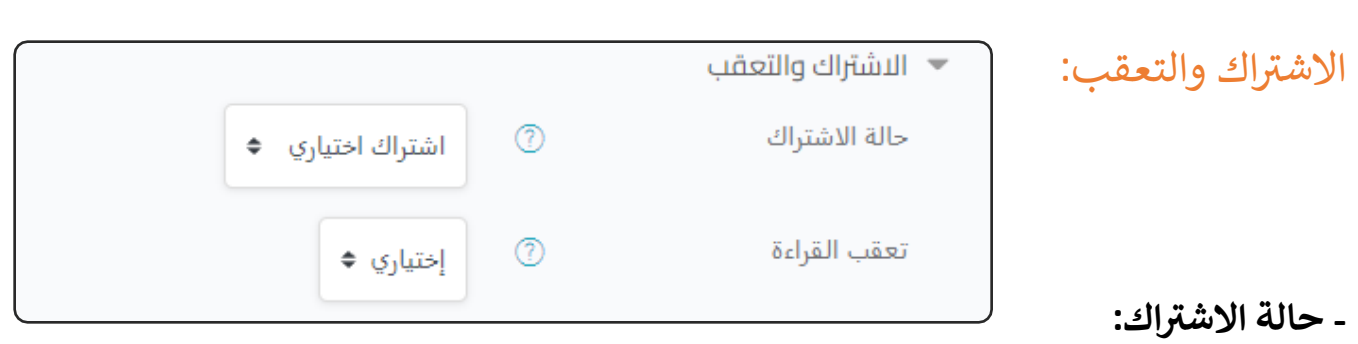

\* اختياري: يمكن المشاركين من اختيار الانضمام للمنتدى أم لا. \* مفروض: الاشتراك اجباري ولا يمكن الانسحاب. \* تلقائي: الجميع مشتركون مبدئياً، لكن يمكنهم الانسحاب. ا ً<br>أ الجميع مشتركون مبدئياً \* معطل: غير مسموح بالاشتراك. **- تعقب القراءة:** \* يسهل على المشاركين التعرف على المنشورات التي لم يشاهدوها بعد. ,

## تقييم كل المنتدى:

- في حالة أن المنتدى نشاط اختياري حر ، نجعل التقييم ( لا شئ ). å ֦֧֦֧֦֧֦֧֦֧֛֛֚֚֡֜֜֜֓֡֜֜֜֓֝֬֜֜֜֓֜֜֞֓֡֜ ئ

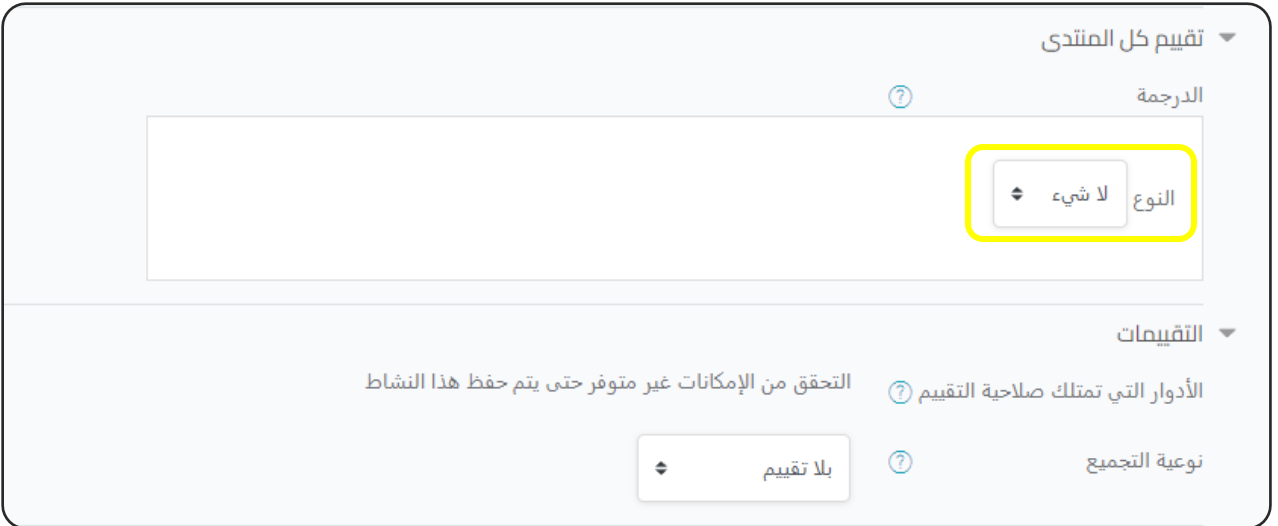

**اإلعدادات اآلخرى : راجع اإلعدادات المشتـر كة للموارد والنشاطات التعليمية.**

- عقب الانتهاء من ملئ البيانات نضغط على (حفظ وعودة إلى المقرر الدراسي). شكل المنتدى في صفحة المقرر: ֦֧֦֧֦֧֦֧֦֧֦֧֧֦֧֧֦֧֧֚֚֡֜֜֓֓֜֜֓֜֜֓

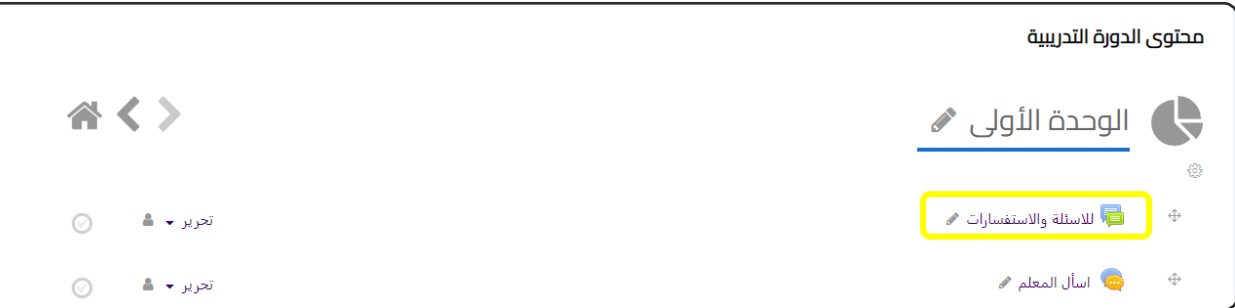

وعند الضغط على اسم المنتدى (للاسئلة والاستفسارات)، سوف تظهر لنا هذه الشاشة:

نضغط على (إضافة موضوع جديد للمناقشة)،

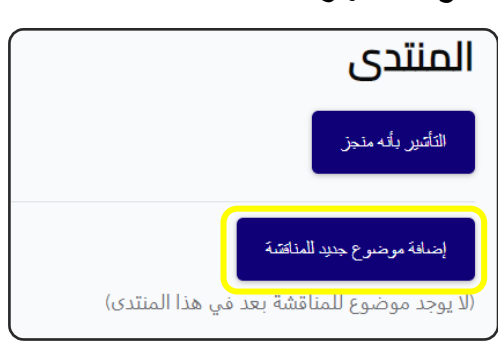

وسوف تظهر لنا الشاشة التالية:

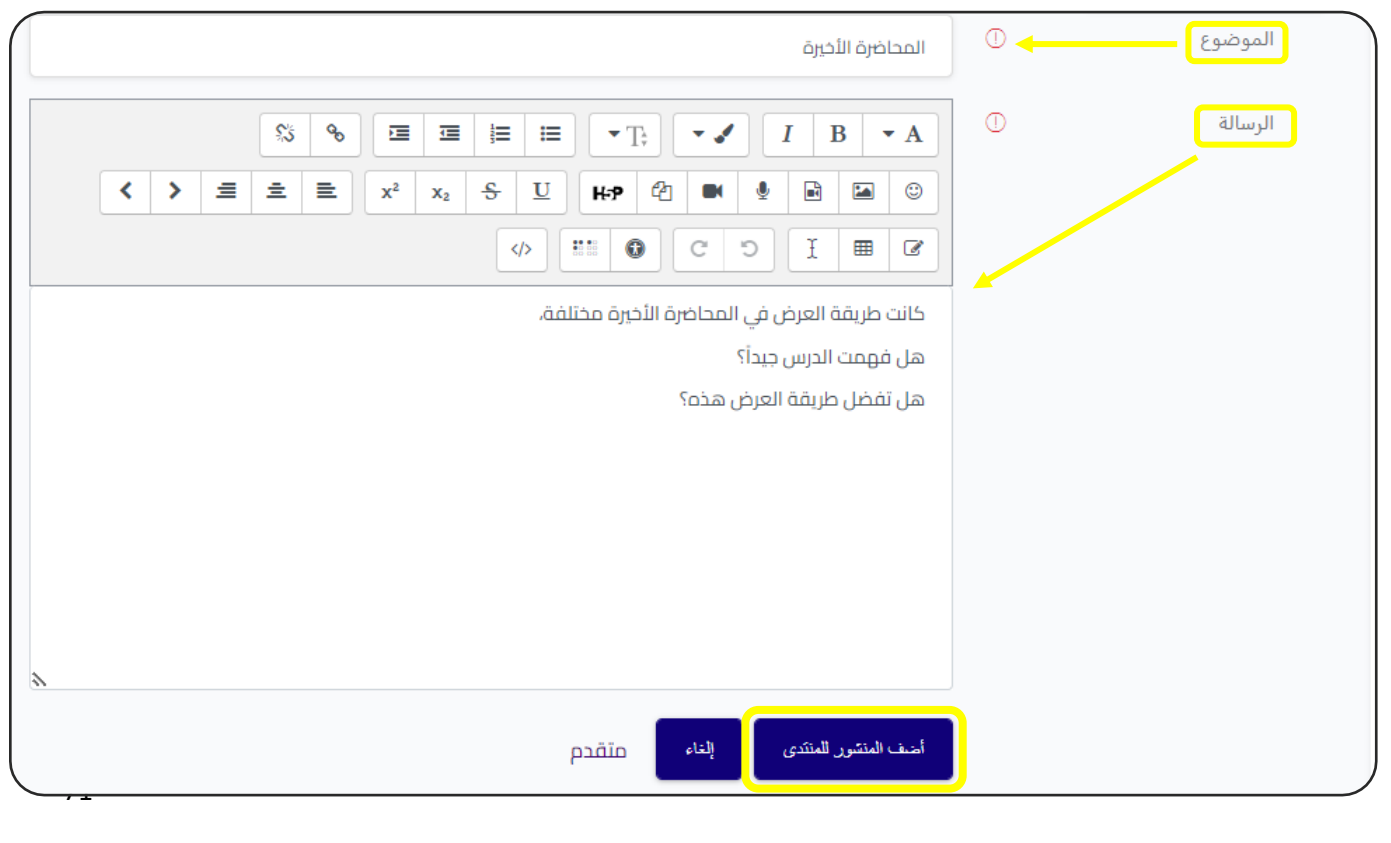

**- الموضوع :** عنوان النقاش. **- الرسالة:** السؤال أو موضوع المناقشة. - ثم نضغط على ( أضف المنشور للمنتدى).

وهكذا يكون الشكل النهائي:

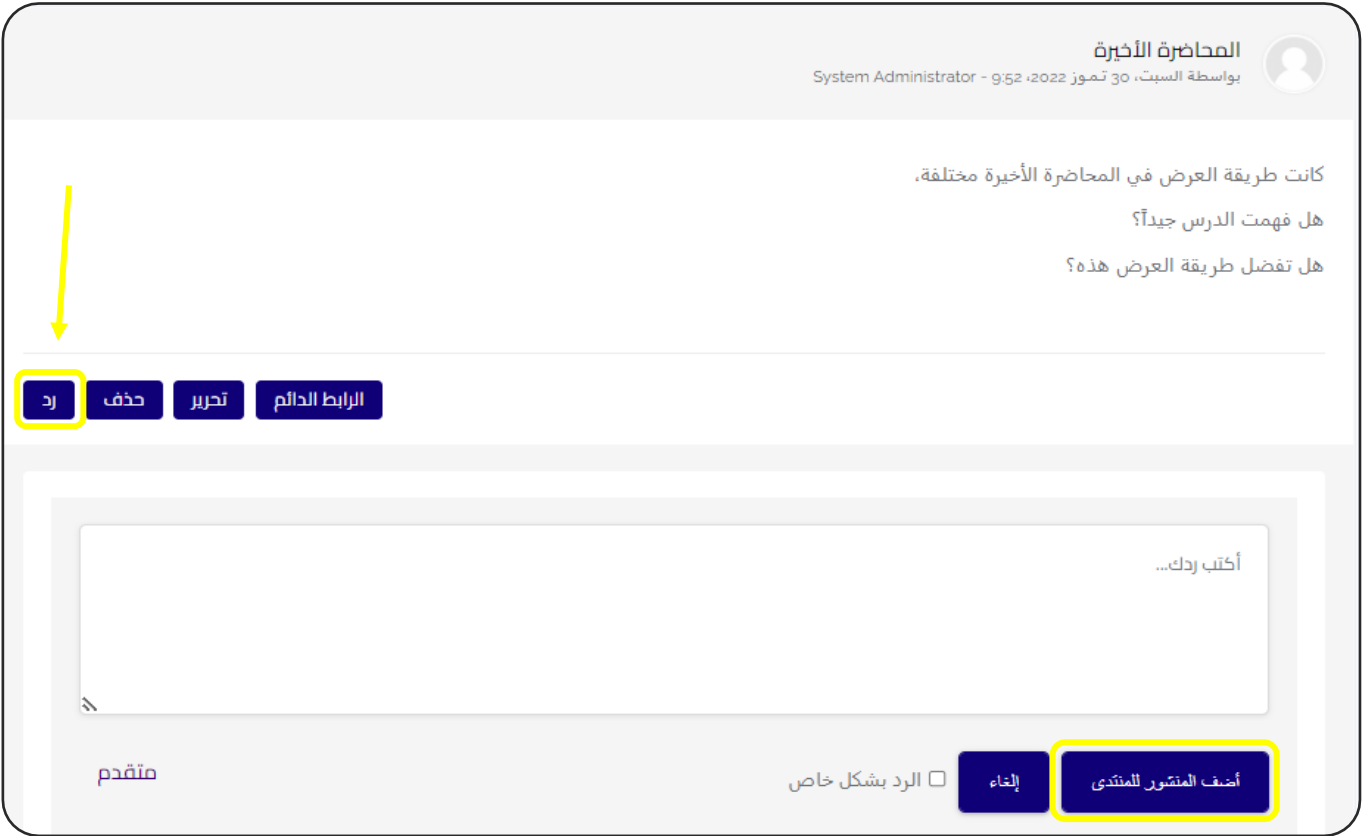

يقوم الطالب بالضغط على (رد) ويكتب رده على السؤال. ثم (أضف المنشور للمنتدى) .
# إنشاء إفادة Feedback

إفادة : وحدة نشاط الإفادة تُمكن المعلم من إنشاء استبيان مخصص لجمع آراء المشاركين , باستعمال أنواع متعددة من الأسئلة بضمنها: متعدد الخيارات، نعم/لا، والإدخال النصي.

## - من النافذة السابقة نضغط عىل ايقونة ) إفادة( ) Feedback ):

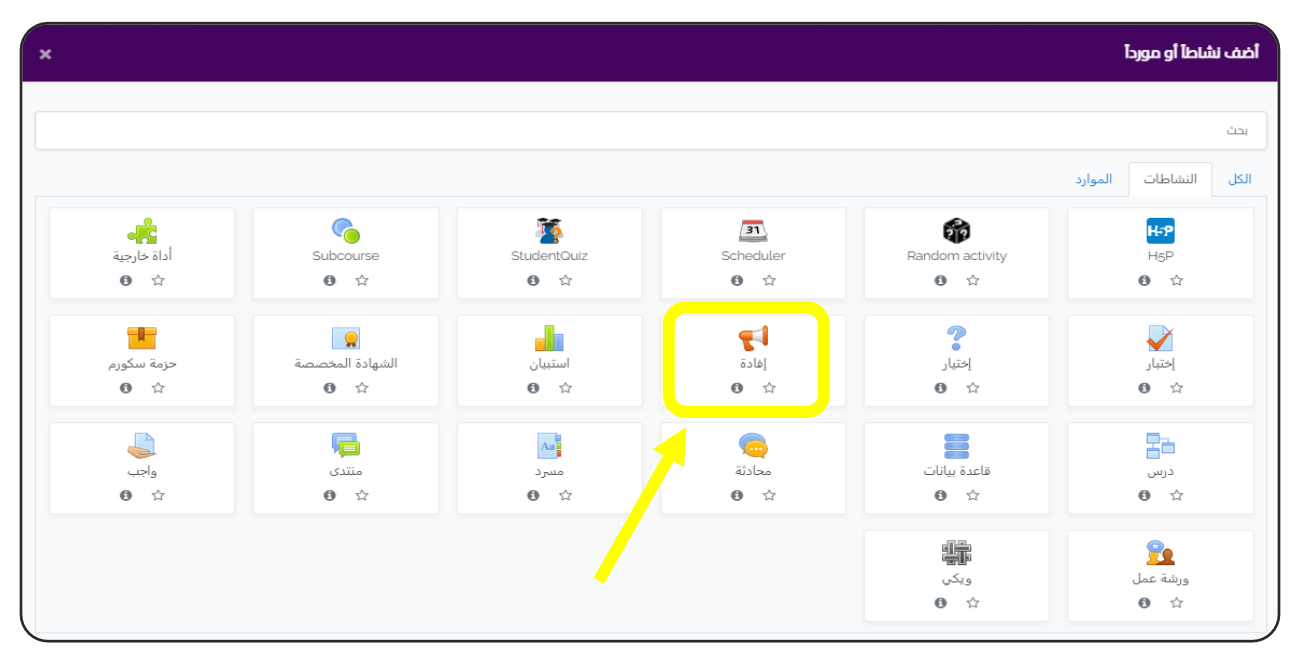

- سوف ننتقل إىل الشاشة التالية :

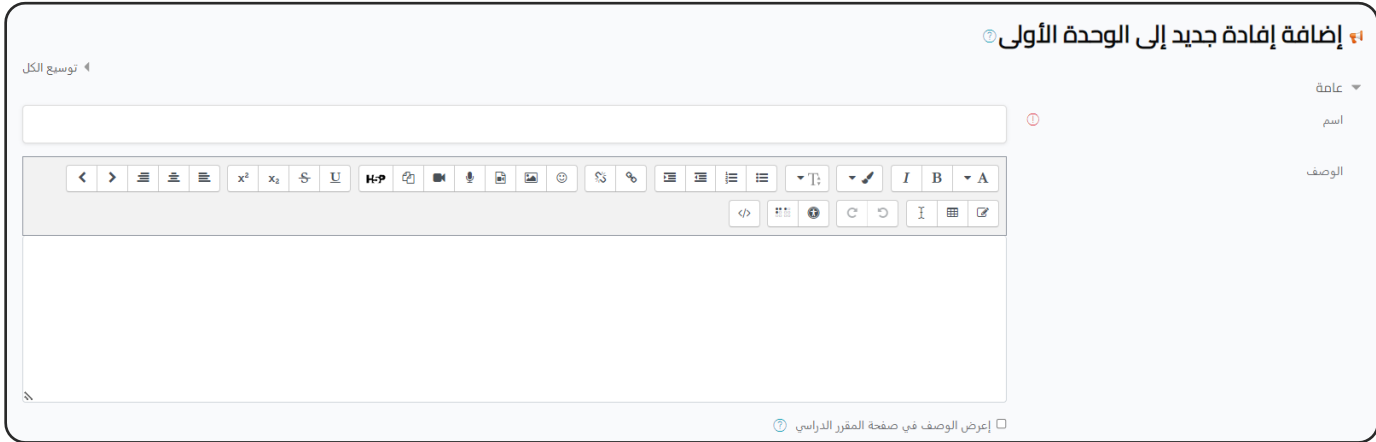

- نبدأ بكتابة البيانات العامة ( الاسم ، الوصف ).

#### إعدادات السؤال والتسليم:

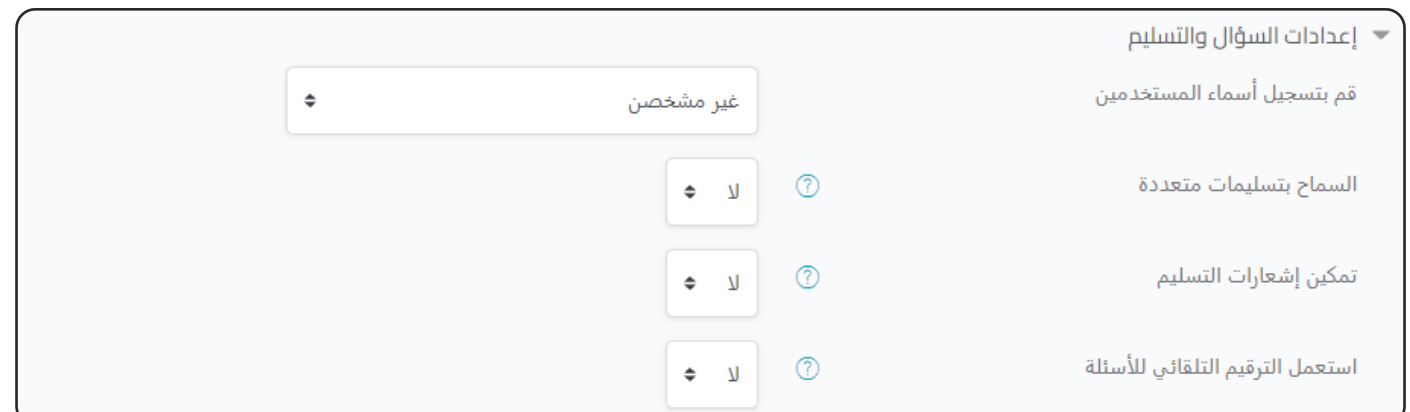

- **: - قم بتسجيل أسماء المستخدمري** أي يقوم بعرض اسم الطالب مع افادته أم ال.
	- **- السماح بتسليمات متعددة:** أي يمكن للطالب تقديم افادته عدة مرات أم ال.
		- <mark>- تمكين إشعارات التسليم:</mark> أي يتم ارسال اشعار للمعلمين عند تسليم افادة.
- <mark>- إستعمال الترقيم التلقائي:</mark> في حالة وجود عدة اسئلة يمكن استعمل الترقيم التلقائي.  è į

بعد التسليم:

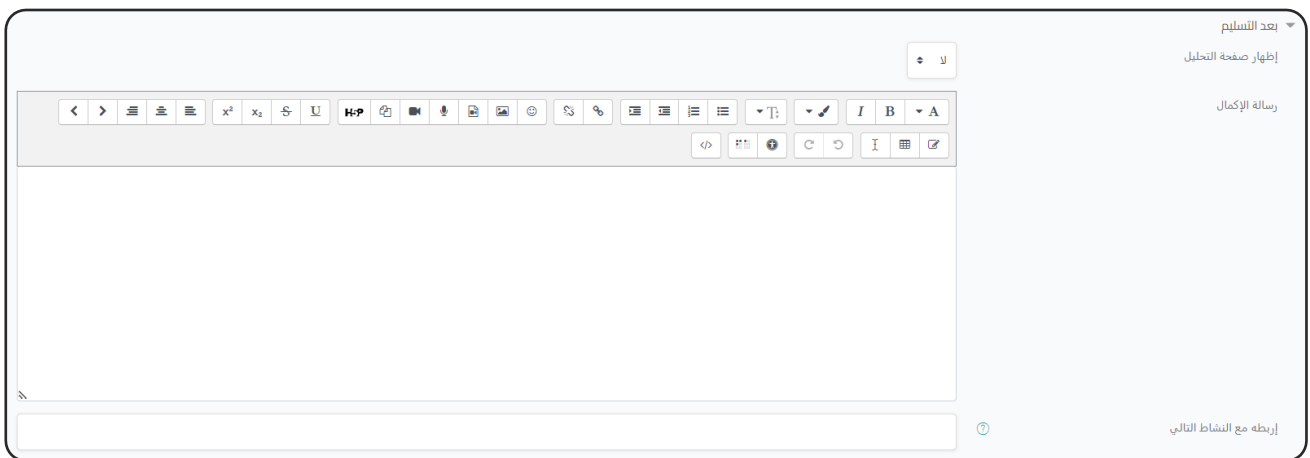

**- إظهار صفحة التحليل:** اي تظهر افادات اآلخرين واالحصاءات.

**- رسالة اإلكمال:** رسالة تظهر بعد تسليم الطالب لإلفادة.

 **ىل - : اربطه مع النشاط التا** بعد تقديم االفادة يمكن أن يعود الطالب اىل صفحة المقرر أو اىل نشاط تقوم بتحديده.

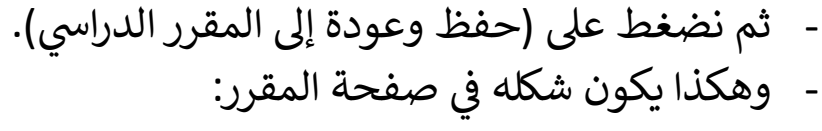

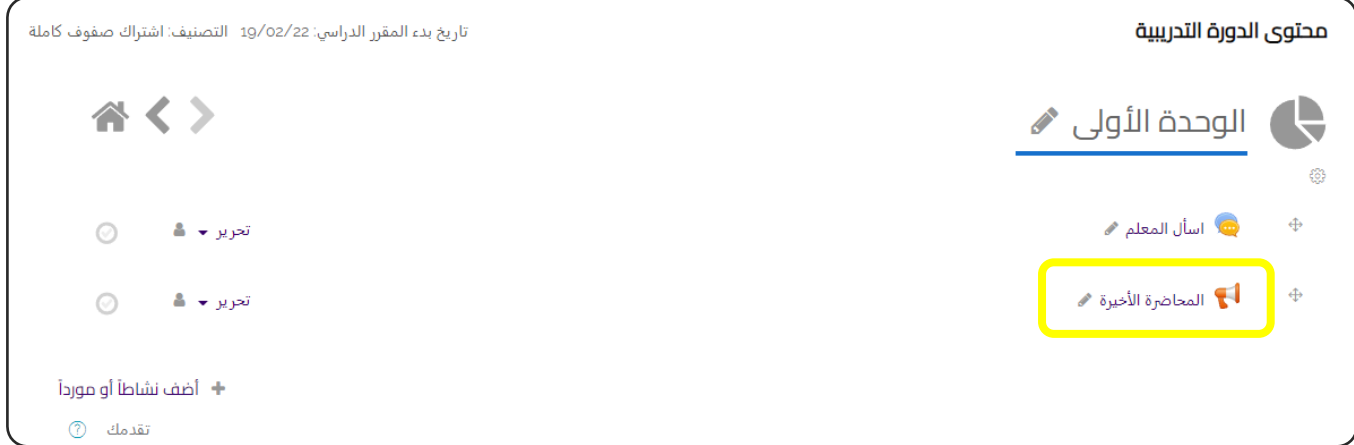

عند الضغط عليه ننتقل إىل هذه الشاشة:

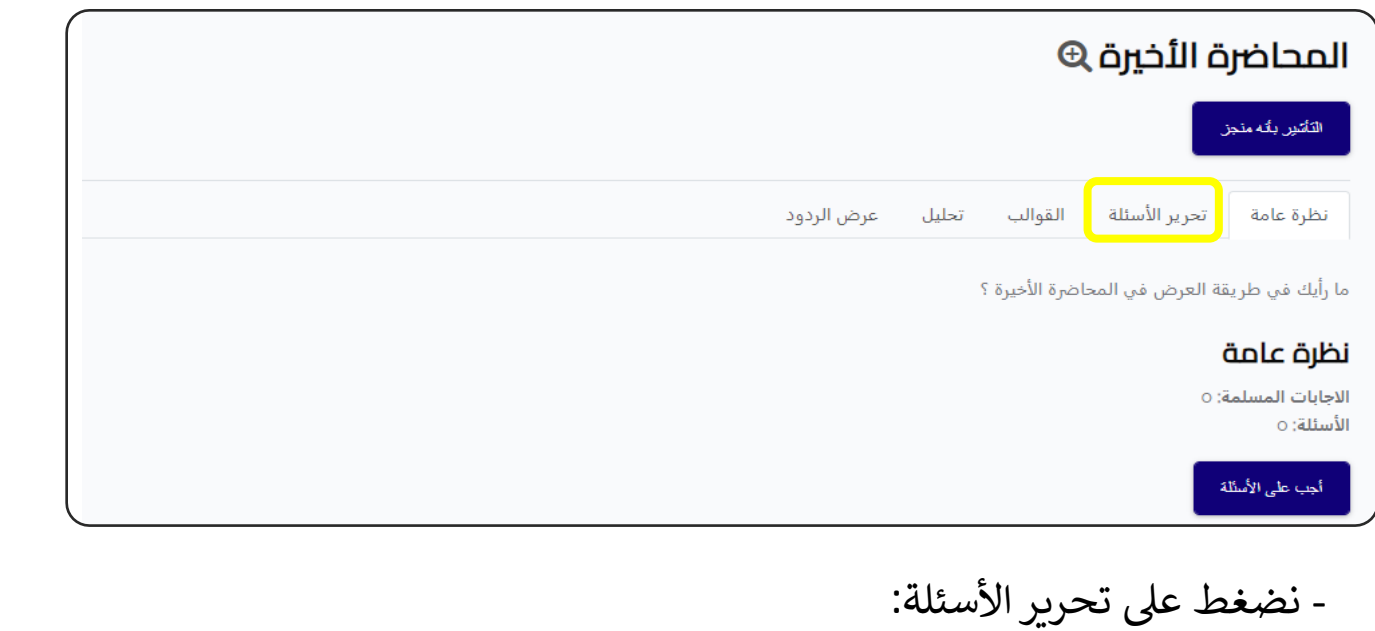

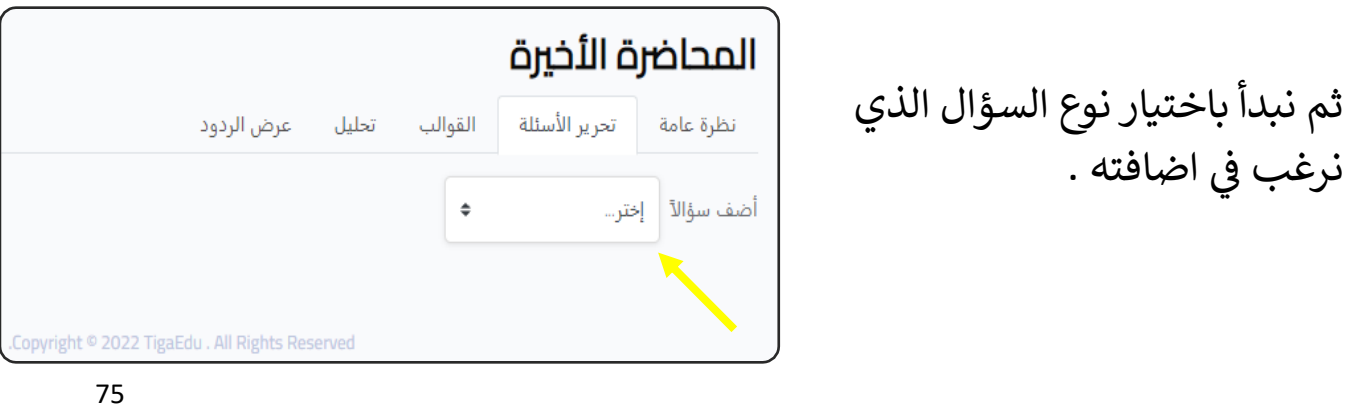

- هناك العديد من أنواع الأسئلة: ) إجابة بنص أطول - إجابة بنص قصرت- إجابة رقمية - المعلومات – الملصق - كلمة التحقق - متعدد الخيارات - متعدد الخيارات)مقيم((. - فيما يلي سوف نقوم بشرح كل منها على حدة.

- هناك خيارات اساسية مشتركة بين كل الاسئلة ومنها:

 ب \*مطلوب Required : وهذا يع ان ذلك السؤال لا يمكن اتمام الاستطلاع بدون االجابة عليه.

\*موضع Position : تحديد ترتيب السؤال(الأول – الثاني-...).  $\frac{1}{2}$ י<br>ו

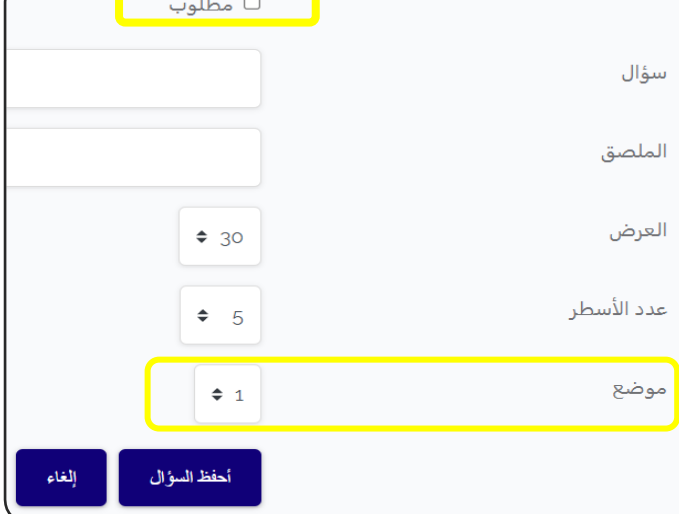

**إجابة بنص أطول Answer Text Longer :** عرض الردود تحليل القوالب تحرير الأسئلة نظرة عامة - تكون اإلجابة عىل هيئة نص طويل ، ▼ إجابة بنص أطول مطلوب  $\square$ ويتم عرض مربع نص كبير يسمح باجابات مطولة، ويمكن تحديد عدد سؤال .<br>נ الاسطر وعرض المربع فى الخيارات. الملصق العرض  $\div$  30 عدد الأسطر  $\div$  5 **- ثم نضغط عىل أضف السؤال.** موضع  $\div$  3 أحفظ السؤال الغاء - وهكذا يكون الشكل النهائي: <u>،</u> ما رأيك في طريقة عرض المحاضرة الأخيرة؟ **إجابة بنص قصريanswer text Short :** - له نفس اعدادات السؤال السابق. - تكون الإجابة على هيئة نص قصير ، ويتم عرض مربع نص صغير يسمح بعدد محدود من الكلمات، ويمكن يتم تحديد اقص عدد للحروف وعرض المربع ف الخيارات.ما أهم ملاحظاتك على المحاضرة الأخيرة؟

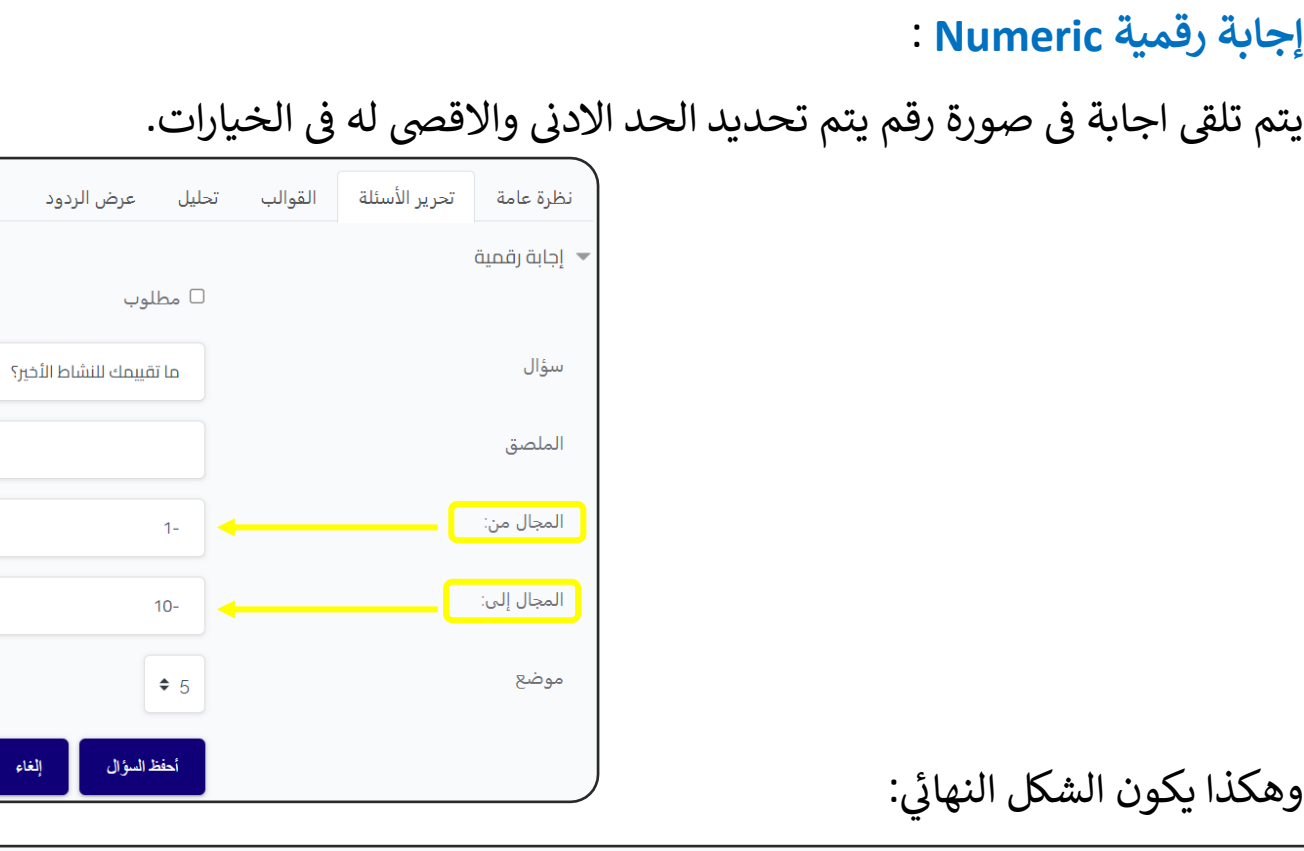

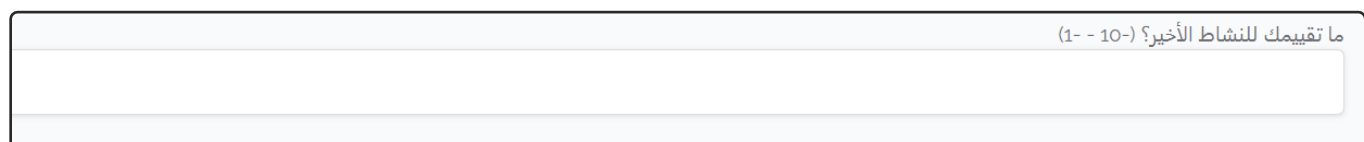

## **المعلومات Information :**

رهذا ليس سؤال حقيقى وانما خيار يتيح عرض احد المعلومات الثلاث.

#### **الملصق Label :**

ايضا هذا ليس بسؤال وانما مساحة لعرض نص يشبه الLabel activity المعتاد في موودل .<br>تستطيع ان تستخدمه لتوضيح شيء ما او لتقسيم الاستطلاع.

## **كلمة التحقق Captcha:**

هذا النوع من الأسئلة لا تحتاجه إلا لسبب امنى حيث ان الطلبة يكون معروفين بالاسم داخل كل كورس ، ولكن ان احتجت له فهو متاح ، حيث يطلب من الطالب االجابة عن سؤال يتم تكوينه من قبل جوجل كابتشا، وبالطبع يلزم لاعداده الحصول على ترخيص من جوجل.

**متعدد الخيارات choice Multiple :** .<br>تظرة عامة | تحرير الأسئلة | القوالب | تحليل | عرض الردود \* متعدد الخيارات مطلوب  $\Box$ **- سؤال:** نكتب نص السؤال. سؤال الملصق **- نوع متعدد الخيارات Multiple** نوع متعدد الخيارات متعدد الاختيارات - إجابة واحدة **: choice type** عمودي ا تعديلات إخفو خيار "غير محدد"  $\Phi=\bar{\Psi}$ **\*** إجابة واحدة: السماح باختيار اجابة واحدة  $\bullet$  y لا تقم بتحليل التسليمات الفارغة فقط. فيم متعدد الخيارات ر\* متعدد الإجابات: السماح باكثر من اجابة. \* خيارات متعددة: السماح باجابة واحد عبر قائمة منسدلة. استعمل سطرأ واحدأ لكل إجابة! موضع  $\bullet$  2 **- تعديالت Adjustment** : عرض االجابات أنطقا البؤال افقيا ام راسيا . **: Hide the "Not selected" option 'غريمحدد 'خيار إخف -** \* يظهر للطالب في اول خانة عدم اختيار اجابة محدددة. \* ال تظهر عند تفعيل هذا الخيار ب yes . **- قيم متعدد الخيارات values choice Multiple :** هنا تضع الاختيارات بالتتابع مع ضغط زرار entre بعد كل اجابة. **- ثم نضغط عىل أضف السؤال.** - وهكذا يكون الشكل النهائي:  $\frac{1}{2}$ هل كان الشرح مفهوماً؟ ●غير محددة ⊜ نعم  $\n *D*\n$ সৈ

## **متعدد الخيارات)مقيم( (rated(choice Multiple :**

\* وهو سؤال اختيارى يشبه السؤال االختيارى العادى. \* له نفس اعدادات السؤال السابق. \* الفارق هنا ان االجابات مرتبة ولكل منها قيمة تمكن المعلم من الحصول عىل معدل: مثال هنا لو طالب واحد اختار مقبول وطالب اختار جيد جدا،تصبح القيم :  $3=1*3$  $7=1*7$  $10=7+3$  $5=2 \div 10$ 

> **- ثم نضغط عىل أضف السؤال.** - وهكذا يكون الشكل النهائي:  $\frac{1}{2}$

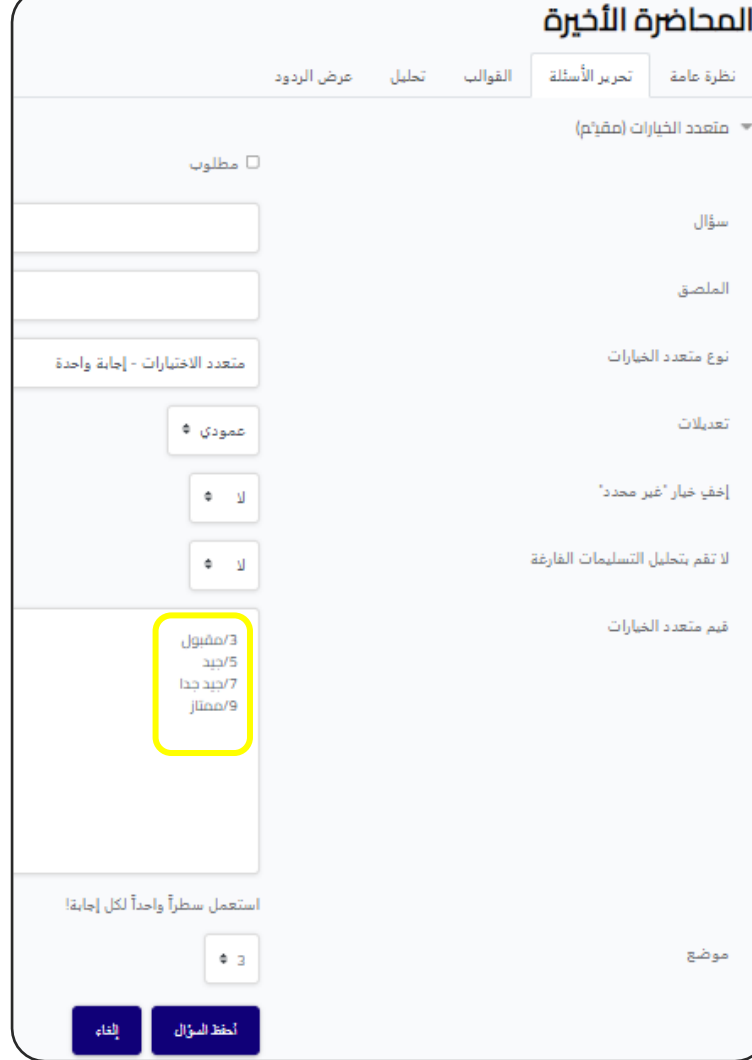

ما تقييمك لطريقة الشرح الجديدة ؟ تحرير ٭ ○ غير محددة ○ (3)مقبول ○ (5)حيد ● (7)جيد جدا ⊙ (9)ممتاز

#### **القوالب:**

بعد إتمام الاستطلاع تستطيع حفظه كقالب لاعادة استخدامه (كما هو او بتعديل بسيط (

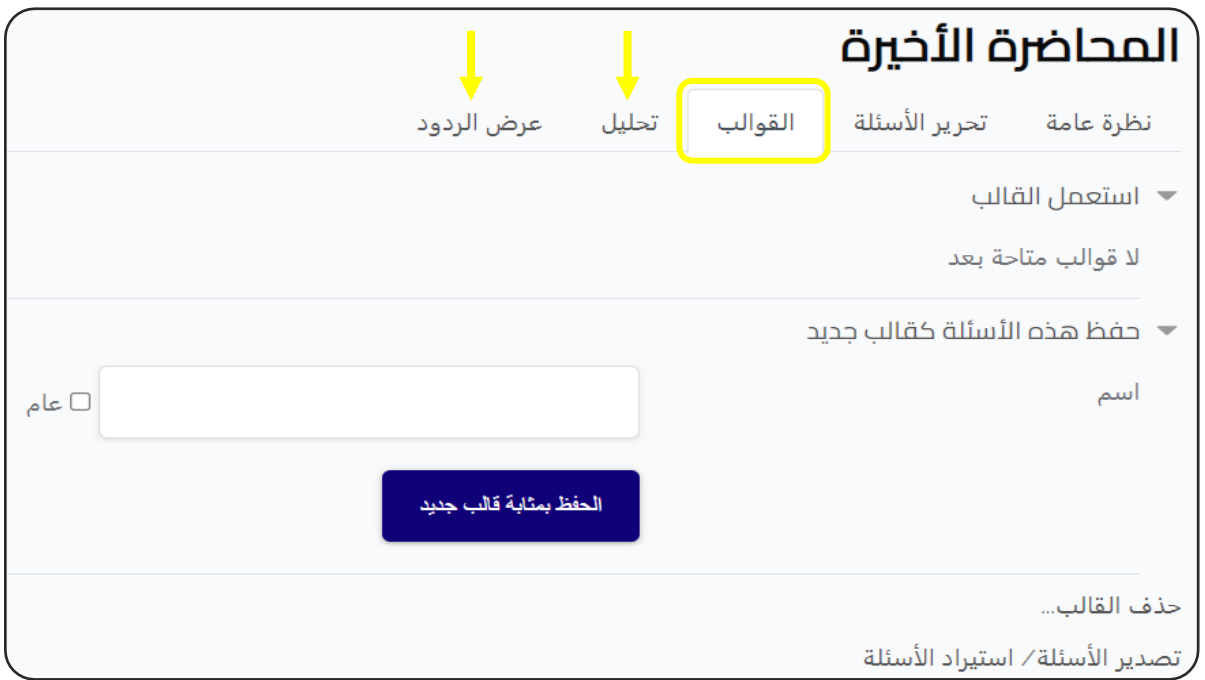

و يمكنك معرفة نتيجة اإلفادة من خالل ) **تحليل** – **عرض الردود**(.

**اإلعدادات اآلخرى : راجع اإلعدادات المشتـر كة للموارد والنشاطات التعليمية.**

# إنشاء استبيان Survey

استبيان: - يمكن انشاء استبيان لمعرفة رأي الطلاب في طريقة شرح معينة او اضافة شئ معين. ֦֧֦֧֦֧֦֧֦֧֦֧֦֧֧֦֧֧֦֧֜֜֓֓֜֜֜֓֜֜֜֞֓ -لاحظ أن أدوات الاستبيان هذه معبأة مسبقاً بالأسئلة. المعلمون الراغبون بإنشاء .<br>آ لاحظ أن أدوات الاستبيان هذه معبأة مسبقاً استبياناتهم الخاصة، عليهم استعمال وحدة نشاط الإفادة.

أضف نشاطأ أو مورداً بحث .<br>الكل النشاطات الموارد دي.<br>أداة خارجية Co  $\overline{\mathbf{31}}$ ð.  $H<sub>5P</sub>$ I. Subcourse StudentQuiz Scheduler Random activity  $\mathbf{0}$   $\mathbf{0}$  $\mathbf{0}$   $\forall$  $\mathbf{0}$   $\mathbf{0}$  $\mathbf{0}$   $\forall$  $\bullet$   $\alpha$  $\theta$   $\approx$  $\overline{\mathbf{r}}$  $\mathbf{F}$  $\blacktriangledown$ FI F ر ل **Q** إختيار حزمة سكورم الشهادة المخصصة استبيان إفادة إختبار  $\theta$   $\phi$  $\theta$   $\varphi$  $\theta$   $\hat{u}$  $\theta$   $\varphi$  $\theta$   $\hat{u}$  $\theta$   $\hat{u}$ G  $Aa$  $\bigodot$ 霜  $\equiv$ ِ<br>محادثة واجب منتدى قاعدة بيانات درس مسرد  $\mathbf{0}$   $\forall$  $\bullet$   $\circ$  $\theta$   $\approx$  $\theta$   $\forall$  $\mathbf{0}$   $\forall$  $\mathbf{0}$   $\mathbb{A}$ \$  $\mathbf{R}$ ورشة عمل ويكي  $\mathbf{0}$   $\forall$  $\mathbf{O}$   $\mathbb{C}$ 

- من النافذة السابقة نضغط على ايقونة ( استبيان) (Survey):

- سوف ننتقل إىل الشاشة التالية :

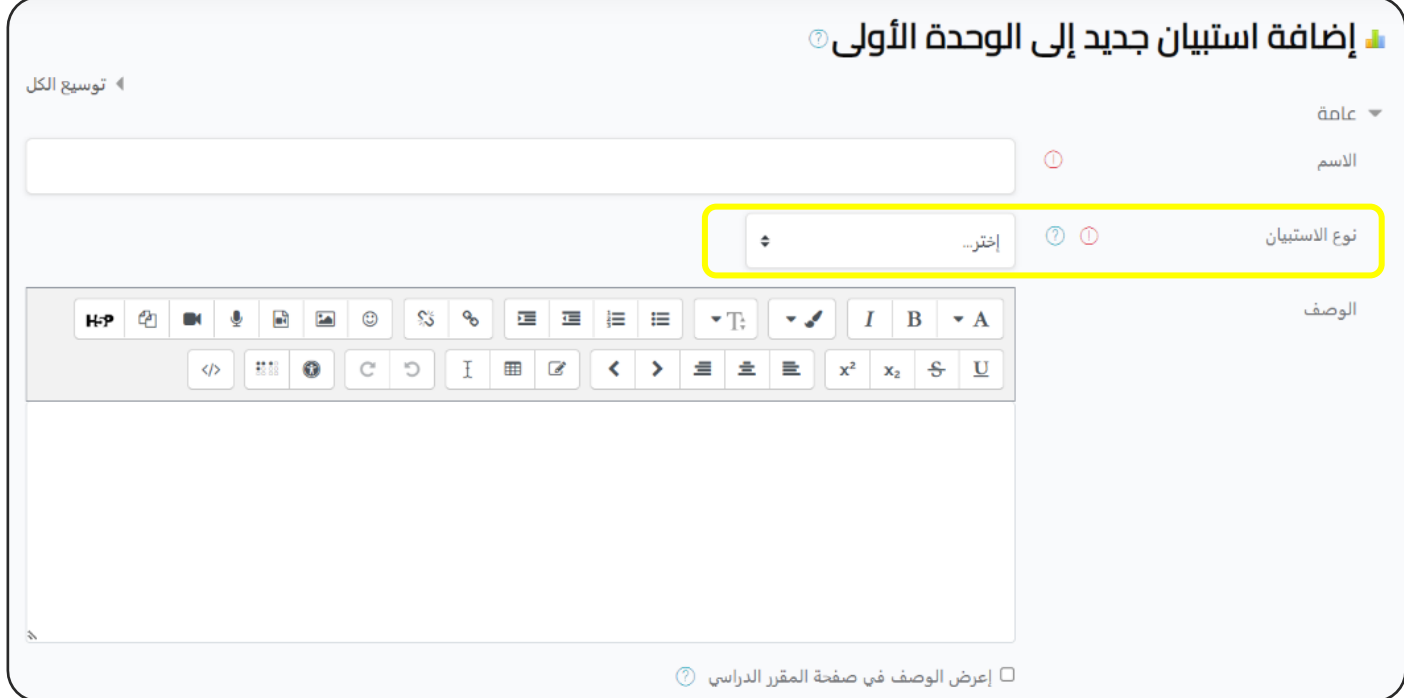

- نبدأ بكتابة البيانات العامة ) االسم ، الوصف (.

**اإلعدادات اآلخرى : راجع اإلعدادات المشتـر كة للموارد والنشاطات التعليمية.**

## نوع االستبيان:

#### **ATTLS - ً شين بندا ر نسخة ذات ع :**

\*الغرض من هذا الاستبيان هو مساعدتنا في تقييم موقف الطالب حيال التفكير والتعلم، ֦֧֦֧֦֧֦֧֚֚֚֡֜֜֓֡֓֡֜֓֡֜֜ ً ويتكون من 20 بندا .<br>آ معبأة مسبقاً، أي اننا لا نضيف أي اسئلة.

\* الصورة التالية توضح شكل هذا االستبيان:

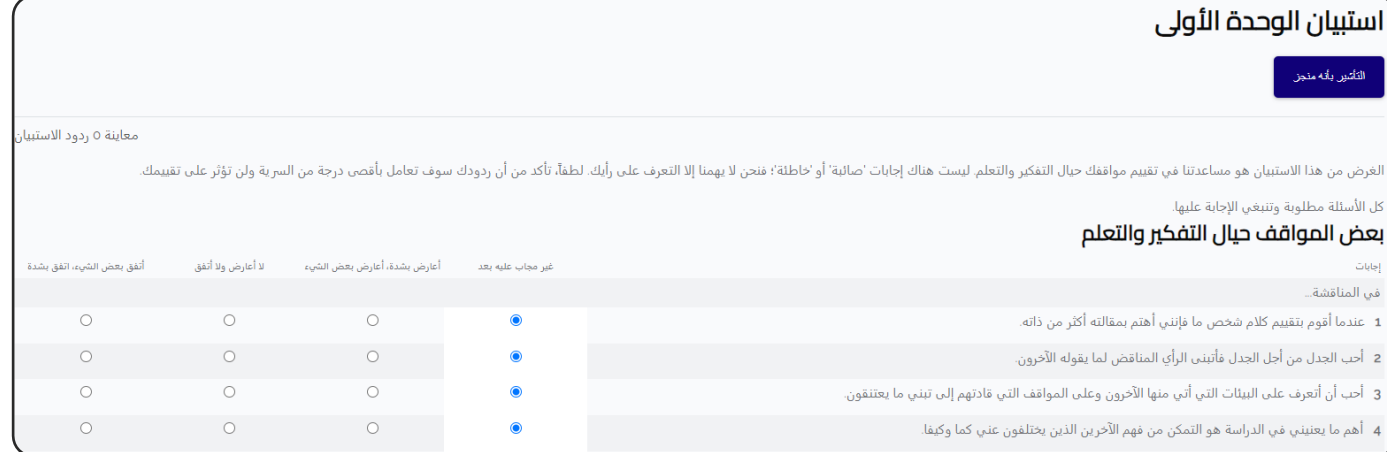

**- الحوادث الخطرية:**

\*هذا الاستبيان مكون من 5 أسئلة يجيب عليها الطالب بشكل مقالي.

\* الصورة التالية توضح شكل هذا االستبيان:

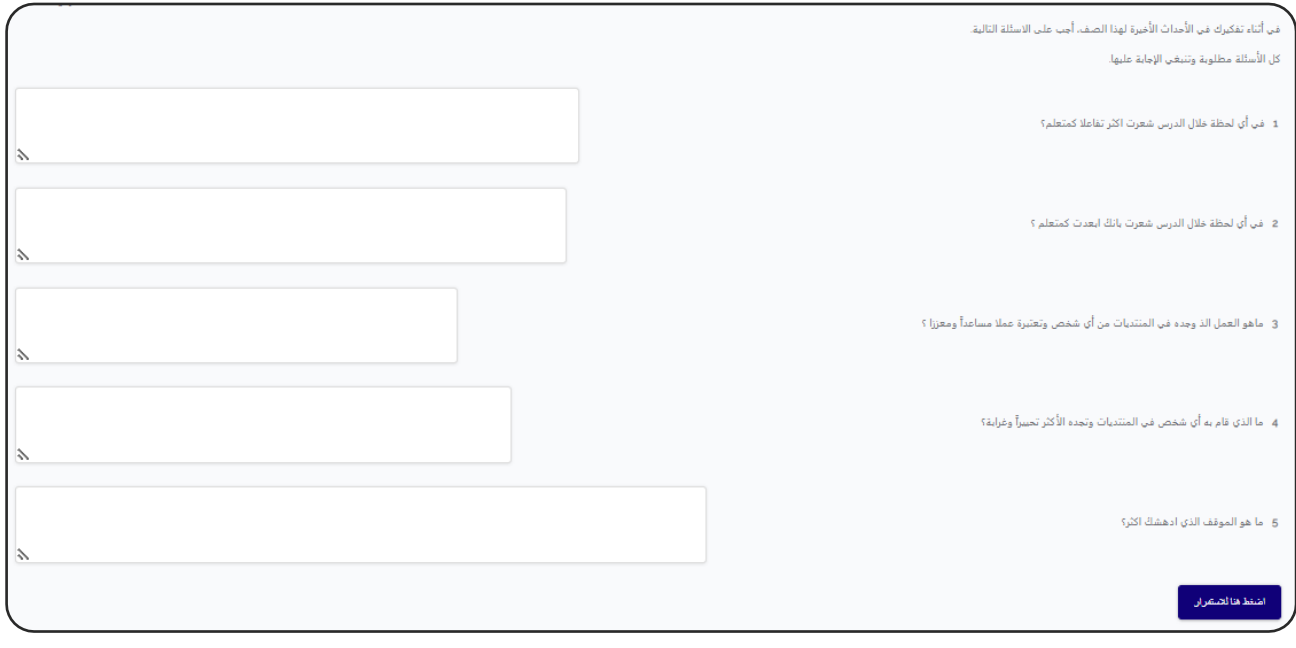

84

# **ىل - COLLES فع :**

\* يكمن الغرض من هذا الاستبيان في المساعدة على فهم مدى تأثير تقديم هذه الوحدة ֦֦֧֦֧֦֧֦֧֧֚֚֡֝֜֜֓֓֡֜֓֓֡֬֜֓֓֡֬֜֝֓֓ رالدراسية عبر الاتصال بالإنترنت(online) على تمكين الطالب من التعلم.  $\ddot{\phantom{0}}$ 

ً \*يتكون من 24 بندا .<br>آ معبأة مسبقاً، أي اننا لا نضيف أي اسئلة.

\* الصورة التالية توضح شكل هذا االستبيان:

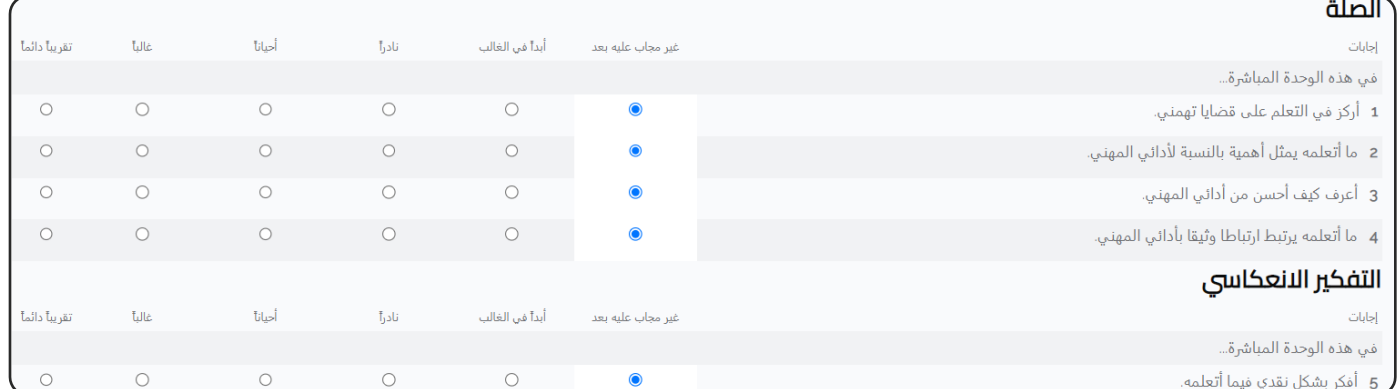

 **ىل - COLLES المأمول والفع :** \* يشبه النموذج السابق، لكنه يتطلب اجابتين لكل عبارة. \* الهدف منه مقارنة تجربة الطالب الواقعية في هذه الوحدة مع تجربته المأمولة (المثالية) . ֦֧֦֧֦֧֦֧֚֚֚֡֜֜֓֡֓֡֜֓֡֜֜ \* الصورة التالية توضح شكل هذا االستبيان:

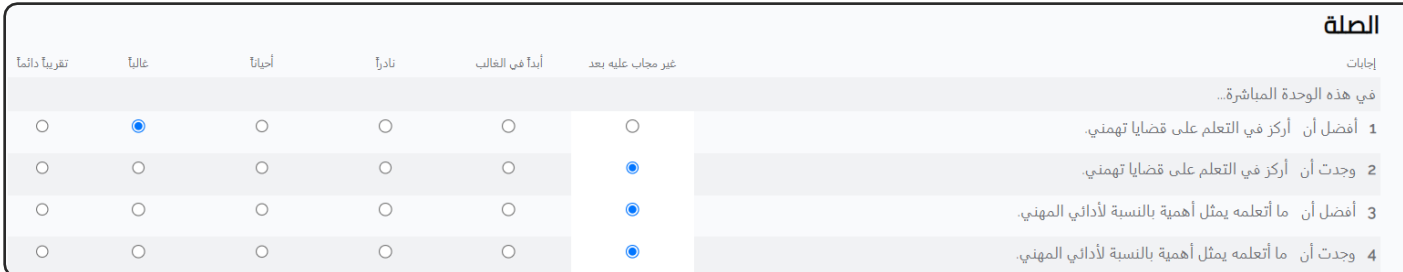

# **ىل - COLLES الفع :**

\*يشبه النموذج السابق.

\* يكمن الغرض من هذا الاستبيان في المساعدة على معرفة ما يهتم به الطالب في عملية ֦֧֦֧֦֧֦֧֦֧֦֧֧֦֧֧֦֧֧֦֧֜֜֓֓֜֜֓֓֜֜֓֓ ຸິ ֦֧֦֧֦֧֦֧֦֧֦֧֧֦֧֧֦֧֧֦֧֜֜֓֓֜֜֓֓֜֜֓֓ التعلم عبر الأنترنت، أي التجربة المأمولة (المثالية) التي يتوقعها الطالب.

# \* الصورة التالية توضح شكل هذا االستبيان:

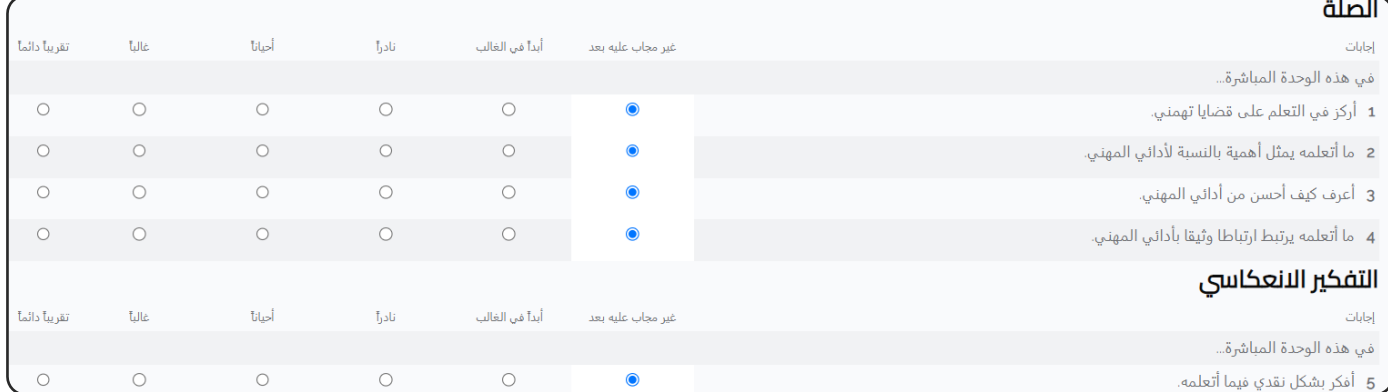

# إنشاء الشهادة المخصصة certificate Custom

الشهادة المخصصة: هذه شهادة يتم اصدارها بعد اتمام الطالب لمهام معينة مثل ) اتمام 5 اختبارات - اتمام 3 مهام – انهاء المنهج كاملاً) تصدر الشهادة بصيغة ا انهاء المنهج كاملاً) تصدر الشهادة بصيغة pdf.

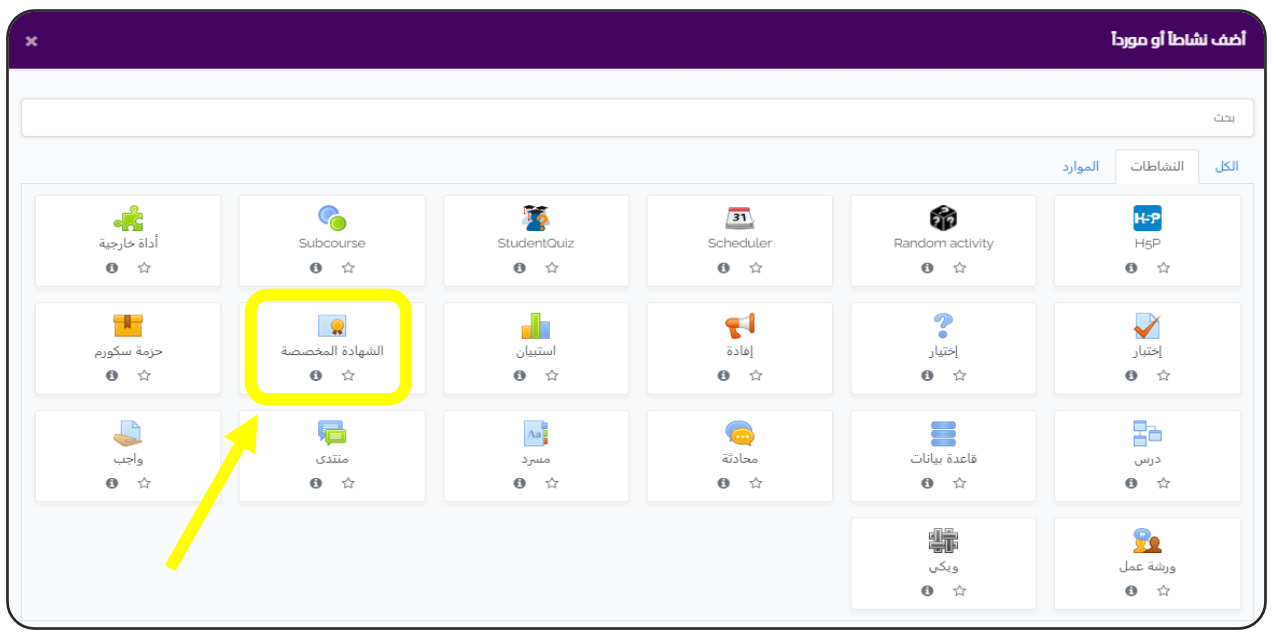

- من النافذة السابقة نضغط على ايقونة ( الشهادة المخصصة) :

## - سوف ننتقل إىل الشاشة التالية :

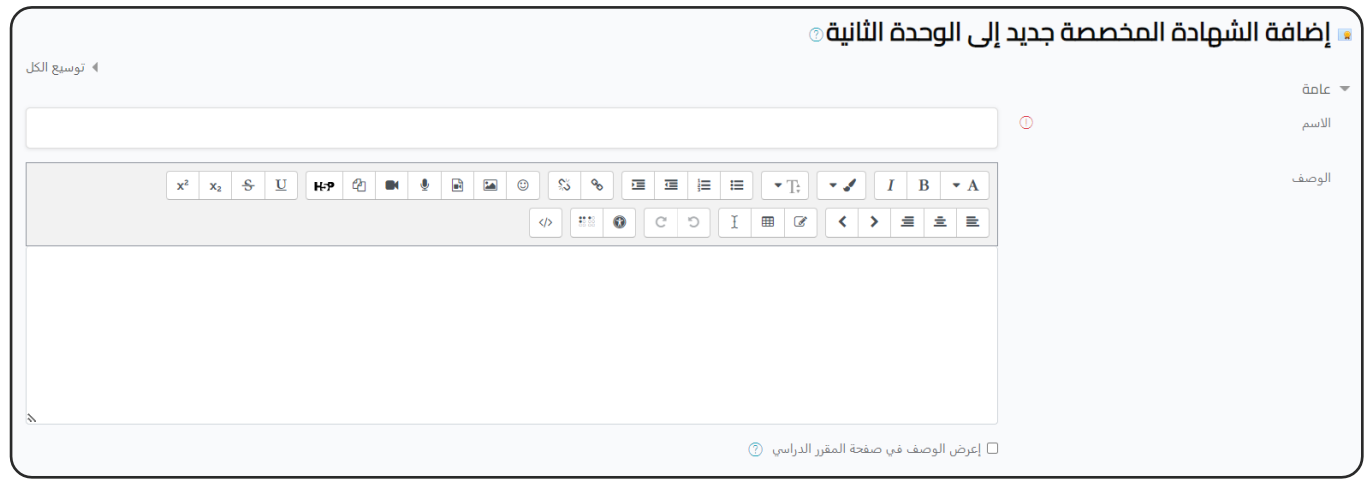

- نبدأ بكتابة البيانات العامة ( الاسم ، الوصف ).

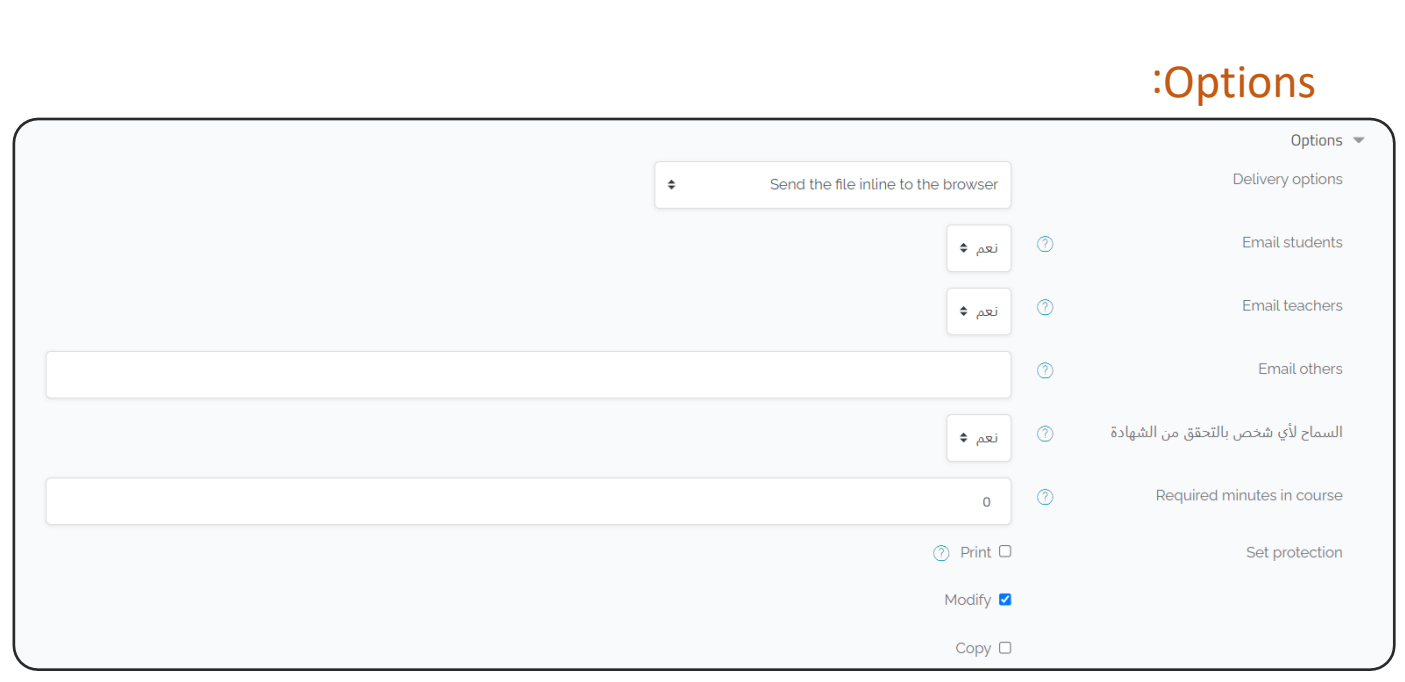

**options Delivery:** يتم ارسال الشهادة للطالب بمجرد الضغط عليها ويمكن ان نختار تحميلها مباشرة.

**students Email:** ان يتم الشهادة بواسطة االيميل للطالب.

**teacher Email:** ان يتم ارسال نسخة من الشهادة للمعلم.

Required minutes in course: أقل فترة من الدقائق على الطالب أن يقضيها داخل .<br>المساق قبل أن يتسنى له تلقي الشهادة. ë

S<mark>et protection:</mark> إختر الاجراءات التي ترغب بمنع المستخدمين من القيام بها مع هذه الشهادة.

تقييد الوصول:

- نضغط على (إضافة قيود).

▼ تقييد الوصول تقييدات الوصول

T إضافة قيود ...

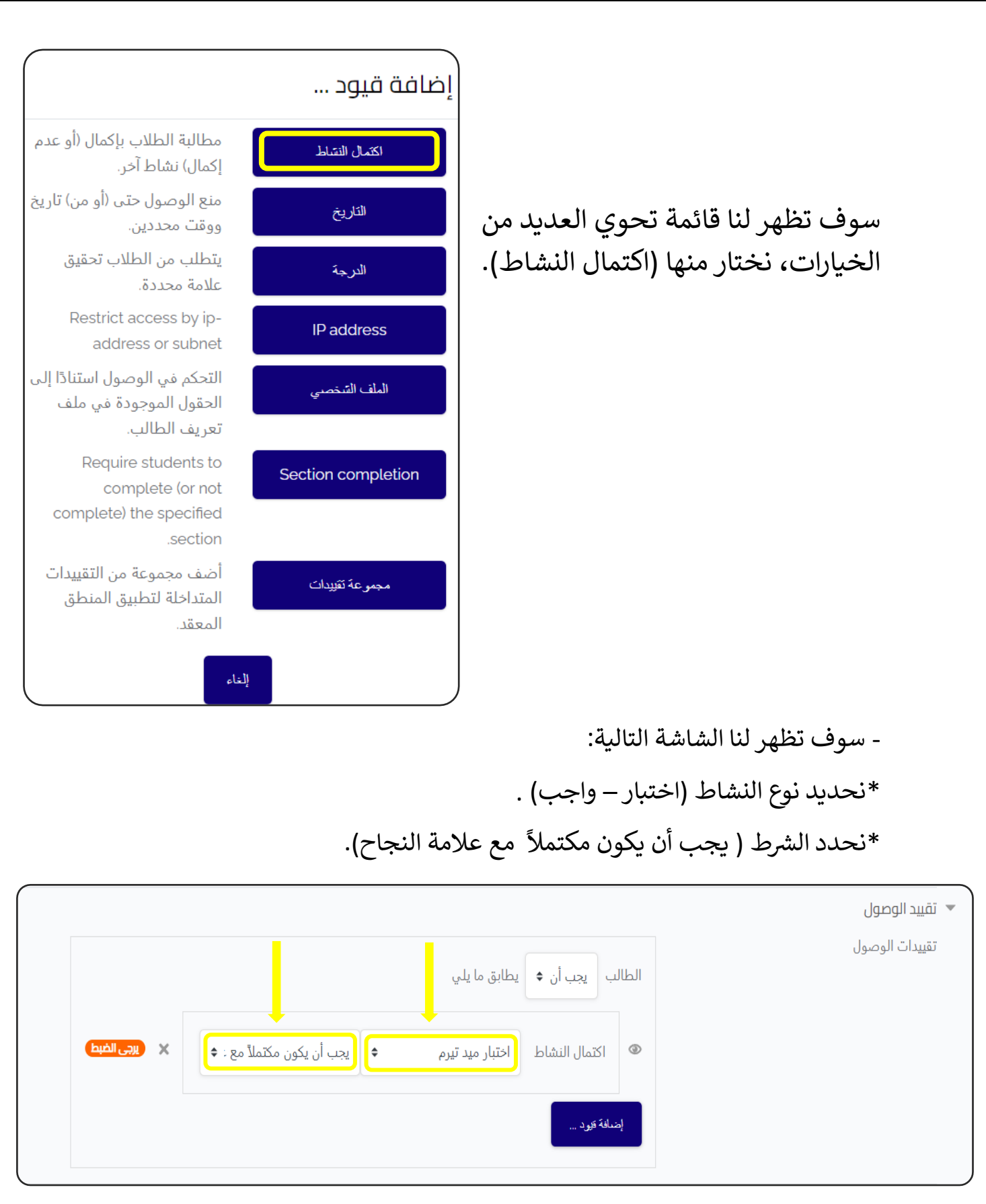

**اإلعدادات اآلخرى : راجع اإلعدادات المشتـر كة للموارد والنشاطات التعليمية.**

# - وهكذا يكون شكلها داخل المقرر:

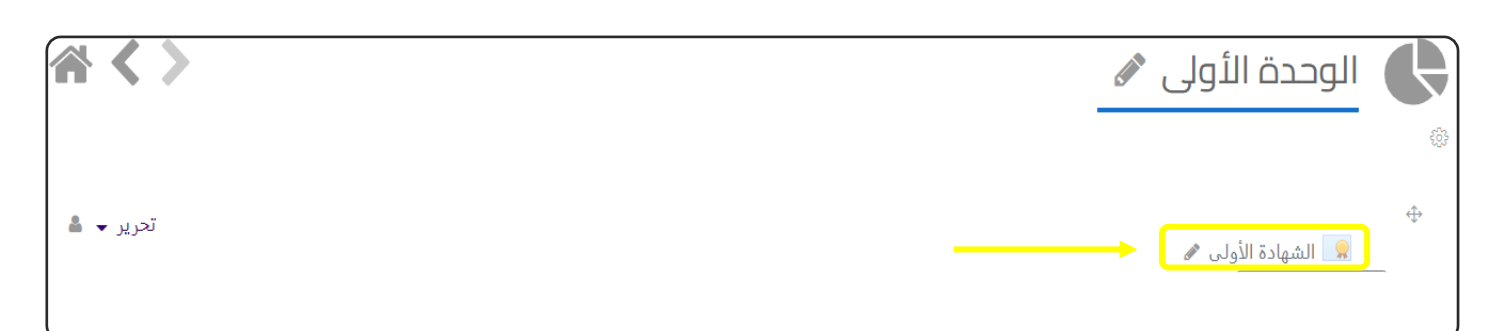

- إلضافة تصميم الشهادة، نقوم بالضغط عليها .
- سوف ننتقل إىل الشاشة التالية: - في أسفل يمين الشاشة ، نجد زر ( إعدادات الصفحة) نقوم بالضغط عليه. Ĕ ֦֧֦֧֦֧֦֧֦֧֧֚֚֡֜֜֓֓֡֜֓֓֡֜֜֓֡֡֬֜֝֓ - سوف تظهر لنا قائمة نختار منها (تحرير الشهادة).

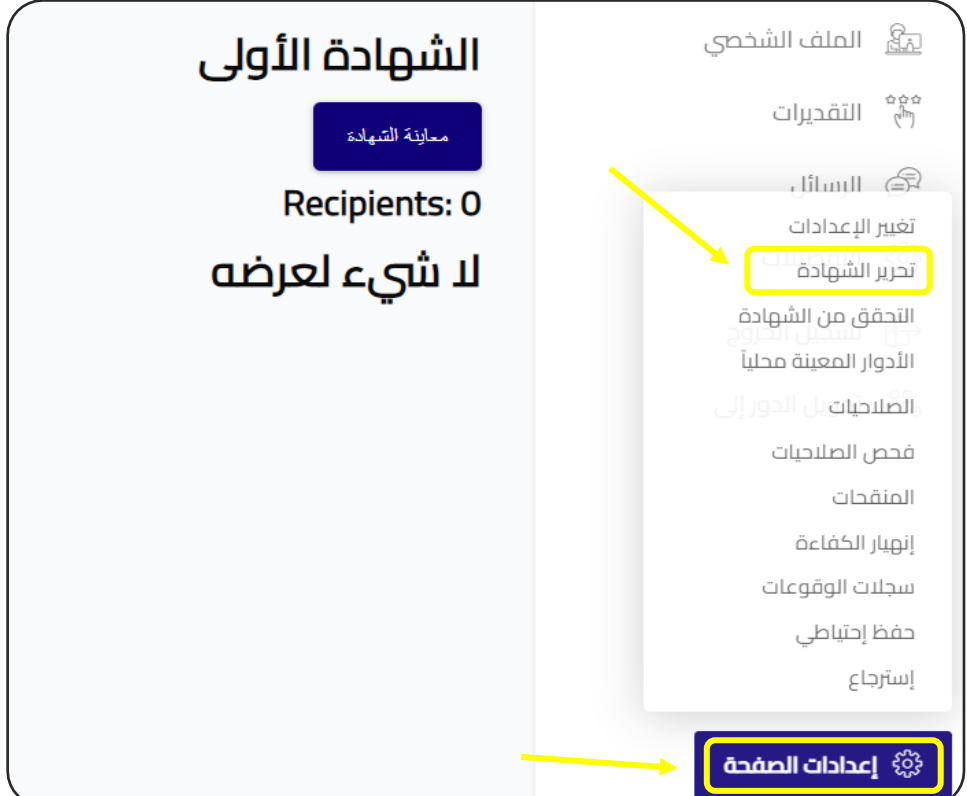

#### - سوف ننتقل إىل الشاشة التالية:

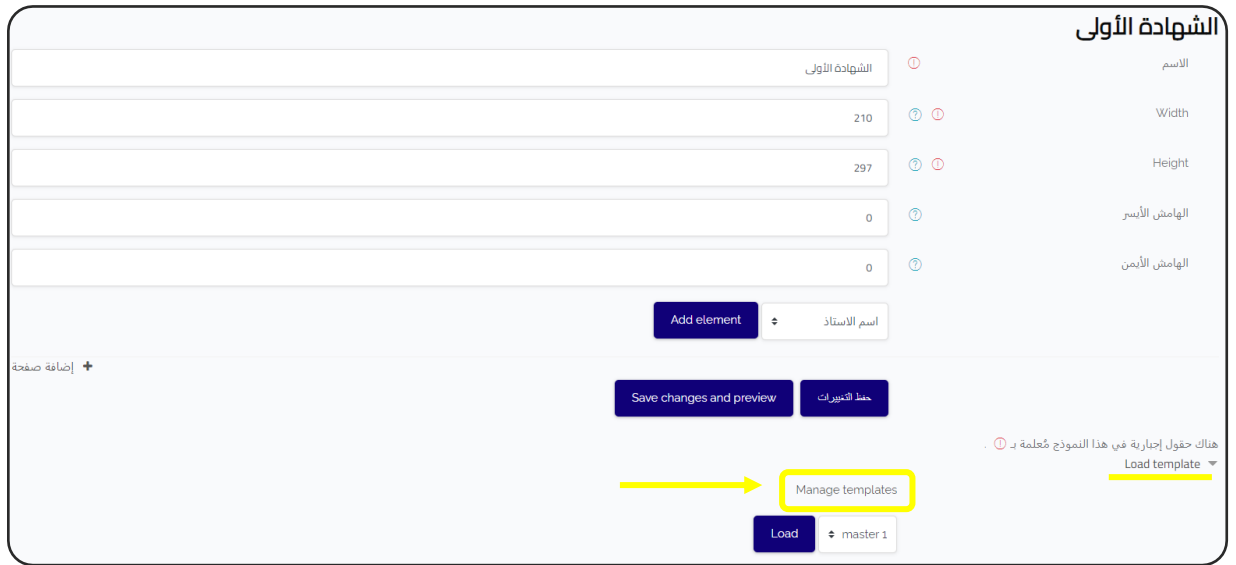

- يمكنك تصميم الشهادة بالكامل داخل الموقع، لكن الأفضل هو تصميمها على برنامج متخصص، ثم رفعها داخل الموقع.

- نضغط على (Manage templates).

- سوف ننتقل إىل الشاشة التالية:

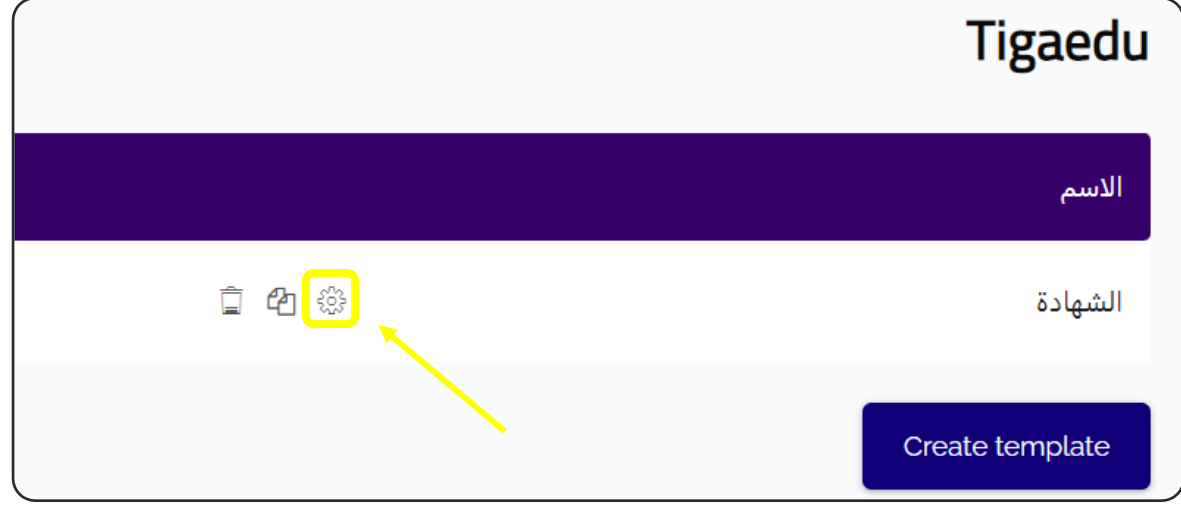

- نضغط عىل هذه االيقونة.

#### **Tigaedu**  $\circledcirc$ الاسم الشهادة  $\circledcirc$   $\circledcirc$ Width 210  $\circledcirc$ Height 297 الهامش الأيسر ℗  $\overline{0}$ الهامش الأيمن  $\circledcirc$  $\mathbf 0$ Elements الإجراءات الاسم Type  $\mathbf{\downarrow}$  0  $\circledcirc$ صورة الخلفية ♦ bgimage ◆ 日 @ studentname أسم الطالب ♦ Reposition elements Add element  $\bullet$ اسم الاستاذ حفظ التغييرات Save changes and preview

#### - سوف ننتقل إىل الشاشة التالية:

#### :Add element

- أولاً نضغط على الأسهم ونختار من القائمة العناصر التي نريد إضافتها للشهادة، مثل ( اسم ا أول الطالب – اسم المدرس -....وغيرها ).

- أهم العناصر الواجب إضافتها (Background image- صورة الخلفية) وهي تصميم الشهادة نفسه، يفضل تصميمها خارج الموقع على برنامج متخصص ثم رفعها مباشرة.

- ثم نضغط على أيقونة Add element.

## سوف ننتقل إىل هذه الشاشة:

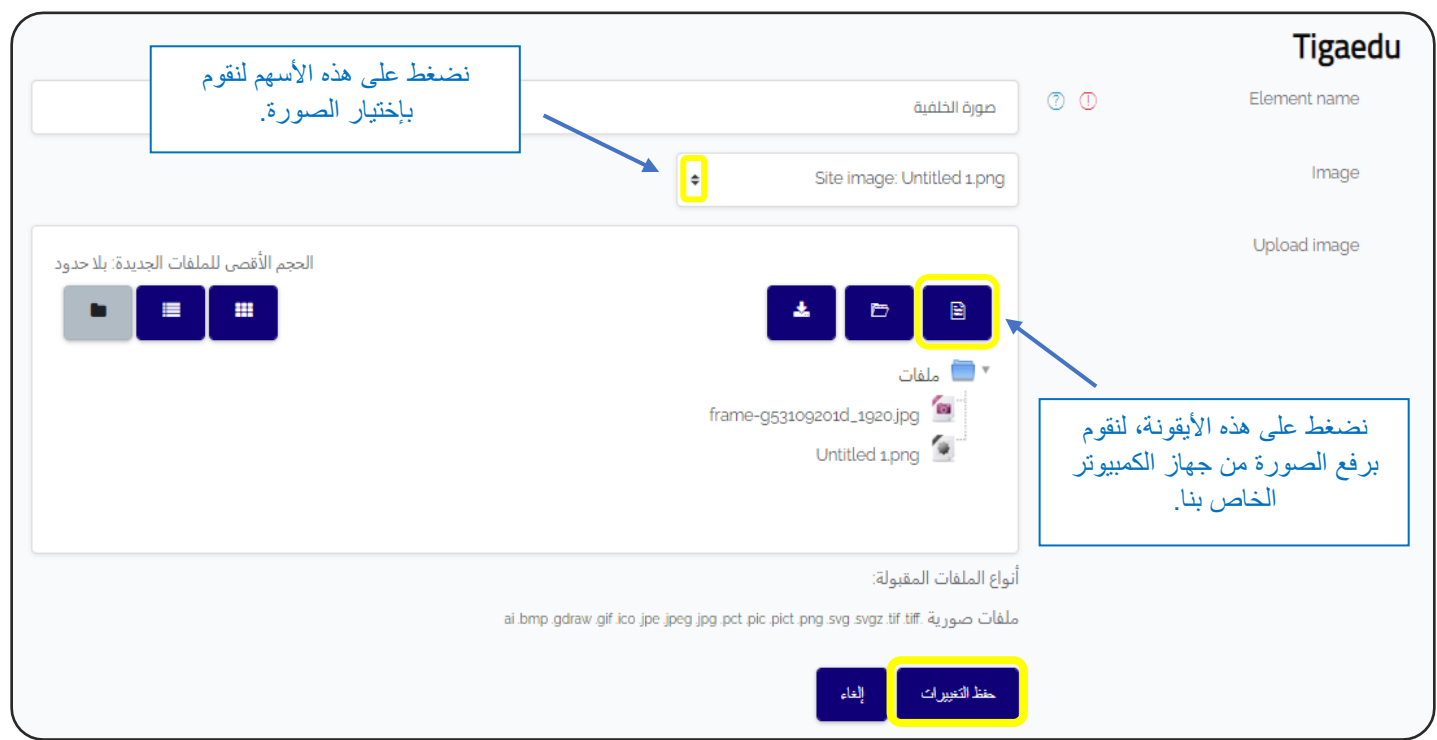

- نقوم برفع الصورة من جهاز الكمبيوتر الخاص بنا أولاً، ثم نقوم بإختيارها في حالة š ֦֧֦֧֦֧֢֦֧֦֧֦֧֧֦֧֧֦֧֧֜֜֓֓֜֓֓֜֓֓ ا أول وجود العديد من الصورة عىل الموقع.

- ثم نضغط على (حفظ التغييرات).

#### **- أسم الطالب :** في حالة إضافة عناصر أخرى، نقوم باختيار العنصر من القائمة، و الضغط على ֦֧֦֧֦֧֦֧֦֧֦֧֧֦֧֧֦֧֧֝֜֜֓֓֓֜֓֓֜֓֓ أيقونة element Add، سوف تظهر لنا هذه الشاشة:

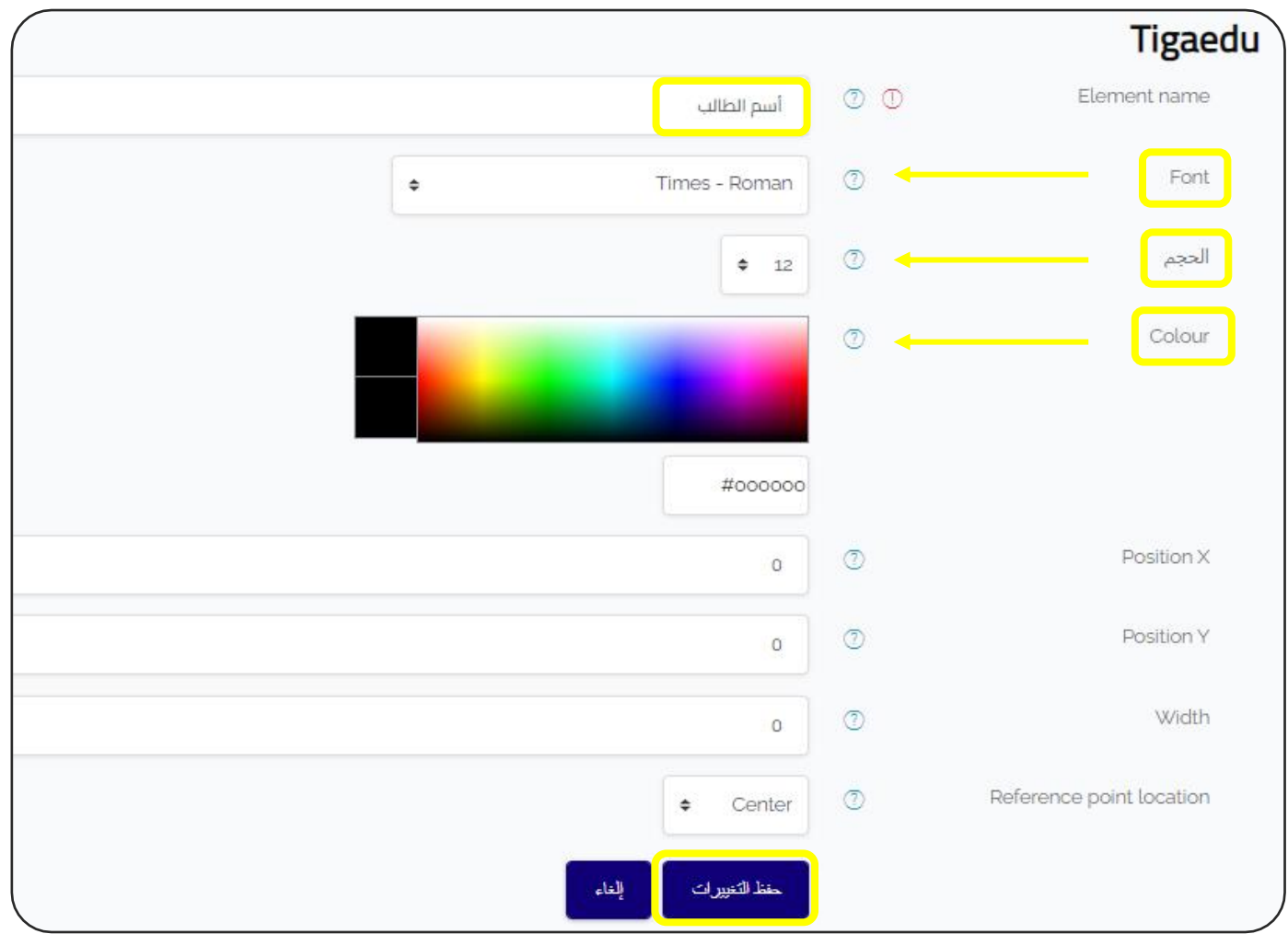

- وفيها نحدد : \* نوع الخط \* حجم الخط \* اللون - ثم نضغط على (حفظ التغييرات).

#### معاينة الشهادة:

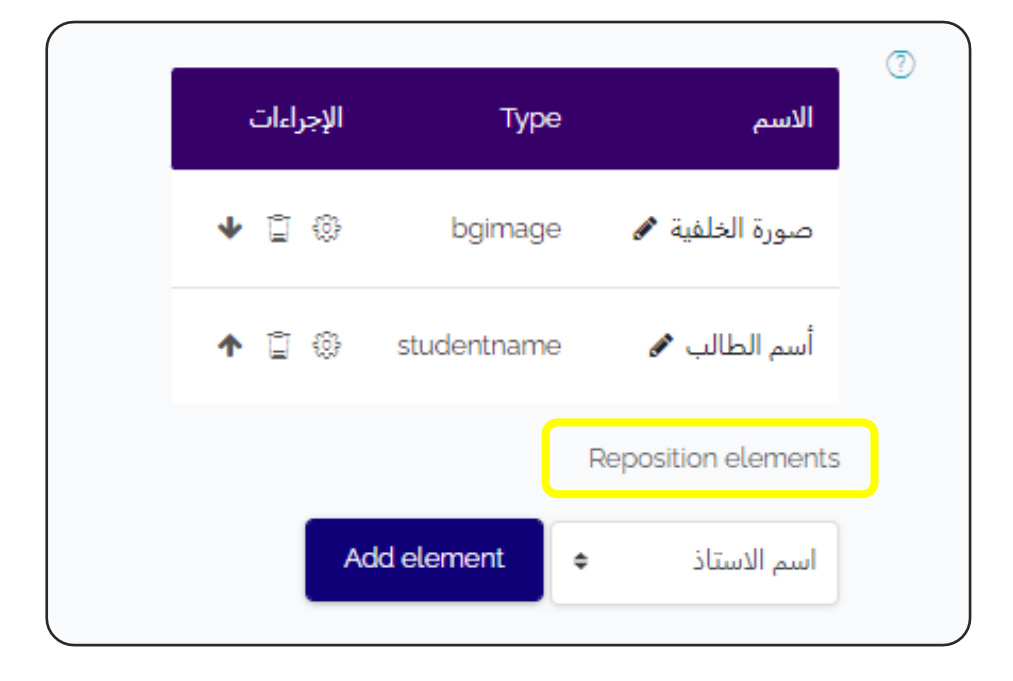

- لمعاينة الشهادة وإضافة التعديلات، نضغط على ( Reposition elements ) .

سوف تظهر لنا هذه الشاشة:

وفيها نقوم بالتعديل على شكل الشهادة ومواقع العناصر فيها، حتى تظهر بالشكل المطلوب.

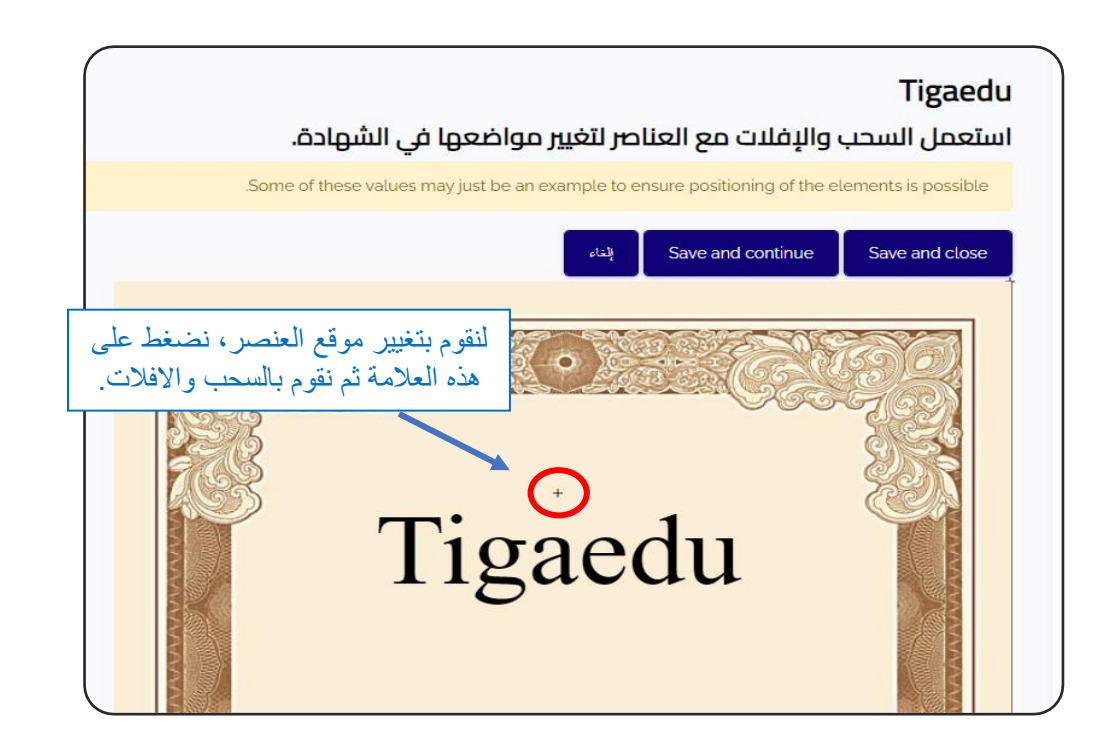

# H5P

#### :H5P

- H5P هي اختصار لرزمة HTML5 . - هو محتوى تفاعلي مثل: العروض، الفيديوهات، الألعاب ، الأسئلة، الاختبارات، والمزيد. - أي محاولات للأسئلة يتم تصحيحها تلقائياً، والتقديرات تذهب إلى سجل التقديرات ً<br>أ أي محاولات للأسئلة يتم تصحيحها تلقائياً، والتقديرات تذهب إلى سجل التقديرات. - يمكن تصميم أنشطة H5P على موقع Tigaedu مباشرة ، أو تصميمها على الموقع الخاص يس عربيب عليه عليه المستعمر .<br>بها <u>[https://h5p.org](https://h5p.org/)</u>/ أولاً ثم إضافتها إلى المقرر الدراسي كنشاط تعليمي .

## من النافذة السابقة نضغط عىل ايقونة ) P5H ):

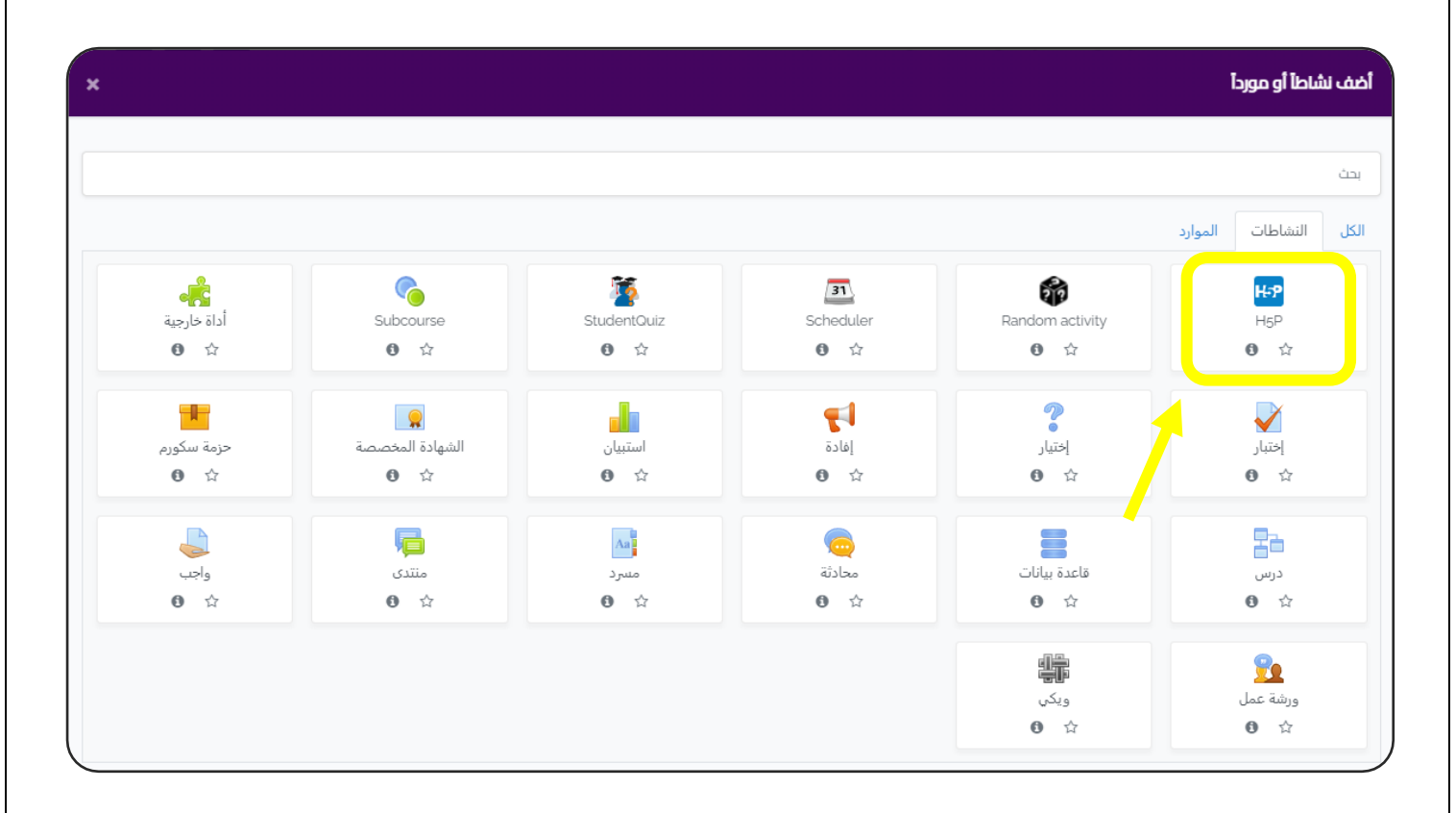

سوف ننتقل إىل الشاشة التالية:

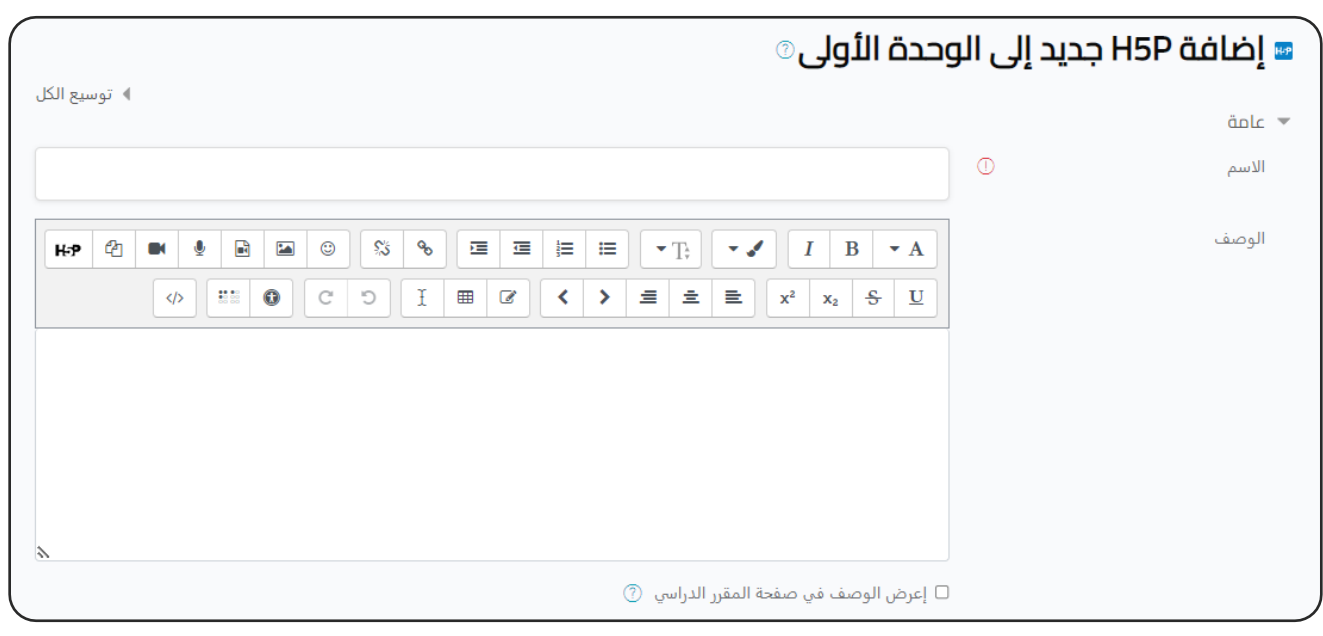

- نبدأ بكتابة البيانات العامة ) االسم ، الوصف (.

ملف الحزمة:

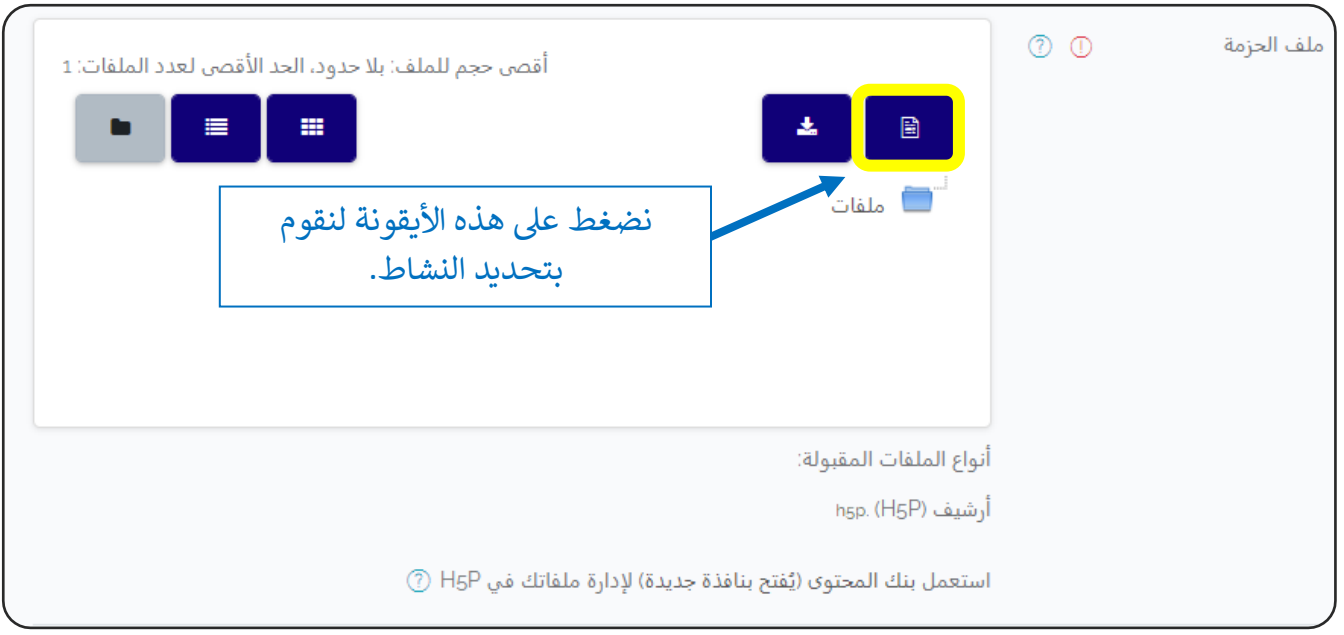

هناك العديد من الخيارات، نختار منها:

- بنك المحتوى :

\*غالبا ما نقوم برفع أنشطة ال P5H ، ثم ا الخاصة بنا في بنك المحتوى أولاً š .<br>5 . .<br>آ نقوم بإضافتها للمقرر الدراسي لاحقاً

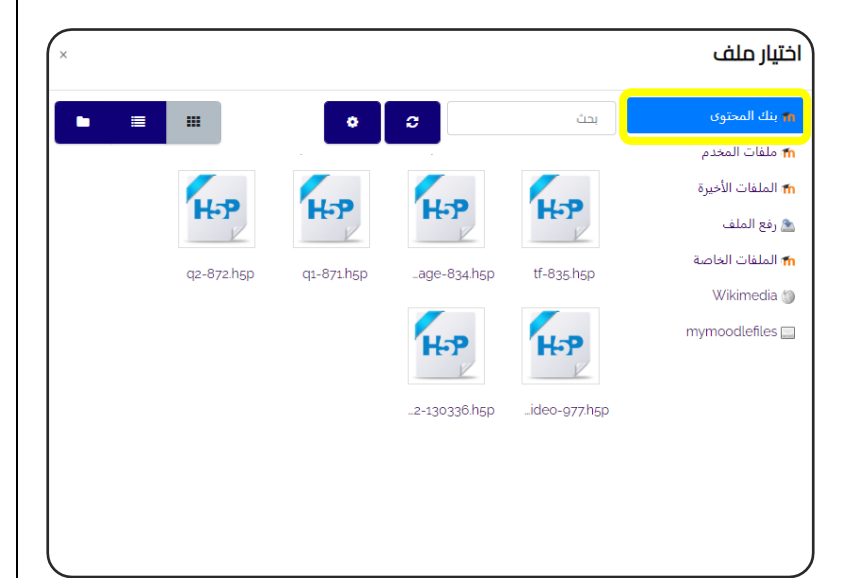

\*نقوم بإختيار النشاط المطلوب والضغط عليه ، سوف تظهر الشاشة التالية :

نقوم بمراجعة بيانات النشاط والتأكد منها، ثم نضغط ء)<br>على ( إختر هذا الملف) .

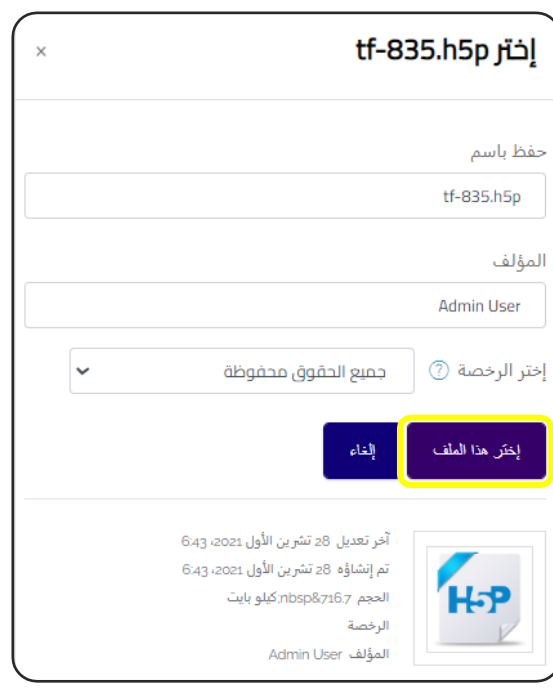

**اإلعدادات اآلخرى : راجع اإلعدادات المشتـر كة للموارد والنشاطات التعليمية.** ثم نضغط على ( حفظ والعودة إلى المقرر الدراسي). يمكن كذلك إضافة نشاط P5H إىل الموارد التعليمية األخرى:

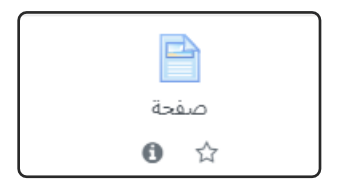

- مثلاً : عند إنشاء المورد التعليمي (صفحة) .

- عند اضافة المحتوى يمكن الضغط عىل االيقونة الخاصة بإضافة أنشطة ال P5H .

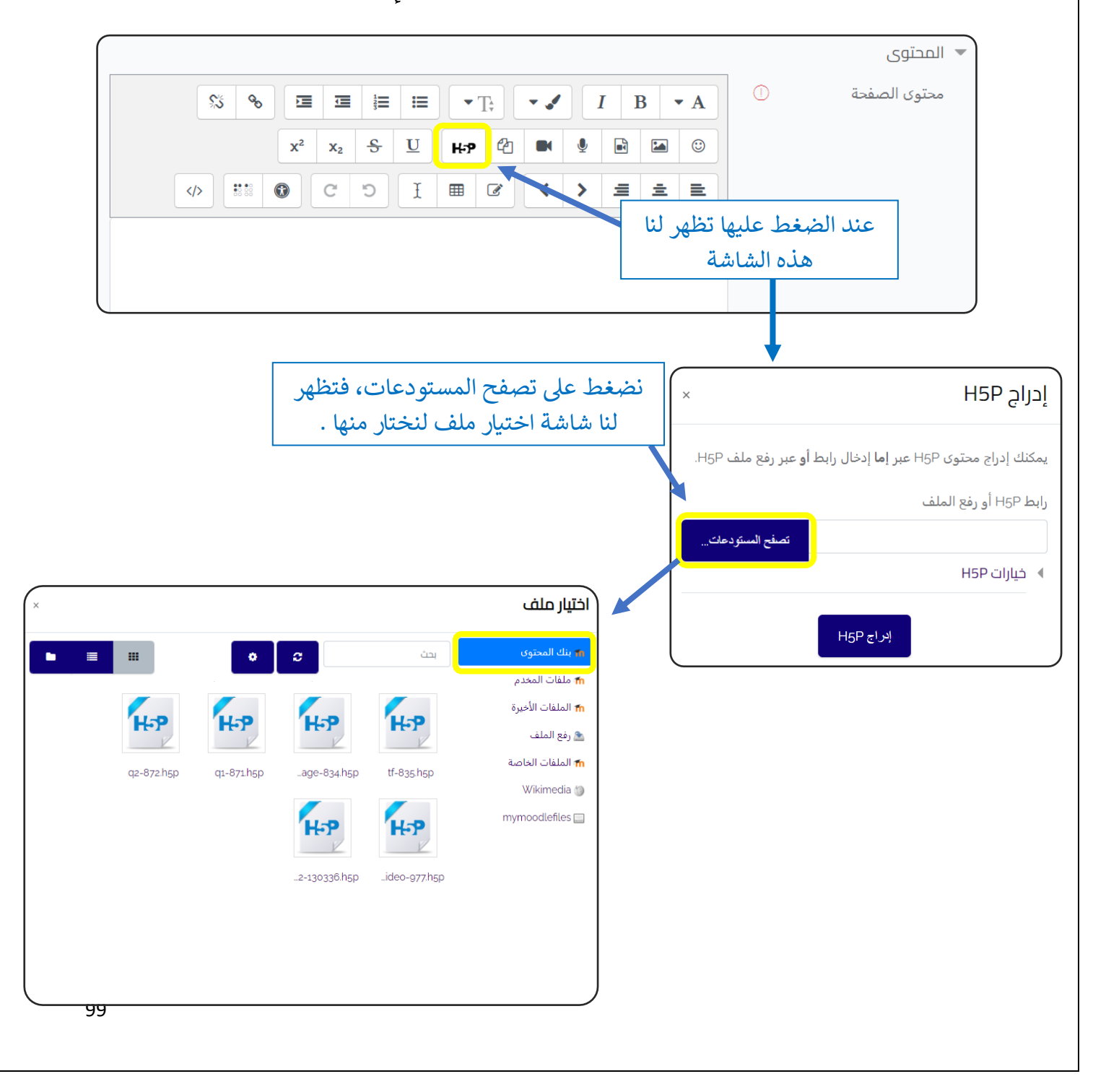

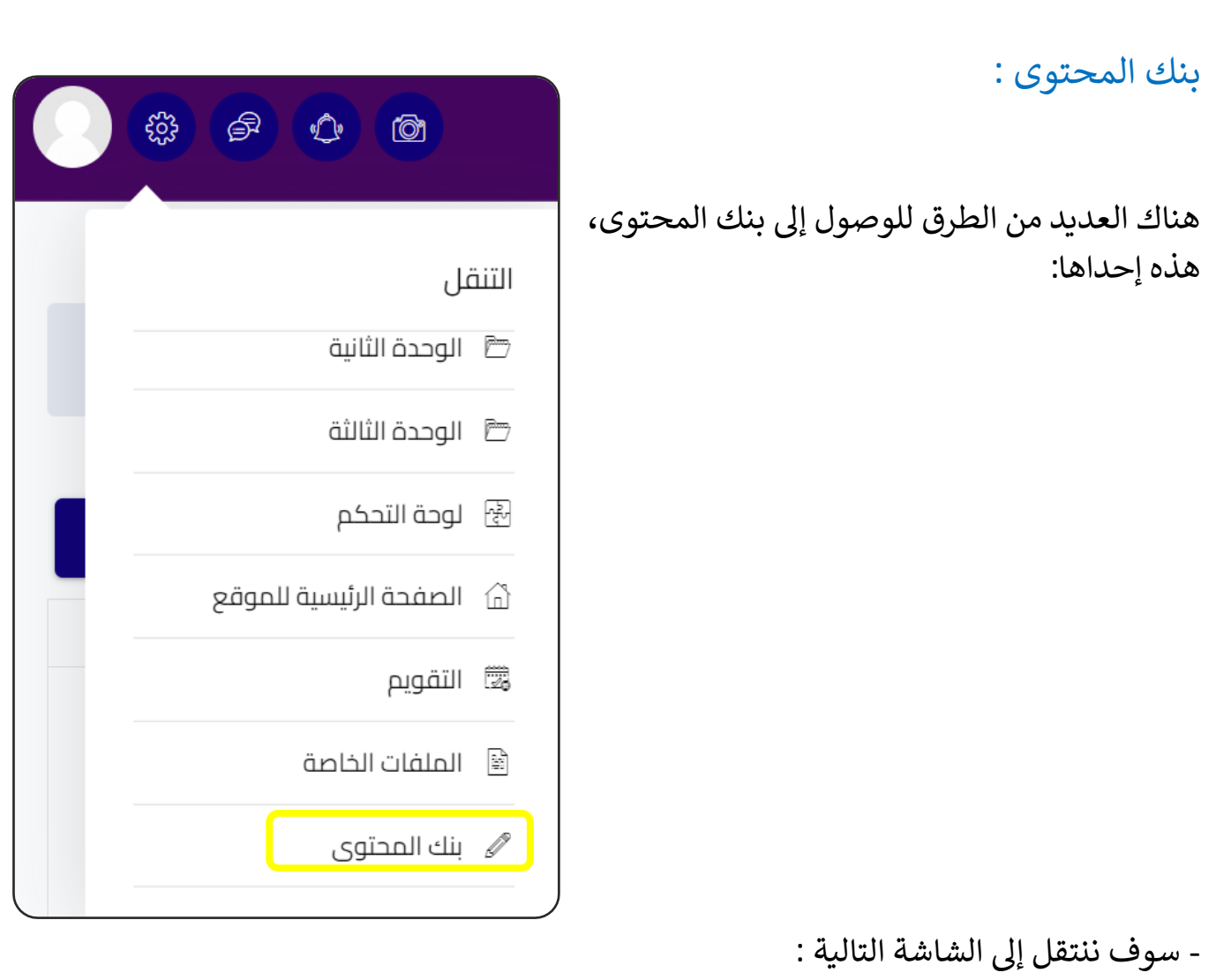

\* في حالة تصميم النشاط على الموقع، نضغط على أيقونة ( إضافة) ، فتظهر لنا قائمة نختار ֦֧֦֧֦֧֦֧֦֧֧֦֧֦֧ׅ֛֚֚֡֜֜֜֓֜֜֜֜֜֜֞֓֡֜֓֡֜ منها النشاط الذي نرغب في تصميمه. š ֦֧֦֧֦֧֦֧֦֧֧֦֧֦֧ׅ֛֚֚֡֜֜֜֓֜֜֜֜֜֜֞֓֡֜֓֡֜

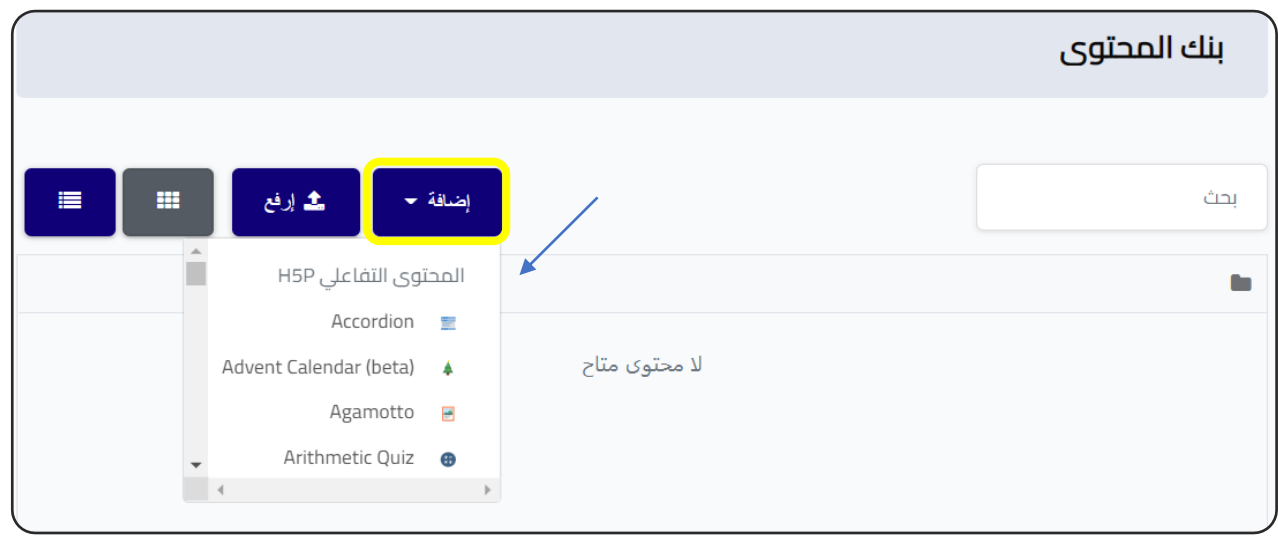

عىل موقع .<br>آ \*في حالة وجود نشاط تم تنفيذه سابقاً على موقع <u>[https://h5p.org](https://h5p.org/) </u> ، نضغط على ֦֧֦֧֦֧֦֧֦֧֦֧֧֦֧֧֦֧֧֦֧֜֜֓֓֜֜֓֓֜֜֓֓ أيقونة ( إرفع ) و رفع النشاط على الموقع.

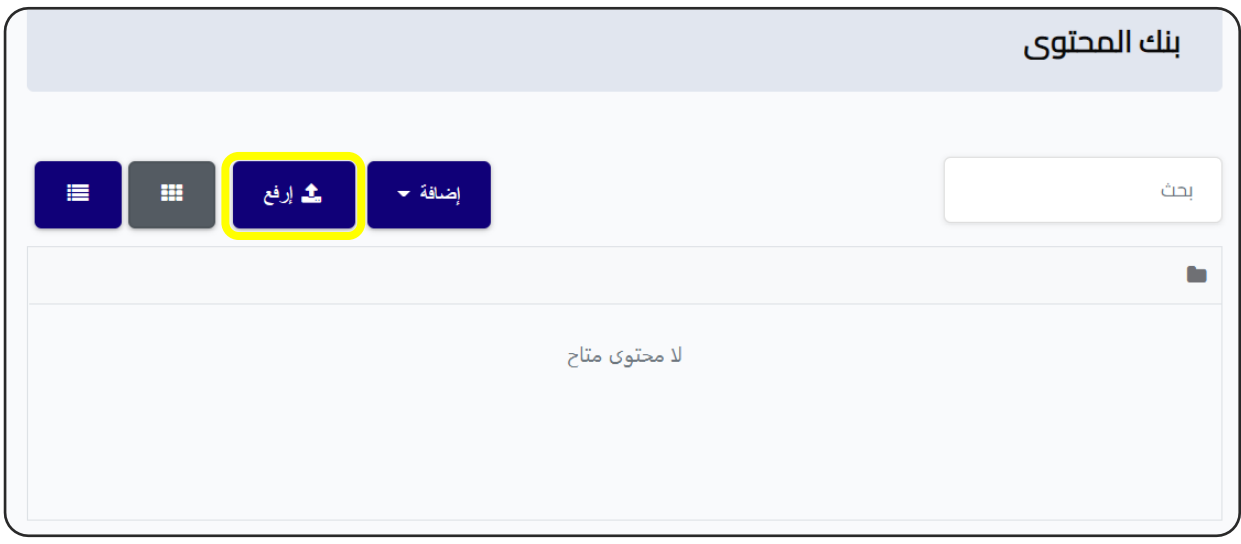

- يفضل تصميم النشاط على موقع https://h5p.org/ ، بسبب السهولة وتنوع االختيارات .

- أنشطة ال H5P لا حصر لها ، يمكنك الإطلاع على القائمة التالية من الفيديوهات، وهي قائمة تحتوي على شرح مبسط خطوة بخطوة لكيفية انشاء العديد من الأنشطة :

ىل م التفاع \*إنشاء المحتوى التعلي P5H :

[https://www.youtube.com/playlist?list=PL02YB6WBT4\\_vhOwmVSpIrDxmRDE\\_wX1Br](https://www.youtube.com/playlist?list=PL02YB6WBT4_vhOwmVSpIrDxmRDE_wX1Br)

\*وهذا نموذج لأحد الأنشطة ( جولة افتراضية 360 درجة):

[https://www.youtube.com/watch?v=0jMlxqT3HRA&list=PL02YB6WBT4\\_u0XxBPNAK7EH](https://www.youtube.com/watch?v=0jMlxqT3HRA&list=PL02YB6WBT4_u0XxBPNAK7EHvzARXWYMEO&index=3) [vzARXWYMEO&index=3](https://www.youtube.com/watch?v=0jMlxqT3HRA&list=PL02YB6WBT4_u0XxBPNAK7EHvzARXWYMEO&index=3)

# إنشاء إختبار Quiz

اختبار: يمكن للمعلم عقد أي نوع من االختبارات ) االختبارات السيعة Quizzes– الاختبارات القصيرة – الاختبارات النهائية).

من النافذة السابقة نضغط على ايقونة ( إختبار) (Quiz) :

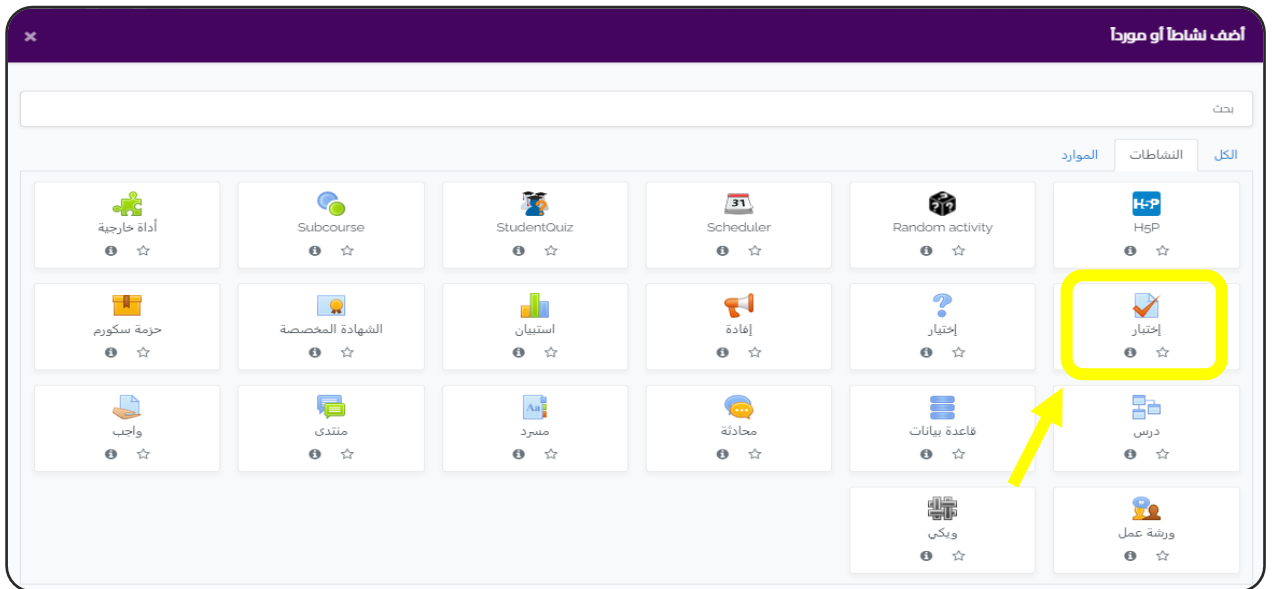

ننقل إىل الشاشة التالية، و نبدأ بإضافة البيانات :

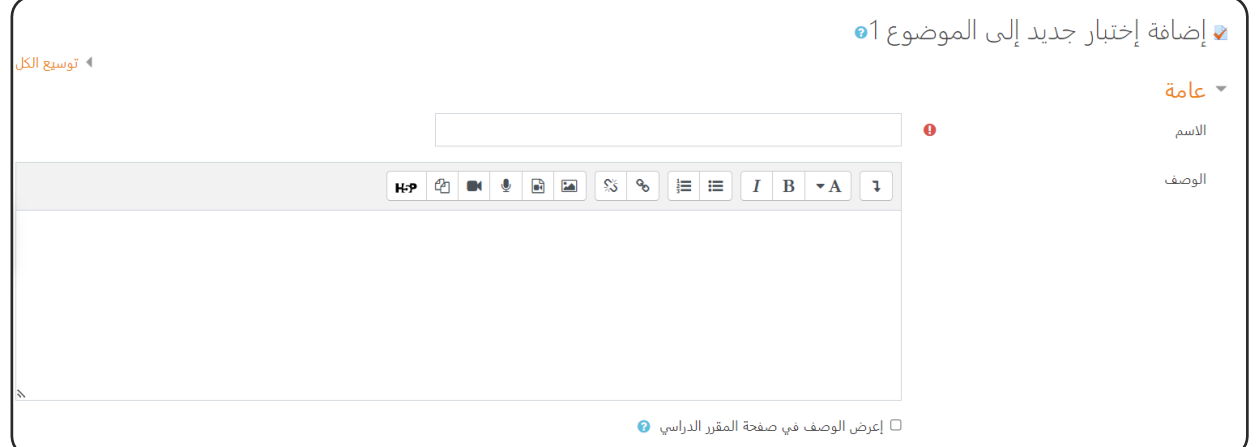

عامة General :

.<br>1. ا**سم الإختبار Name** : مثلاً ( اختبار على درس كذا ).

.4 **الوصف Description** : مثال: ) اختبار عىل الدرس األول من الوحد الثانية ( .

## التوقيتات Timing :

ونوضحها بمثال :

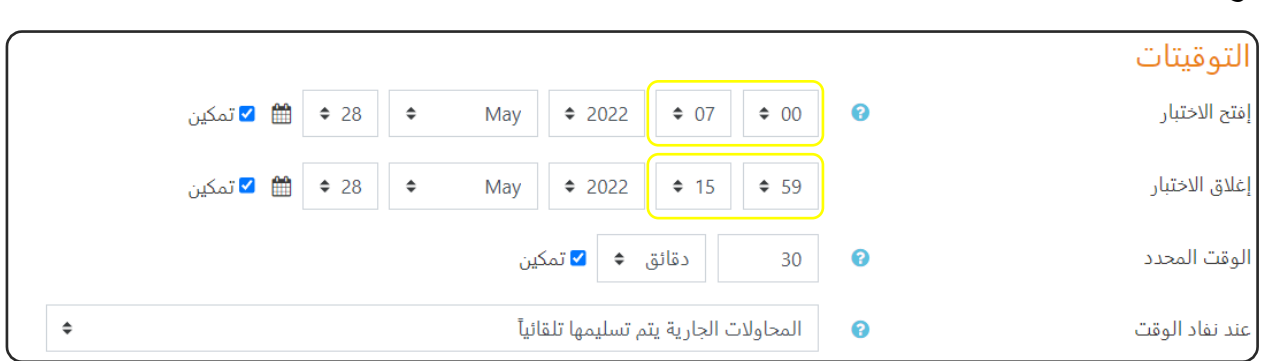

**افتح الاختبار:** يوم 28 مايو في تمام الساعة السابعة صباحاً. ( .<br>أ مايو في تمام الساعة السابعة صباحاً. (07:00 ). å ֦֧֢֦֧֦֧֦֧֢֚֚֡֜֜ **إغلاق الاختبار:** يوم 28 مايو في تمام الساعة الرابعة عصراً. ( ً<br>أ مايو في تمام الساعة الرابعة عصراً. ( 15:59) . å ֦֧֦֧֦֧֦֧֚֚֚֡֜֜֓֡֓֡֜֓֡֜֜ **الوقت المحدد:** 30 دقيقة فقط **.** ويمكن ان نجعل الوقت مفتوحا وذلك بعدم الضغط عىل (تمكين). **عند نفاذ الوقت:** . ً<br>آ يتم التسليم تلقائيا

العالمة Grade :

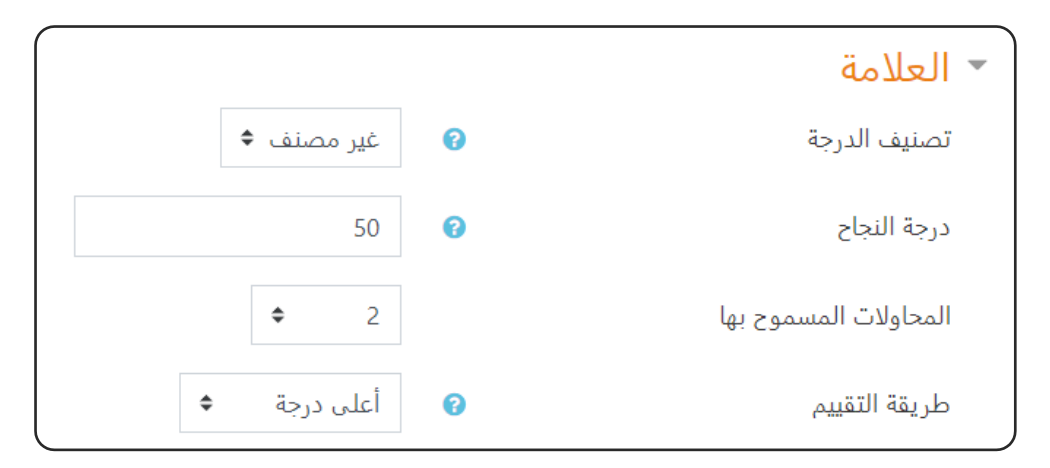

**تصنيف الدرجة:** حالة وجود سجل تقديرات قمت بوضعه . ف š ֦֧֦֧֦֧֦֧֦֧֧֦֧֦֧ׅ֛֚֚֡֜֜֜֓֜֜֜֜֜֜֞֓֡֜֓֡֜ **درجة النجاح:** الدرجة الواجب الحصول عليها للنجاح في الامتحان مثلا(50/50). ֦֦֧֦֧֦֧֦֧֚֚֡֝֜֜֓֓֡֜֓֓֡֬֜֜֓֓֡֬֜֝֓֓֡֬

ا**لمحاولات المسموح بها:** يمكن ان تكون محاولة واحدة فقط أو اكثر. **طريقة التقييم:** في حالة وجود عدة محاولات يتم حساب المحاولة ذات الدرجة الأعلى. ֦֧֦֧֡֓֓֓֓֓֓֓֓֓֡֝

#### تخطيط الصفحة Layout :

أي عدد الاسئلة التي ستظهر في الصفحة الواحدة (مثلا: 4 اسئلة في الصفحة). å ֦֧֦֧֦֧֦֧֚֚֚֡֜֜֓֡֓֡֜֓֡֜֜ ຸິ ֦֧֦֧֦֧֦֧֦֧֦֧֦֧֚֚֡֜֓֓֓֡֓֓֡֓֓֡֜֓֓֡֬

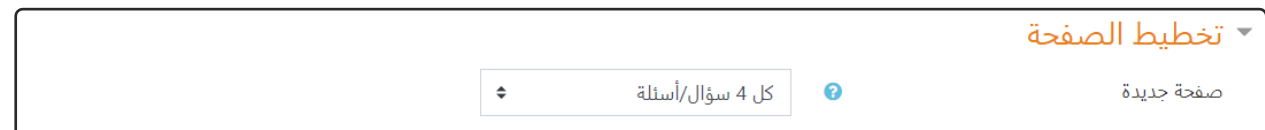

#### سلوك السؤال behavior Question :

-اخلط ما ضمن الاسئلة: اي يتغير ترتيب الاسئلة تلقائياً. ً<br>أ اخلط ما ضمن الاسئلة: اي يتغير ترتيب الاسئلة تلقائياً

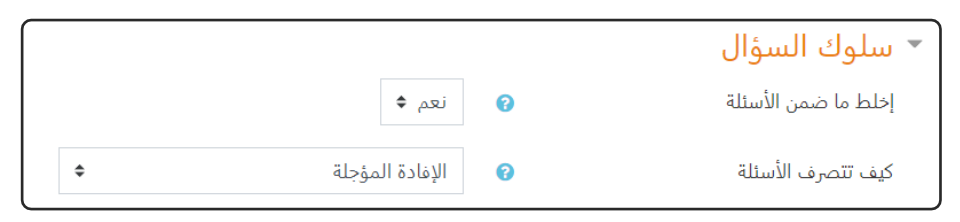

-كيف تتصرف الأسئلة:

وهناك عدة خيارات:

\***اإلفادة المؤجلة:** بعد االنتهاء من حل االختبار كامال يظهر للطالب درجة االختبار وكذلك الاجابات الصحيحة.

\***اإلفادة الفورية:** بعد حلكل سؤال يظهر للطالب الدرجة واالجابة الصحيحة.

 **ىل** \* **مع محاوالت متعددة: تفاع** يستخدم للسماح بمحاوالت متعددة لنفس السؤال )ربما مع نسبة نقص في الدرجة)، يجيب الطلاب على السؤال ثم ينقرون على الزر "فحص". إذا š ֦֧֦֧֡֓֓֓֓֓֓֓֓֓֡֝ كانت اإلجابة خاطئة ، يمكن للطالب النقر فوق الزر "حاول مرة أخرى" لتجربة رد جديد. الأهم من ذلك ، يجب أن يحتوي تعريف السؤال على تلميحات ستظهر بعد كل محاولة غير صحيحة.

خيارات المراجعة Review options:

وفيها عدة خيارات ( ظهور الدرجة للطالب – ظهور إفادة كلامية – ظهور الاجابة الصحيحة)

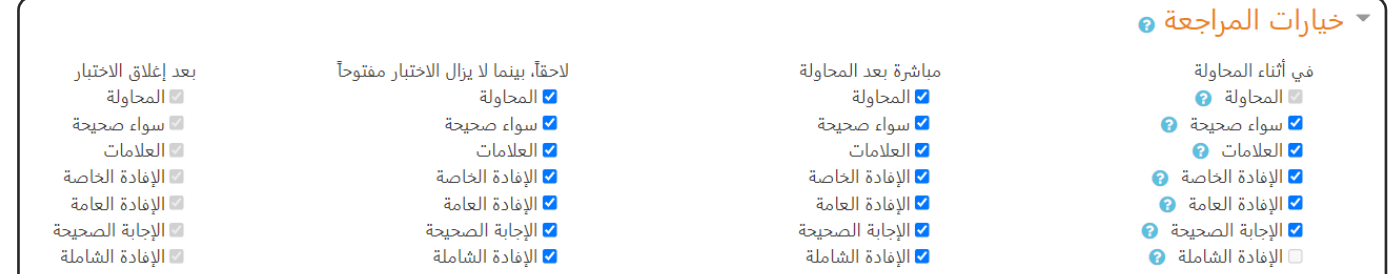

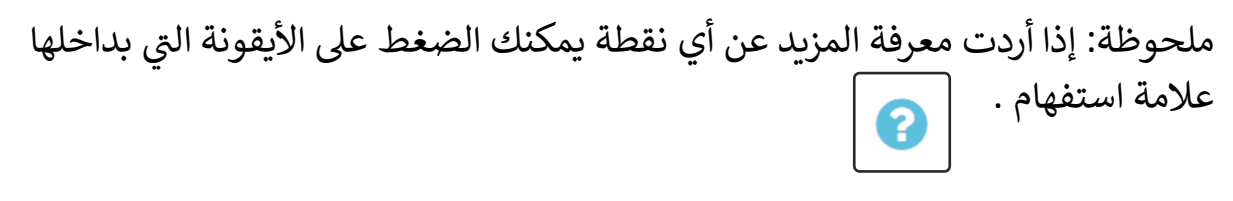

#### المظهر Appearance :

أظهر صورة المستخدم: اذا أردت أن تظهرصورة الطالب المتقدم لالمتحان.

-أظهر صورة المستخدم: اذا أردت أن تظهر صورة الطالب المتقدم للامتحان.<br>-المنازل العشرية في الدرجات :اذا اردت ان تظهر الدرجة كعدد صحيح أو بمرتبة عشرية ຸິ ֦֧֦֧֦֧֦֧֦֧֦֧֦֧֚֚֡֜֓֓֓֡֓֓֡֓֓֡֜֓֓֡֬ واحدة او اكثر (مثلا 8.5 أو 7.25) . ر

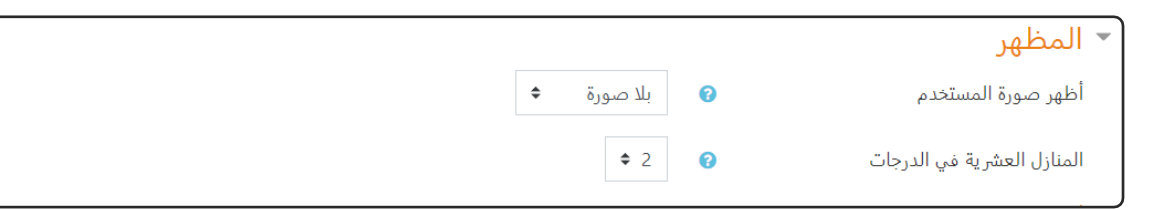

مستعرض الاختبار الآمن Safe Exam Browser :

اي يمكن اضافة كلمة سر للاختبار ، بحيث لا يتاح دخول الامتحان لأي طالب، بل يتاح لمجموعة معينة من الطلبة يتم اعطاءهم كلمة الس.

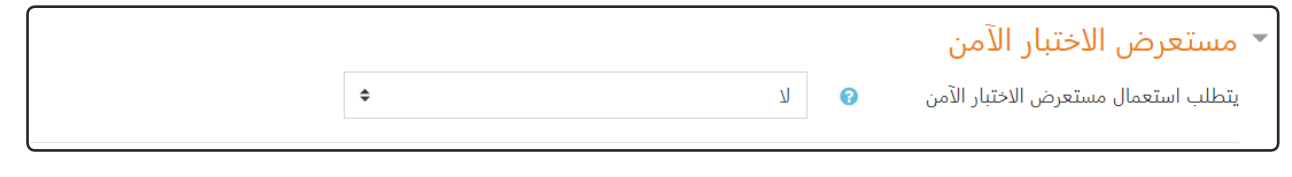

#### اإلفادة الشاملة feedback Overall :

بعد انتهاء الطالب لالختبار وتحديد الدرجة ، يمكن اضافة تعليق من المعلم مثل ( أحسنت – اجتهد أكثر ).

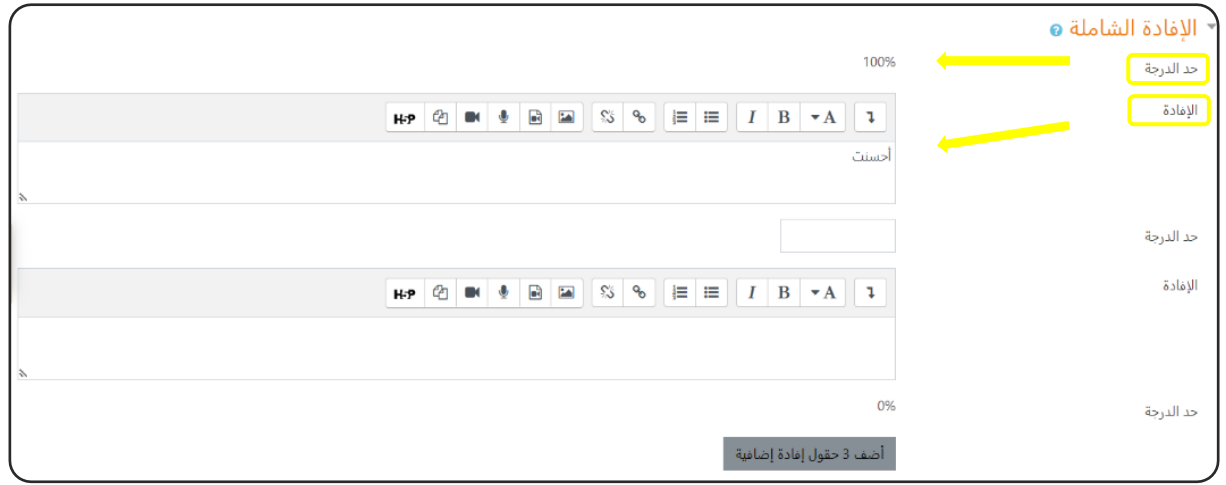

أولا نحدد الدرجة:

- 100- % يكون التعليق )ممتاز(.
- 80% يكون التعليق (أحسنت).
- 50% يكون التعليق (تحتاج لبذل مجهود أكبر في المرات القادمة). å ֦֧֦֧֦֧֦֧֚֚֚֡֜֜֓֡֓֡֜֓֡֜֜

**اإلعدادات اآلخرى : راجع اإلعدادات المشتـر كة للموارد والنشاطات التعليمية.**

بعد تحديد الاعدادات الخاصة بالاختبار ، نضغط على ( حفظ ومعاينة).

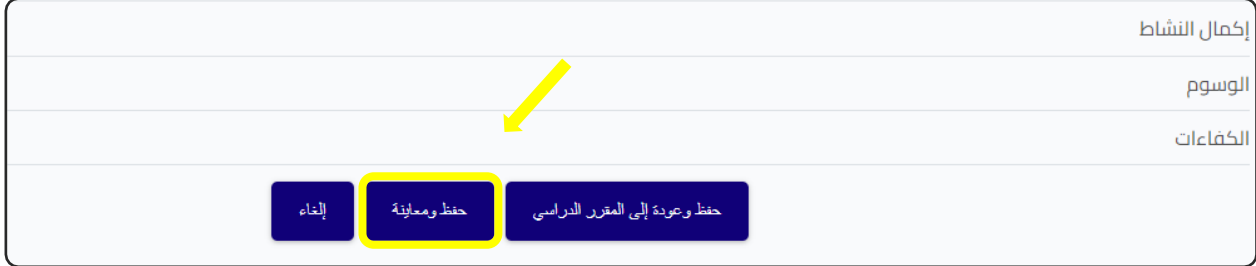

لقد قمنا بإنشاء اختبار فقط ، الآن سوف نقوم بوضع الأسئلة الخاصة به .

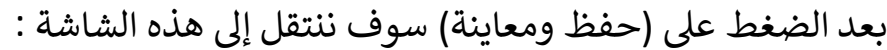

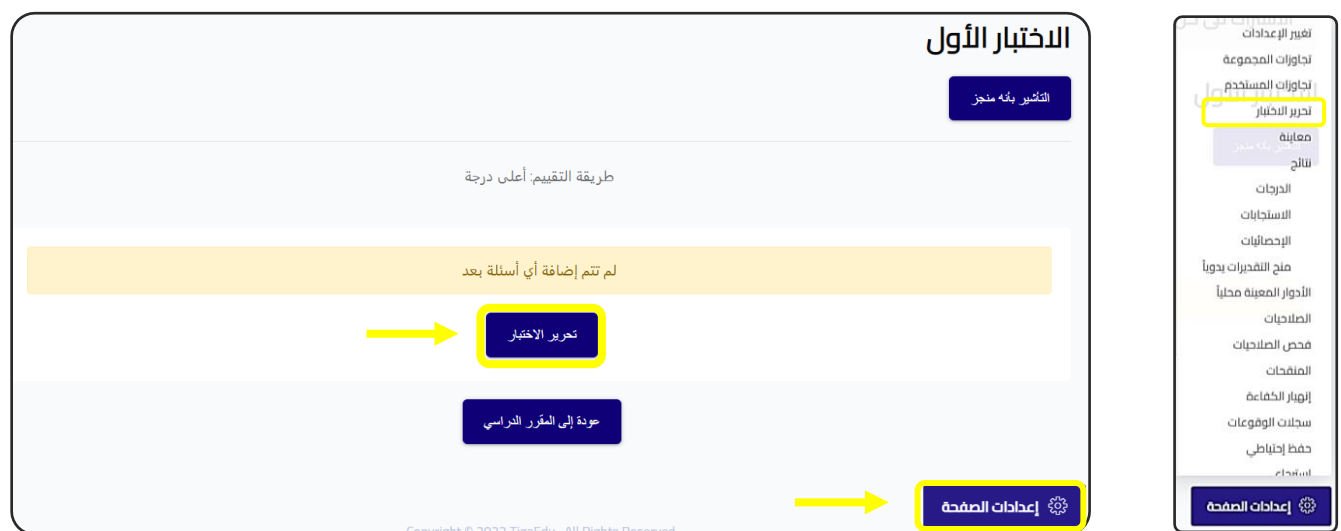

- لبدء أضافة الأسئلة نضغط على أيقونة ( تحرير الاختبار) ، أو ( إعدادت الصفحة) ونختار من القائمة تحرير الاختبار.

سوف ننتقل إىل الشاشة التالية:

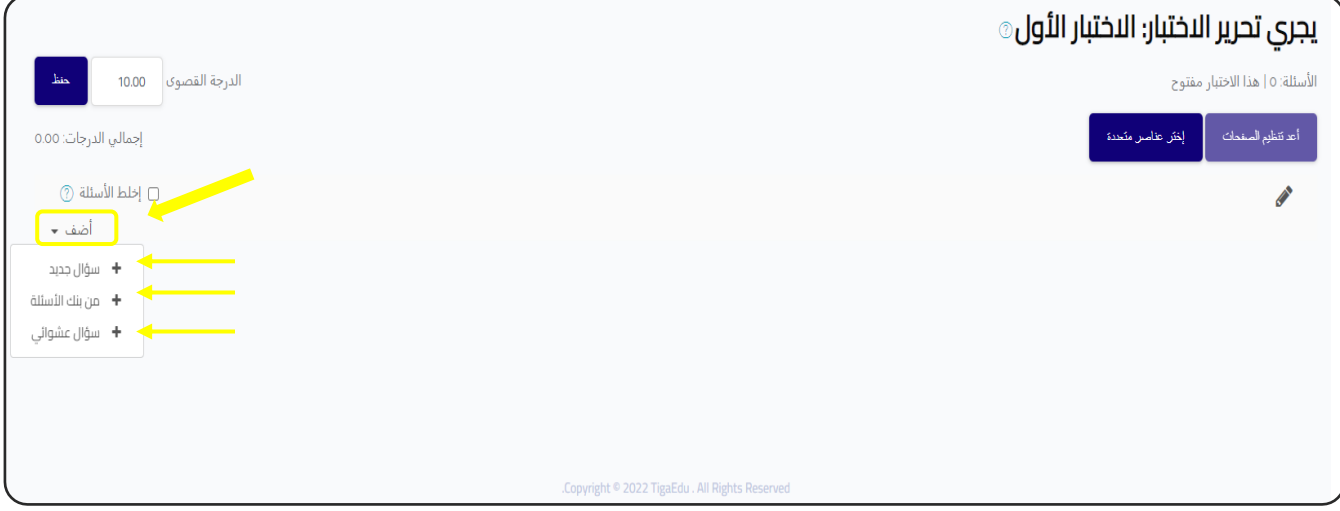

- بالضغط على ( أضف) تظهر 3 اختيارات ( سؤال جديد-من بنك الاسئلة- سؤال عشوائي). è - قبل ان نبدا بتفصيل الخطوات , هيا نلقى نظرة سريعة على الفرق بين ال3 خيارات.

# إضافة اسئلة اإلختبار

## : a new question جديد سؤال -

- الخيار الاول وهو إضافة سؤال مباشرة هو الخيار الاسهل والاسرع ومناسب للمبتدئين او فى ֦֧֦֧֦֧֦֧֚֚֚֡֜֜֓֡֓֡֜֓֡֜֜ مرحلة تعلم عمل الاسئلة والتعرف على انواعها ولكن هذا الخيار لا افضله ولا انصح بيه لأن تنظيم الاسئلة فى بنك الأسئلة بصورة جيدة والإختيار منها سيوفر الكثير من الوقت والجهد. ֦֧֦֧֦֧֦֧֦֧֦֧֦֧֦֧֦֧֡֓֓֓֓֓֓֓֓֡֜֓֓֡

## - من بنك االسئلة bank question from :

الخيار الثاني هو اختيار سؤال من بنك اسئلة سبق انشاؤه من قبل، وعند الضغط عليه تظهر ֧֦֧֢֚֡<br>֚֚֚֡ قائمة لاختيار السؤال ( او عدة اسئلة ) من بنك الاسئلة.

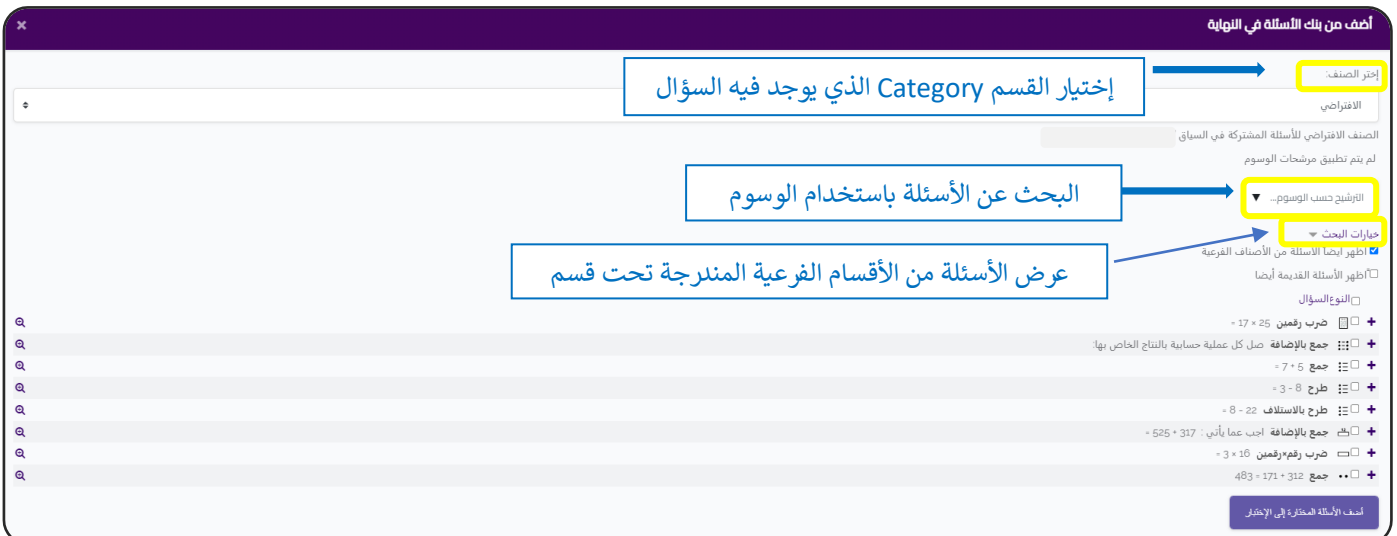

- من القائمة العلوية قم باختيار القسم الذى ترغب فى ادراج الاسئلة منه مع ملاحظة انه قد ֦֧֦֧֡֓֓֓֓֓֓֓֓֓֡֝ يكون القسم نفسه فارغ من الاسئلة ولكن يندرج تحته عدة اقسام فرعية ( بمعنى ان القسم الاسئلة من الأصناف ً<br>أ .<br>الرئيسي يكون عنوان ليس اكثر) وهنا لابد من اختيار (أظهر أيضاً .) Also show questions from subcategories - الفرعية

- عندما تتكون لديك بعض الخبرة وتصنع بنك اسئلة متشعب وكبير ستجد الامر اكثر وضوحا وسهولة.
#### - :a random question عشوان سؤال  $\ddot{\phantom{0}}$ ا

- الخيار الثالث وهو اختيار سؤال عشوائ<mark>ي من بنك الاسئلة، طريقتة هي نفسها طريقة</mark> اختيار سؤال من بنك االسئلة ولكن يزيد خيار واحد وهو عدد االسئلة المطلوب اختيارها.

- الميزة الهامة من هذا الاختيار هو انك تستطيع عمل اختبار اسئلته تتغير كل مرة الطالب į .<br>يدخل فيها، وكل طالب تظهر له اسئلة مختلفة ( طبعا يفترض تكافؤ الاسئلة فى صعوبتها وفى ֦֧֦֧֦֧֦֧֦֧֦֧֧֦֧֧֦֧֧֜֜֓֓֜֜֓֓֜֜֓֓ توزيعها (.

- تستطیع اختیار ای عدد بدءاً من .<br>آ ستطيع اختيار اى عدد بدءاً من 1 وحتى العدد الكلي للقسم الذى تختار منه، ولكن لكى تستفيد من قوة هذا االختيار فيجب ان يكون عدد االسئلة المختارة اقل من عدد اسئلة القسم الذى اختار منه ( عادة ما اختار ثلت او ربع عدد الاسئلة ).

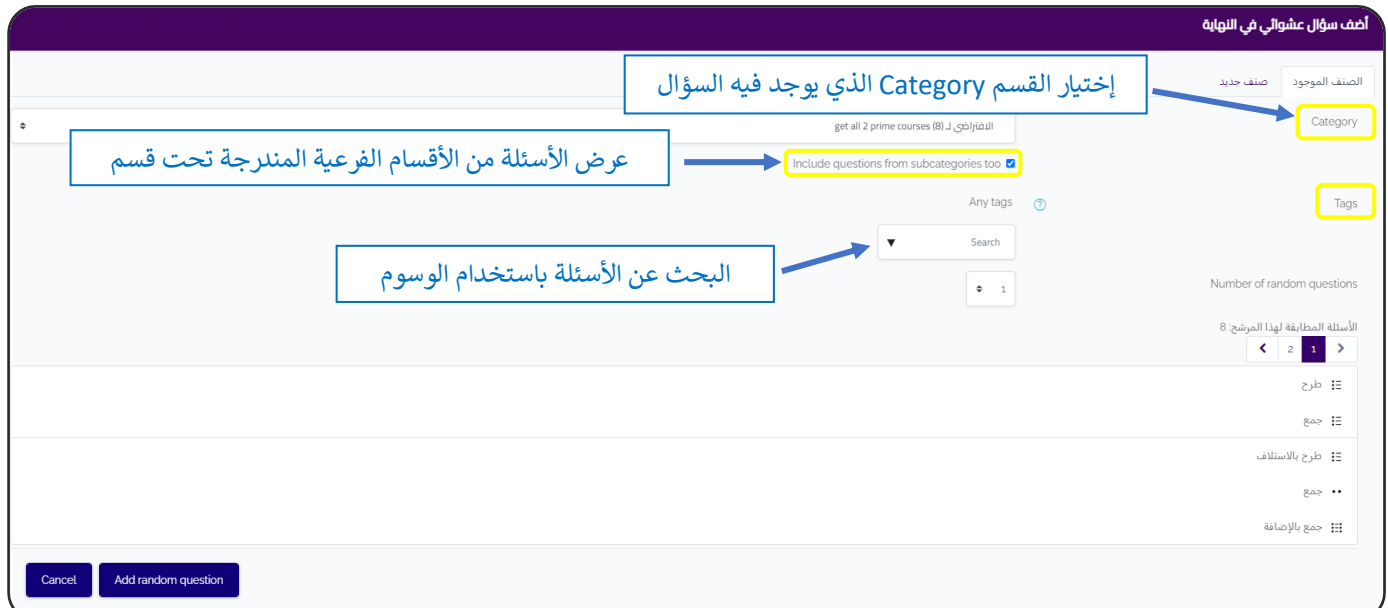

- بعد إضافة الأسئلة إلى الاختبار، نقوم بإلقاء نظرة عامة :

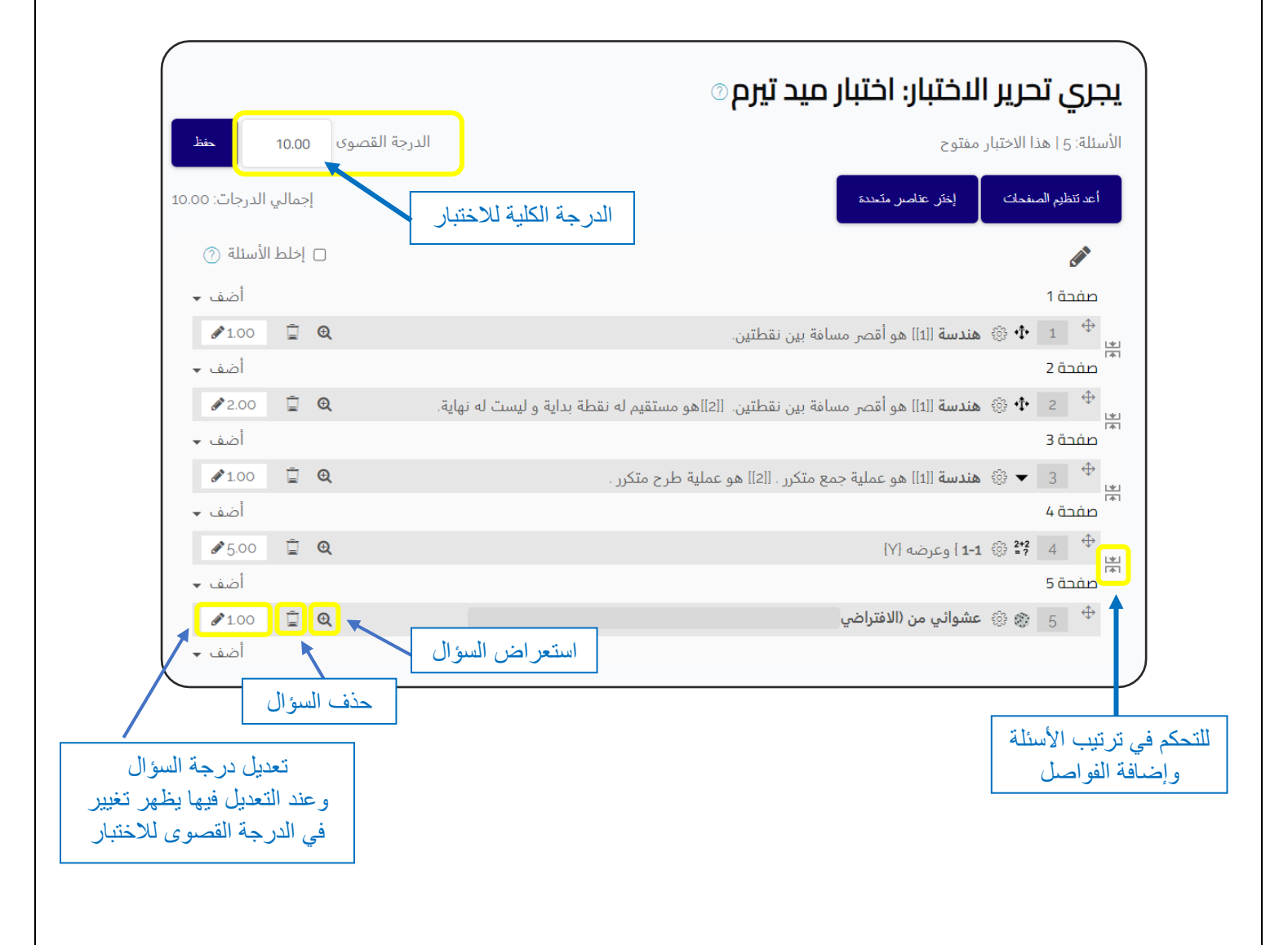

# أنواع أسئلة االختبار

عند اختيار ( سؤال جديد) سوف تظهر قائمة بانواع الأسئلة المختلفة ، نختار منها ما نريد.

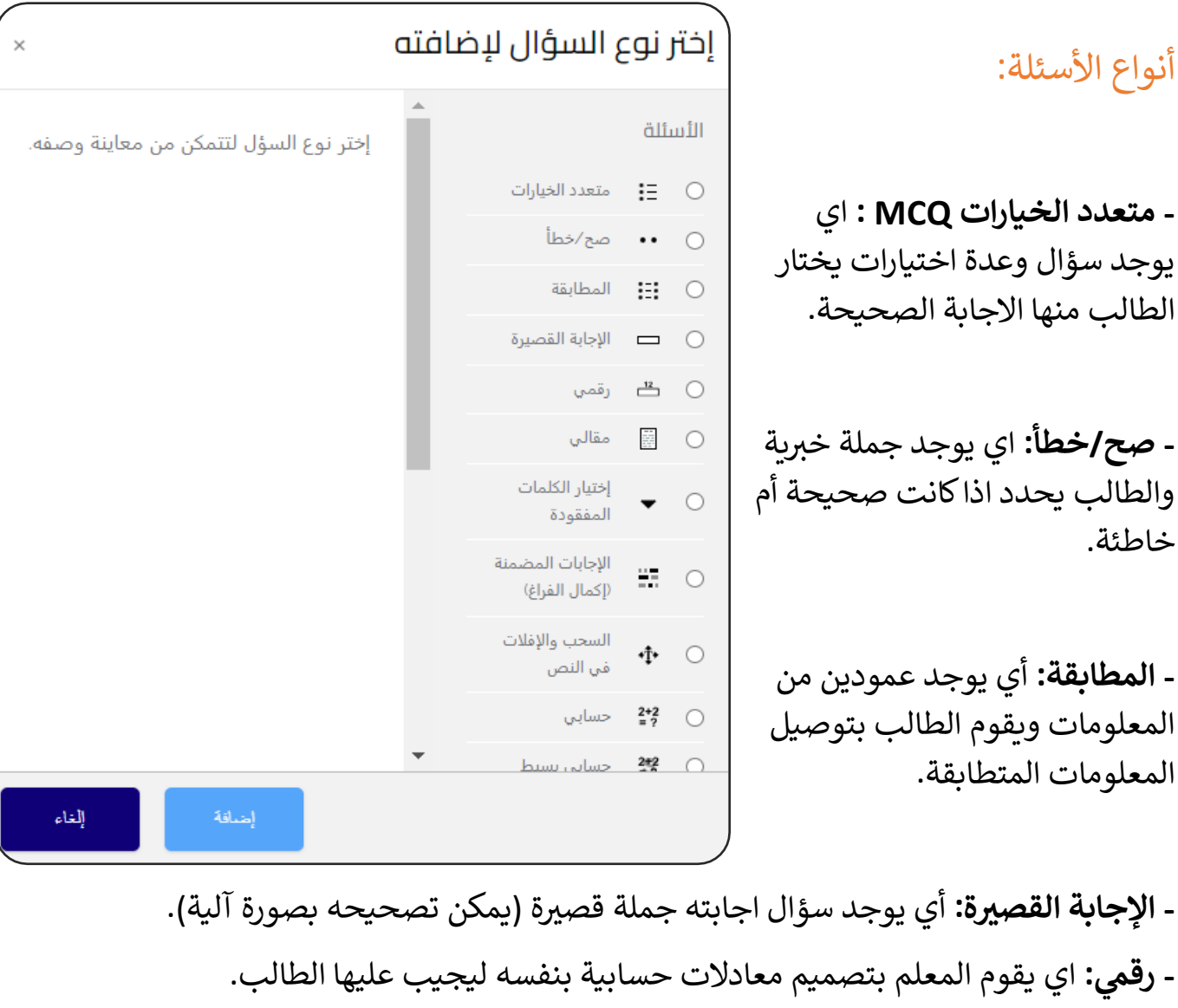

 **ىل - : مقا** اي يوجد سؤال اجابته عىل هيئة مقال ويجب عىل المعلم تصحيحه بنفسه. **- اختيار الكلمات المفقودة:** اي يوجد جملة خ تية وفيهاكلمة مفقودة ويوجد عدة اختيارات ليختار الطالب منها.

**- النص: السحب واإلفالت ف** تكون االجابات عىل هيئة مربعات ويقوم الطالب بسحبها  ووضعها في مكان اجابة السؤال. š ֦֧֦֧֡֓֓֓֓֓֓֓֓֓֡֝

# الإعدادات المشتركة للأسئلة

### -1 الصنف Category :

- <mark>.</mark> سواء كان عمل السؤال بداخل بنك الاسئلة او عن طريق عمله مباشرة من اعددات الكويز فالبد ان تحديد الصنف category.
- يقوم المعلم بتصميم فئات محددة مثل (الوحدة الأولى النحو الضرب×رقمين) وبضيف الأسئلة اليها.
	- ال يظهر للطالب باي حال.

## -2 اسم السؤال name Question:

- يختلف عن نص السؤال.
- ال يظهر للطالب باي حال.
	- ال يظهر اثناء االختبار.

اسم السؤال بالأساس يستخدم بالأساس كوسيلة تسهل على المعلم او واضع الامتحان ان يختار الأسئلة بدون فتح كل سؤال ليرى ما يحتوي، مثلا:

- . ، ترم ثان رصب×رقمري è
- جمع باإلضافة، ترم أول.

## 3- نص السؤال Question text:

- وهو ما يظهر للطالب ليتخذ قراراً بالإجابة. ً<br>أ وهو ما يظهر للطالب ليتخذ قرارا
- ال يقتض عىل نص Text فقط، بل يمكن وضع صورة او فيديو او صوت اوجداول.

# .<br>4- الدرجة الإفتراضية Default mark :

وهي الدرجة اللتى يحصل عليها الطالب عند اجابة هذا السؤال اجابة كاملة.

## -5 اإلفادة العامة feedback General:

- هو نص يظهر للطالب بعد الاجابة (مباشرة او بعد الانتهاء من الاختبار حسب ما يحدد في اعدادات الاختبار). ֦֧֦֧֦֧֦֧֦֧֦֧֦֧֦֧֦֧֧֦֧֦֜֓֓֓֓֡֜֓֓
	- يظهر للطالب سواء كانت االجابة صحيحة أم خاطئة .
	- في حالة الاسئلة والاختبارات التي تصمم للتدريب والتعليم وليس الاختبار الرسمي, ֦֧֦֧֦֧֦֧֦֧֦֧֦֧֚֚֡֜֓֓֓֡֓֓֡֓֓֡֓֓֡֬ يفضل جدا استخدامها وذلك لشرح الاجابة ولاعطاء معلومات اضافية او رابط لقراءة المزيد ......اوكما يرى المعلم.
		- ֦֧֦֧֦֧֦֧֦֧ׅ֚֚֡֜֜֜֓֡֜֜֓֡֡֜֓֡֡֬֜֝֬֜֝ ما يحدد اذاكان هذا النص يظهر للطالب ام ال هو اعدادات االختبار تحديدا ف خيارات المراجعة Review options ، ففي حالة اذا كان الكوبز للاختبار الرسمي فيمكن حجب ظهور هذا النص نهائيا للطالب بدون الحاجة لعمل نسخة أخرى من السؤال لا يوجد فيها الfeed back .

## -6 رقم المعرف number ID :

- اعطاء رقم فريد لكل سؤال هو من الممارسات الجيدة التى توفر وقتا كبيرا فيما بعد خصوصا اذا كان بنك االسئلة لمدرسة او هيئة رسمية او عند عمل بنك اسئلة ضخم يحتوى عىل نسخ متعددة لنفس السؤال تمهيدا لعمل امتحانات تحتوى اسئلة مختلفة لكل طالب او مجموعة طالب.
	- مثال: ترم1-وحدة3-ضرب×2- س1.

### :Answer Feedback اإلفادة -7

- يمكن وضع (تعليق) معين يظهر للطالب عند اجابة معينة، فى بعض الاسئلة مثل ֦֦֧֦֧֦֧֦֧֚֚֡֝֜֜֓֓֡֜֓֓֡֬֜֜֓֓֡֬֜֝֓֓֡֬ االختيار من متعدد.
	- حالة تركتها فارغة فلن تظهر إفادة للطالب. فຸິ ֦֧֦֧֦֧֦֧֦֧֦֧֧֦֧֧֦֧֧֜֜֓֓֜֜֓֓֜֜֓֓

 - ֦֧֦֧֦֧֦֧֦֧ׅ֚֚֡֜֜֜֓֡֜֜֓֡֡֜֓֡֡֬֜֝֬֜֝ ما يحدد اذاكان هذا النص يظهر للطالب ام ال هو اعدادات االختبار تحديدا ف خيارات المراجعة Review options ، ففي حالة اذا كان الكوبز للاختبار الرسمي فيمكن حجب ظهور هذا النص نهائيا للطالب بدون الحاجة لعمل نسخة أخرى من السؤال لا يوجد فيها الfeed back .

-8 اإلفادة المركبة Feedback Combined:

.<br>نوع اخر من ال feedback يستخدم غالبا في تشجيع الطالب او تهنئته باجابة صحيحة، مثال: - لالجابة الكاملة : احسنت. - لالجابة الصحيحةجزئيا : احسنت , وتستطيع افضل من ذلك. - االجابة الخطا : حاول مرة اخرة.

:Penalty factor الغرامة – 9

هو رقم يعبر عن نسبة الخصم المئوية من الدرجة النهائية لكل محاولة غير صحيحة، ويمكن الغاؤه.

-10 الو سوم Tag :

- استخدام التاج غير ملزم ولا يؤثر على سير السؤال , لكن فى حالة عمل بنك اسئلة ضخم ֦֧֦֧֦֧֦֧֦֧֦֧֧֦֧֧֦֧֧֜֜֓֓֜֜֓֓֜֜֓֓ وفيه اسئلة معقدة وتقيس مجموعة مهارات او معلومات متنوعة , ونحتاج للبحث عن مجموعة اسئلة تناقش موضوع معين فيكون استخدام الوسم Tag مناسب.

- بمعنى آخر قد يكون عندي سؤال واحد يمكن ان يندرج تحت 3 انواع فرعية، بدلاً من انواع فرعية، بدل إعادة كتابته تحت كل نوع فرعي منهم، يمكن إضافة 3 وسوم (Tag) للسؤال، وبالتالي يسهل البحث عنه وإضافته في الاختبارات. å ֦֧֢֦֧֦֧֦֧֢֚֚֡֜֜

# االختيار من متعدد MCQ

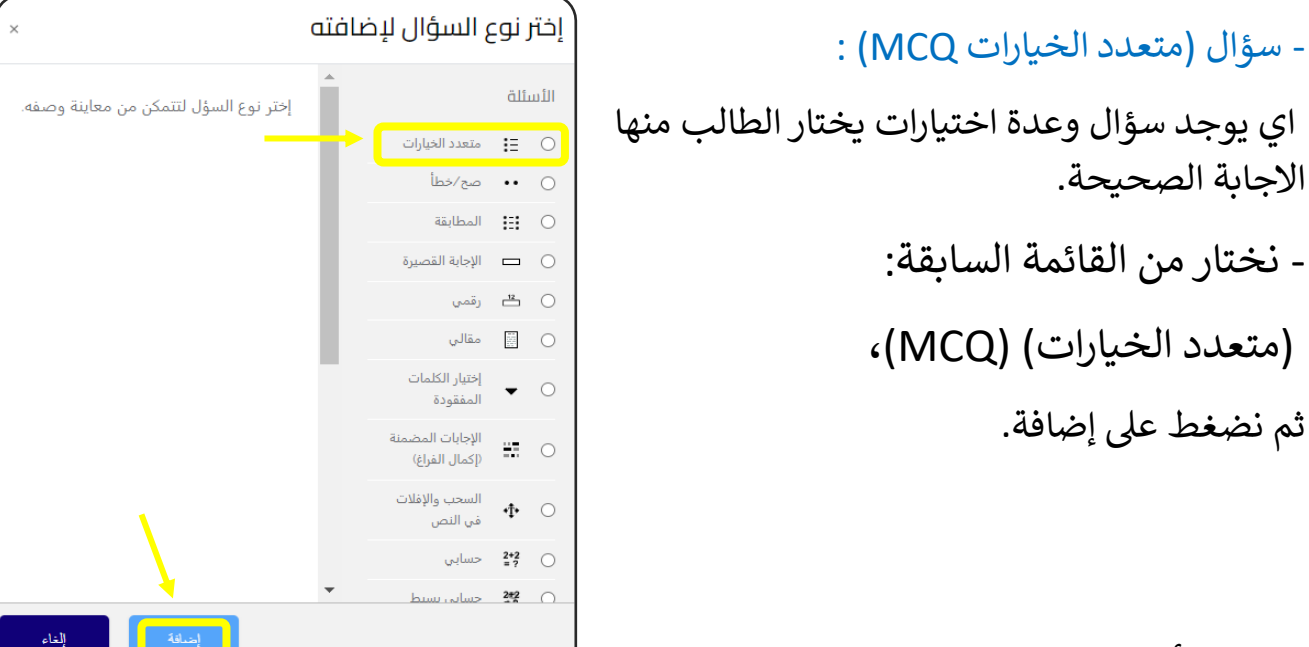

- ثم نبدأ بإضافة البيانات:

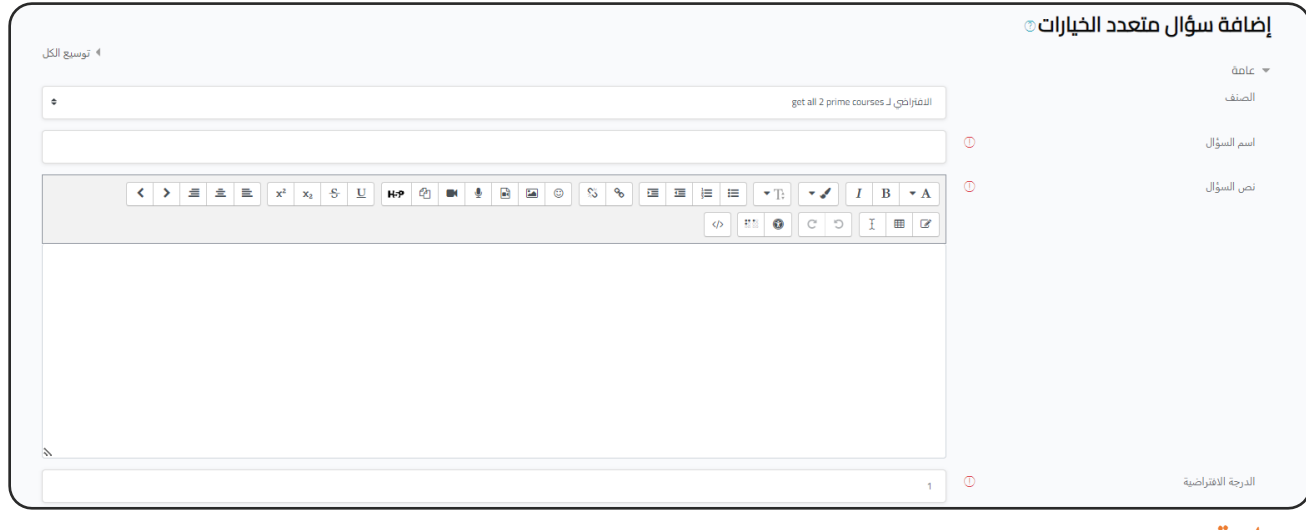

### عامة :

( الصنف - اسم السؤال - نص السؤال - الدرجة الافتراضية )

ا<mark>نظر الإعدادات المشتركة للأسئلة.</mark>

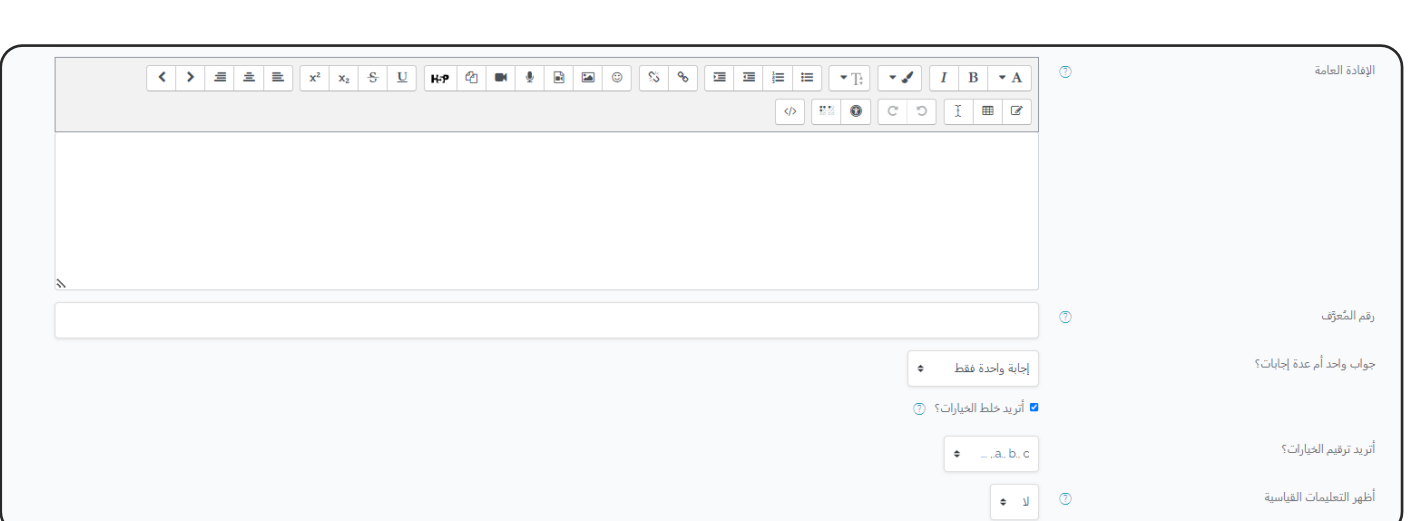

**ر ) اإلفادة العامة- رقم المعرف** (: **كة لألسئلة انظر اإلعدادات المشي .** <mark>- جواب واحد ام عدة إجابات؟ :</mark> أي هل الاجابة الصحيحة واحدة فقط أم أكثر؟ - **أظهر التعليمات ا<mark>لقياسية:</mark> مثل (** اختر اجابة واحدة فقط – اختر واحداً أو أكثر). اختر واحداً

اإلجابات:

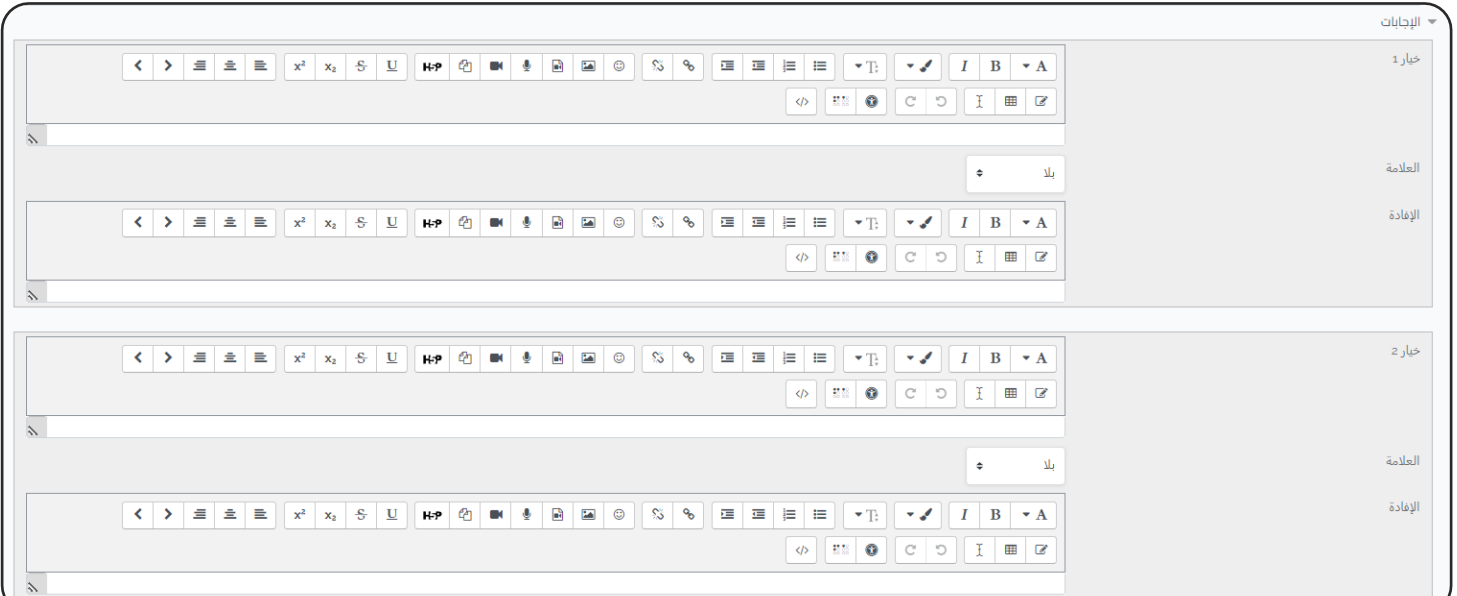

- نبدأ بكتابة الاختيارات، اذا أردت 3 اختيارات فقط فسوف تكتب الاختيارات في 3 خانات š ֦֧֦֧֦֧֦֧֦֧֦֧֦֧֧֦֧֧֦֧֦֜֜֓֓֜֜֓֓֜֜֜ . .<br>فقط وتترك باقي الاحتمالات فارغة، ليس من الضروري ملئ كل الاحتمالات. å

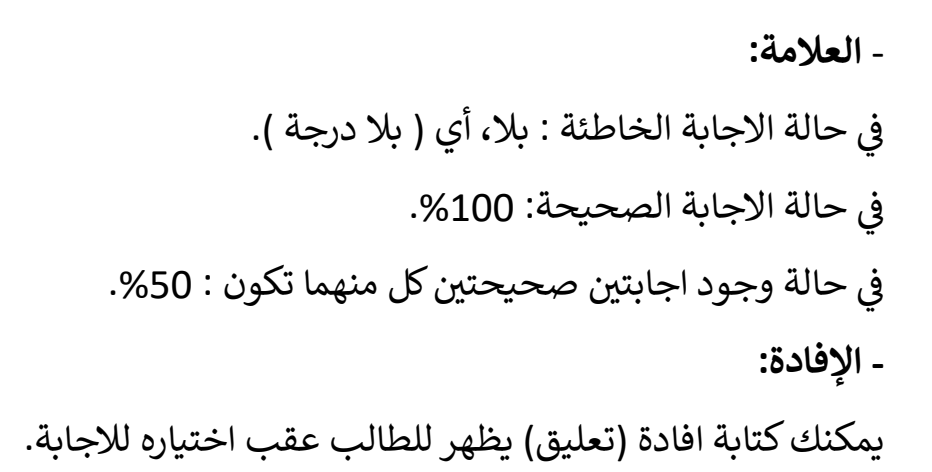

 حالة تركتها فارغة فلن تظهر إفادة للطالب. ف ֦֧֦֧֦֧֦֧֦֧֦֧֦֧֧֦֧֧֦֧֦֜֜֓֓֜֜֓֓֜֜֜

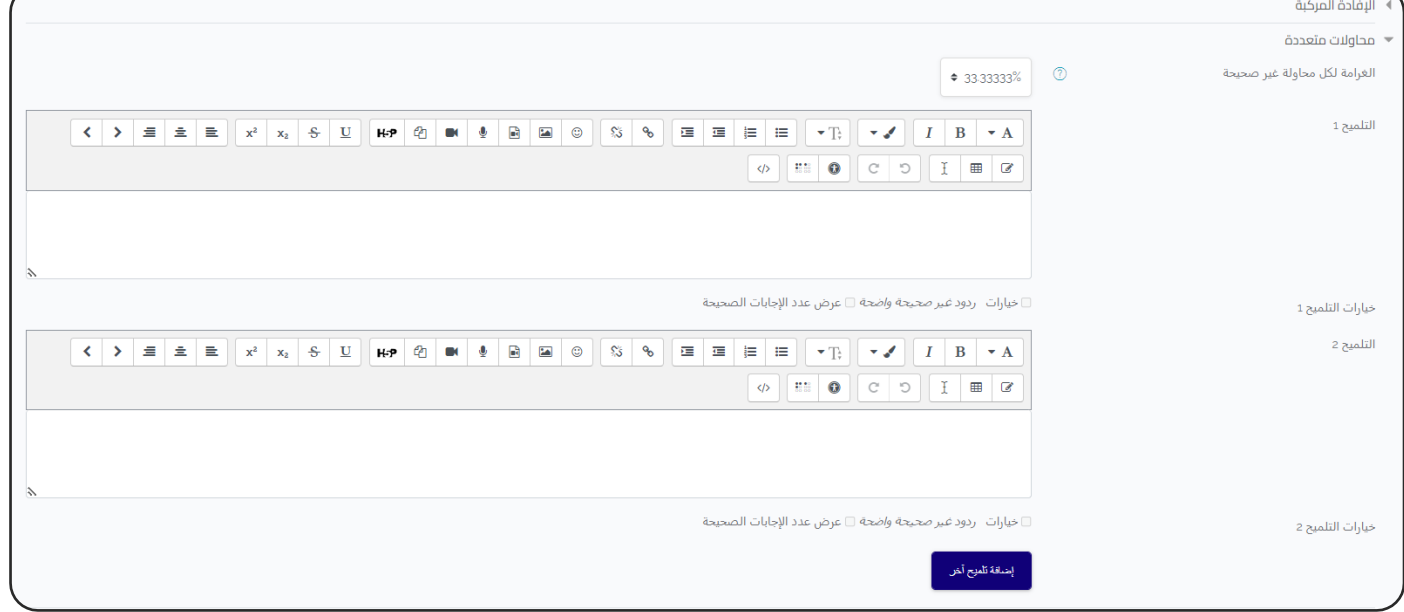

اإلفادة المركبة:

تعليق يظهر للطالب بعد الاجابة على الأسئلة، وتختلف الافادة بين الاجابة الصحيحة واالجابة الخاطئة.

يمكنك كتابتها بنفسك او اختيار الافادة الآلية او عدم ظهور افادة.

## محاوالت متعددة:

- الغرامة: مقدار النقص في الدرجة النهائية لكل محاولة غير صحيحة، ويمكن الغاؤه. š ֦֧֦֧֦֧֦֧֦֧֦֧֚֚֡֜֜֓֡֜֓֡֜֓֡֬֜֓֡֬֜֝

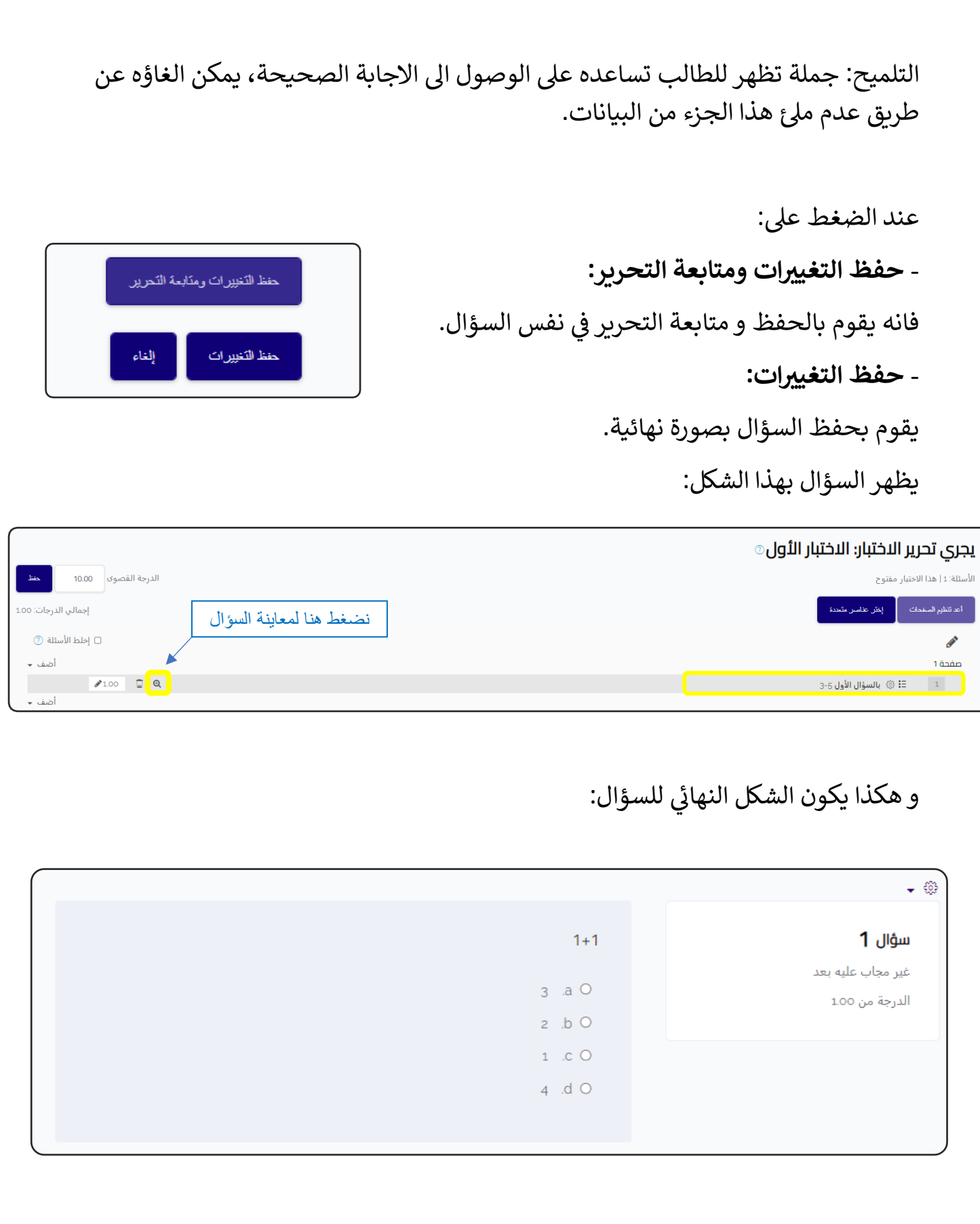

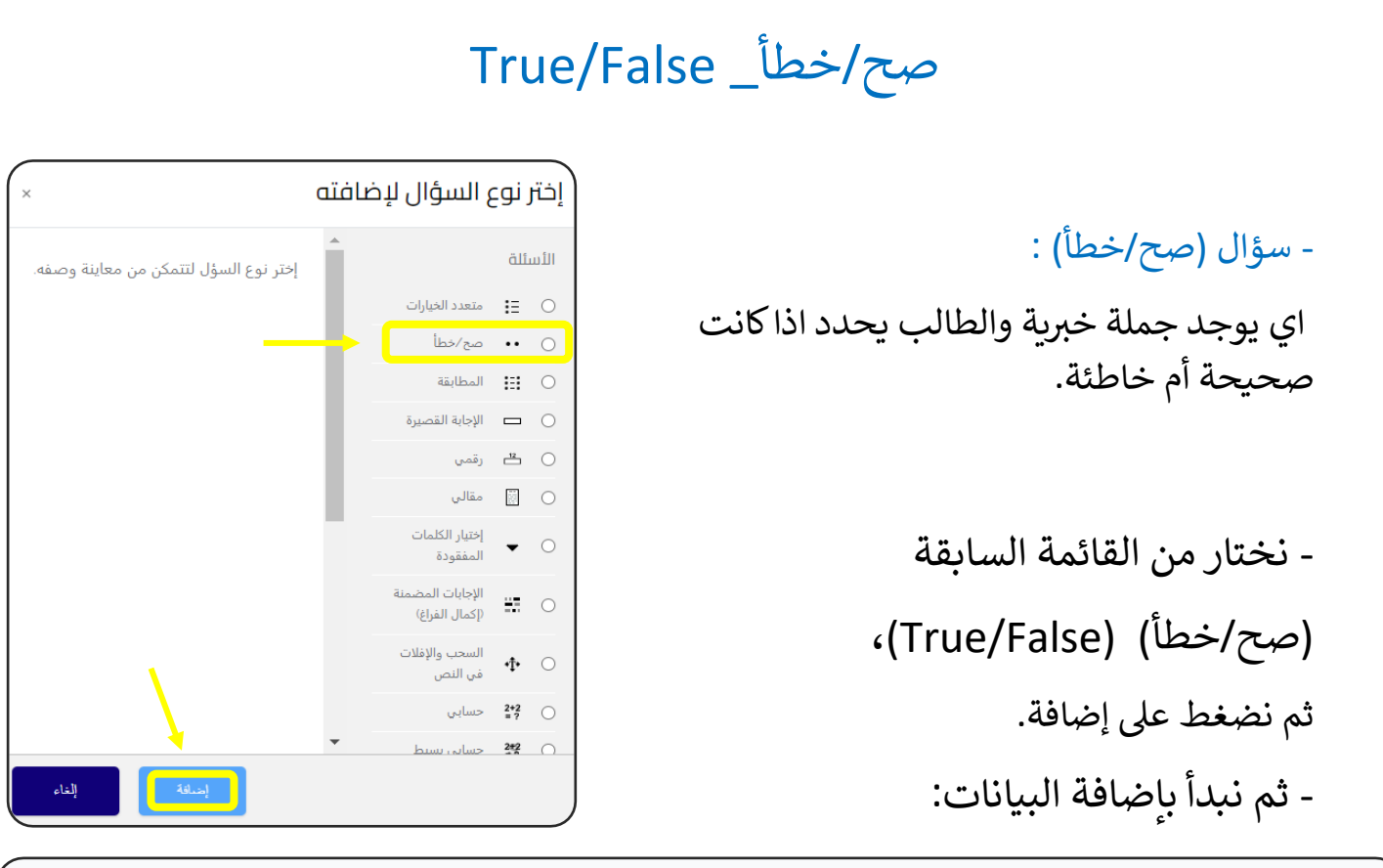

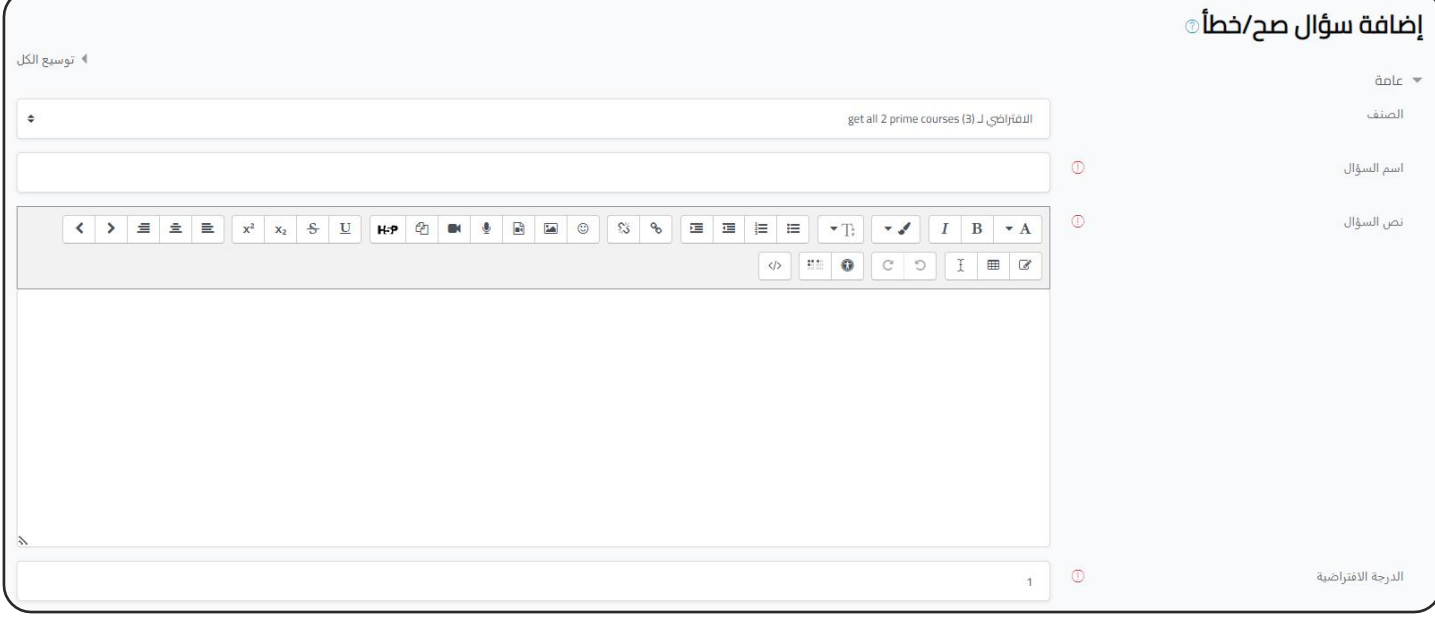

عامة :

**ر) الصنف - اسم السؤال - نص السؤال - اضية الدرجة االفي - اإلفادة العامة- رقم المعرف(** 

ا<mark>نظر الإعدادات المشتركة للأسئلة.</mark>

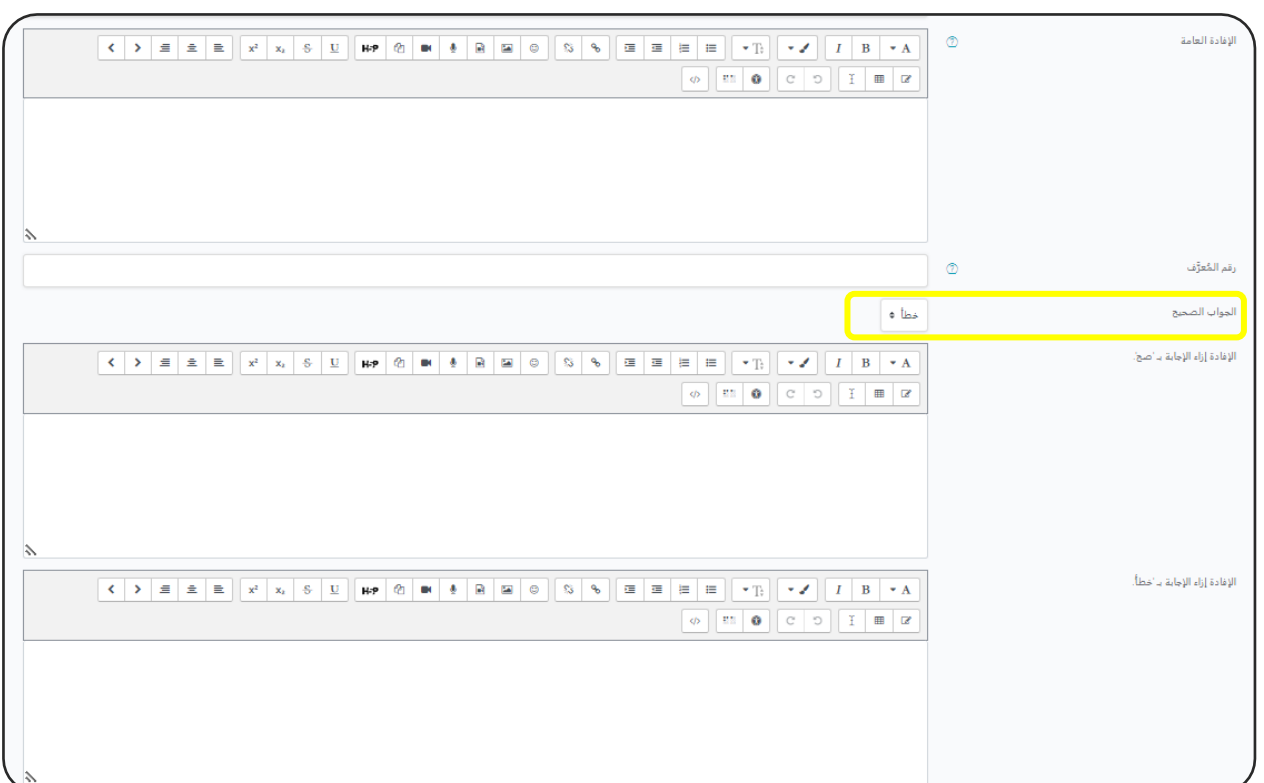

**- الجواب الصحيح:** أي هل هذه الجملة) خطأ-صح(.

- **الإفادة:** أي تعليق يظهر للطالب عقب الاجابة، في حالة تركتها فارغة فلن تظهر إفادة š ֦֧֦֧֦֧֦֧֦֧֦֧֧֦֧֦֧ׅ֚֚֡֜֜֜֓֜֜֜֜֜֜֞֓֡֜֓֡֬֜֜ للطالب.

- ثم نضغط عىل )حفظ التغيرتات(. - للسؤال: وهكذا يكون الشكل النهان <sup>ئ</sup>

 $\circledcirc$ 

#### سؤال 1

غير مجاب عليه بعد

الدرجة من 1.00

مصر تقع في قارة أفريقيا

إختر واحدآ:  $\sim$  صح $\circ$ 

⊙خطأ

#### المطابقة Matching - سؤال المطابقة: إخترنوع السؤال لإضافته أي يوجد عمودين من المعلومات ويقوم الطالب بتوصيل المعلومات المتطابقة. الأسئلة إختر نوع السؤل لتتمكن من معاينة وصفه. متعدد الخيارات  $\Xi^+ \circ \overline{\Xi}^-$ () •• صح⁄خطأ المطابقة  $\Box$  $\Box$  الإجابة القصيرة - نختار من القائمة السابقة  $\frac{12}{\sqrt{2}}$  رقمي قالي $\qquad \qquad \Box$ مقالي )المطابقة( )Matching)، إختيار الكلمات  $\bullet$  0 المفقودة ثم نضغط عىل إضافة. الإجابات المضمنة السحب والإفلات ↑ ↑ أفي النص سابي $\begin{array}{ccc} &2 * 2 &\circledcirc \ \text{and} & = & 2 \end{array}$ - ثم نبدأ بإضافة البيانات: عامة : إضافة سؤال المطابقة۞ ♦ توسيع الكل  $\sinh^{-1}$ الصنف get all 2 prime courses (4) للشتراخي لـ (4)  $\circledcirc$ أسم السؤال  $\circledcirc$ نص السؤال  $\textcircled{1} \quad \textcircled{1} \quad \textcircled{1} \quad \textcircled{2} \quad \textcircled{3} \quad \textcircled{4} \quad \textcircled{4} \quad \textcircled{4} \quad \textcircled{5}$

الدرجة الافتراضية **ر) الصنف - اسم السؤال - نص السؤال - اضية الدرجة االفي - اإلفادة العامة- رقم المعرف(** 

ا<mark>نظر الإعدادات المشتركة للأسئلة.</mark>

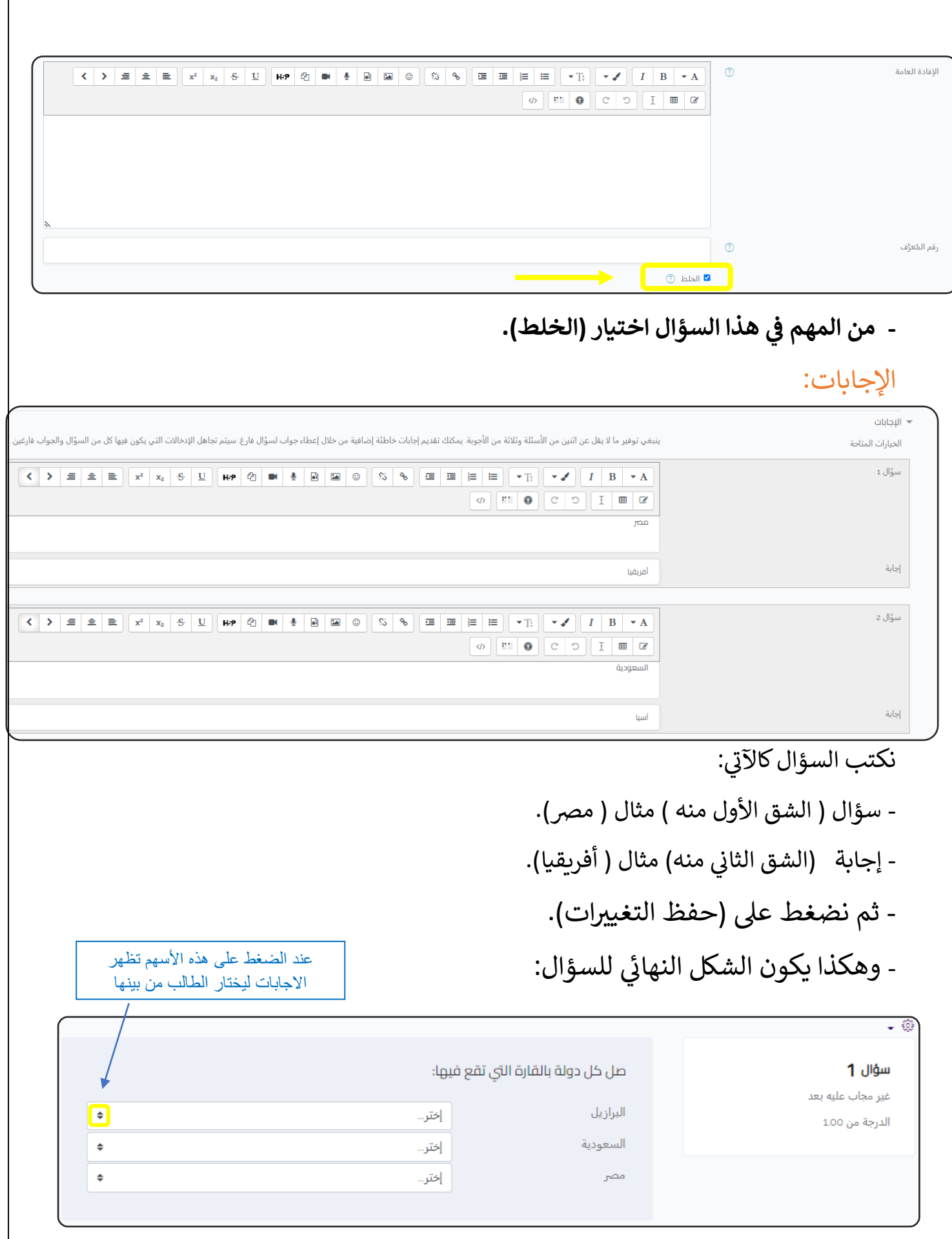

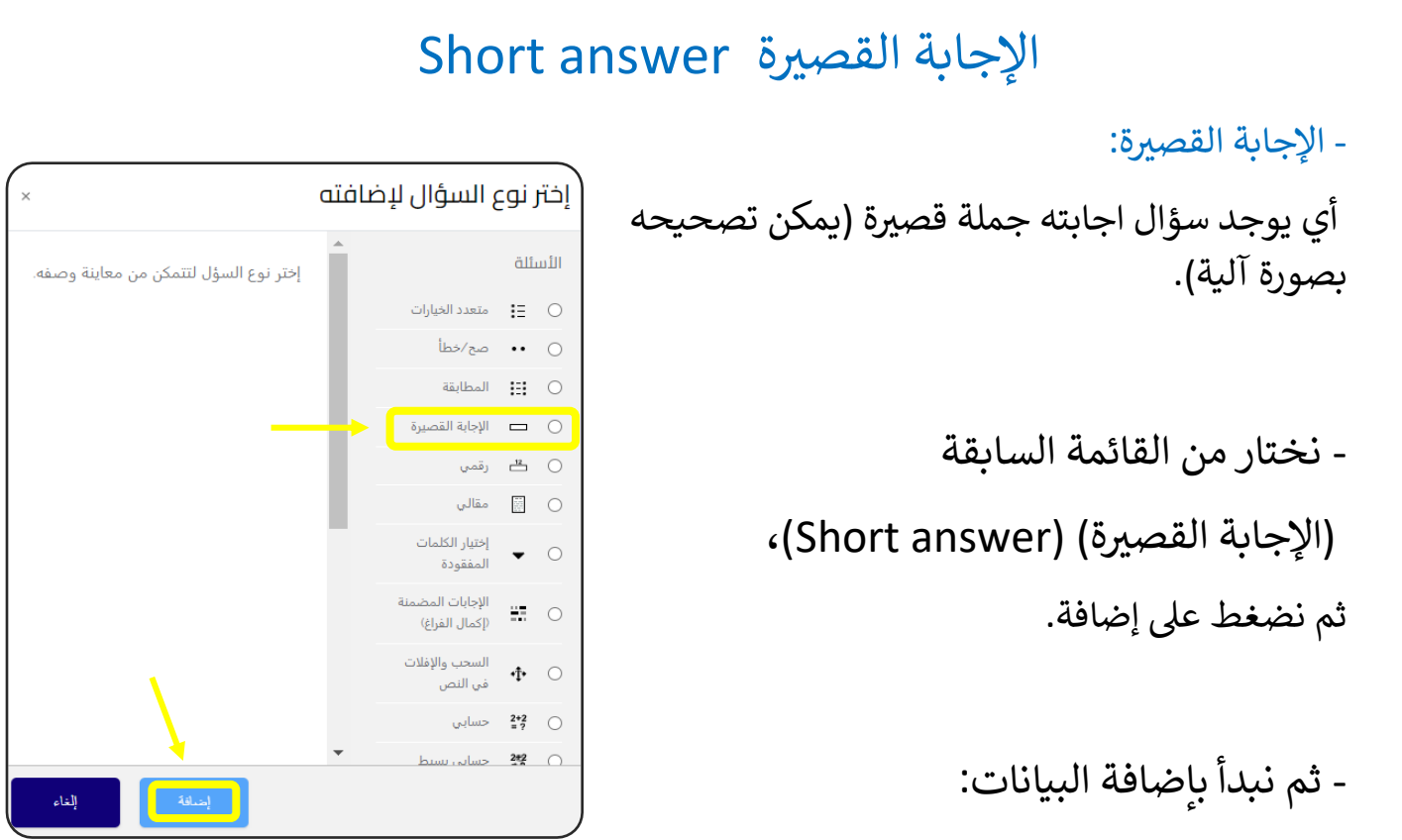

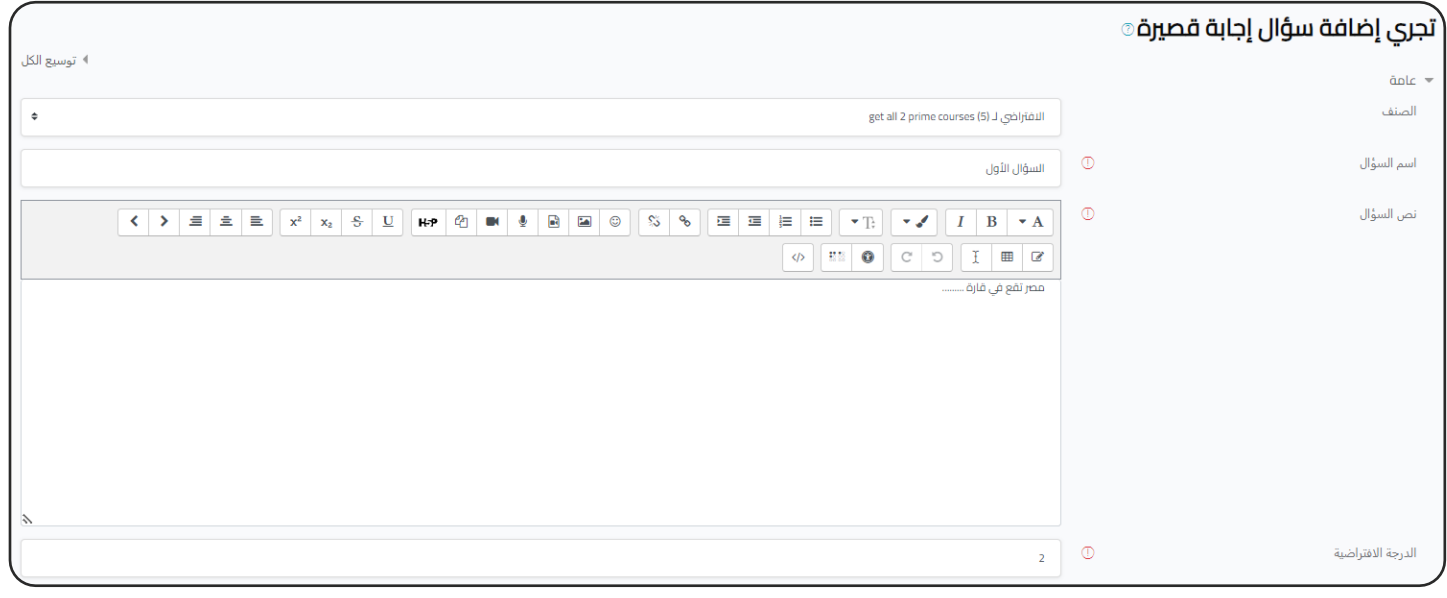

عامة :

**ر ) الصنف - اسم السؤال - نص السؤال - الدرجة اضية االفي - اإلفادة العامة- رقم المعرف(**  ا<mark>نظر الإعدادات المشتركة للأسئلة.</mark>

# **- حساسية حالة األحرف:** ألن إجابة هذا السؤال تكون )كلمة( فيمكن تحديد عدد لألحرف.

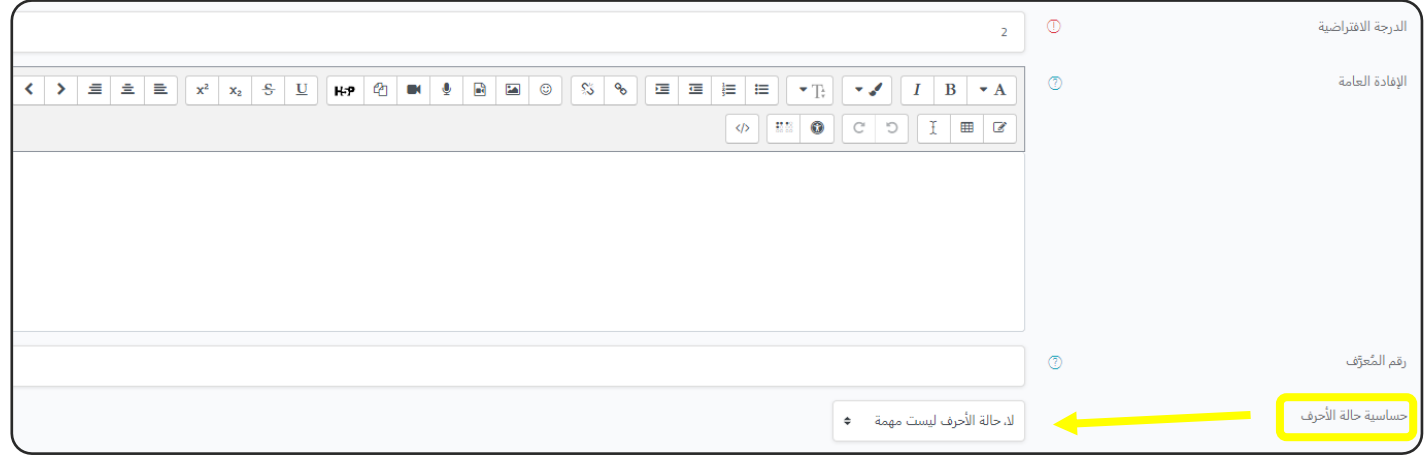

## اإلجابات:

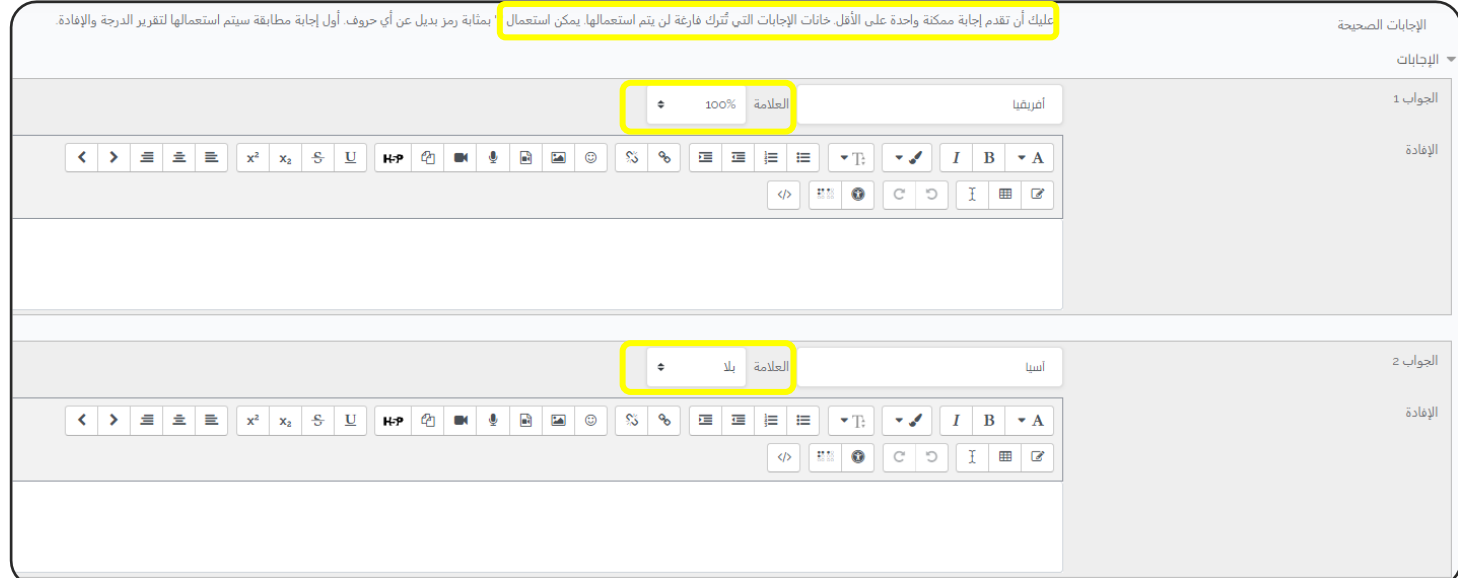

## - **العالمة:**

في حالة الاجابة الخاطئة : بلا، أي ( بلا درجة ). ֦֧֦֧֦֧֦֧֦֧֦֧֦֧֧֦֧֧֦֧֦֜֜֓֓֜֜֓֓֜֜֜ في حالة الاجابة الصحيحة: 100%. ֦֧֦֧֦֧֦֧֦֧֦֧֦֧֦֧֧֦֧֧֦֧֦֜֜֓֜֜֜֓֜֜֜ في حالة وجود اجابتين صحيحتين كل منهما تكون : 50%. ֦֧֦֧֦֧֦֧֦֧֦֧֦֧֧֦֧֧֦֧֦֜֜֓֓֜֜֓֓֜֜֜

- ا**لإفادة:** يمكنك كتابة افادة (تعليق) يظهر للطالب عقب الاجابة، في حالة تركتها فارغة فلن å ֦֧֦֧֦֧֦֧֦֧֦֧֦֧֦֧֧֦֧֦֧֦֜֜֓֜֜֜֜֜֜ تظهر إفادة للطالب.

- ثم نضغط على (حفظ التغييرات).

- وهكذا يكون الشكل النهائي للسؤال: è

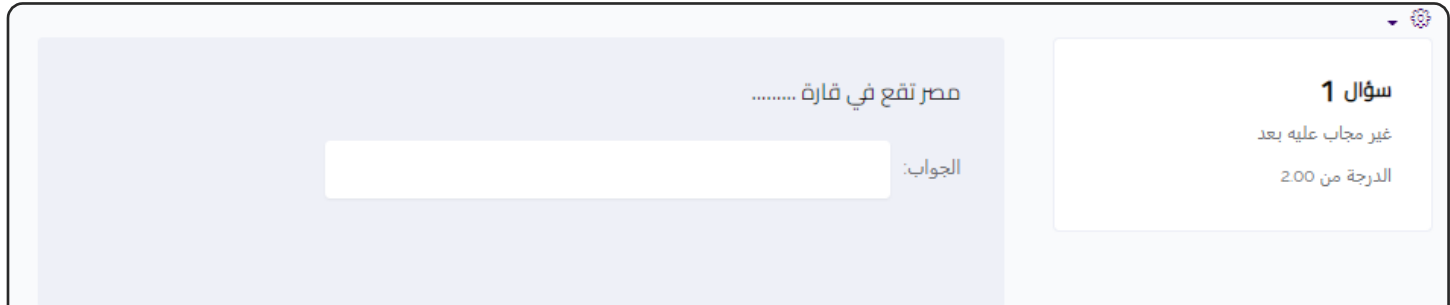

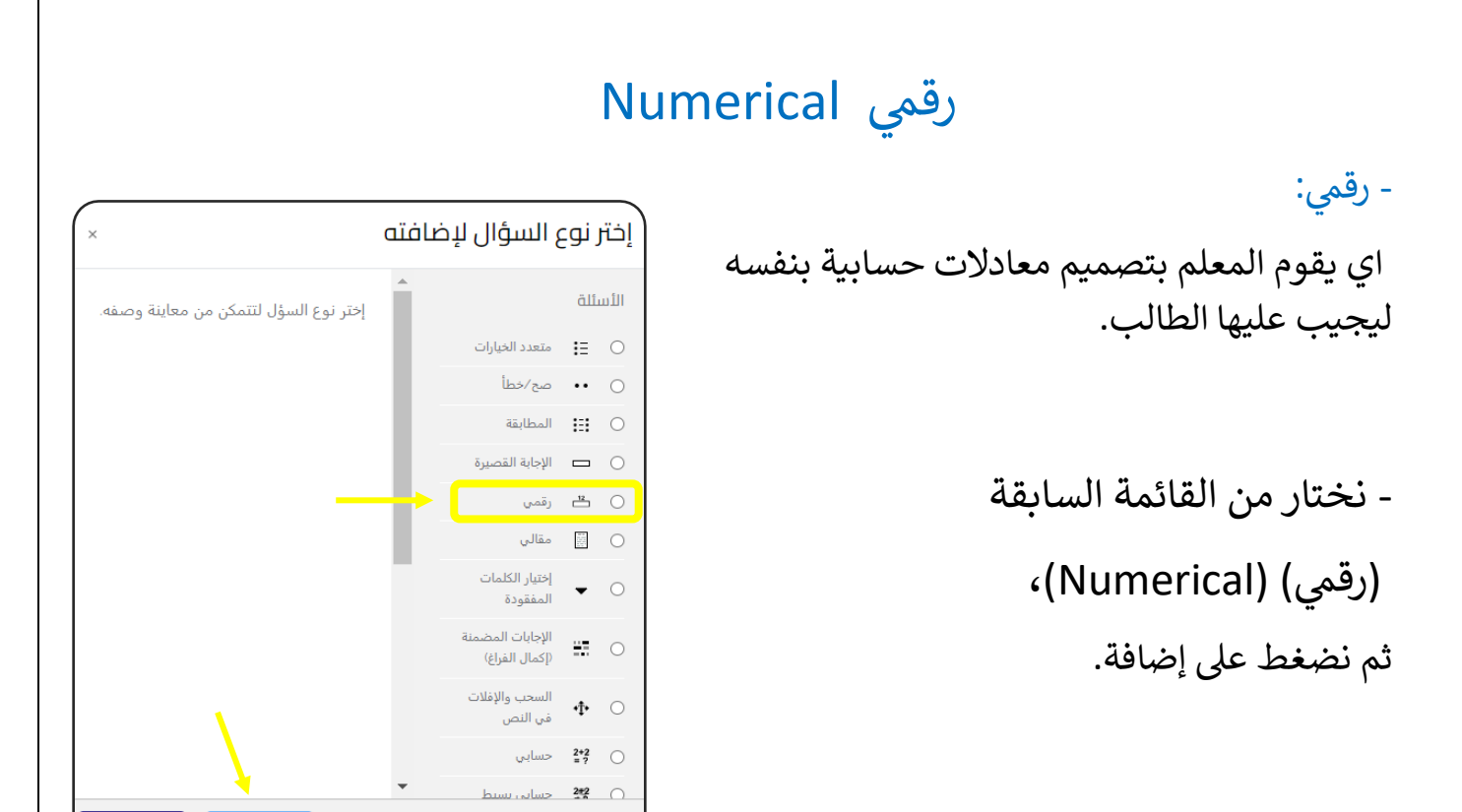

- ثم نبدأ بإضافة البيانات:

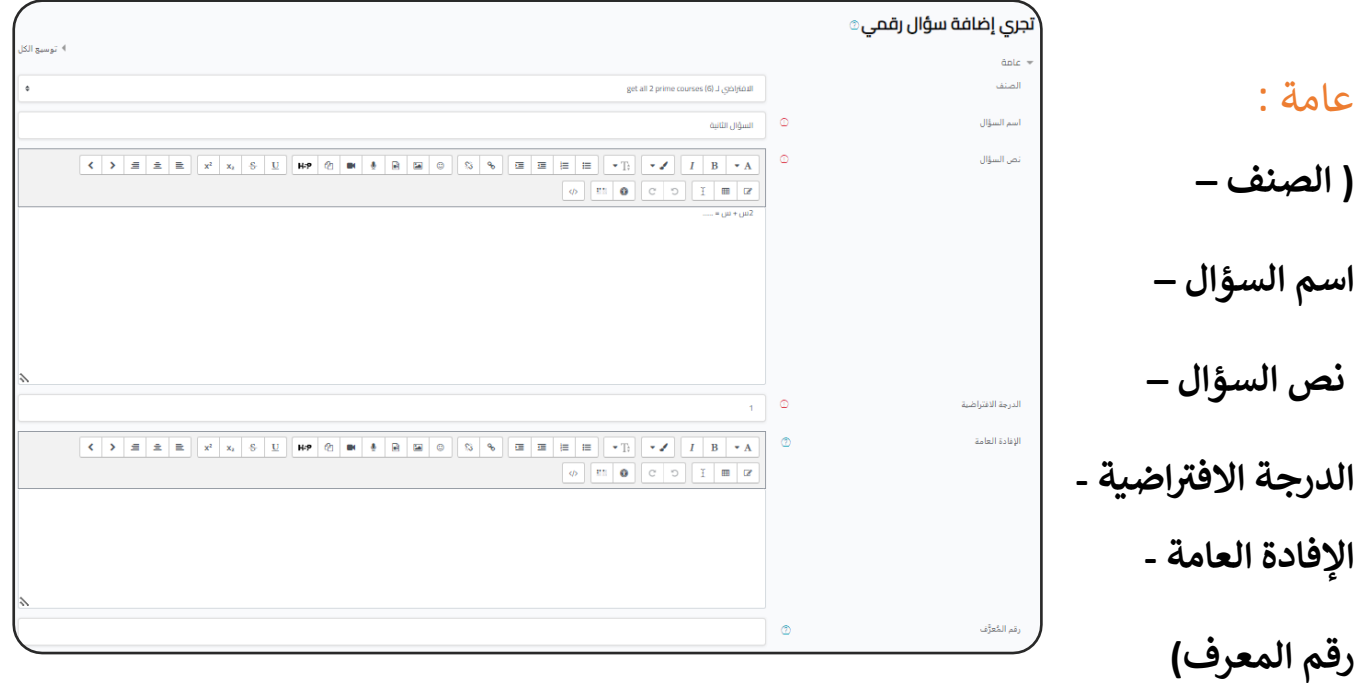

ا<mark>نظر الإعدادات المشتركة للأسئلة.</mark>

إلغاء

# اإلجابات:

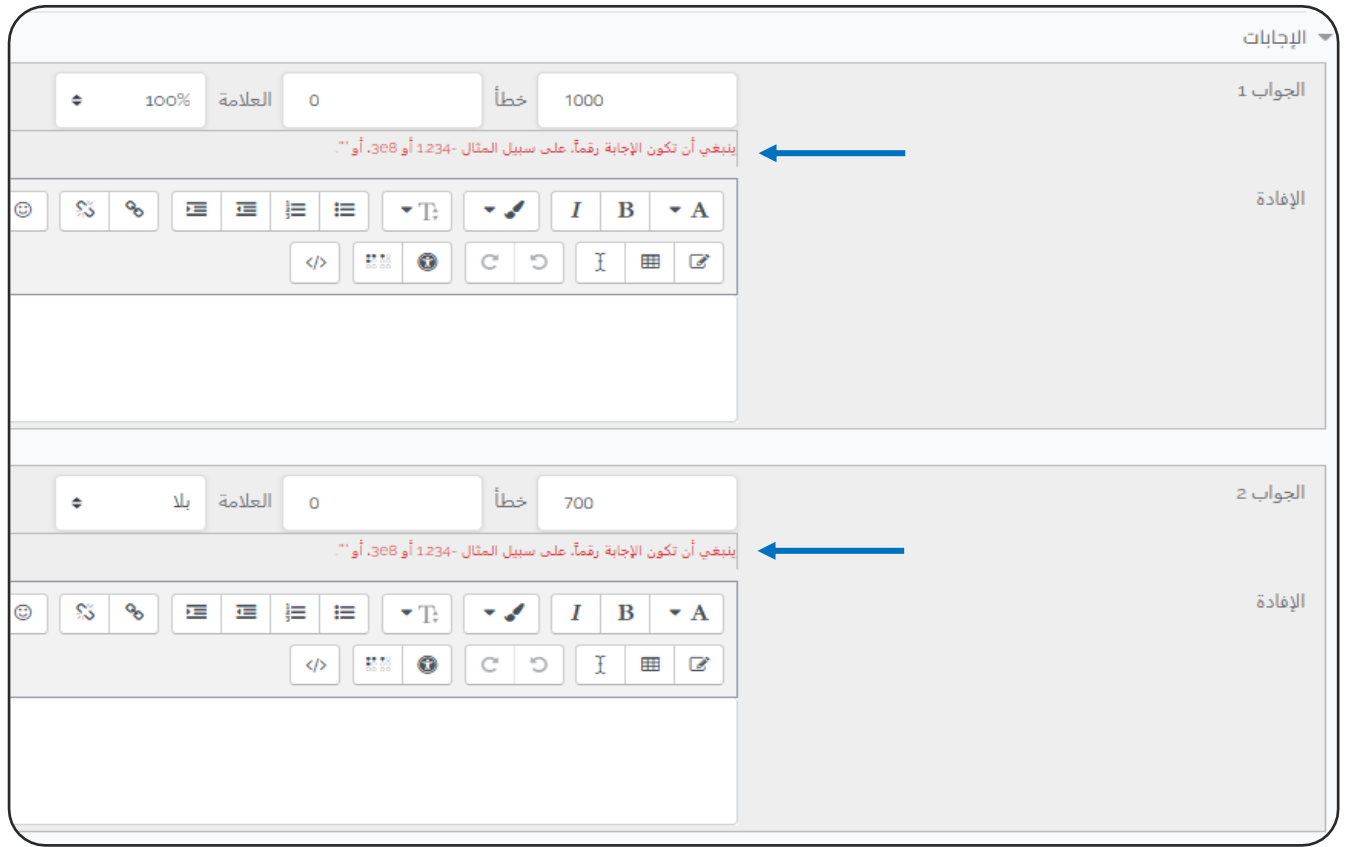

# - **الجواب:**

- في حالة الاجابة الخاطئة : بلا، أي ( بلا درجة ). ֦֧֦֧֦֧֦֧֦֧֦֧֦֧֧֦֧֧֦֧֦֜֜֓֓֜֜֓֓֜֜֜ في حالة الاجابة الصحيحة: 100%. ֦֧֦֧֦֧֦֧֦֧֦֧֦֧֦֧֧֦֧֦֧֦֜֜֓֜֜֜֜֜֜
- في حالة وجود اجابتين صحيحتين كل منهما تكون : 50%. ֦֧֦֧֦֧֦֧֦֧֦֧֦֧֚֚֡֜֓֓֓֡֓֓֡֓֓֡֓֓֡֬

# معالجة وحدة القياس:

في حالة استخدام وحدة قياس في السؤال: š ֦֧֦֧֡֓֓֓֓֓֓֓֓֓֡֝ ֦֧֦֧֦֧֦֧֦֧֦֧֦֧֦֧֧֦֧֦֧֦֜֜֓֜֜֜֜֜֜

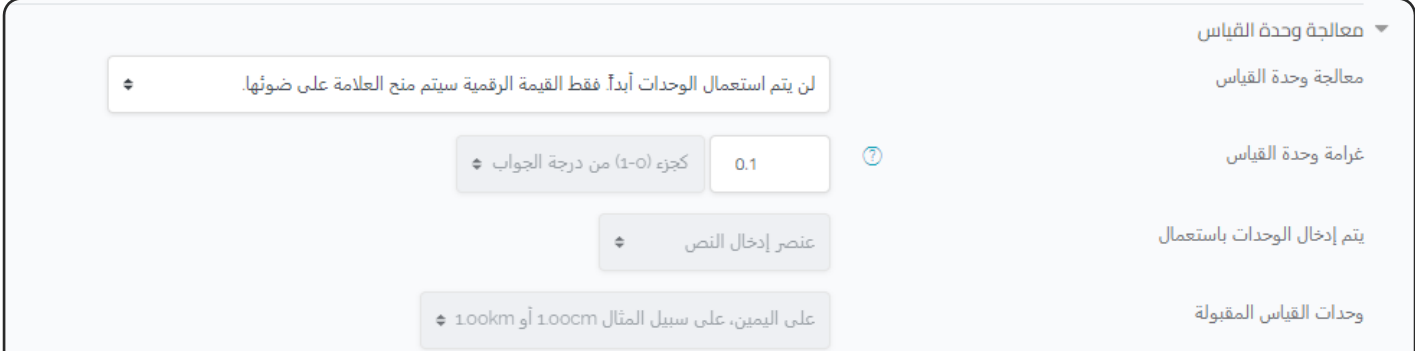

- <mark>- معالجة وحدة القياس:</mark> نحدد هل من الضروري ادخال وحدة قياس مع الاجابة ام لا. **- غرامة وحدة القياس:** حالة كتابة وحدة قياس خاطئة يتم خصم جزء من الدرجة. ف å ֦֧֦֧֦֧֦֧֚֚֡֜֜֜֜
	- **- يتم ادخال الوحدات باستعمال:** يمكن ان يكتب الطالب وحدة القياس أو نضيف اختيارات ليختار الطالب منها.
		- <mark>- وحدات القياس المقبولة:</mark> تكتب وحدة القياس على يمين أم يسار الرقم؟

**- وحدات القياس:**

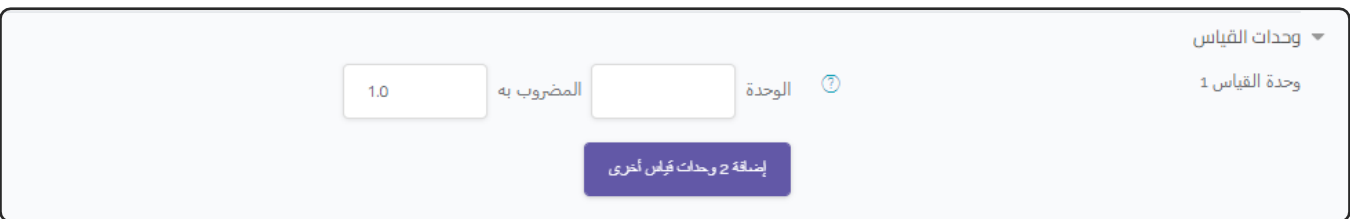

في حالة كانت الاجابة تحتمل وحدتين قياس مثل ( 5000م = 5كم ) أي أن كلا الاجابتين . ي حصف حرب مسلس رحمين عين صحيح وصوح السمي من السؤال آلياً.<br>صائبتين، نحدد الوحدة والرقم المضروب به، حتى يتم تصحيح السؤال آلياً

- ثم نضغط على (حفظ التغييرات).

#### - وهكذا يكون الشكل النهائي للسؤال: è

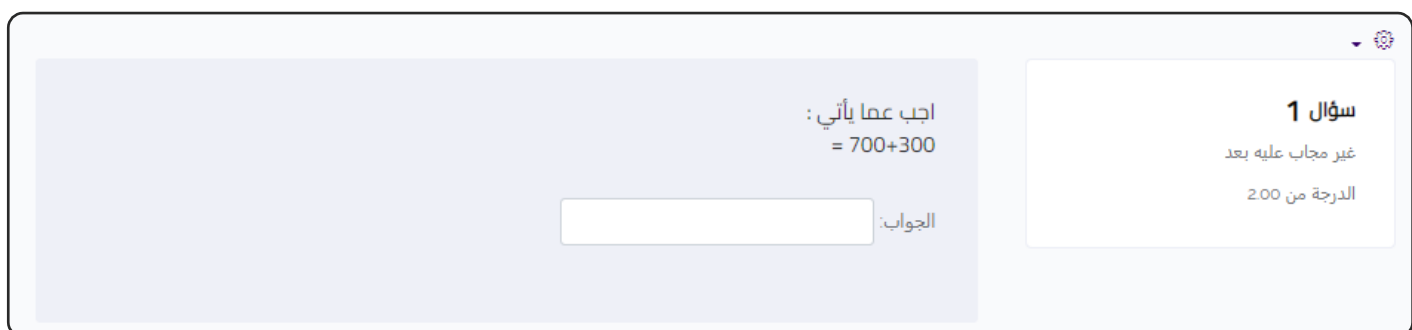

- في حالة قام الطالب بالإجابة بطريقة خاطئة: å ֦֧֦֧֦֧֦֧֚֚֡֜֜֜֜

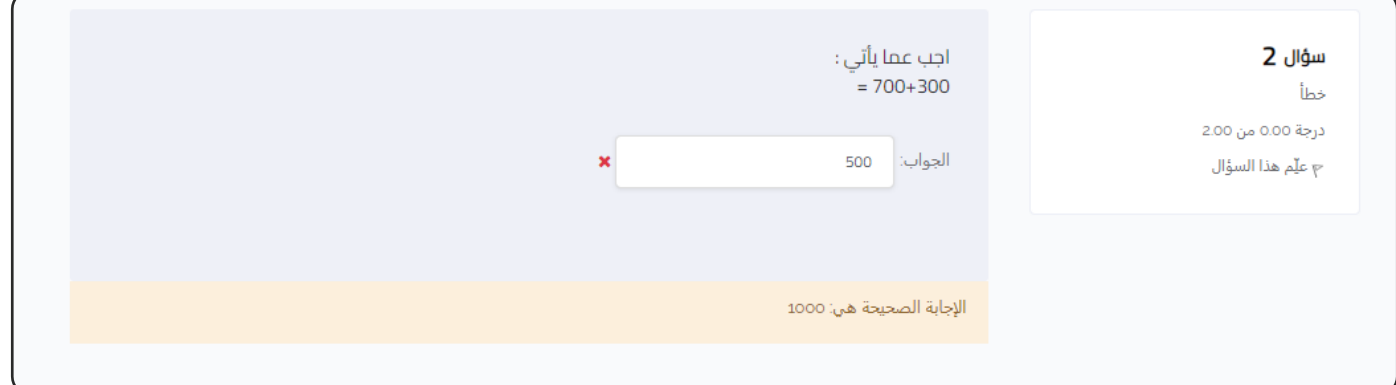

# مقالي Essay

- مقالي:<br>-اي يوجد سؤال اجابته عىل هيئة مقال ويجب عىل المعلم تصحيحه بنفسه.

> - نختار من القائمة السابقة )مقال( ) Essay)، ثم نضغط عىل إضافة.

- ثم نبدأ بإضافة البيانات:

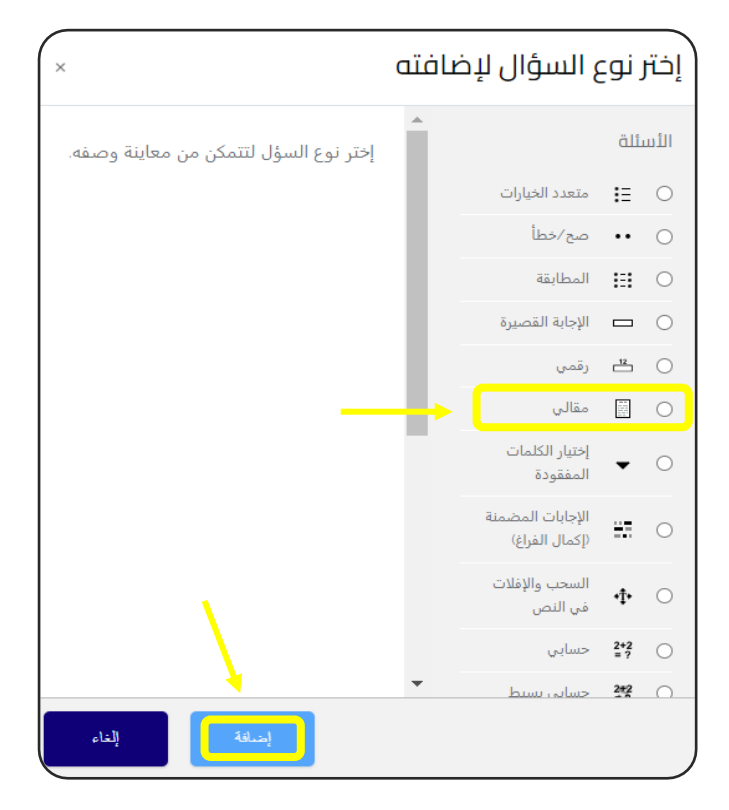

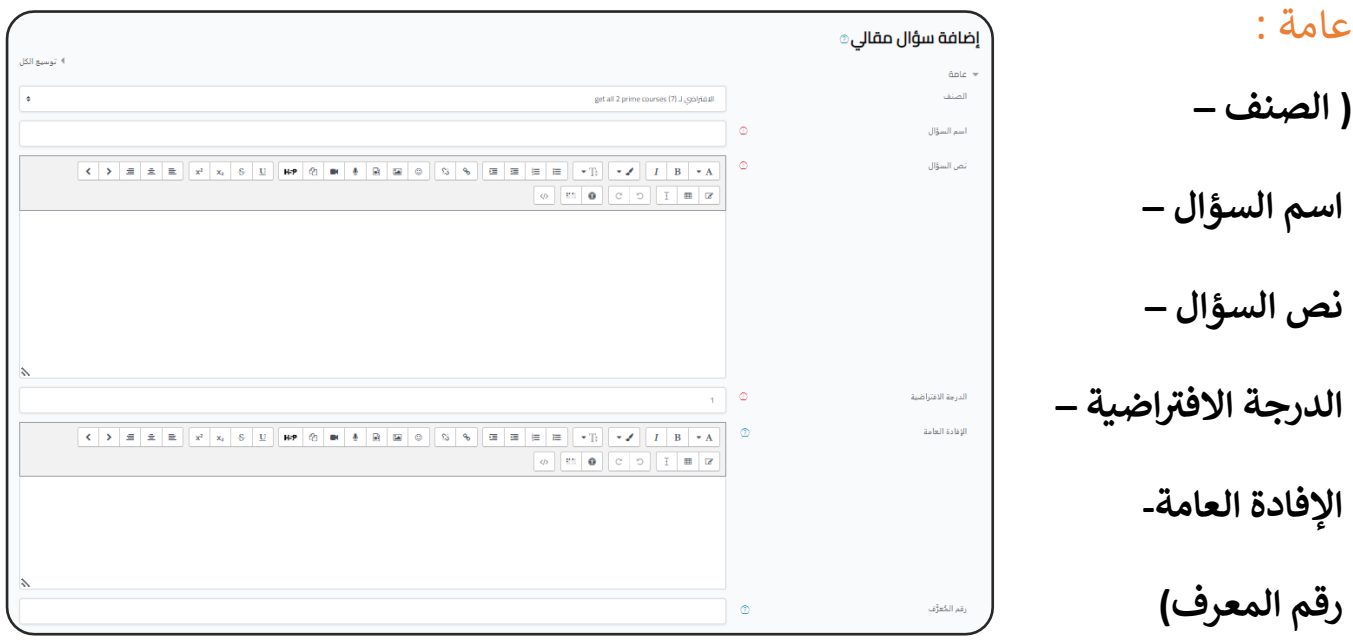

ا<mark>نظر الإعدادات المشتركة للأسئلة.</mark>

## خيارات الاستجابة:

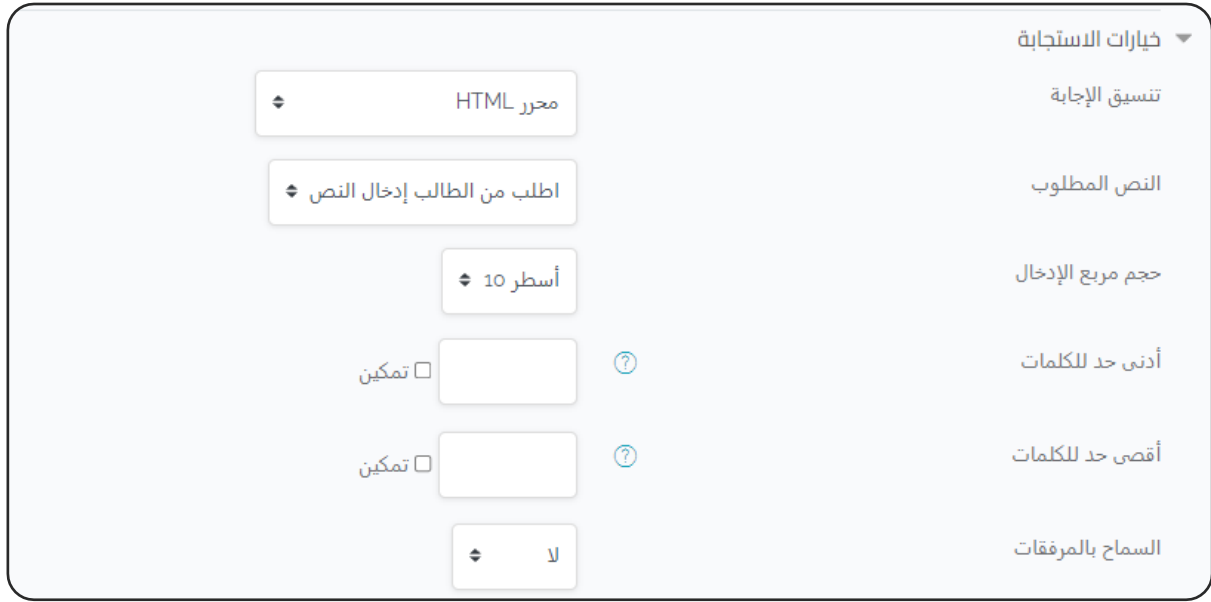

**- تنسيق اإلجابة:** صفحة يمكن ان يجيب الطالب ف HTML صفحة منفصلة أوف š ֦֦֧֦֧֦֧֦֧֦֧֚֚֡֝֜֜֓֓֡֓֓֡֜֜֓֡֬֜֜֓֓֡֬֜֝ š ֦֧֦֧֦֧֦֧֦֧֦֧֦֧֧֦֧֧֦֧֦֜֜֓֓֜֜֓֓֜֜֜ عادية – حسب اختيار المعلم.

**- النص المطلوب:** يمكن أن يكون ادخال النص اجباري أو اختياري. **- حجم مربـع اإلدخال:** عدد األسطر المسموح بإدخالهاكإجابة. **- حد للكلمات و أقىص حد للكلمات: أدن** ( سيتوجب عليك عند الضغط عىل )تمكري ت<br>تحديد عدد معين للكلمات ( حد أدنى و حد أقصى)، ويمكن عدم التمكين.

- **السماح بالمرفقات:** يمكن السماح بعدد معين من الملفات ليتم رفعها كمرفق للإجابة أو  $\ddot{\phantom{0}}$ ال .

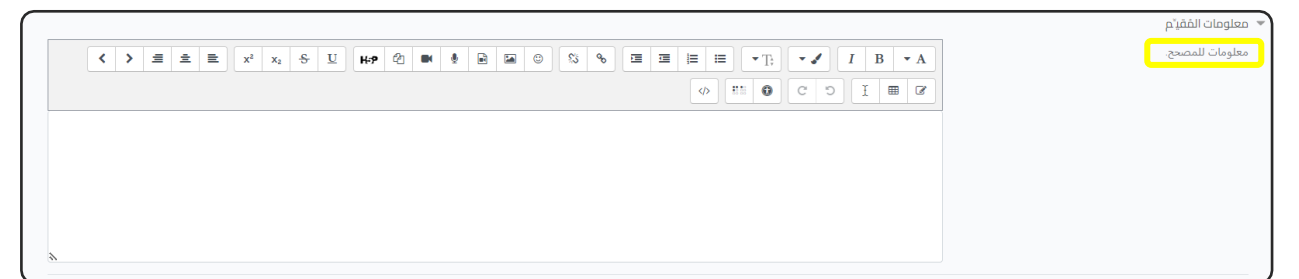

-**معلومات للمصحح:** يتم كتابة معلومات الإجابة الصحيحة في حالة ان المصحح سوف å ֦֧֦֧֦֧֦֧֦֧֦֧֦֧֚֚֡֜֓֓֓֡֓֓֡֜֜֓֓֡֬ يكون شخص مختلف عن واضع االمتحان.

- تصحيحه:

نذهب إلى الاختبار الذي يضم السؤال مقالي، ثم نضغط عليه.

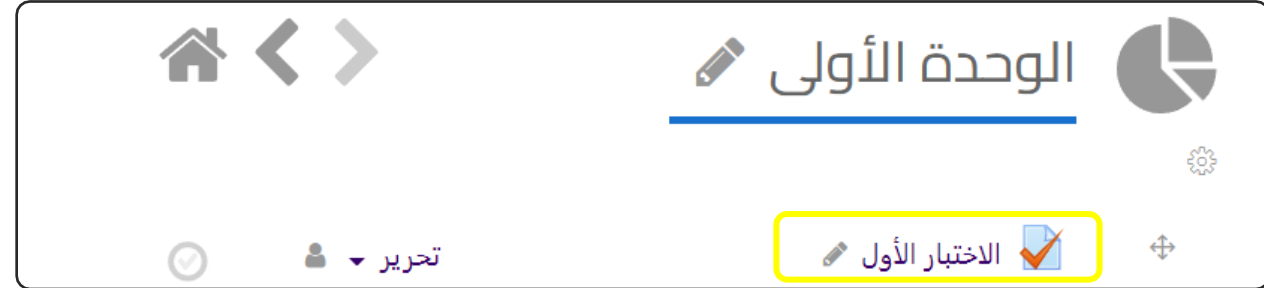

- ثم نضغط على ( إعدادات الصفحة ) في أسفل يمين š ֦֧֦֧֦֧֦֧֦֧֦֧֧֦֧֦֧֚֚֡֜֜֜֓֜֜֜֜֜֜֞֓֡֜ الشاشة، سوف تظهر قائمة نختار منها )منح التقديرات .) ً<br>أ يديويا

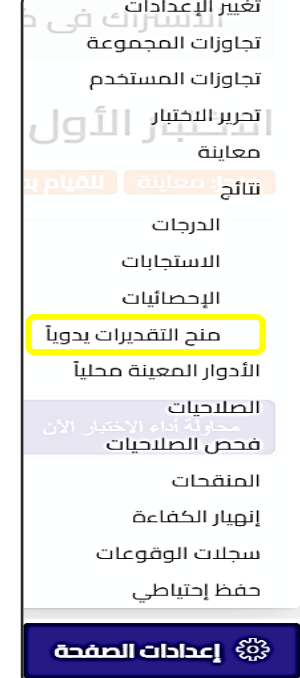

- سوف ننتقل إلى الشاشة التالية، نضغط على (قيم الكل).

# الاختبار الأول

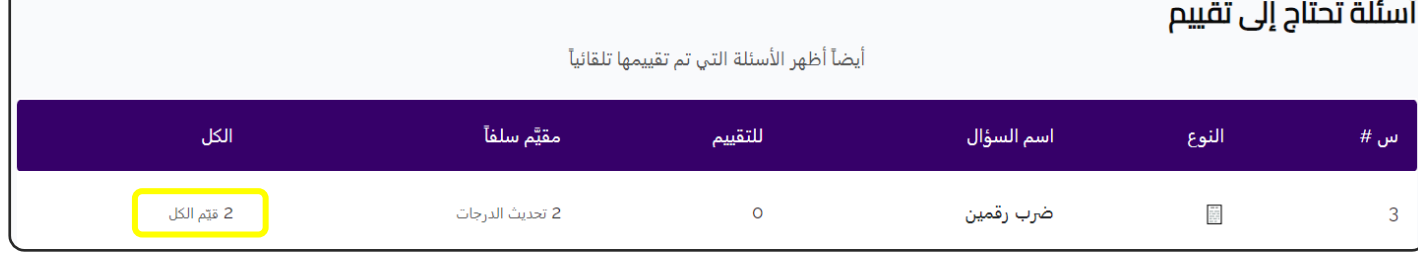

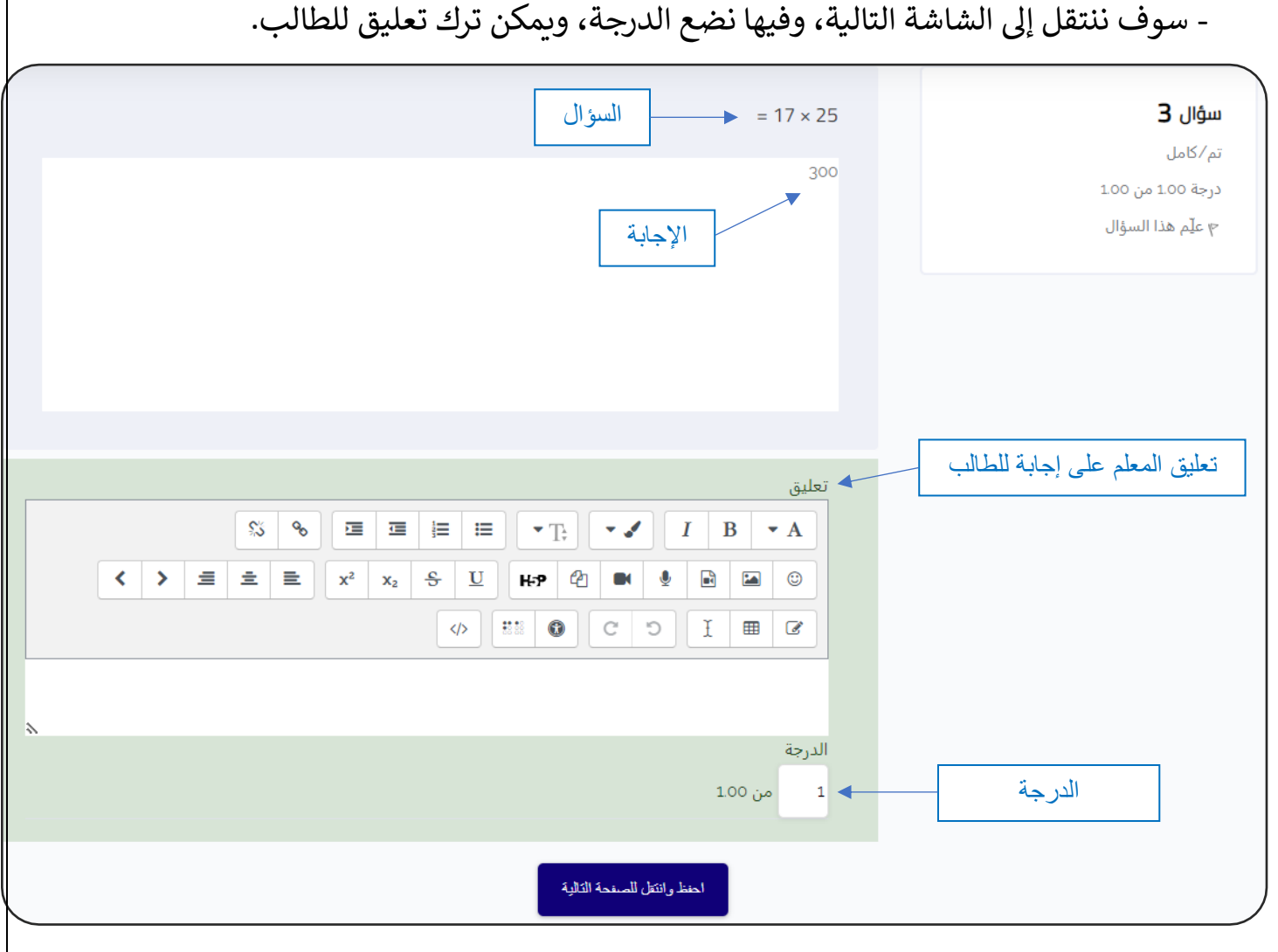

# إختيار الكلمات المفقودة

اختيار الكلمات المفقودة:

اي يوجد جملة خبرية وفيها كلمة مفقودة ويوجد عدة اختيارات ليختار الطالب منها.

> - نختار من القائمة السابقة: )اختيار الكلمات المفقودة( ،)Select missing words ( ثم نضغط عىل إضافة.

إختر نوع السؤال لإضافته الأسئلة إختر نوع السؤل لتتمكن من معاينة وصفه. متعدد الخيارات  $\Xi$   $\Box$ () •• صح⁄خطأ المطابقة  $\Box$ المطابقة الإجابة القصيرة  $\Box$ @ ظ# رقمي  $\overline{\mathbb{R}}$  مقالی  $\bullet$  0 المفقودة الإجابات المضمأ  $\mathrel{\mathop:}= \quad \circlearrowright$ (إكمال الفراغ) السحب والإفلات  $\Phi^ \odot$ في النص احسابي  $2*2$   $\bigcirc$  $222$ أحسابي بسيط

- ثم نبدأ بإضافة البيانات:

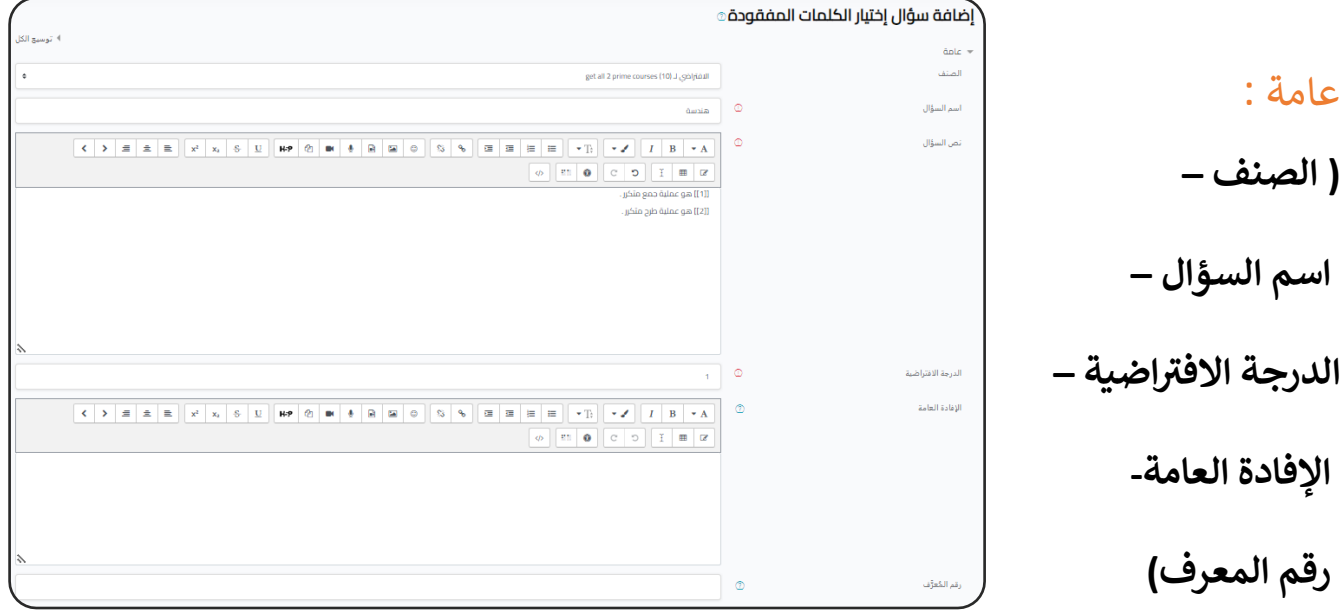

**ر**انظر الإعدادات المشتركة للأسئلة.

# نص السؤال:

- فى نص السؤال اكتب النص المراد ولكن بدلا من الكلمة يراد اختيارها نضع رقماً فى الخيارات į .<br>آ نص السؤال اكتب النص المراد ولكن بدال من الكلمة يراد اختيارها نضع رقما ف ֦֧֦֧֦֧֦֧֦֧ׅ֚֚֡֜֜֜֓֡֜֜֓֡֡֜֓֡֡֬֜֝֬֜֝ ت حتى سين .<br>بالصورة الاتية [[2]] , [[1]] ، كما في الصورة:

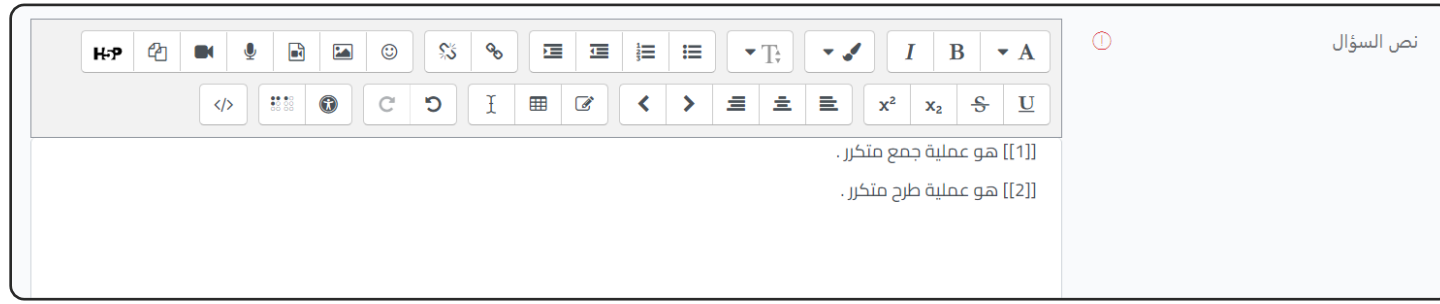

## الخيارات:

#### - نضع الاجابات فى اماكن الخيارات المطلوبة . ֦֧֦֧֦֧֦֧֦֧֦֧֦֧֚֚֡֜֓֓֓֡֓֓֡֓֓֡֓֓֡֬

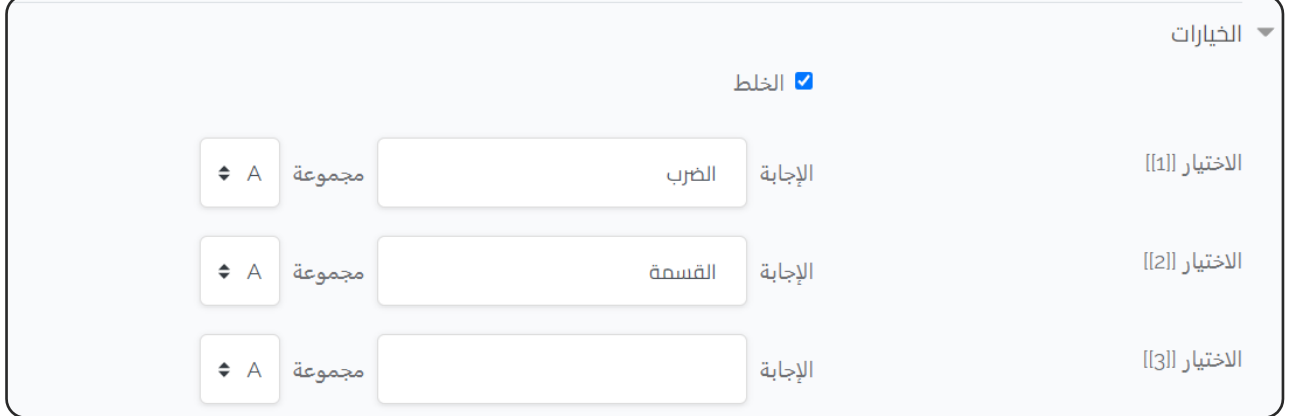

- ثم نضغط على (حفظ التغييرات).
- وهكذا يكون الشكل النهائي للسؤال: è

عند الضغط على هذه األسهم تظهر االجابات ويختار الطالب منها

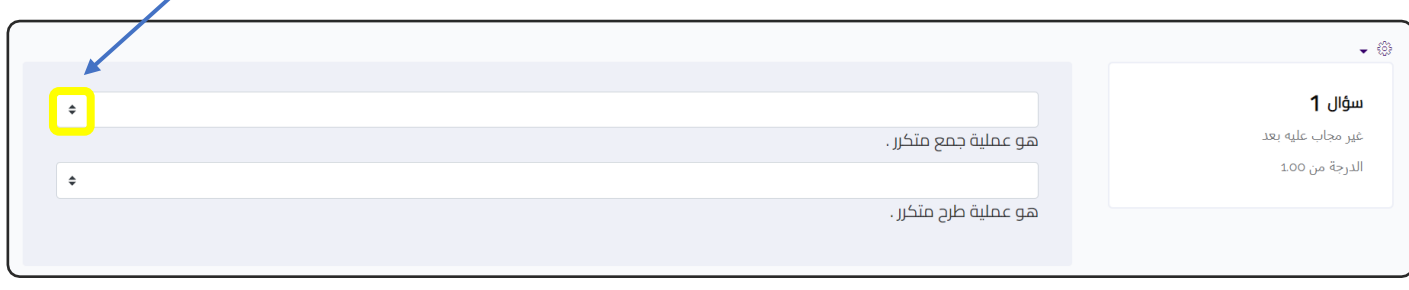

#### السحب والإفلات في النص SV. ֦֧֦֧֦֧֦֧֦֧֦֧֧֦֧֧֦֧֧֦֧֧֦֧֧֦֜֜֓֓֜֓֜֜֓֜֓֓֜֓

السحب والإفلات في النص: Ş ֚֚֚֚֬ تكون الاجابات على هيئة مربعات ويقوم الطالب بسحبها ووضعها في مكان اجابة السؤال. š .<br>5

> - نختار من القائمة السابقة: (السحب والإفلات في النص) š ֦֧֦֧֢֦֧֦֧֦֧֦֧֦֧֧֦֜֜֓֓ «(Drag and drop into text) ثم نضغط عىل إضافة.

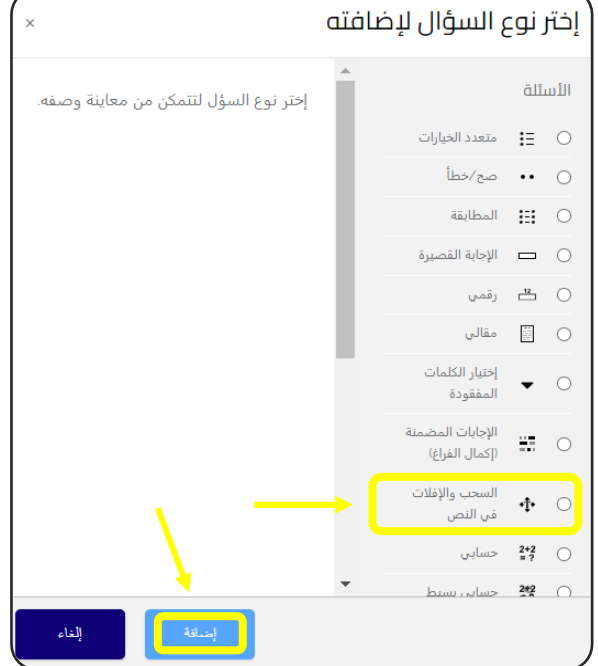

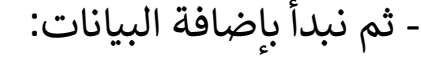

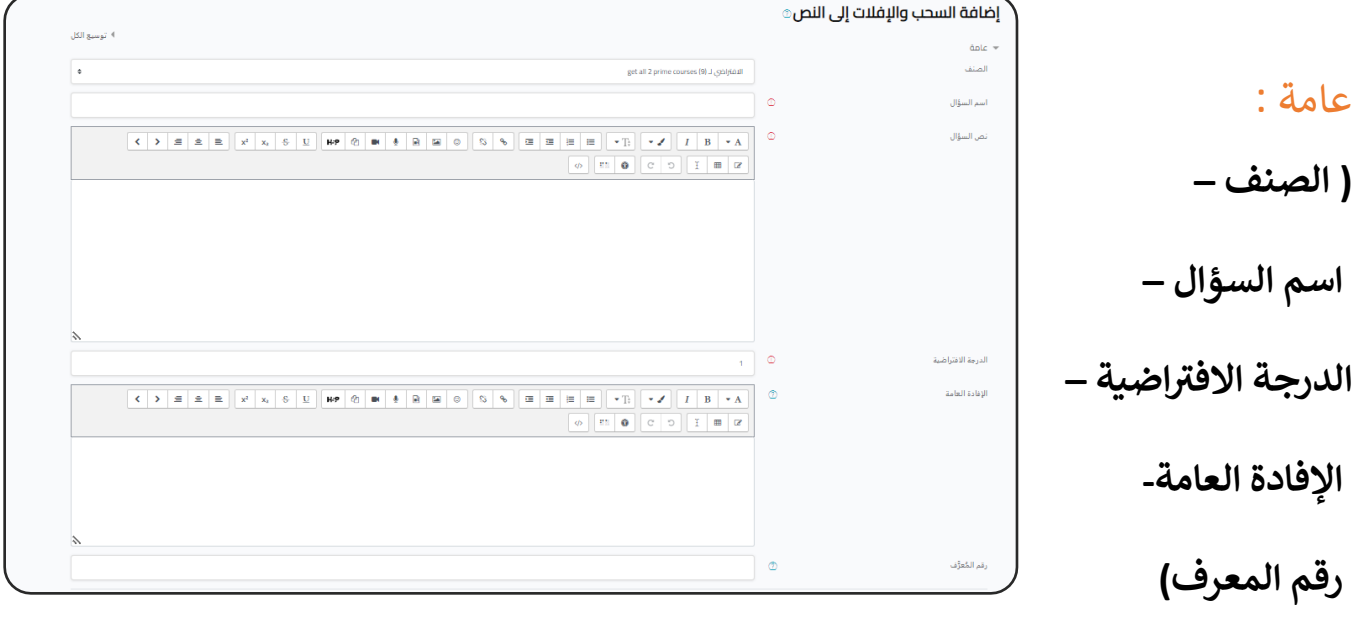

**ر**انظر الإعدادات المشتركة للأسئلة.

# نص السؤال:

- فى نص السؤال اكتب النص المراد ولكن بدلا من الكلمة يراد اختيارها نضع رقماً فى الخيارات į .<br>آ نص السؤال اكتب النص المراد ولكن بدال من الكلمة يراد اختيارها نضع رقما ف ֦֧֦֧֦֧֦֧֪֪֦֚֚֚֡֜֜֜֓֡֜֜֓֡֜֝֜֜֝֬֜֝ بالصورة االتية [[2]] , [[1]] الصورة: ،كما ف

نص السؤال

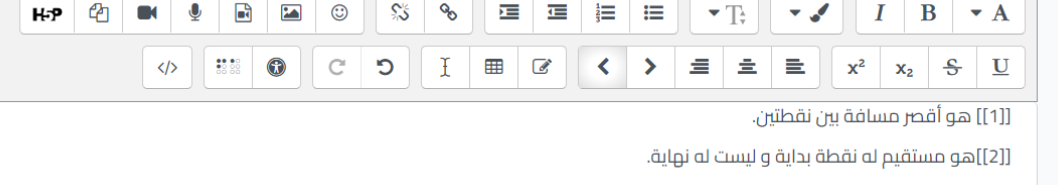

## الخيارات:

#### - نضع الاجابات فى اماكن الخيارات المطلوبة . ֦֧֦֧֦֧֦֧֦֧֦֧֦֧֧֦֧֧֦֧֧֜֜֓֓֜֜֓֓֜֜֓֓

 $\overline{\odot}$  $\overline{\phantom{0}}$ 

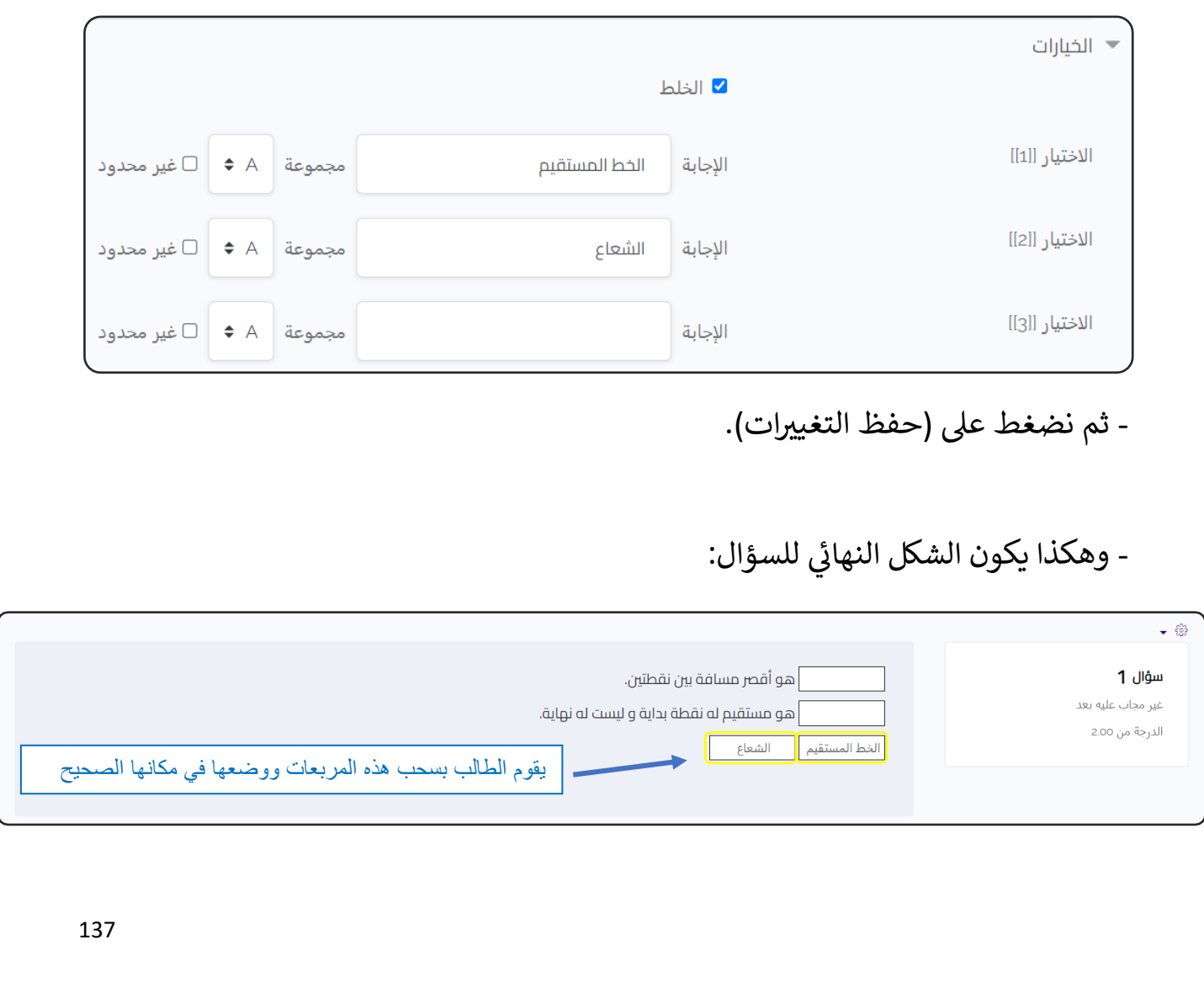

### $\bullet$ وصف Description

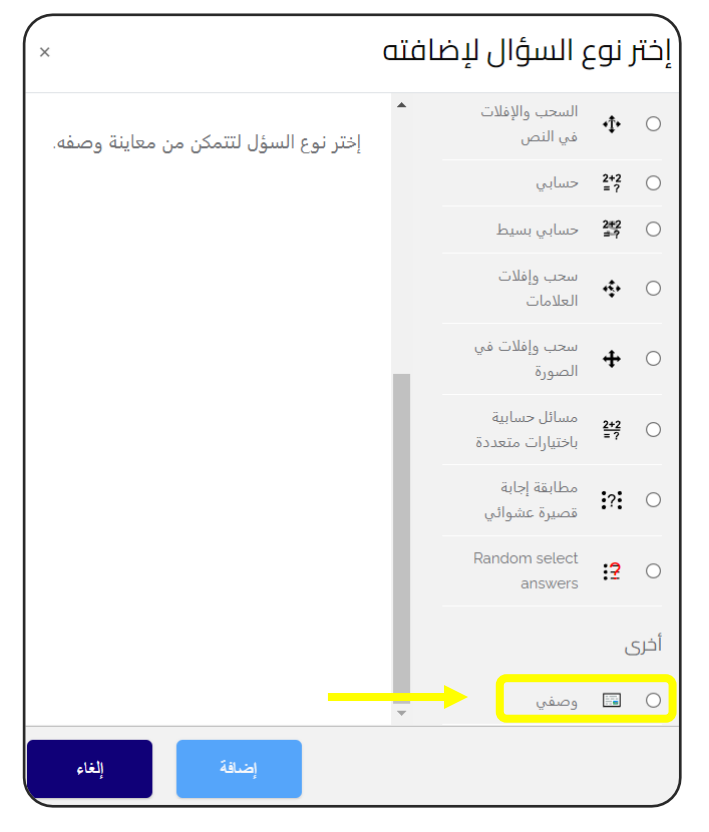

- هو ليس سؤال حقيقيا ولذلك عندما تختار question random add من بنك االسئلة فسوف يتم تجاهله.

- يمكن استخدامه لوضع تعليمات بري االسئلة , تماما وكاننا وضعنا activity من نوع label .

- ولكن انتبه , لو اخترت نظام العرض العشوائي للاسئلة في الاختبار Quiz فلن ֦֧֦֧֦֧֦֧֦֧֧֚֚֡֜֜֓֓֡֜֓֓֡֜֜֓֡֡֬֜֝֓ تضمن ان يكون فى المكان المناسب لذلك اذا اردت استخدامه لهذا الغرض تذكر ֦֧֦֧֦֧֦֧֦֧֦֧֧֦֧֦֧֚֚֡֜֜֜֓֜֜֜֜֜֜֞֓֡֜ ان تختاره بعناية و ليكون في المكان المناسب . ֦֧֦֧֦֧֦֧֦֪֦֚֚֡֜֜֜֓֓֡֜֜֓֓֡֜֜֜֝֜

حسابي Calculated

حس<mark>ابي: يق</mark>وم المعلم بعمل سؤال تتغير فيه الارقام في كل مرة يقوم فيها الطالب بحل š ֦֧֦֧֦֧֦֧֦֧֦֧֦֧֧֦֧֦֧֦֧֜֜֓֓֜֜֜֜֜֜ السؤال.

- الميزة فى هذا السؤال انه يوفر جهدا كبيرا فى حالة اذا اراد المعلم ان يصنع عددا كبيرا من ֦֦֧֢֦֧֦֧֦֧֚֚֡֝֜֜֓֓֡֜֓֓֡֡֜֜֓֡֬֝ ֦֧֦֧֦֧֦֧֦֧֦֧֦֧֧֦֧֧֦֧֧֜֜֓֓֜֜֓֓֜֜֓֓ الاسئلة سواء للتدريب او لتقليل الغش فى الامتحان او لاى غرض اخر. ֦֦֧ׅ֪֪֖֖֪֪֦֧֚֚֚֚֚֚֚֚֚֚֚֚֚֚֡֝֝֜֝֬֝֝֝֝֝֝֝֝֝֝֝

> - نختار من القائمة السابقة: (حسابي) (Calculated)، ثم نضغط عىل إضافة.

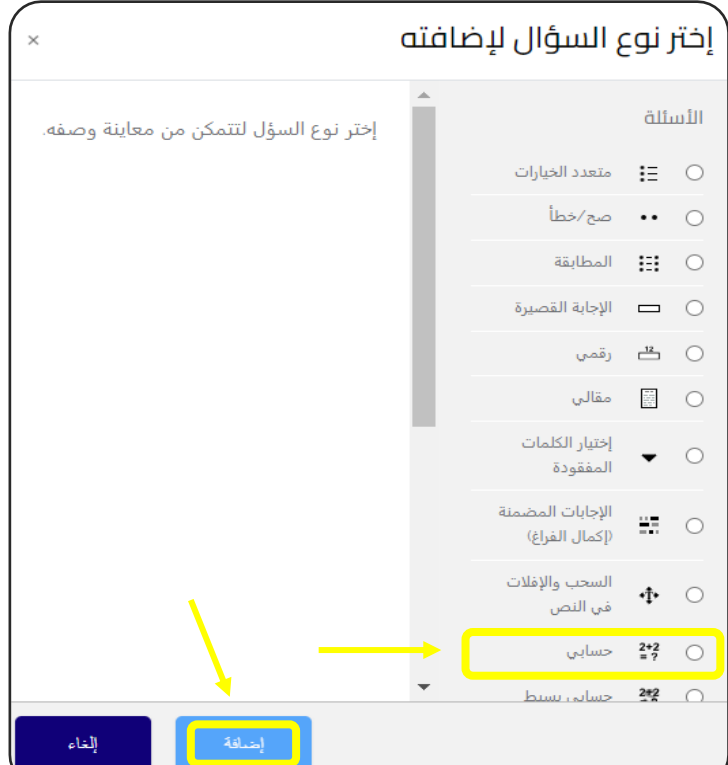

# - ثم نبدأ بإضافة البيانات:

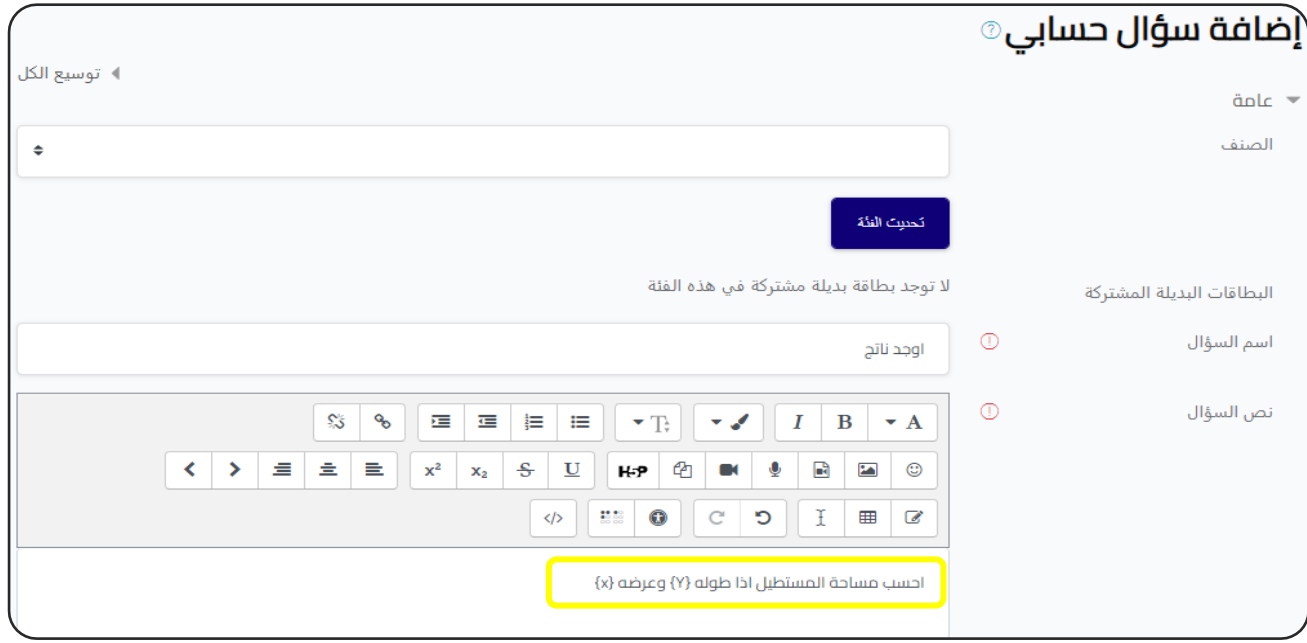

**- نص السؤال:** وليكن : احسب مساحة المستطيل اذا طوله }x }وعرضه }Y}.

**إجابات:**

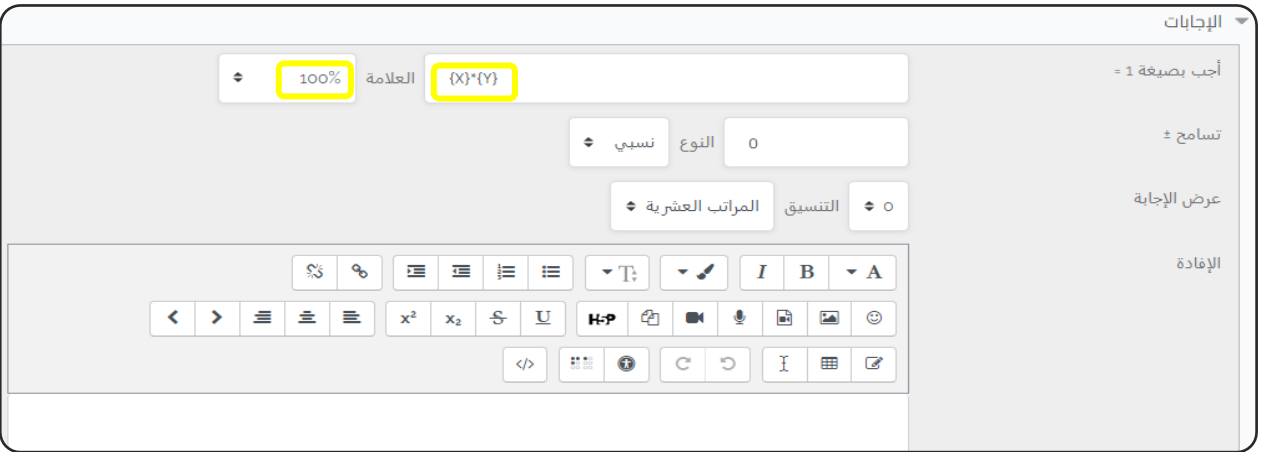

**- أجب بصيغة:** {y}\*{x ( {ألن مساحة المستطيل = الطول × العرض(.

**- العالمة:** %100

<mark>- عرض الإجابة:</mark> نجعلها ( 0 ) في حالة عدم وجود أرقام عشرية. į

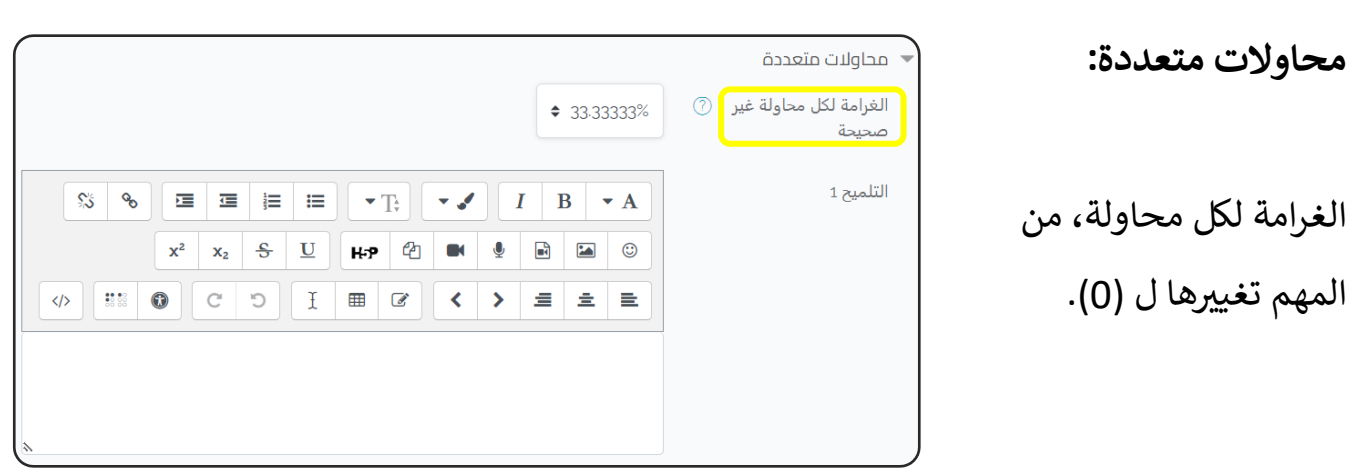

ثم نضغط على حفظ التغييرات، وسوف ننتقل إلى صفحة جديدة:

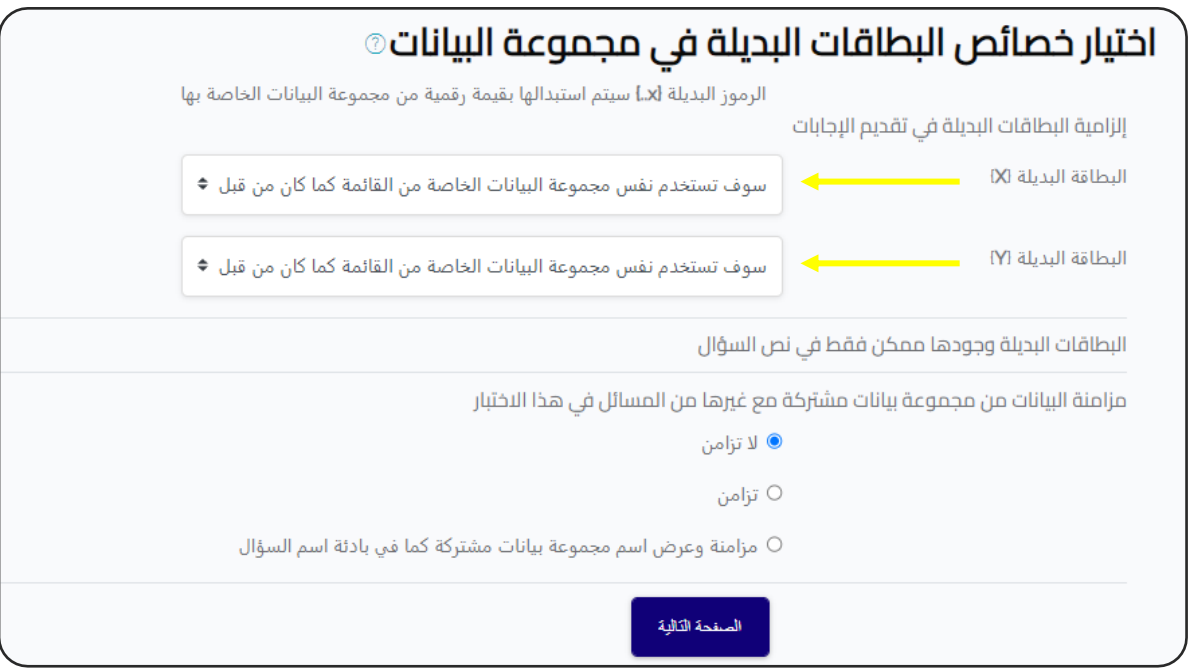

**البطاقات البديلة:**

هناك خيارين:

.1 **سوف نستخدم نفس مجموعة البيانات الخاصة من القائمة كماكان من قبل:** في حالة قمت بإنشاء سؤال سابق وقمت بتعيين قيم خاصه به، وتريد استخدام نفس القيم ֦֧֦֧֦֧֦֧֦֧֦֧֧֦֧֧֦֧֧֦֧֜֜֓֓֜֜֓֓֜֜֓֓ هذا السؤال. ف֦֧֦֧֦֧֦֧֦֧֦֧֦֧֦֧֧֦֧֦֧֦֜֜֓֜֜֜֜֜֜

**.2 كة جديدة: سوف تستخدم مجموعة بيانات المشي <sup>ر</sup>** في حاولة اول مرة إنشاء لهذا النوع من الأسئلة، أو وجود بيانات مختلفة عن المرات ֦֧֦֧֦֧֦֧֦֧֦֧֧֦֧֧֦֧֧֜֜֓֓֓֜֜֓֓֜֜֓֓ السابقة .

> - يمكن ترك جميع هذه الخيارات كما هي دون تعديل. - ثم نضغط على ( الصفحة التالية).

# - سوف ننتقل إىل الشاشة التالية:

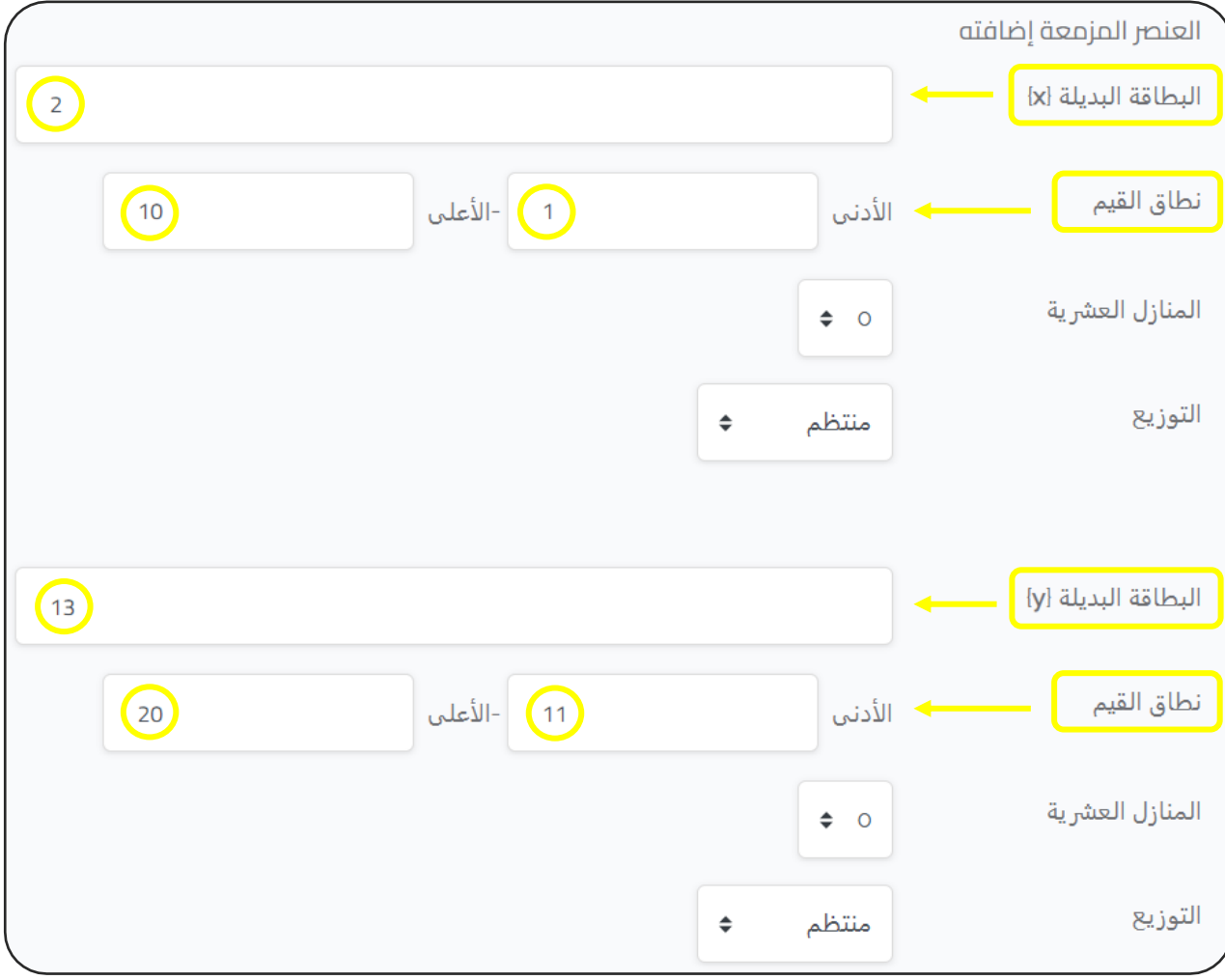

**- نطاق القيم:**

االبطاقة البديلة (x): نختار أي رقم داخل نطاق القيم الذي قمنا بتحديده، مثلاً2. نطاق القيم: الأدنى (1)، الأعلى (10).  $\ddot{\phantom{0}}$ 

االبطاقة البديلة (γ):نختار أي رقم داخل نطاق القيم الذي قمنا بتحديده، مثلاً 13. نطاق القيم: الأدنى (11)، الأعلى (20).  $\ddot{\phantom{0}}$ 

- ثم نذهب إىل أعىل الشاشة، ونضغط عىل ) تحديث معلومات مجموعات البيانات).

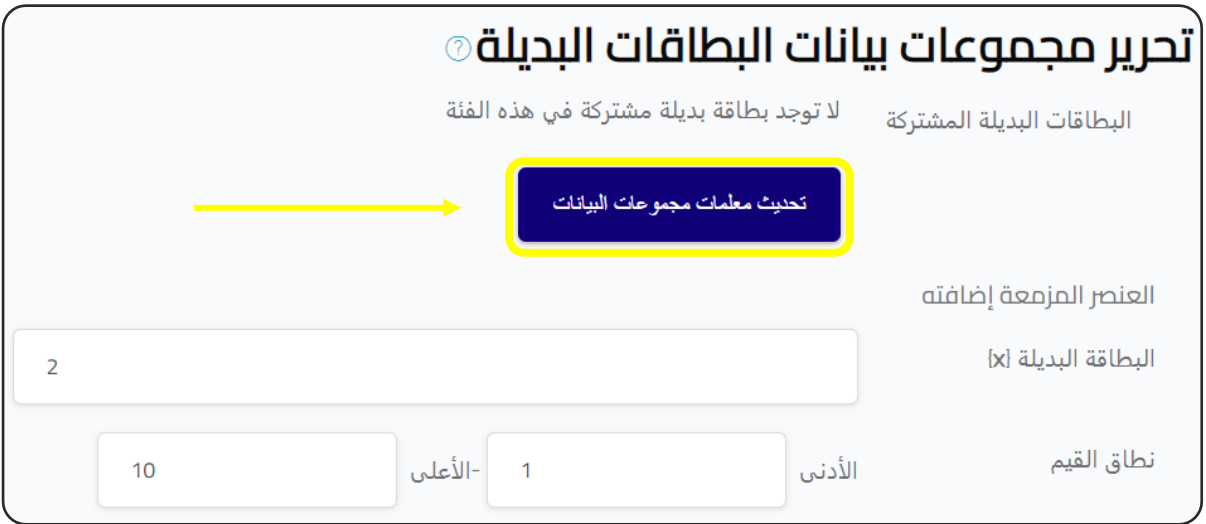

**- إضافة:**

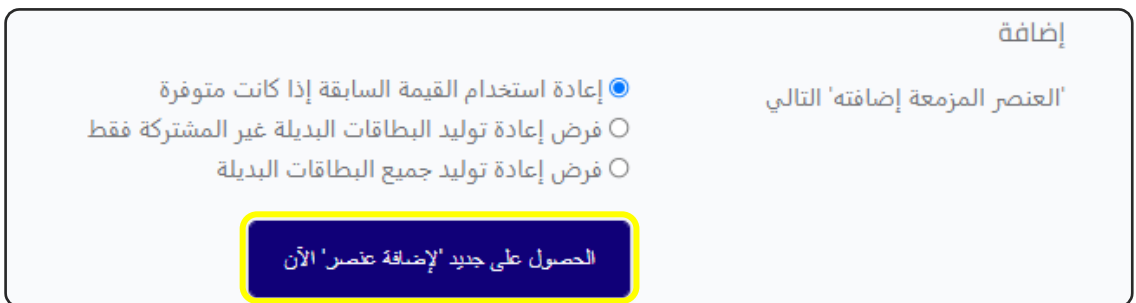

نختار ( إعادة استخدام القيمة السابقة إذا كانت متوفرة).

- ثم نضغط على ( الحصول على جديد لإضافة عنصر الآن).

## **- أضف عنرص:**

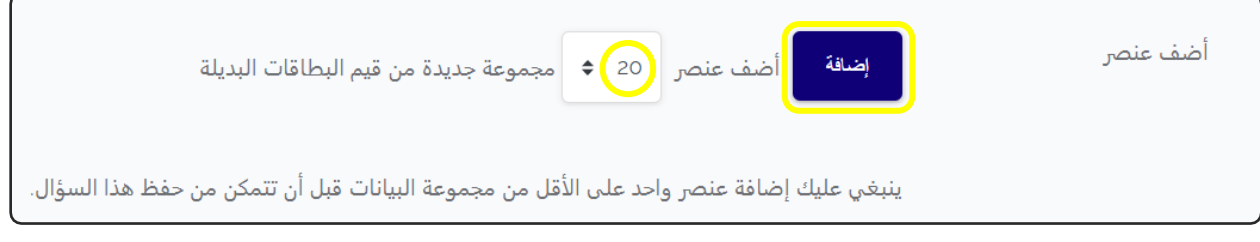

## - نختار إضافة عدد معين من العناصر : 10 أو 20 ، كما نريد.  $\overline{\phantom{a}}$ - ثم نضغط على زر ( إضافة).

# - سوف تظهر لنا الشاشة التالية، نضغط على (حفظ المتغيرات).

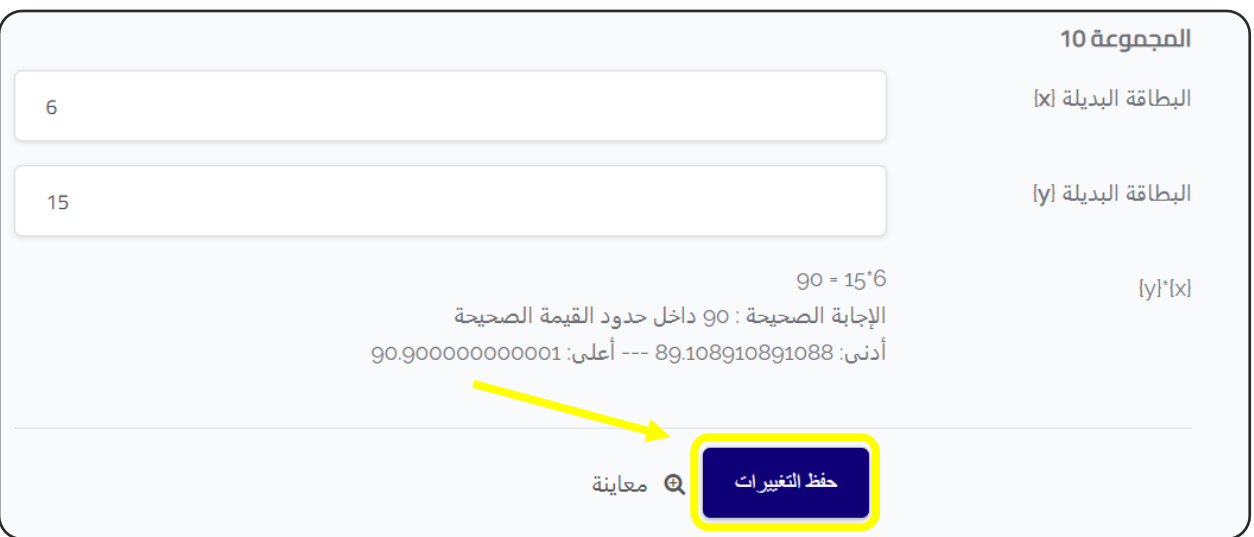

- وبهذا نكون قد انتهينا من انشاء السؤال الحسابي.
## بنك الأسئلة

- بنك االسئلة كما يتضح تماما من اسمه هو مكان لتخزين االسئلة تمهيدا الستخدامها فيما بعد، بنك الاسئلة يكون مفتوح -<br>أ ا لكل كورس عل حدة. - مميزات بنك الاسئلة: ֦֧֦֧֦֧֢֧֦֧֝֜֜֜ \* يمكنك عمل مجموعات للاسئلة فى هيكل شجرى يسمح بتقسيم الاسئلة حسب رموضوعات الكورس الرئيسة والفرعية وتحت فرعية الى اكثر من مستوى. \* يمكنك استخدام نفس الاسئلة في اكثر من اختبار وحتى اكثر من كورس ( يلزم ضبط ֦֧֦֧֦֧֦֧֦֧֦֧֦֧֚֚֡֜֓֓֓֡֓֓֡֜֜֓֓֡֬ اعدادات معينة (. \* يمكن البحث في الاسئلة بطريقة سهلة. \* يمكنك تعديل الاسئلة واضافتها وحذفها وتغيير اماكنها من قسم لاخر ونسخ الى مكان اخر.

إنشاء بنك أسئلة: أولاً: نذهب إلى الكورس المراد إنشاء بنك اسئلة خاص به: - ثم نضفط على ( خيارات – Options ) الموجودة في أسفل الصفحة. š ֦֦֧֦֧֦֧֦֧֦֧ׅׅ֚֚֚֡֝֜֜֓֡֜֓֡֜֜֜֜֜֓֡֡֜֓֡֬֜֝ - سوف تظهر لنا القائمة، نختار منها ) المزيد – more) .

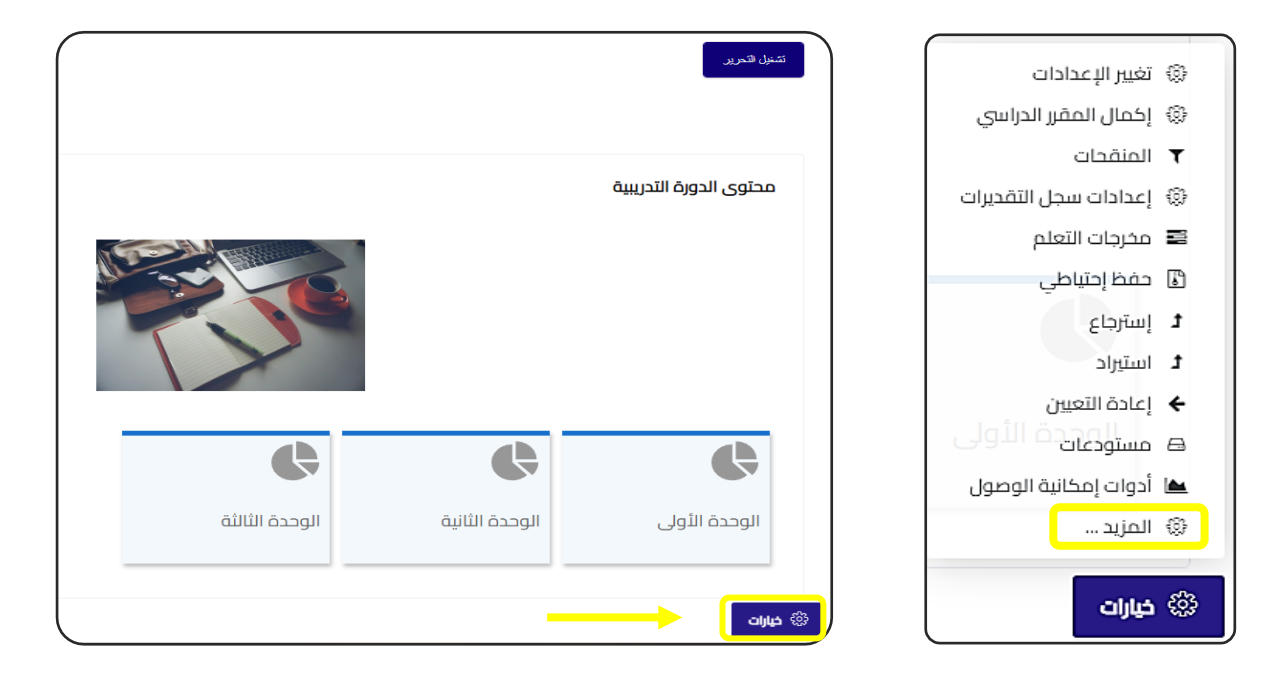

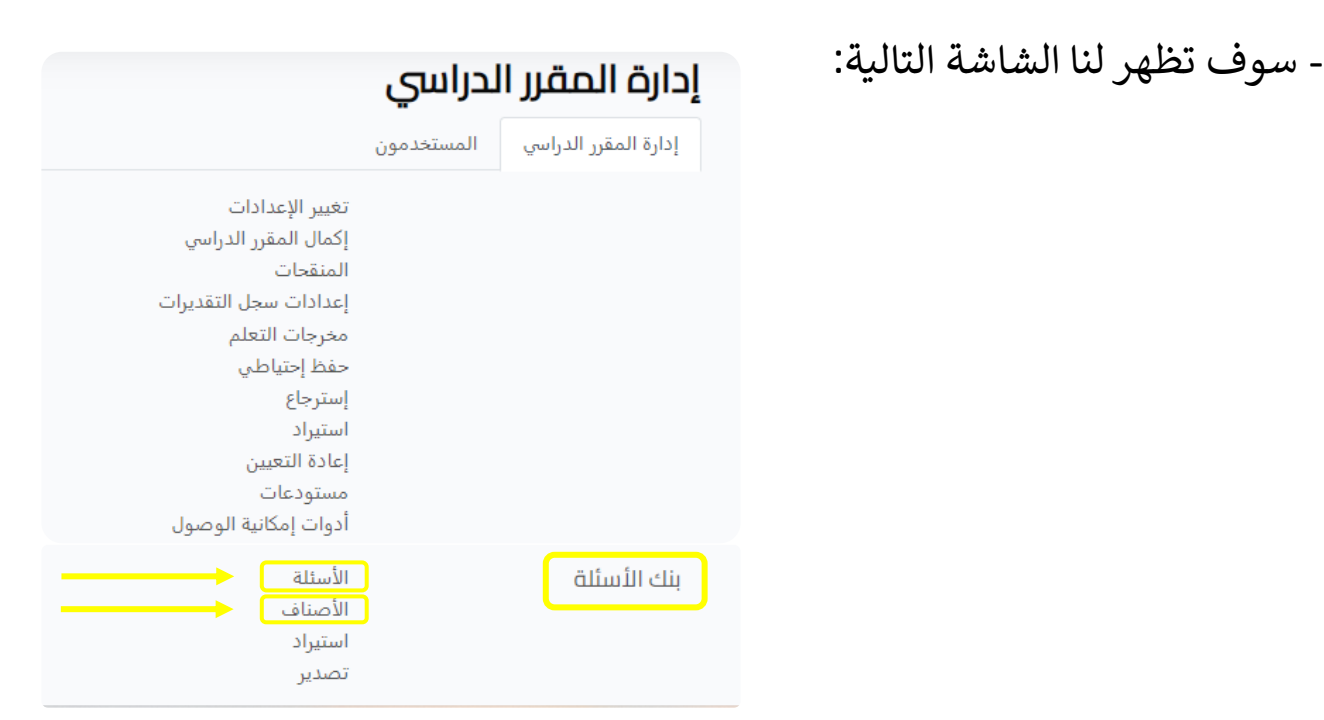

## األصناف Categories:

- ومن خلالها نقوم بتقسيم بنك الأسئلة إلى أصناف (فئات) متنوعة حسب ( الوحدات – الدروس – موضوع الدرس – الفئة).

- عند الضغط عليها، ننتقل إىل الشاشة التالية:

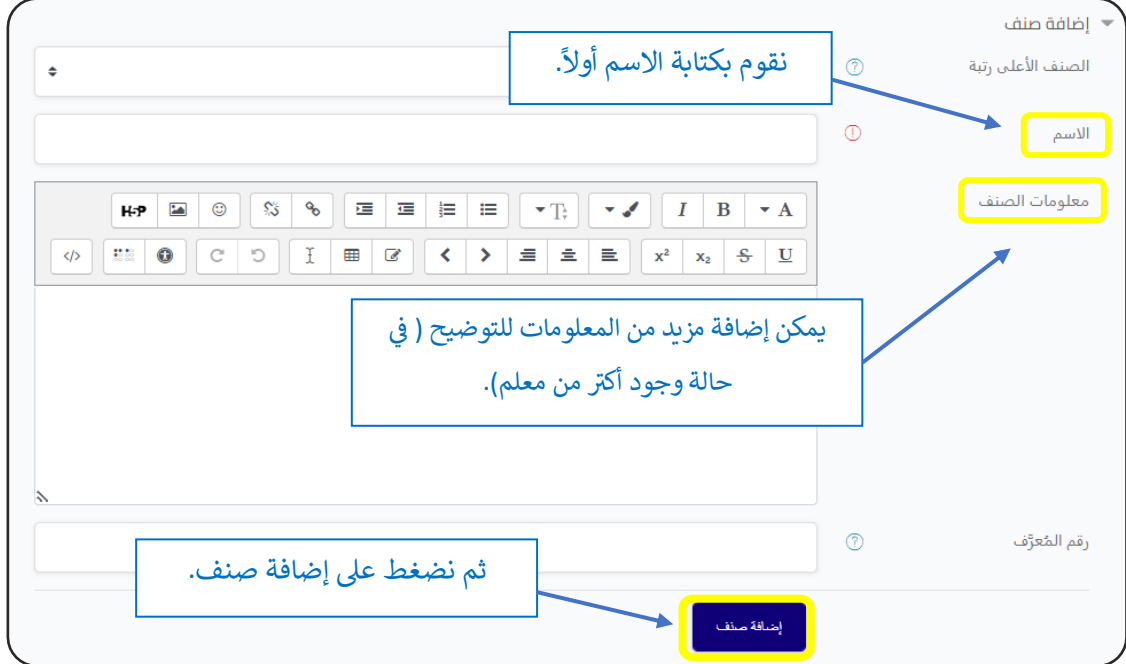

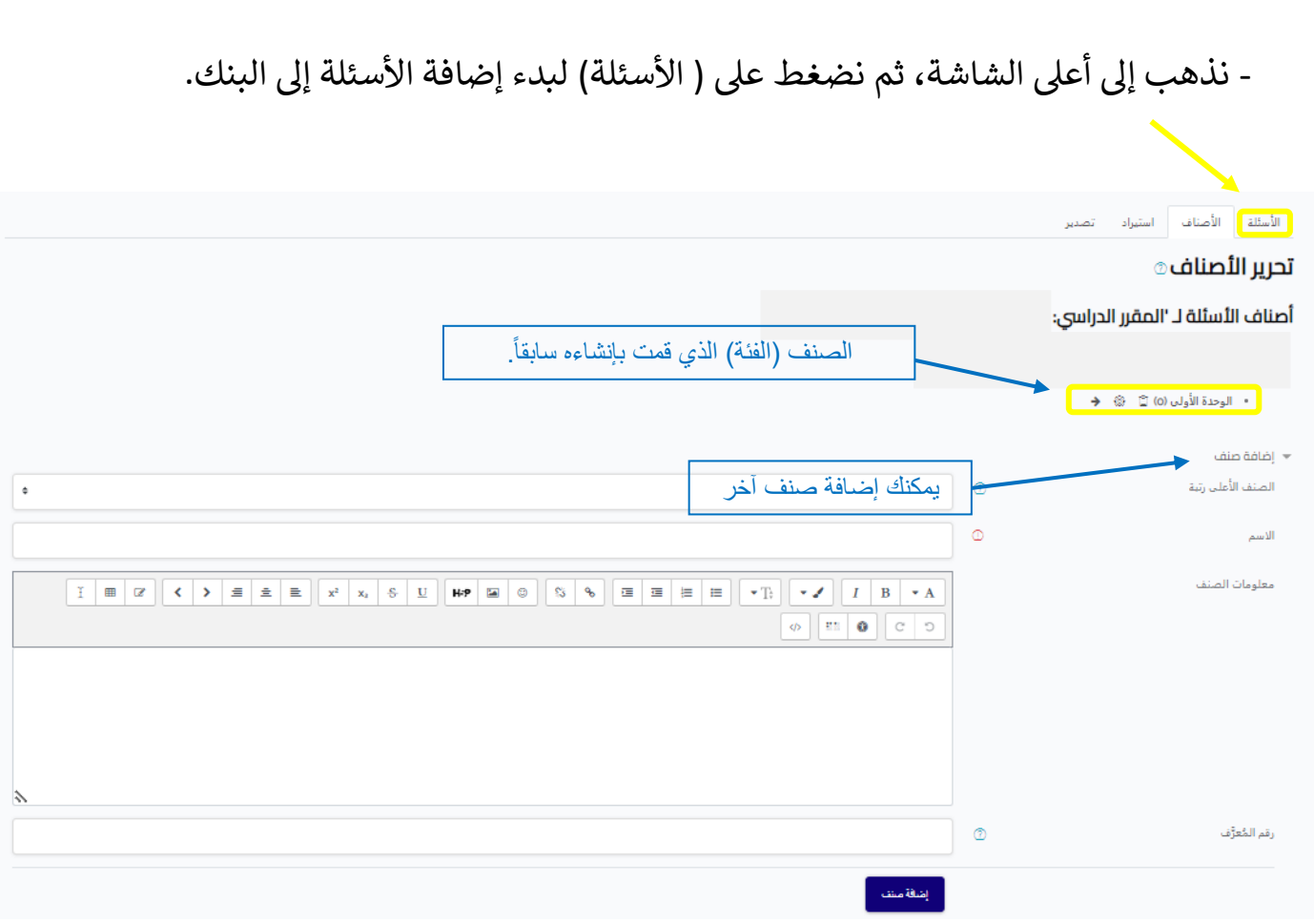

- عقب الضغط على (الأسئلة)، تظهر الشاشة التالية.
- نضغط على ( إنشاء سؤال جديد) ونبدأ في إضافة الأسئلة. å ֦֧֦֧֦֧֦֧֦֧֦֧֧֦֧֧֦֧֧֦֧֜֜֓֓֜֓֓֜֓֓

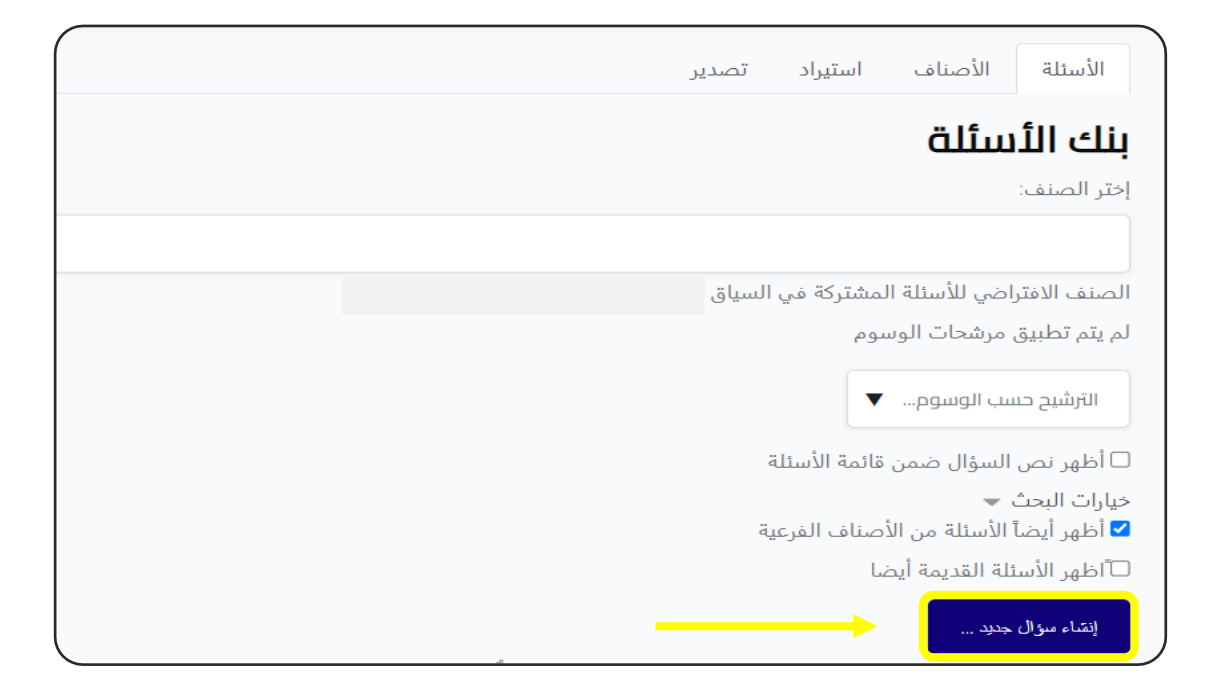

- عقب انشاء السؤال، يظهر السؤال في بنك الأسئلة. å ֦֧֦֧֦֧֦֧֦֧֦֧֧֦֧֧֦֧֧֦֧֜֜֓֓֜֓֓֜֜֓֓

- عند الضغط عىل كلمة ) تحرير – Edit) ، تظهر هذه القائمة.

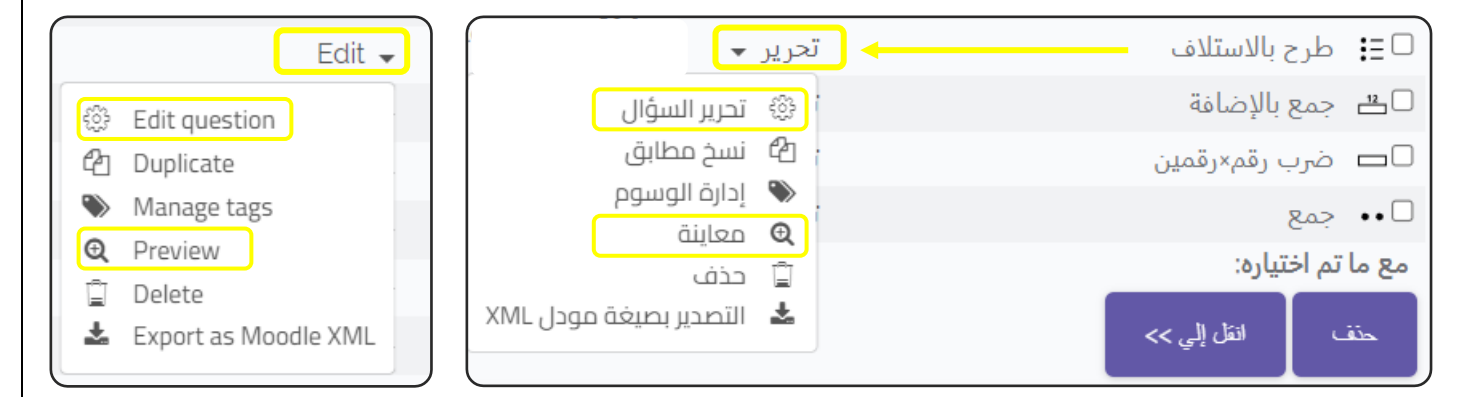

**- تحرير السؤال question Edit:** لتعديل السؤال.

**- معاينة Preview :** لإلطالع عىل السؤالكما سوف يظهر للطالب.